# Manuale dell'utente

48PUS7600 55PUS7600 65PUS7600

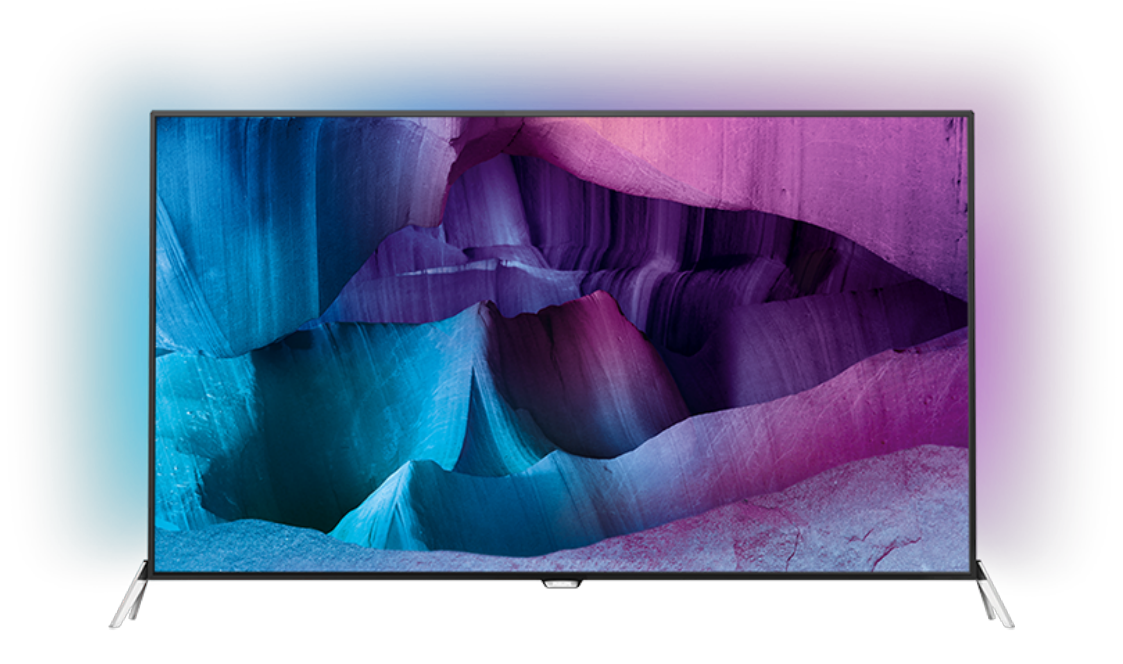

# **PHILIPS**

## Contenuti

#### [1 Panoramica TV](#page-3-0)*[4](#page-3-0)*

- [1.1 TV Ultra HD](#page-3-1)*[4](#page-3-1)*
- [1.2 Philips Android TV™](#page-3-2)*[4](#page-3-2)*
- [1.3 Utilizzo delle applicazioni](#page-3-3)*[4](#page-3-3)*
- [1.4 Giochi](#page-3-4)*[4](#page-3-4)*
- [1.5 Film e programmi già trasmessi](#page-3-5)*[4](#page-3-5)*
- 1.6 Pausa TV e
- [1.7 Social network](#page-4-1)*[5](#page-4-1)*
- [1.8 3D](#page-4-2)
- [1.9 Ambilight](#page-4-3)*[5](#page-4-3)*
- [1.10 Ambilight + hue](#page-4-4)*[5](#page-4-4)*

#### [2 Configurazione](#page-5-0)*[6](#page-5-0)*

- [2.1 Istruzioni di sicurezza](#page-5-1)*[6](#page-5-1)*
- [2.2 Supporto TV e montaggio a parete](#page-5-2)*[6](#page-5-2)*
- [2.3 Suggerimenti sul posizionamento](#page-5-3)*[6](#page-5-3)*
- [2.4 Cavo di alimentazione](#page-5-4)*[6](#page-5-4)*
- [2.5 Cavo dell'antenna](#page-6-0)*[7](#page-6-0)*
- [2.6 Antenna parabolica](#page-6-1)*[7](#page-6-1)*

#### [3 Rete](#page-8-0)*[9](#page-8-0)*

- [3.1 Smart TV e Internet](#page-8-1)*[9](#page-8-1)*
- [3.2 Connetti a rete](#page-8-2)*[9](#page-8-2)*
- [3.3 Impostazioni di rete](#page-9-0)*[10](#page-9-0)*
- [3.4 Dispositivi di rete](#page-11-0)
- [3.5 Condivisione dei file](#page-11-1)*[12](#page-11-1)*

#### [4 Collegamenti](#page-12-0)*[13](#page-12-0)*

- [4.1 Suggerimenti sui collegamenti](#page-12-1)*[13](#page-12-1)*
- [4.2 CI+ CAM con Smart Card](#page-14-0)*[15](#page-14-0)*
- [4.3 Ricevitore Decoder](#page-16-0)*[17](#page-16-0)*
- [4.4 Sistema Home Theatre \(HTS\)](#page-16-1)*[17](#page-16-1)*
- [4.5 Lettore dischi Blu-ray](#page-18-0)*[19](#page-18-0)*
- [4.6 Lettore DVD](#page-18-1)*[19](#page-18-1)* [4.7 Cuffie](#page-19-0)*[20](#page-19-0)*
- 
- [4.8 Console di gioco](#page-19-1)*[20](#page-19-1)* [4.9 Gamepad](#page-19-2)*[20](#page-19-2)*
- [4.10 Hard disk USB](#page-20-0)*[21](#page-20-0)*
- [4.11 Tastiera, collegamento](#page-20-1)*[21](#page-20-1)*
- [4.12 Unità flash USB](#page-21-0)*[22](#page-21-0)*
- [4.13 Fotocamera](#page-21-1)*[22](#page-21-1)*
- 
- [4.14 Videocamera](#page-22-0)*[23](#page-22-0)* [4.15 Computer](#page-22-1)

#### [5 Accensione e spegnimento](#page-24-0)*[25](#page-24-0)*

- [5.1 Accensione o standby](#page-24-1)*[25](#page-24-1)*
- [5.2 Luminosità logo Philips](#page-24-2)*[25](#page-24-2)*
- [5.3 Tasti sul televisore](#page-24-3)
- [5.4 Sleep Timer](#page-24-4)*[25](#page-24-4)*
- [5.5 Timer di spegnimento](#page-25-0)*[26](#page-25-0)*

#### [6 Telecomando](#page-26-0)*[27](#page-26-0)*

- [6.1 Panoramica dei tasti](#page-26-1)*[27](#page-26-1)*
- [6.2 Tastiera](#page-27-0)*[28](#page-27-0)*
- [6.3 Collegamento con il televisore](#page-29-0)*[30](#page-29-0)*
- [6.4 Sensore IR](#page-29-1)*[30](#page-29-1)*
- [6.5 Batterie](#page-29-2)*[30](#page-29-2)* [6.6 Pulizia](#page-29-3)*[30](#page-29-3)*

#### [7 Menu Home e TV](#page-31-0)*[32](#page-31-0)*

[7.1 Aprire il menu Home](#page-31-1)*[32](#page-31-1)*

#### [8 Canali](#page-32-0)*[33](#page-32-0)*

- [8.1 Elenchi di canali](#page-32-1)*[33](#page-32-1)*
- [8.2 Visione dei canali](#page-33-0)*[34](#page-33-0)*
- [8.3 Canali preferiti](#page-36-0)
- [8.4 Guida TV](#page-37-0)*[38](#page-37-0)*
- [8.5 Televideo](#page-38-0)
- [8.6 TV interattiva](#page-39-0)*[40](#page-39-0)*

#### [9 I più popolari](#page-41-0)*[42](#page-41-0)*

- [9.1 Info su I più popolari](#page-41-1)[42](#page-41-1)<br>9.2 Ora in TV 42
- [9.2 Ora in TV](#page-41-2)*[42](#page-41-2)*
- [9.3 TV online](#page-41-3)
- [9.4 Video on Demand](#page-42-0)*[43](#page-42-0)*

#### [10 Sorgenti](#page-43-0)*[44](#page-43-0)*

- [10.1 Attivazione di un dispositivo](#page-43-1)*[44](#page-43-1)*
- [10.2 Rilevamento del dispositivo](#page-43-2)*[44](#page-43-2)*
- [10.3 Riproduzione One Touch](#page-43-3)*[44](#page-43-3)*

#### [11 Applicazioni](#page-44-0)*[45](#page-44-0)*

- [11.1 Informazioni sulle Applicazioni](#page-44-1)*[45](#page-44-1)*
- [11.2 Installazione di un'applicazione](#page-44-2)*[45](#page-44-2)*
- [11.3 Avvio di un'applicazione](#page-44-3)*[45](#page-44-3)*

#### [12 Video, foto e musica](#page-45-0)*[46](#page-45-0)*

- 
- [12.1 Da un collegamento USB](#page-45-1)[46](#page-45-1)<br>12.2 Da un computer o NAS 46 [12.2 Da un computer o NAS](#page-45-2)

#### [13 3D](#page-46-0)*[47](#page-46-0)*

- 
- [13.1 Cosa serve?](#page-46-1)*[47](#page-46-1)* [13.2 Occhiali 3D](#page-46-2)*[47](#page-46-2)*
- [13.3 Impostazioni 3D](#page-47-0)*[48](#page-47-0)*
- [13.4 Visione in 3D ottimale](#page-47-1)*[48](#page-47-1)*
- 
- [13.5 Protezione degli occhiali 3D](#page-47-2)*[48](#page-47-2)* [13.6 Precauzioni per la salute](#page-48-0)

#### [14 Multi view](#page-49-0)*[50](#page-49-0)*

- [14.1 Televideo e canali TV](#page-49-1)*[50](#page-49-1)*
- [14.2 Galleria applicazioni e TV](#page-49-2)*[50](#page-49-2)*
- [14.3 HDMI e TV](#page-49-3)*[50](#page-49-3)*

#### [15 Impostazioni](#page-50-0)*[51](#page-50-0)*

- [15.1 Immagine](#page-50-1)*[51](#page-50-1)*
- [15.2 Suono](#page-55-0)*[56](#page-55-0)*
- [15.3 Ambilight](#page-58-0)*[59](#page-58-0)*
- [15.4 Consumo energetico, controllo](#page-61-0)*[62](#page-61-0)*
- [15.5 Impostazioni generali](#page-62-0)*[63](#page-62-0)*

[17 Software](#page-78-0)*[79](#page-78-0)*

[17.5 Messaggi](#page-113-0)*[114](#page-113-0)* [18 Specifiche](#page-114-0)*[115](#page-114-0)*

[18.2 Assorbimento](#page-114-2)*[115](#page-114-2)* [18.3 Sistema operativo](#page-115-0)*[116](#page-115-0)*

[18.6 Dimensioni e peso](#page-115-3)*[116](#page-115-3)* [18.7 Connettività](#page-116-0)*[117](#page-116-0)*

[18.4 Ricezione](#page-115-1)*[116](#page-115-1)* [18.5 Espositore](#page-115-2)

2

[17.1 Aggiorna software](#page-78-1)*[79](#page-78-1)* [17.2 Versione software](#page-78-2)

[17.3 Software open source](#page-78-3)*[79](#page-78-3)* [17.4 Open Source License](#page-79-0)*[80](#page-79-0)*

[18.1 Informazioni ambientali](#page-114-1)*[115](#page-114-1)*

- [15.6 Orologio, Regione e lingua](#page-65-0)*[66](#page-65-0)*
- [15.7 Accesso universale](#page-68-0)*[69](#page-68-0)*
- [15.8 Wireless e reti](#page-69-0)*[70](#page-69-0)*
- [15.9 Impostazioni Android](#page-70-0)*[71](#page-70-0)*

#### [16 Installazione canale](#page-71-0)*[72](#page-71-0)*

[16.1 Installazione via antenna/cavo](#page-71-1)*[72](#page-71-1)* [16.2 Installazione satelliti](#page-74-0)*[75](#page-74-0)*

[18.8 Suono](#page-116-1)*[117](#page-116-1)* [18.9 Multimediale](#page-116-2)*[117](#page-116-2)*

#### [19 Guida e supporto](#page-117-0)*[118](#page-117-0)*

[19.1 Registrazione](#page-117-1)*[118](#page-117-1)* [19.2 Risoluzione dei problemi](#page-117-2)*[118](#page-117-2)* [19.3 Guida](#page-118-0)*[119](#page-118-0)* [19.4 Guida online](#page-119-0)*[120](#page-119-0)* [19.5 Riparazione](#page-119-1)*[120](#page-119-1)*

#### [20 Sicurezza e protezione](#page-120-0)*[121](#page-120-0)*

[20.1 Sicurezza](#page-120-1)*[121](#page-120-1)* [20.2 Protezione dello schermo](#page-121-0)*[122](#page-121-0)*

#### [21 Termini di utilizzo per TV](#page-122-0)*[123](#page-122-0)*

#### [22 Termini di utilizzo per Smart TV](#page-123-0)*[124](#page-123-0)*

#### [23 Copyright](#page-124-0)*[125](#page-124-0)*

[23.1 Ultra HD](#page-124-1)*[125](#page-124-1)* [23.2 HDMI](#page-124-2)*[125](#page-124-2)* [23.3 Dolby Digital Plus](#page-124-3)*[125](#page-124-3)* [23.4 DTS Premium Sound ™](#page-124-4)[125](#page-124-4)<br>23.5 DLNA Certified<sup>®</sup> 125 [23.5 DLNA Certified®](#page-124-5)*[125](#page-124-5)* [23.6 Microsoft](#page-124-6)*[125](#page-124-6)* [23.7 Wi-Fi Alliance](#page-125-0)*[126](#page-125-0)* [23.8 Kensington](#page-125-1)*[126](#page-125-1)* [23.9 Altri marchi](#page-125-2)*[126](#page-125-2)*

[Indice](#page-126-0)*[127](#page-126-0)*

# Panoramica TV

### <span id="page-3-1"></span>1.1 TV Ultra HD

<span id="page-3-0"></span>1

Questo TV dispone di un display Ultra HD. La risoluzione è quattro volte maggiore di un normale display HD. Ultra HD vuol dire 8 milioni di pixel per le immagini più rifinite e realistiche sul TV.

<span id="page-3-3"></span>Inoltre, il nuovo Ultra Pixel HD Engine converte in modo continuo tutti i segnali TV in entrata nella risoluzione Ultra HD. Pertanto, è possibile godere di una sorprendente qualità delle immagini quando si accende il TV. Oppure, è possibile guardare video nativi in Ultra HD tramite una connessione HDMI. La tecnologia Ultra HD offre una visione TV nitida e precisa anche sugli schermi più grandi.

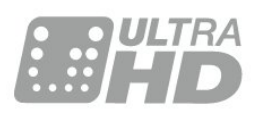

### <span id="page-3-2"></span> $\overline{12}$ Philips Android TV™

<span id="page-3-4"></span>Questo è un televisore Philips Android TV™ con UHD.

Il TV Android consente di visualizzare migliaia di film, programmi e giochi da Google Play, YouTube e dalle applicazioni preferite dall'utente.\*

La ricerca vocale e i suggerimenti personalizzati permettono di avere più tempo a disposizione per il divertimento e di sprecare meno tempo alla ricerca di qualcosa di interessante. Con Google Cast integrato, è possibile proiettare facilmente film, programmi e foto dal dispositivo Chromebook o Android sul TV.\*\*

Con Philips TV Remote App sullo smartphone o sul tablet, i canali preferiti sono sempre a portata di mano. È possibile inviare una fotografia sullo schermo del televisore o seguire il programma di cucina preferito sul tablet in cucina. D'ora in poi, il televisore entra a far parte dei dispositivi domestici portatili.

#### <span id="page-3-5"></span>Collegare il TV alla rete domestica e a Internet.

\* Il televisore deve essere collegato a Internet. Per determinati provider di contenuti, potrebbe essere necessaria la sottoscrizione di abbonamenti.

\*\* Proiezione ottimizzata solo per servizi selezionati. La qualità dello streaming per altri contenuti potrebbe variare. Sistemi operativi e dispositivi supportati: Android 2.3 e versioni successive, iOS® 7 e versioni

successive, Windows® 7 e versioni successive, Mac OS® 10.7 e versioni successive e Chrome OS (versione 38 o successive).

Google, Android, Google Play e altri marchi sono marchi di Google Inc. Il robot di Android è riprodotto o modificato da un'opera creata e condivisa da Google e utilizzata in conformità ai termini descritti nella licenza di attribuzione Creative Commons 3.0.

[http://creativecommons.org/licenses/by/3.0/legalco](http://creativecommons.org/licenses/by/3.0/legalcode) [de](http://creativecommons.org/licenses/by/3.0/legalcode)

### $\overline{13}$ Utilizzo delle applicazioni

Per iniziare, sul TV sono installate alcune applicazioni utili.

Le pagine delle applicazioni mostrano le applicazioni presenti sul TV. Proprio come le applicazioni su smartphone o tablet, le applicazioni sul TV offrono funzioni specifiche per un'esperienza di visualizzazione completa. È possibile utilizzare applicazioni per giochi TV o per le previsioni del tempo e altre ancora. Oppure è possibile avviare un'applicazione di un browser Internet per navigare in Internet.

Per ulteriori informazioni, premere - Parole chiave e cercare Applicazioni.

### $\overline{11}$ Giochi

Questo TV è il grande schermo per i giochi. Abbastanza grande per due.

Si può giocare a un videogioco con una console di gioco collegata, un'applicazione installata o anche semplicemente online su un sito Web. Sul TV è possibile definire le impostazioni ideali per il gioco, per azioni rapide e dinamiche. Se si gioca in modalità multiplayer con schermate divise, è possibile impostare il TV per la visualizzazione a schermo intero di entrambe le schermate. Ciascun giocatore può concentrarsi sul proprio gioco.

### $15$

# Film e programmi già trasmessi

Per un video a noleggio, non è più necessario uscire da casa.

Basta aprire Video on Demand per vedere i film più recenti in streaming direttamente sul TV. Aprire l'applicazione per videostore, creare l'account

personale, selezionare il film e premere Riproduci.

Video on Demand è disponibile solo in alcuni Paesi.

Per ulteriori informazioni, premere **- Parole** chiaveregistrazioni e cercare Video on Demand.

### <span id="page-4-0"></span> $\overline{16}$ Pausa TV e

Se si connette un hard disk USB, è possibile mettere in pausa e registrare una trasmissione da un canale TV digitale.

È possibile mettere in pausa il TV e rispondere a una chiamata urgente o semplicemente fare un pausa durante un incontro sportivo, mentre il TV salva la trasmissione sull'hard disk USB. Sarà possibile continuare a guardare la trasmissione più tardi. Con un hard disk USB collegato, è anche possibile registrare trasmissioni digitali. È possibile registrare mentre si guarda un programma oppure pianificare la registrazione di un programma che verrà trasmesso in seguito.

### <span id="page-4-4"></span><span id="page-4-1"></span> $\overline{17}$ Social network

Non è necessario alzarsi per controllare i messaggi degli amici sul computer:

Su questo TV è possibile ricevere i messaggi dei social network direttamente sullo schermo. È possibile inviare un messaggio di risposta stando comodamente seduti sul divano.

### <span id="page-4-2"></span>1.8 3D

Questo nuovo TV è un TV 3D.

La visione di un film in 3D è un'esperienza coinvolgente. È possibile riprodurre un film in 3D sul lettore Blu-ray oppure noleggiare un film in 3D in un videostore accedendo dal menu Home, Video on Demand.

<span id="page-4-3"></span>Il TV utilizza la tecnologia Active 3D per visualizzare il 3D a risoluzione massima.

### $\overline{19}$ Ambilight

Ambilight è la funzione più elegante ed esclusiva del nuovo TV Philips.

Un sottile bagliore di luce colorata si diffonde dal retro dello schermo, ottimizzando l'esperienza visiva. Con Ambilight è possibile rilassare gli occhi ma l'attenzione sarà completamente catturata da ciò che si guarda.

Con Ambilight+hue è possibile estendere ulteriormente le funzionalità di Ambilight. Sono incluse le lampadine con controllo wireless di Philips Hue\*. Tutto è già pronto per riempire la stanza di colori che si adattano a ciò che si guarda sul TV.

Non si potrà più fare a meno di Ambilight.

\* Disponibili separatamente.

### 1.10 Ambilight + hue

#### Il TV Ambilight

L'esclusiva tecnologia Ambilight di Philips va oltre l'ordinario. Non solo ingrandisce ulteriormente lo schermo, ma rende l'esperienza visiva ancora più coinvolgente proiettando un ampio bagliore soffuso dai lati dello schermo del TV sulla parete circostante. Colori, luminosità ed emozioni escono dallo schermo per diffondersi nel salotto, offrendo un'esperienza visiva più intensa, coinvolgente e magica.

#### Ambilight + Hue

Con la magia di Ambilight, è possibile arricchire i propri spazi e la propria vita. Ambilight+hue\* consente di diffondere l'esperienza offerta da Ambilight in tutta la stanza.

Con Ambilight+hue è possibile estendere ulteriormente le funzionalità di Ambilight. Sono incluse le lampadine con controllo wireless di Philips Hue\*. Tutto è già pronto per riempire la stanza di colori che si adattano a ciò che si guarda sul TV.

Il TV Ambilight e le lampadine Hue "comunicano" tra di loro in modalità wireless, riempiendo l'ambiente con i colori, la potenza e le emozioni di Ambilight.

\*Kit di lampadine Hue disponibile separatamente.

# <span id="page-5-0"></span>2 Configurazione

### <span id="page-5-1"></span> $\overline{21}$

# Istruzioni di sicurezza

Leggere le istruzioni di sicurezza prima di utilizzare il TV.

Per leggere le istruzioni, premere il tasto colorato Parole chiave e cercare Istruzioni di sicurezza.

### <span id="page-5-2"></span> $\overline{22}$

# Supporto TV e montaggio a parete

### <span id="page-5-3"></span>Supporto TV

Le istruzioni di montaggio del supporto TV sono disponibili nella guida rapida fornita con il televisore. In caso di smarrimento della guida, è possibile scaricarla dal sito Web [www.philips.com.](http://www.philips.com)

Per cercare la guida rapida da scaricare, immettere il codice del TV.

### Montaggio a parete

Il televisore è predisposto per l'utilizzo di una staffa per il montaggio a parete conforme allo standard VESA (venduta a parte).

Utilizzare il seguente codice VESA per l'acquisto del supporto per il montaggio a parete. . .

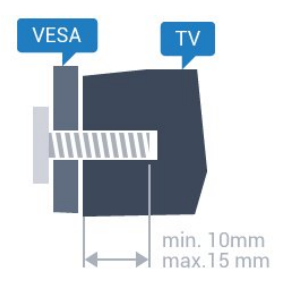

<span id="page-5-4"></span>• 48PUS7600 VESA MIS-F 200x200, M6

• 55PUS7600 VESA MIS-F 200x200, M6

#### • 65PUS7600 VESA MIS-F 200x200, M6 Preparazione

Rimuovere prima i 4 cappucci a vite di plastica dai fori con boccole filettate sul retro del televisore. Assicurarsi che le viti in metallo, per montare il televisore sulla staffa conforme VESA, penetrino per circa 10 mm nei fori con boccole filettate sul retro del televisore.

### Attenzione

Il montaggio a parete del televisore richiede competenze specifiche e deve essere eseguito esclusivamente da personale qualificato. Il montaggio a parete del televisore deve rispettare gli standard di sicurezza in base al peso del televisore. Prima di installare il televisore, leggere le precauzioni per la sicurezza.

TP Vision Europe B.V. non si assume alcun tipo di responsabilità per un montaggio errato o che provochi ferite o lesioni personali.

### $\overline{23}$

# Suggerimenti sul posizionamento

• Collocare il televisore in modo che la luce non si rifletta direttamente sullo schermo.

- Per ottenere il miglior effetto Ambilight, ridurre la luminosità della stanza.
- Posizionare il televisore a una distanza massima di 15 cm dalla parete.

• La distanza ottimale per guardare il televisore è pari a tre volte la dimensione diagonale dello schermo. Da seduti, gli occhi dovrebbero essere al livello del centro dello schermo.

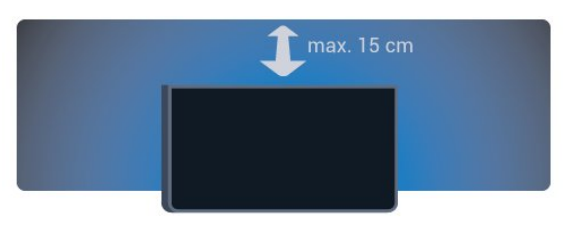

### $\overline{24}$ Cavo di alimentazione

- Inserire il cavo di alimentazione nel
- connettore POWER sul retro del televisore.
- Assicurarsi che il cavo di alimentazione sia inserito saldamente nel connettore.
- Assicurarsi che la presa di alimentazione a muro sia accessibile in qualsiasi momento.
- Scollegare sempre il cavo di alimentazione
- afferrando la spina e non il cavo.

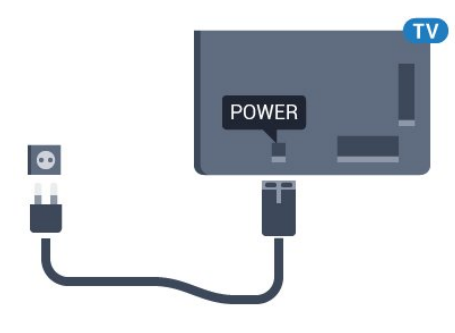

Anche se il consumo energetico del televisore nella modalità standby è molto ridotto, scollegare il cavo di alimentazione se il televisore non viene utilizzato per un lungo periodo di tempo al fine di risparmiare energia.

Per ulteriori informazioni sull'accensione o lo spegnimento del TV, premere il tasto colorato Parole chiave e cercare Accensione.

### <span id="page-6-0"></span> $\overline{25}$ Cavo dell'antenna

Inserire saldamente la spina dell' antenna nella relativa presa sul retro del TV.

È possibile collegare la propria antenna oppure collegarsi a un segnale dell'antenna da un sistema di distribuzione dell'antenna. Utilizzare un cavo coassiale per antenna con connettore IEC (RF) da 75 Ohm.

Utilizzare questo collegamento per antenna per i segnali di ingresso DVB-T e DVB-C.

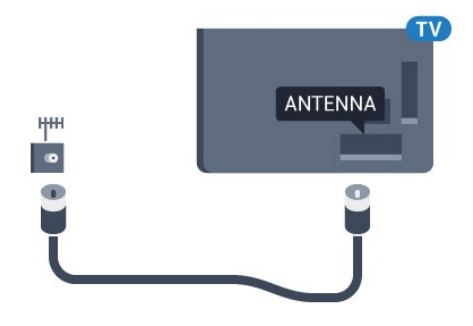

### <span id="page-6-1"></span> $\overline{26}$ Antenna parabolica

### Aiuto di un esperto

Prendere in considerazione l'aiuto di un esperto per la configurazione del sistema dell'antenna parabolica. Una configurazione esistente ma sconosciuta o le condizioni locali della ricezione satellitare potrebbero complicare la configurazione del sistema satellitare. Un'installazione errata potrebbe danneggiare il TV dal punto di vista dell'elettricità.

Se l'antenna parabolica dispone di un LNB universale, non utilizzare splitter per cavi coassiali a meno che non si utilizzi un'impostazione Unicable.

### Un sintonizzatore

Per guardare un canale satellitare e registrare contemporaneamente un altro canale, è necessario collegare 2 cavi identici dall'antenna parabolica al televisore. Se si dispone solo di 1 cavo, è possibile guardare solo il canale che si sta registrando.

Collegare il cavo dell'antenna parabolica direttamente alla connessione SAT 1. Utilizzare un cavo coassiale adatto al collegamento di un'antenna parabolica. Accertarsi che l'antenna parabolica sia perfettamente allineata prima di procedere con l'installazione.

Durante l'installazione satellitare, selezionare Un sintonizzatore.

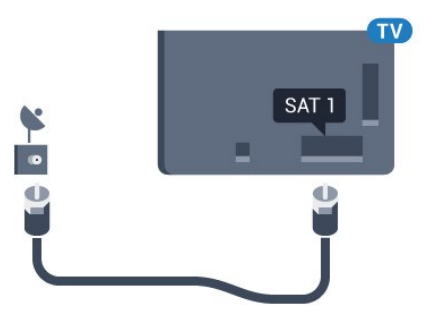

### Due sintonizzatori

Per guardare un canale satellitare e registrare contemporaneamente un altro canale, è necessario collegare 2 cavi identici dall'antenna parabolica al televisore.

Collegare il cavo dell'antenna parabolica direttamente alla connessione SAT 1 e collegare il secondo cavo alla connessione SAT 2. Utilizzare un cavo coassiale adatto al collegamento di un'antenna parabolica. Accertarsi che l'antenna parabolica sia perfettamente allineata prima di procedere con l'installazione.

Durante l'installazione dell'antenna parabolica, selezionare Due sintonizzatori.

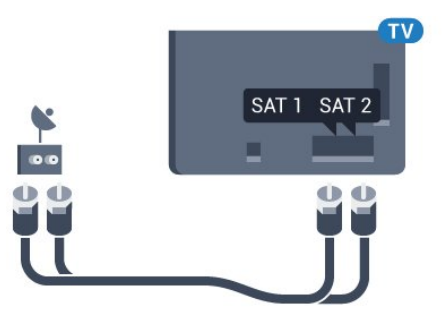

Avviso

### Unicable o MDU

Se si utilizza un sistema Unicable, collegare il cavo alla connessione SAT 1. Utilizzare un cavo coassiale adatto al collegamento di un'antenna parabolica e utilizzare esclusivamente splitter per cavi conformi a Unicable. Accertarsi che l'antenna parabolica sia perfettamente allineata prima di procedere con l'installazione.

Durante l'installazione dell'antenna parabolica, selezionare Due sintonizzatori e in seguito Unicable.

8

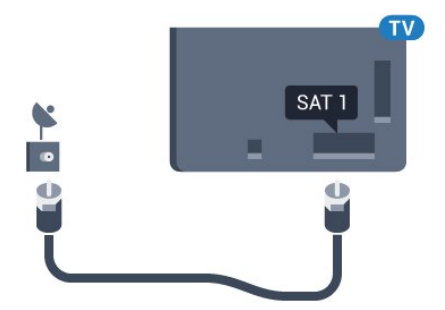

# <span id="page-8-0"></span> $\overline{3}$ Rete

### <span id="page-8-1"></span> $\overline{31}$ Smart TV e Internet

Uno Smart TV non è tale senza Internet.

Questo Smart TV non è tale se non viene connesso alla rete domestica e a Internet. Si consiglia di connettersi a Internet nel momento in cui si inizia a utilizzare il nuovo Smart TV. I vantaggi sono illimitati.

È possibile collegare il televisore al router di rete sia in modalità wireless che cablata.

### <span id="page-8-2"></span> $\overline{32}$ Connetti a rete

### Connessione wireless

#### Cosa serve?

Per collegare il televisore a Internet in modalità wireless, è necessario un router Wi-Fi con connessione a Internet.

Utilizzare una connessione Internet ad alta velocità (banda larga).

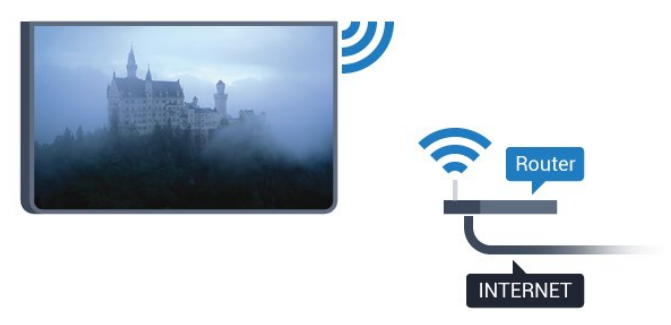

#### Connessione

#### Wireless

Per eseguire una connessione wireless…

1 - Premere  $\boldsymbol{\star}$ , selezionare Tutte le impostazioni e premere OK.

**2 -** Selezionare Wireless e reti e

premere (destra) per accedere al menu.

**3 -** Selezionare Via cavo o Wi-Fi > Connetti a rete e premere OK.

**4 -** Selezionare Wireless e premere OK.

**5 -** Nell'elenco delle reti rilevate, selezionare la propria rete wireless. Se la rete non è presente nell'elenco, perché il nome della rete è nascosto (trasmissione SSID del router disattivata),

selezionare Aggiungi nuova rete per immettere manualmente il nome.

**6 -** A seconda del tipo di router, immettere la chiave di crittografia (WEP, WPA o WPA2). Se la chiave di crittografia per questa rete è già stata inserita, selezionare OK per eseguire immediatamente la connessione.

**7 -** Una volta eseguita la connessione, viene visualizzato un messaggio.

### WPS

Se il router è dotato di WPS, è possibile connettersi direttamente al router senza eseguire la ricerca delle reti. Se nella rete wireless sono presenti dispositivi che utilizzano il sistema di codifica di protezione WEP, non è possibile utilizzare il WPS.

1- Premere  $\boldsymbol{\star}$ , selezionare Tutte le impostazioni e premere OK.

**2 -** Selezionare Wireless e reti e

premere (destra) per accedere al menu.

**3 -** Selezionare Via cavo o Wi-Fi > Connetti a rete e premere OK.

**4 -** Selezionare WPS e premere OK.

**5 -** Premere il pulsante WPS sul router e tornare al televisore entro 2 minuti.

**6 -** Selezionare Connetti per eseguire la connessione.

**7 -** Una volta eseguita la connessione, viene visualizzato un messaggio.

### WPS con codice PIN

Se il router è dotato di WPS con codice PIN, è possibile connettersi direttamente al router senza eseguire la ricerca delle reti. Se nella rete wireless sono presenti dispositivi che utilizzano il sistema di codifica di protezione WEP, non è possibile utilizzare il WPS.

1 - Premere  $\bullet$ , selezionare Tutte le impostazioni e premere OK.

**2 -** Selezionare Wireless e reti e

premere (destra) per accedere al menu.

**3 -** Selezionare Via cavo o Wi-Fi > Connetti a rete e premere OK.

**4 -** Selezionare WPS con codice PIN e premere OK.

**5 -** Scrivere il codice PIN a 8 cifre che viene mostrato sullo schermo e inserirlo nel software del router sul PC. Per sapere dove inserire il codice PIN nel software del router, consultare il manuale del router.

**6 -** Selezionare Connetti per eseguire la connessione.

**7 -** Una volta eseguita la connessione, viene visualizzato un messaggio.

#### Problemi

#### Rete wireless non trovata o distorta

• Eventuali forni a microonde, telefoni DECT o altri dispositivi Wi-Fi 802.11b/g/n nelle vicinanze potrebbero disturbare la rete wireless.

• Verificare che i firewall della rete consentano l'accesso alla connessione wireless del televisore.

• Se la rete wireless non funziona correttamente,

provare l'installazione mediante rete cablata.

#### Internet non funziona

• Se il collegamento al router è corretto, verificare la connessione ad Internet del router stesso.

#### <span id="page-9-0"></span>Il PC e il collegamento a Internet sono lenti

• Per informazioni sulla copertura interna, sulla velocità di trasferimento e altri fattori che influiscono sulla qualità del segnale, consultare il manuale d'uso del router wireless.

• Il router deve disporre di una connessione Internet ad alta velocità (banda larga).

#### DHCP

• Se la connessione non riesce, verificare

l'impostazione DHCP (Dynamic Host Configuration Protocol) del router. DHCP deve essere attivato.

### Connessione cablata

#### Cosa serve?

Per collegare il televisore a Internet, è necessario un router di rete con connessione a Internet. Utilizzare una connessione Internet ad alta velocità (banda larga).

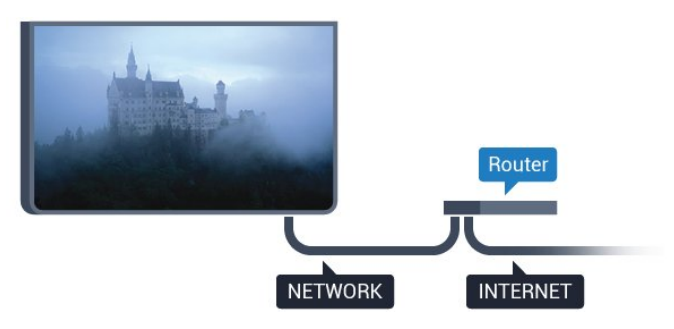

#### Connessione

Per eseguire una connessione cablata…

**1 -** Collegare il router al televisore mediante un cavo di rete (cavo Ethernet\*\*).

**2 -** Assicurarsi che il router sia acceso.

**3 -** Premere , selezionare Tutte le impostazioni e premere OK.

**4 -** Selezionare Wireless e reti e

premere  $\blacktriangleright$  (destra) per accedere al menu.

**5 -** Selezionare Via cavo o Wi-Fi > Connetti a rete e premere OK.

**6 -** Selezionare Cablato e premere OK. Il televisore ricerca costantemente la connessione di rete.

**7 -** Una volta eseguita la connessione, viene visualizzato un messaggio.

Se la connessione non riesce, verificare l'impostazione DHCP del router. DHCP deve essere attivato.

\*\*Per la conformità alle normative EMC, utilizzare un cavo Ethernet FTP Cat. 5E schermato.

3.3

## Impostazioni di rete

### Visualizza impostazioni di rete

 In questo campo, vengono visualizzate tutte le impostazioni di rete correnti. Gli indirizzi IP e MAC, la potenza del segnale, la velocità, il metodo di codifica, ecc.

Per visualizzare le impostazioni di rete correnti…

1 - Premere  $\bullet$ , selezionare Tutte le impostazioni e premere OK.

**2 -** Selezionare Wireless e reti e premere  $\blacktriangleright$  (destra) per accedere al menu. **3 -** Selezionare Via cavo o Wi-Fi > Visualizza impostazioni di rete e premere OK. **4 -** Premere (sinistra) più volte, se necessario, per chiudere il menu.

### Configurazione di rete

In alternativa, per gli utenti avanzati che desiderano installare la rete tramite indirizzo IP statico, impostare il televisore su IP statico.

Per impostare il televisore su IP statico…

1- Premere  $\bigstar$ , selezionare Tutte le impostazioni e premere OK.

**2 -** Selezionare Wireless e reti e

premere (destra) per accedere al menu.

**3 -** Selezionare Via cavo o Wi-Fi > Configurazione di rete e premere OK.

**4 -** Selezionare IP statico e premere OK per attivare Configurazione IP statica.

**5 -** Selezionare Configurazione IP statica e configurare la connessione.

**6 -** Premere (sinistra) più volte, se necessario, per chiudere il menu.

### Accensione in modalità rete

È possibile accendere questo televisore dallo smartphone o dal tablet se il televisore è in modalità standby. L'opzione Accendi in modalità Wi-Fi (WoWLAN) deve essere attivata.

Per attivare WoWLAN…

1 - Premere  $\bullet$ , selezionare Tutte le impostazioni e premere OK.

**2 -** Selezionare Wireless e reti e premere (destra) per accedere al menu.

**3 -** Selezionare Via cavo o Wi-Fi > Accendi in

- modalità Wi-Fi (WoWLAN) e premere OK.
- **4** Selezionare On e premere OK.

**5 -** Premere (sinistra) più volte, se necessario, per chiudere il menu.

### Attivazione della connessione Wi-Fi

È possibile attivare o disattivare la connessione Wi-Fi sul proprio TV.

Per attivare il Wi-Fi...

1 - Premere  $\bullet$ , selezionare Tutte le impostazioni e premere OK.

**2 -** Selezionare Wireless e reti e

- premere (destra) per accedere al menu.
- **3** Selezionare Via cavo o Wi-Fi > Wi-Fi On/Off e premere OK.
- **4** Selezionare On e premere OK.
- **5** Premere (sinistra) più volte, se necessario, per chiudere il menu.

### Digital Media Renderer - DMR

Se i file multimediali non vengono riprodotti sul televisore, assicurarsi che Digital Media Renderer sia acceso. Per impostazione predefinita, DMR è acceso.

Per attivare DMR…

1 - Premere  $\bullet$ , selezionare Tutte le impostazioni e premere OK.

**2 -** Selezionare Wireless e reti e

premere  $\blacktriangleright$  (destra) per accedere al menu.

**3 -** Selezionare Via cavo o Wi-Fi > Digital Media Renderer - DMR e premere OK.

- **4** Selezionare On e premere OK.
- **5** Premere (sinistra) più volte, se necessario, per chiudere il menu.

### Wi-Fi Smart Screen

Per guardare i canali televisivi digitali sullo smartphone o sul tablet con Philips TV Remote App, è necessario attivare Wi-Fi Smart Screen. Alcuni canali codificati potrebbero non essere disponibili sui dispositivi portatili.

Per attivare Wi-Fi Smart Screen…

- 1 Premere  $\bullet$ , selezionare Tutte le impostazioni e premere OK.
- **2** Selezionare Wireless e reti e

premere (destra) per accedere al menu.

**3 -** Selezionare Via cavo o Wi-Fi > Wi-Fi Smart Screen e premere OK.

- **4** Selezionare On e premere OK.
- **5** Premere (sinistra) più volte, se necessario, per chiudere il menu.

### Nome rete TV

Se sulla rete domestica si dispone di più televisori, è possibile assegnare al televisore un nome univoco.

Per modificare il nome del televisore…

1 - Premere  $\bullet$ , selezionare Tutte le impostazioni e premere OK.

**2 -** Selezionare Wireless e reti e

premere (destra) per accedere al menu.

**3 -** Selezionare Via cavo o Wi-Fi > Nome rete TV e premere OK.

**4 -** Immettere il nome mediante la tastiera su schermo o la tastiera del telecomando (se disponibile).

5 - Selezionare  $\vee$  per confermare la modifica.

**6 -** Premere (sinistra) più volte, se necessario, per chiudere il menu.

### Cancella memoria Internet

L'opzione Cancella memoria Internet consente di eliminare tutti i file Internet memorizzati sul televisore. In questo modo, vengono eliminati la registrazione di Philips Smart TV, le impostazioni relative al blocco per i minori, gli accessi all'applicazione per videostore, tutti i Preferiti delle applicazioni Smart TV, i segnalibri e la cronologia Internet. Le applicazioni MHEG interattive possono salvare anche i cosiddetti "cookie" sul televisore. Anche questi file verranno eliminati.

Per cancellare la memoria Internet…

1- Premere  $\bigstar$ , selezionare Tutte le impostazioni e premere OK.

**2 -** Selezionare Wireless e reti e premere (destra) per accedere al menu. **3 -** Selezionare Via cavo o Wi-Fi > Cancella memoria Internet e premere OK.

**4 -** Selezionare OK per confermare.

**5 -** Premere (sinistra) più volte, se necessario,

per chiudere il menu.

### <span id="page-11-0"></span> $3.4$ Dispositivi di rete

È possibile collegare il televisore ad altri dispositivi nella rete wireless, come un computer o uno smartphone. È possibile utilizzare un computer con Microsoft Windows o Apple OS X.

### <span id="page-11-1"></span>3.5 Condivisione dei file

È possibile utilizzare questo TV per aprire file di foto, musica e video memorizzati sul computer.

# <span id="page-12-0"></span> $\overline{\Delta}$ Collegamenti

<span id="page-12-1"></span> $\overline{41}$ 

# Suggerimenti sui collegamenti

### Guida connettività

Collegare sempre un dispositivo al televisore tramite la connessione che offre la migliore qualità possibile. Inoltre, per assicurare un buon trasferimento audio e video, utilizzare cavi di buona qualità.

Quando viene collegato un dispositivo, il televisore ne riconosce immediatamente il tipo e assegna al dispositivo un nome tipo corretto. È possibile modificare il nome tipo, se necessario. Se per un dispositivo è stato impostato il nome tipo corretto, il televisore passerà automaticamente alle impostazioni TV ideali quando si seleziona il dispositivo in questione nel menu Sorgenti.

Per assistenza sul collegamento di più dispositivi al televisore, consultare la Guida di connettività del televisore Philips. La guida offre informazioni sulle modalità di collegamento e sui tipi di cavi da utilizzare.

Visitare il sito Web all'indirizzo www.connectivityguide.philips.com

### Porta per antenna

Se si dispone di un decoder (un ricevitore digitale) o di un registratore, collegare i cavi dell'antenna per far passare il segnale dell'antenna tramite il decoder e/o il registratore prima che raggiunga il televisore. In questo modo, l'antenna e il decoder possono inviare i possibili canali aggiuntivi al registratore per la registrazione.

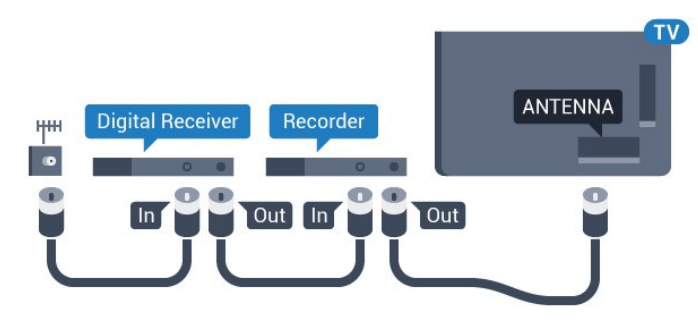

### Porte HDMI

### Qualità HDMI

La connessione HDMI offre la migliore qualità delle immagini e del suono. Un cavo HDMI combina i segnali video e audio. Utilizzare un cavo HDMI per segnali TV ad alta definizione (HD) o ultra alta definizione (UHD).

Per un trasferimento ottimale della qualità del segnale, utilizzare un cavo HDMI ad alta velocità e non più lungo di 5 m.

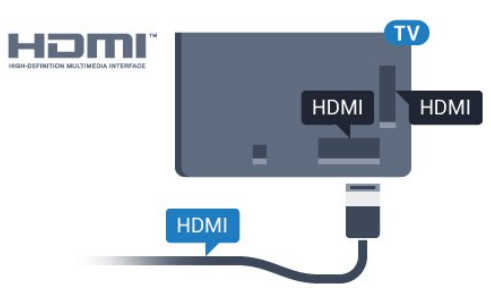

### Protezione da copia

I cavi HDMI supportano la tecnologia HDCP (Highbandwidth Digital Content Protection). HDCP è un segnale di protezione da copia che impedisce la copia dei contenuti da un disco DVD o da un disco Blu-ray. Viene anche chiamato DRM (Digital Rights Management).

### HDMI ARC

Tutte le connessioni HDMI sul TV dispongono del segnale HDMI ARC (Audio Return Channel).

Se anche il dispositivo, di solito un sistema Home Theater (HTS), dispone del collegamento HDMI ARC, usarlo per qualsiasi collegamento HDMI sul televisore. Con il collegamento HDMI ARC, non è necessario collegare il cavo audio aggiuntivo che invia l'audio dell'immagine TV al sistema HTS. Il collegamento HDMI ARC combina entrambi i segnali.

È possibile utilizzare qualsiasi collegamento HDMI sul televisore per collegare il sistema HTS, ma il segnale ARC è disponibile per 1 solo dispositivo/collegamento alla volta.

### Ultra HD HDMI

È possibile guardare video filmati o realizzati in risoluzione "nativa" Ultra HD, 3840x2160 pixel su questo TV.

Collegare un lettore dischi Blu-ray, una console di gioco o un computer che riproduce video Ultra HD a una connessione HDMI. Utilizzare un cavo HDMI ad alta velocità per la connessione. La connessione HDMI UHD può disporre del segnale ARC (Audio

### HDMI CEC - EasyLink

#### EasyLink

La connessione HDMI offre la migliore qualità delle immagini e del suono. Un cavo HDMI combina i segnali video e audio. Utilizzare un cavo HDMI per segnali TV ad alta definizione (HD) o ultra alta definizione (UHD). Per un trasferimento ottimale della qualità del segnale, utilizzare un cavo HDMI ad alta velocità e non più lungo di 5 m.

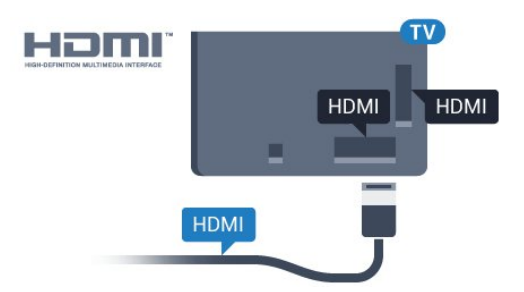

#### EasyLink HDMI CEC

Se i dispositivi sono collegati tramite HDMI e dispongono di EasyLink, è possibile utilizzarli tramite il telecomando del televisore. EasyLink HDMI CEC deve essere attivato sul televisore e sul dispositivo collegato.

Con EasyLink è possibile azionare un dispositivo collegato con il telecomando. EasyLink utilizza il protocollo HDMI CEC (Consumer Electronics Control) per comunicare con i dispositivi collegati. I dispositivi devono supportare il protocollo HDMI CEC ed essere collegati tramite una connessione HDMI.

#### Impostazione EasyLink

Il televisore viene fornito con EasyLink attivato. Assicurarsi che tutte le impostazioni HDMI CEC dei dispositivi EasyLink collegati siano configurate correttamente. EasyLink potrebbe non funzionare con dispositivi di altre marche.

#### HDMI CEC di altre marche

La funzionalità HDMI CEC può avere nomi diversi a seconda delle marche. Alcuni esempi: Anynet, Aquos Link, Bravia Theatre Sync, Kuro Link, Simplink e Viera Link. Non tutte le marche sono interamente compatibili con EasyLink.

I nomi di esempio delle marche per la funzionalità HDMI CEC appartengono ai rispettivi proprietari.

Per ulteriori informazioni sull'uso di EasyLink, premere il tasto colorato  $\blacksquare$  Parole chiave e cercare EasyLink HDMI CEC.

#### Azionamento dei dispositivi

Per utilizzare un dispositivo collegato tramite HDMI e impostato con EasyLink, selezionare il dispositivo o la relativa attività nell'elenco dei collegamenti TV. Premere **SOURCES**, selezionare un dispositivo collegato tramite HDMI e premere OK.

Dopo aver selezionato il dispositivo, è possibile controllarlo tramite il telecomando del televisore. Tuttavia, i tasti  $\bigcirc$  HOME e  $\equiv$  OPTIONS e alcuni altri tasti specifici del TV, come ad esempio **@** Ambilight, non vengono inoltrati al dispositivo.

Se il tasto di cui si necessita non è presente sul telecomando del televisore, è possibile selezionarlo nel menu Opzioni.

Premere  $\equiv$  OPTIONS e selezionare Comandi nella barra dei menu. Sullo schermo, selezionare il tasto del dispositivo necessario e premere OK.

Alcuni tasti molto specifici del dispositivo, potrebbero non essere disponibili nel menu Comandi.

Solo i dispositivi che supportano la funzione Telecomando EasyLink risponderanno al telecomando del TV.

#### Impostazioni EasyLink

Il televisore viene fornito con le impostazioni EasyLink attivate.

#### EasyLink

Per disattivare completamente EasyLink…

1 - Premere  $\bullet$ , selezionare Tutte le impostazioni e premere OK.

**2 -** Selezionare Impostazioni TV e

premere (destra) per accedere al menu. **3** - Selezionare EasyLink, premere ▶ (destra) e selezionare ancora una volta EasyLink.

**4 -** Selezionare Off.

**5 -** Premere (sinistra) più volte, se necessario, per chiudere il menu.

#### Telecomando EasyLink

Se si desidera la comunicazione dei dispositivi ma non si desidera utilizzarli tramite il telecomando, è possibile disattivare il telecomando EasyLink separatamente.

Nel menu delle impostazioni EasyLink, selezionare Telecomando EasyLink e quindi Off.

#### DVI-HDMI

Se si utilizza un dispositivo dotato solo del collegamento DVI, è possibile collegare il dispositivo a una connessione HDMI mediante un adattatore da DVI a HDMI.

È possibile utilizzare un adattatore DVI-HDMI se il dispositivo è dotato solo di un collegamento DVI. Utilizzare un collegamento HDMI e aggiungere un cavo audio L/R (mini-jack da 3,5 mm) all'ingresso audio per l'audio, sul retro del televisore.

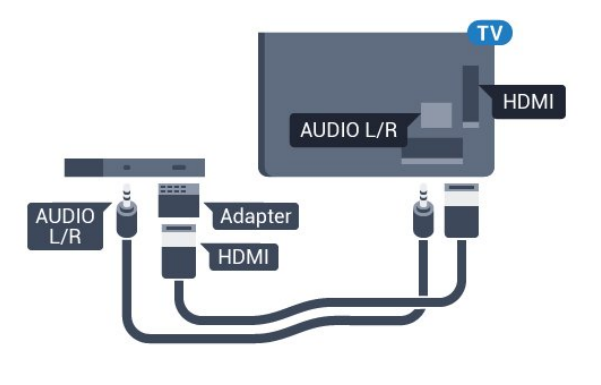

### Protezione da copia

I cavi DVI e HDMI supportano HDCP (High-bandwidth Digital Content Protection). HDCP è un segnale di protezione da copia che impedisce la copia dei contenuti da un disco DVD o da un disco Blu-ray. Viene anche chiamato DRM (Digital Rights Management).

### Component - Y Pb Pr

Component Video - Y Pb Pr è un collegamento di alta qualità.

Il collegamento YPbPr può essere utilizzato per segnali TV ad alta definizione (HD). Oltre ai segnali Y, Pb e Pr, è necessario aggiungere i segnali audio di destra e sinistra per l'audio.

Per il collegamento, far combaciare i colori del connettore YPbPr (verde, blu, rosso) con gli spinotti. Utilizzare il cavo cinch Audio L/R in dotazione se il dispositivo è dotato anche di audio.

<span id="page-14-0"></span>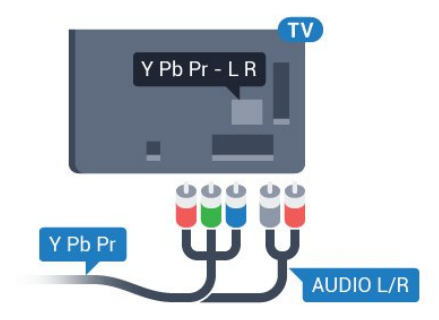

### **SCART**

SCART è un collegamento di buona qualità.

Il collegamento SCART può essere utilizzato per i segnali video CVBS ed RGB ma non per i segnali TV ad alta definizione (HD). Il collegamento SCART combina segnali video e audio. Il collegamento SCART supporta anche la riproduzione NTSC.

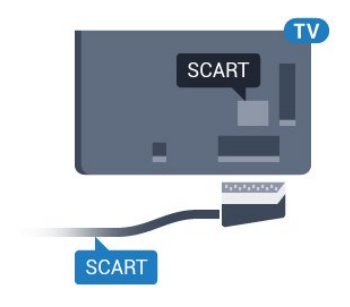

### Audio Out - Ottico

Audio Out - Ottico è un collegamento audio di alta qualità.

Questo collegamento ottico può supportare canali audio 5.1. Se il dispositivo, di solito un sistema Home Theater (HTS), non dispone di un collegamento HDMI ARC, è possibile collegare questo cavo audio a un collegamento Audio In - Ottico sul sistema HTS. Questo cavo audio invierà l'audio del televisore al sistema HTS.

È possibile impostare il tipo di segnale uscita audio adatto alle funzionalità audio del sistema Home Theater in uso.

Per ulteriori informazioni, premere **- Parole chiave** e cercare Impostazioni Audio Out.

Se l'audio non corrisponde al video sullo schermo, è possibile regolare la sincronizzazione audio-video. Per ulteriori informazioni, premere **- Parole** chiave e cercare Sincronizzazione audio-video.

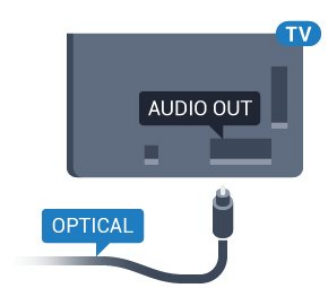

### $\overline{42}$ CI+ CAM con Smart Card

### $Cl<sub>+</sub>$

Questo televisore è predisposto per l'utilizzo del modulo CAM CI+.

Il modulo CI+ consente di guardare programmi premium HD, come film ed eventi sportivi, offerti dalle emittenti televisive digitali nel Paese di residenza dell'utente. Questi programmi sono criptati dall'emittente e vengono decriptati tramite un modulo CI+ prepagato.

Le emittenti televisive digitali forniscono un modulo CI+ (CAM, Conditional Access Module) e la relativa smart card insieme all'abbonamento ai loro programmi premium. Questi programmi dispongono di un alto livello di protezione da copia.

Per ulteriori informazioni sui termini e le condizioni, contattare l'emittente televisiva digitale.

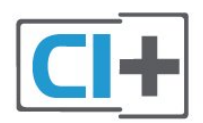

### Una Smart Card

Le emittenti televisive digitali forniscono un modulo CI+ (CAM, Conditional Access Module) e la relativa smart card insieme all'abbonamento ai loro programmi premium.

Inserire la smart card nel modulo CAM. Consultare le istruzioni ricevute dall'emittente.

Per inserire il modulo CAM nel televisore…

**1 -** Per il corretto metodo di inserzione, attenersi alle istruzioni del modulo CAM. L'inserzione non corretta potrebbe danneggiare il modulo CAM e il televisore. **2 -** Guardando il retro del TV, con la parte anteriore del modulo CAM rivolta verso di sé, inserire delicatamente il modulo CAM nello slot COMMON **INTERFACE** 

**3 -** Spingere a fondo il modulo CAM. Lasciarlo sempre all'interno dello slot.

Quando si accende il televisore, potrebbero essere necessari alcuni minuti prima che il modulo CAM venga attivato. Se viene inserito un modulo CAM e l'abbonamento è stato pagato (i metodi di connessione possono variare), è possibile guardare i canali criptati supportati dalla smart card CAM.

Il modulo CAM e la smart card sono esclusivi per il televisore. Se si rimuove il modulo CAM, non sarà più possibile guardare i canali criptati supportati dal

modulo CAM.

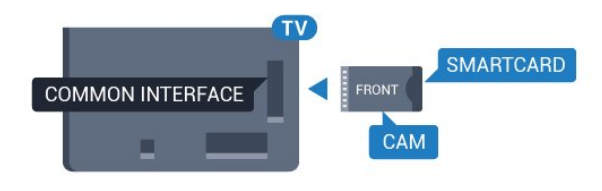

### Due Smart Card

Alcune emittenti televisive digitali possono fornire un secondo modulo CI+ (CAM) e relativa smart card. Un secondo modulo CAM e relativa smart card sono necessari se si desidera guardare un canale e contemporaneamente registrarne un altro della stessa emittente televisiva.

Se è possibile guardare lo stesso numero di canali con ciascuna scheda, entrambe hanno gli stessi diritti di visualizzazione. Se con una delle due schede è possibile guardare meno canali, le schede hanno diritti di visualizzazione diversi.

Se le smart card hanno diritti di visualizzazione identici, non importa quale scheda viene inserita nello slot. Se una delle schede ha maggiori diritti di visualizzazione dell'altra, inserire tale scheda nello slot COMMON INTERFACE 1. Inserire la scheda con meno diritti in COMMON INTERFACE 2.

Inserire le smart card nei moduli CAM. Consultare le istruzioni ricevute dall'emittente.

Per inserire il modulo CAM nel televisore…

**1 -** Per il corretto metodo di inserzione, attenersi alle istruzioni del modulo CAM . L'inserzione non corretta potrebbe danneggiare il modulo CAM e il televisore.

**2 -** Guardando il retro del televisore, con la parte anteriore del modulo CAM rivolta verso di sé, inserire delicatamente il modulo CAM nello slot.

**3 -** Spingere a fondo il modulo CAM. Lasciarlo sempre all'interno dello slot.

Quando si accende il televisore, potrebbero essere necessari alcuni minuti prima che il modulo CAM venga attivato. Se viene inserito un modulo CAM e l'abbonamento è stato pagato (i metodi di connessione possono variare), è possibile guardare i canali criptati supportati dalla smart card CAM.

Il modulo CAM e la smart card sono esclusivi per il televisore. Se si rimuove il modulo CAM, non sarà più possibile guardare i canali criptati supportati dal modulo CAM.

### Password o codici PIN

Per alcuni moduli CAM, è necessario inserire un codice PIN per guardare i relativi canali. Quando si imposta il codice PIN per il modulo CAM, si consiglia di utilizzare lo stesso codice utilizzato per sbloccare il televisore.

Per impostare il codice PIN per il modulo CAM…

1- Premere **SOURCES**.

**2 -** Selezionare il tipo di canale per il quale si sta utilizzando il modulo CAM.

**3 - Premere <b>三 OPTIONS** e selezionare Interfaccia comune.

**4 -** Selezionare l'operatore della TV del modulo CAM. Le schermate che seguiranno provengono dall'emittente televisiva. Seguire le istruzioni sullo schermo per cercare l'impostazione del codice PIN.

### <span id="page-16-0"></span>4.3 Ricevitore - Decoder

### Decoder via cavo

Per collegare l'antenna al decoder (un ricevitore digitale) o al televisore, utilizzare 2 cavi per antenna.

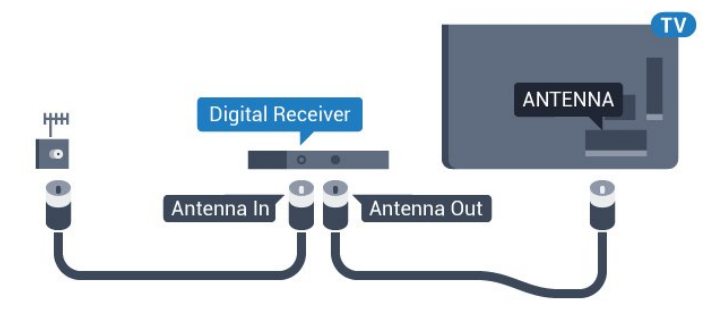

<span id="page-16-1"></span>Accanto ai collegamenti dell'antenna, aggiungere un cavo HDMI per collegare il decoder al televisore. In alternativa, è possibile utilizzare un cavo SCART, se il decoder non dispone di un collegamento HDMI.

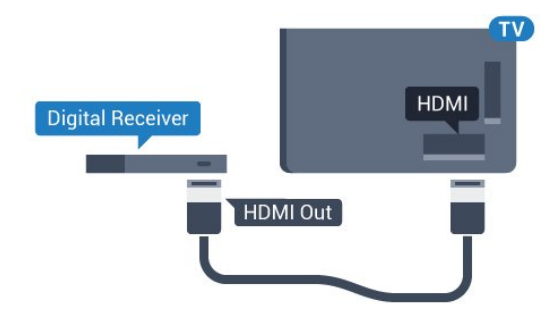

#### Timer di spegnimento

Disattivare il timer automatico se si utilizza solo il telecomando del decoder. Questa operazione impedirà lo spegnimento automatico del televisore dopo un periodo di 4 ore senza premere alcun tasto sul telecomando.

In Guida, premere il tasto colorato - Parole chiave e cercare Timer di spegnimento per ulteriori informazioni.

### Sintonizzatore satellitare

Collegare il cavo dell'antenna parabolica al ricevitore satellitare.

Accanto ai collegamenti dell'antenna, aggiungere un cavo HDMI per collegare il dispositivo al televisore. In alternativa, è possibile utilizzare un cavo SCART, se il dispositivo non dispone di un collegamento HDMI.

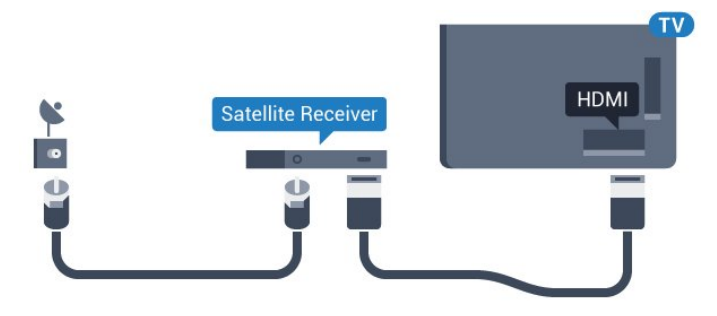

### Timer di spegnimento

Disattivare il timer automatico se si utilizza solo il telecomando del decoder. Questa operazione impedirà lo spegnimento automatico del televisore dopo un periodo di 4 ore senza premere alcun tasto sul telecomando.

In Guida, premere il tasto colorato - Parole chiave e cercare Timer di spegnimento per ulteriori informazioni.

 $\overline{44}$ Sistema Home Theatre (HTS)

### Collegamento con HDMI ARC

Utilizzare un cavo HDMI per collegare un sistema Home Theater (HTS) al televisore. È possibile collegare un sistema Philips Soundbar o HTS con un lettore disco integrato.

### HDMI ARC

Se il sistema Home Theater in uso dispone di un collegamento HDMI ARC, è possibile utilizzare qualsiasi collegamento HDMI sul televisore per collegarlo. Con HDMI ARC, non è necessario collegare il cavo audio aggiuntivo. Il collegamento HDMI ARC combina entrambi i segnali. Tutti i collegamenti HDMI sul televisore possono offrire il segnale ARC (Audio Return Channel). Tuttavia, una volta collegato il sistema Home Theater, il televisore può inviare il segnale ARC solo a questo collegamento HDMI.

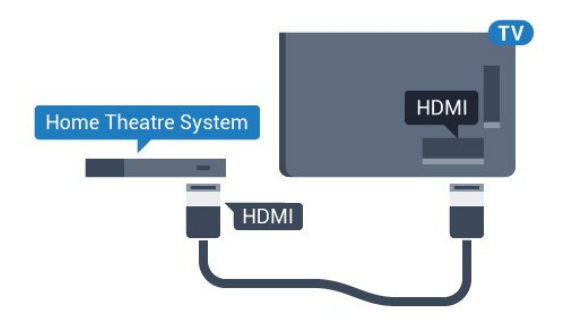

#### Sincronizzazione audio-video (sincronizzazione)

Se l'audio non è sincronizzato con le immagini sullo schermo, è possibile impostare un tempo di ritardo sulla maggior parte dei sistemi Home Theater con lettore disco in modo da far corrispondere l'audio alle immagini.

Per ulteriori informazioni, premere il tasto colorato Parole chiave e cercare Sincronizzazione audio-video.

### Collegamento con HDMI

Utilizzare un cavo HDMI per collegare un sistema Home Theater (HTS) al televisore. È possibile collegare un sistema Philips Soundbar o HTS con un lettore disco integrato.

Se il sistema Home Theater non dispone del collegamento HDMI ARC, aggiungere un cavo audio ottico (Toslink) per inviare l'audio delle immagini televisive al sistema Home Theater.

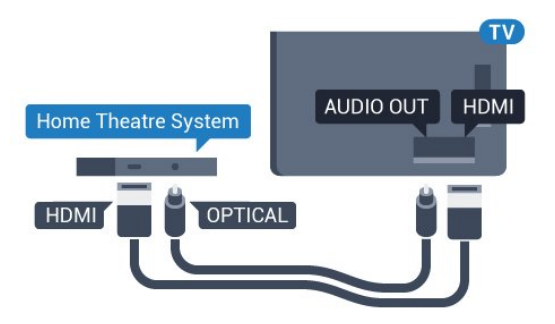

### Sincronizzazione audio-video (sincronizzazione)

Se l'audio non è sincronizzato con le immagini sullo schermo, è possibile impostare un tempo di ritardo sulla maggior parte dei sistemi Home Theater con lettore disco in modo da far corrispondere l'audio alle immagini.

Per ulteriori informazioni, premere il tasto colorato Parole chiave e cercare Sincronizzazione audio-video.

### Impostazioni Audio Out

### Formato Audio Out

Se si dispone di un sistema Home Theater (HTS) con funzionalità di elaborazione audio multicanale quali Dolby Digital, DTS® o simili, impostare il Formato Audio Out su Multicanale. Con Multicanale, il televisore può inviare il segnale audio multicanale compresso da un canale TV o un lettore collegato al sistema Home Theater. Se si dispone di un sistema Home Theater senza elaborazione audio multicanale, selezionare Stereo.

Per impostare il Formato Audio Out...

1- Premere  $\bullet$ , selezionare Tutte le impostazioni e premere OK.

2 - Selezionare Suono e premere  $\rightarrow$  (destra) per accedere al menu.

**3 -** Selezionare Avanzate > Formato Audio Out e premere OK.

**4 -** Selezionare Multicanale o Stereo, quindi premere OK.

**5 -** Premere (sinistra) più volte, se necessario, per chiudere il menu.

#### Regolazione Audio Out

Utilizzare l'impostazione Regolazione Audio Out per regolare il volume del televisore e del sistema Home Theater quando si passa dall'uno all'altro. Le differenze di volume possono essere causate da differenze nell'elaborazione del suono.

Per regolare la differenza di volume…

1 - Premere  $\bullet$ , selezionare Tutte le impostazioni e premere OK.

2 - Selezionare Suono e premere (destra) per accedere al menu.

**3 -** Selezionare Avanzate > Regolazione Audio Out e premere OK.

**4 -** Selezionare Più, Media o Meno, quindi premere OK.

**5 -** Se la differenza di volume è elevata,

selezionare Più. Se la differenza di volume è ridotta, selezionare Meno.

**6 -** Premere (sinistra) più volte, se necessario, per chiudere il menu.

Regolazione Audio Out influisce sui segnali audio sia Audio Out - Ottico che HDMI-ARC.

#### Ritardo Audio Out

Con un sistema Home Theatre (HTS) collegato al televisore, le immagini provenienti dal televisore e l'audio dall'HTS devono essere sincronizzati.

#### Sincronizzazione automatica audio-video

Con i recenti sistemi Home Theater Philips, la sincronizzazione audio-video viene effettuata automaticamente ed è sempre corretta.

### Ritardo di sincronizzazione audio

Per alcuni sistemi Home Theater potrebbe essere necessario regolare il ritardo di sincronizzazione audio per sincronizzare audio e video. Sull'HTS, aumentare il valore del ritardo fino a quando non vi è corrispondenza tra immagini e suono. Potrebbe essere necessario un valore di ritardo di 180 ms. Leggere il manuale dell'utente dell'HTS. Con un valore di ritardo impostato sull'HTS, è necessario disattivare Ritardo Audio Out sul televisore.

Per disattivare Ritardo Audio Out...

1 - Premere  $\bullet$ , selezionare Tutte le impostazioni e premere OK.

2 - Selezionare Suono e premere  $\rightarrow$  (destra) per accedere al menu.

**3 -** Selezionare Avanzate > Ritardo Audio Out e premere OK.

**4 -** Selezionare Off.

<span id="page-18-0"></span>**5 -** Premere (sinistra) più volte, se necessario, per chiudere il menu.

### Bilanciamento Audio Out

Se non si riesce a impostare un ritardo sul sistema Home Theater, è possibile impostare il televisore per la sincronizzazione dell'audio. È possibile impostare un bilanciamento che compensi il tempo necessario al sistema Home Theater per elaborare il suono dell'immagine del televisore. Il valore può essere impostato in incrementi di 5 ms. L'impostazione massima è -60 ms.

L'impostazione Ritardo Audio Out deve essere attivata.

Per sincronizzare il suono sul televisore…

1 - Premere  $\bullet$ , selezionare Tutte le impostazioni e premere OK.

2 - Selezionare Suono e premere  $\rightarrow$  (destra) per accedere al menu.

**3 -** Selezionare Avanzate > Bilanciamento Audio Out e premere OK.

<span id="page-18-1"></span>**4 -** Utilizzare la barra di scorrimento per impostare il bilanciamento audio e premere OK.

**5 -** Premere (sinistra) più volte, se necessario, per chiudere il menu.

### Problemi con l'audio del sistema Home Theater

### Suono con rumore elevato

Se si guarda un video da un'unità flash USB inserita o da un computer collegato, il suono del sistema Home Theater potrebbe risultare distorto. Questo rumore si avverte quando i file audio o video hanno un suono DTS ma il sistema Home Theater non dispone di funzionalità di elaborazione del suono DTS. È possibile risolvere il problema impostando il Formato Audio Out del televisore su Stereo.

Premere  $\bullet$  per Tutte le impostazioni > Suono > Avanzate > Formato Audio Out.

### Audio assente

Se non è possibile ascoltare il suono del televisore sul sistema Home Theater, verificare di aver collegato il cavo HDMI a un collegamento HDMI ARC sul sistema Home Theater. Tutti i collegamenti HDMI del televisore sono HDMI ARC.

#### $\overline{4.5}$

## Lettore dischi Blu-ray

Utilizzare un cavo HDMI ad alta velocità per collegare il lettore dischi Blu-ray Disc al TV.

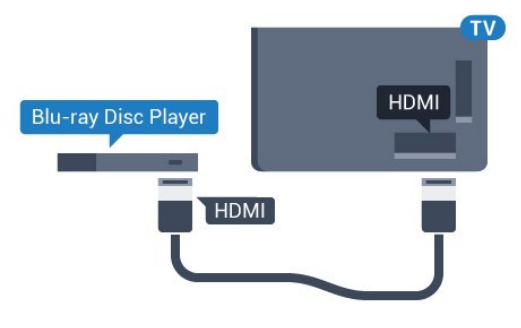

Se il lettore dischi Blu-ray dispone di EasyLink HDMI CEC, è possibile utilizzare il lettore con il telecomando del televisore.

In Guida, premere il tasto colorato **- Parole** chiave e cercare EasyLink HDMI CEC per ulteriori informazioni.

### $\overline{46}$ Lettore DVD

Utilizzare un cavo HDMI per collegare il lettore DVD al televisore.

In alternativa, se il dispositivo non è dotato di collegamento HDMI, è possibile utilizzare un cavo **SCART** 

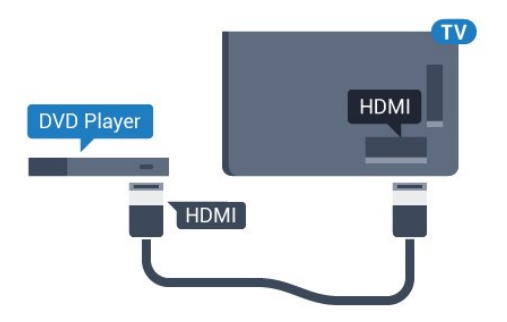

Se il lettore DVD è collegato tramite collegamento HDMI e dispone di EasyLink CEC, è possibile utilizzare il lettore con il telecomando del televisore.

Per ulteriori informazioni sull'uso di EasyLink, premere il tasto colorato **- Parole chiave** e cercare EasyLink HDMI CEC.

# **HDMI** Game Console HDMI

### YPbPr

Collegare la console di gioco al TV tramite un cavo Component Video (Y Pb Pr) e un cavo audio L/R.

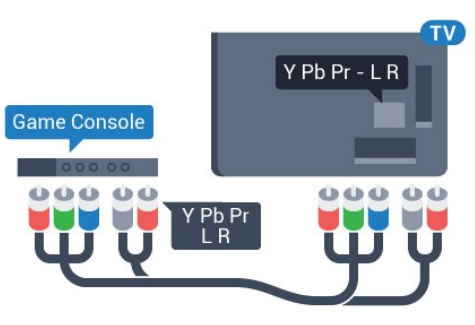

### <span id="page-19-0"></span> $\overline{47}$ Cuffie

È possibile collegare le cuffie alla

connessione  $\Omega$  sul retro del TV. La connessione è del tipo mini-jack da 3,5 mm. È inoltre possibile regolare il volume delle cuffie separatamente.

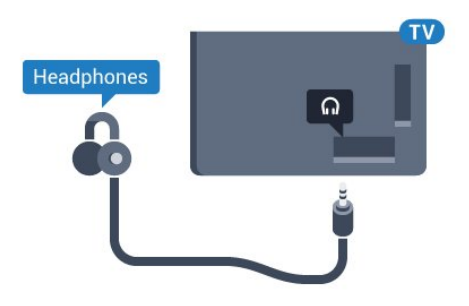

Per regolare il volume…

1 - Premere  $\bullet$ , selezionare Tutte le impostazioni e premere OK.

2 - Selezionare Suono e premere  $\rightarrow$  (destra) per accedere al menu.

**3 -** Selezionare Volume cuffia e premere OK.

**4 - Premere le frecce ▲ (su) o ▼ (giù) per regolare** il valore.

**5 -** Premere (sinistra) più volte, se necessario, per chiudere il menu.

### <span id="page-19-1"></span> $\overline{48}$ Console di gioco

### <span id="page-19-2"></span>HDMI

Per una qualità ottimale, utilizzare un cavo HDMI ad alta velocità per collegare la console di gioco al televisore.

### LR Video Audio/Scart

Collegare al televisore la console di gioco tramite un cavo composite (CVBS) e un cavo audio L/R.

Se la console di gioco dispone solo di uscita video (CVBS) e audio L/R, utilizzare un adattatore video audio L/R-SCART (venduto separatamente) per effettuare il collegamento SCART.

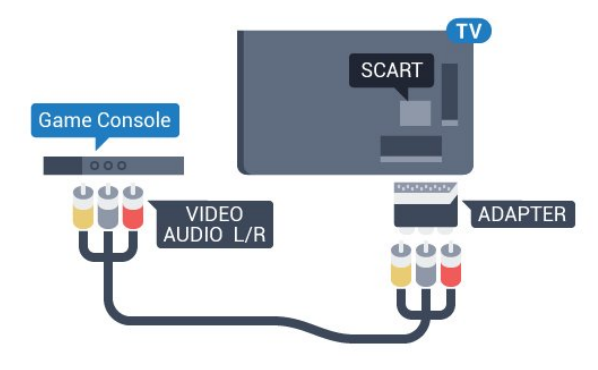

4.9 Gamepad

### Collegamento di un Gamepad

Per giocare ai videogiochi in Internet su questo televisore, è possibile collegare una serie di Gamepad wireless. Quando si collega il Gamepad, è possibile utilizzarlo subito.

Per collegare un Gamepad…

**1 -** Collegare il piccolo ricevitore nano in una delle connessioni USB sul lato del televisore. Il ricevitore nano wireless è in dotazione con il Gamepad. **2 -** Se il Gamepad è acceso, è possibile utilizzarlo.

È possibile collegare un secondo Gamepad nella seconda connessione USB sul lato del televisore.

### Gamepad adatti

Una serie di Gamepad wireless è adatta e testata per l'uso su questo televisore. Altri Gamepad potrebbero non essere totalmente compatibili.

I Gamepad adatti sono…

- Logitech F710
- Logitech F510
- Xbox 360 Wireless Controller for Windows
- Gamepad Speedlink Strike FX Wireless

### Problemi di interferenza

Per risolvere possibili problemi di interferenza con altri apparecchi wireless sul televisore…

• Utilizzare una prolunga USB e allontanare il ricevitore nano di circa 1 metro dal televisore. • In alternativa, è possibile utilizzare un hub con alimentazione USB collegato al televisore e collegare i ricevitori nano all'hub USB.

### <span id="page-20-0"></span> $\overline{410}$ Hard disk USB

### Cosa serve?

Se si collega un hard disk USB, è possibile mettere in pausa o registrare una trasmissione TV. La trasmissione TV deve essere una trasmissione digitale (trasmissione DVB o simili).

#### Per mettere in pausa

<span id="page-20-1"></span>Per mettere in pausa una trasmissione, è necessario un hard disk compatibile USB 2.0 con uno spazio minimo su disco di 4 GB.

#### Per registrare

Per mettere in pausa e registrare una trasmissione, è

necessario disporre di almeno 250 GB di spazio libero su disco. Se si desidera registrare una trasmissione con i dati della guida TV da Internet, è necessario che la connessione Internet sia installata sul televisore prima di procedere all'installazione dell'hard disk USB.

Per ulteriori informazioni sull'installazione di un hard disk USB, premere il tasto colorato Parole chiave e cercare Hard disk USB, installazione.

### Installazione

Prima di mettere in pausa o registrare una trasmissione, è necessario collegare e formattare l'hard disk USB. La formattazione rimuove tutti i file dall'hard disk USB collegato.

**1 -** Collegare l'hard disk USB a una connessione USB del TV. Non collegare un altro dispositivo USB ad altre porte USB durante la formattazione.

**2 -** Accendere l'hard disk USB e il televisore.

**3 -** Quando il TV è sincronizzato sul canale TV digitale, premere **II** (Pausa). Il tentativo di messa in pausa avvierà la formattazione.

Seguire le istruzioni visualizzate sullo schermo.

Dopo aver formattato l'hard disk USB, non estrarlo mai dalla porta.

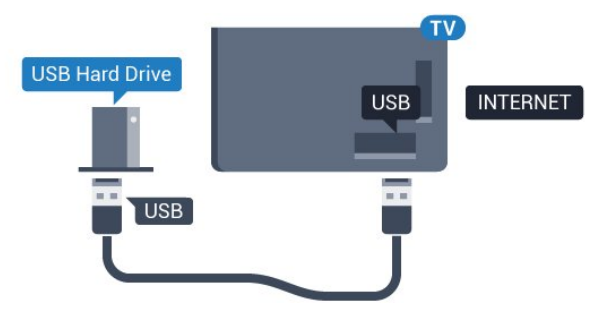

#### Avviso

L'hard disk USB viene formattato esclusivamente per questo televisore. Non è possibile utilizzare le registrazioni memorizzate su un altro TV o PC. Non copiare o modificare i file registrati sull'hard disk USB con un'applicazione per PC per evitare di danneggiare le registrazioni. Quando si formatta l'hard disk USB, il precedente contenuto viene cancellato. Un hard disk USB installato sul TV deve essere riformattato per essere utilizzato con un computer.

### $\overline{411}$ Tastiera, collegamento

### Collega

Collegare una tastiera USB (tipo USB-HID) per inserire il testo nel televisore.

È possibile collegare una tastiera e un mouse al televisore.

<span id="page-21-0"></span>Utilizzare uno dei collegamenti USB per la connessione.

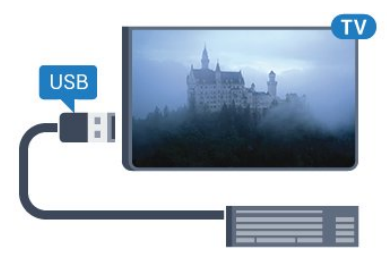

### Installazione e configurazione della tastiera

Per installare la tastiera USB, accendere il TV e collegare la tastiera a un collegamento USB del TV. Quando il televisore rileva la tastiera per la prima volta, è possibile selezionare il layout della tastiera e provare la selezione. Se si seleziona un layout della tastiera con caratteri cirillici o greci, è possibile selezionare un layout secondario con caratteri latini.

Per cambiare layout della tastiera quando ne è già selezionato uno…

1 - Premere  $\boldsymbol{\star}$ , selezionare Tutte le impostazioni e premere OK.

**2 -** Selezionare Impostazioni generali e premere (destra) per accedere al menu. **3 -** Selezionare Impostazioni tastiera USB e premere OK per avviare l'impostazione della tastiera.

### <span id="page-21-1"></span>Tasti speciali

Tasti per la digitazione di testo

 $\cdot$  Invio = OK

• Tasto indietro = elimina il carattere prima del cursore

• Tasti freccia = consentono di spostarsi all'interno di un campo di testo

• Per passare da un layout all'altro della tastiera, se è impostato un layout secondario, premere

contemporaneamente i tasti Ctrl + Barra spaziatrice. Tasti per le applicazioni Smart TV e le pagine

#### Internet

• Tab e Maiusc + Tab = successivo e precedente

- Home = consente di tornare all'inizio della pagina
- Fine = consente di scorrere fino alla fine della pagina
- Pg su = consente di spostarsi in alto di una pagina
- Pg giù = consente di spostarsi in basso di una pagina  $\cdot$  + = esegue un ingrandimento progressivo (un livello

alla volta)

• - = esegue una riduzione progressiva (un livello alla volta)

• \* = adatta la pagina Web alla larghezza dello schermo

### $\overline{412}$ Unità flash USB

È possibile visualizzare foto o riprodurre musica e video da un'unità flash USB.

Inserire un'unità flash USB in una dei collegamenti USB del TV mentre il TV è acceso.

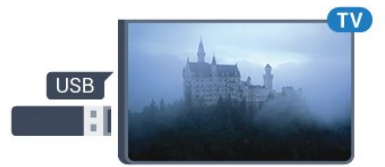

Il televisore rileva l'unità flash e apre un elenco che ne visualizza il contenuto.

Se l'elenco dei contenuti non viene visualizzato automaticamente, premere **sources** e selezionare USB.

Per interrompere la visualizzazione dei contenuti dell'unità flash USB, premere **TRICIANA EXIT** o selezionare un'altra attività.

Per scollegare l'unità flash USB, è possibile estrarre l'unità flash in qualsiasi momento.

### Ultra HD su USB

Puoi vedere le tue foto con risoluzione Ultra HD da un dispositivo o unità flash USB connessi. Il TV adatterà la risoluzione a Ultra HD se la risoluzione delle foto è maggiore.

### $\overline{413}$ Fotocamera

Per visualizzare le foto memorizzate su una fotocamera digitale, è possibile collegare la fotocamera direttamente al televisore.

Utilizzare uno dei collegamenti USB del TV per effettuare la connessione. Accendere la fotocamera dopo aver effettuato il collegamento.

Se l'elenco dei contenuti non viene visualizzato automaticamente, premere **SOURCES** e selezionare USB. Potrebbe essere necessario impostare la fotocamera per trasferire i contenuti tramite PTP (Picture Transfer Protocol). Leggere il manuale dell'utente della fotocamera digitale.

### Ultra HD su USB

Puoi vedere le tue foto con risoluzione Ultra HD da un dispositivo o unità flash USB connessi. Il TV adatterà la risoluzione a Ultra HD se la risoluzione delle foto è maggiore. Non è possibile riprodurre un video nativo in Ultra HD su alcuna connessione USB.

### <span id="page-22-0"></span>4.14 Videocamera

### HDMI

Per una qualità ottimale, utilizzare un cavo HDMI per collegare la videocamera al televisore.

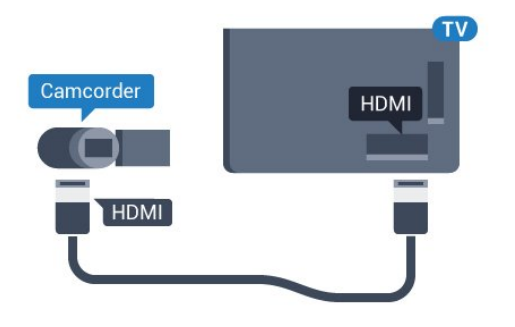

### LR Video Audio/Scart

È possibile utilizzare un collegamento HDMI, YPbPr o SCART per collegare la videocamera. Se la videocamera dispone solo di uscita video (CVBS) e audio L/R, utilizzare un adattatore video audio L/R-SCART (venduto separatamente) per effettuare il collegamento SCART.

<span id="page-22-1"></span>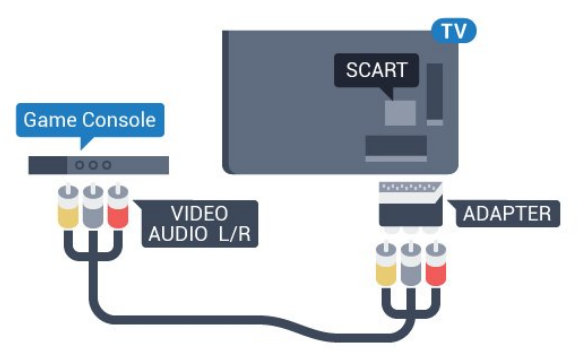

### 4.15

### Computer

### Collega

È possibile collegare il computer al televisore e utilizzarlo come monitor del computer.

### Tramite HDMI

Utilizzare un cavo HDMI per collegare il computer al televisore.

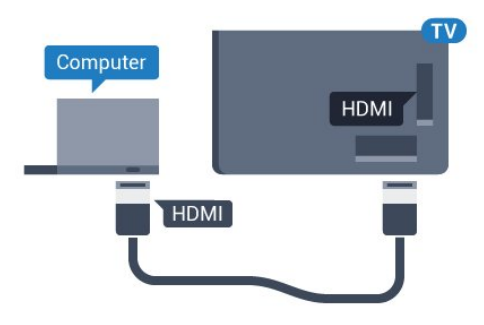

### Tramite DVI-HDMI

In alternativa, è possibile utilizzare un adattatore DVI-HDMI (venduto separatamente) per collegare il PC a una porta HDMI e un cavo audio L/R (mini-jack da 3,5 mm) ad AUDIO IN L/R sul retro del televisore.

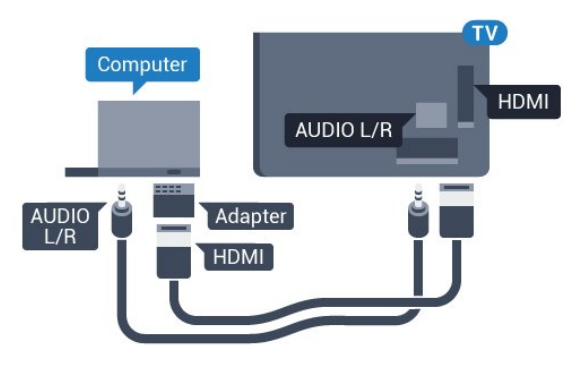

### Impostazioni

Se il computer viene aggiunto come tipo di dispositivo Computer nel menu Sorgenti (elenco dei collegamenti), sul televisore viene selezionata automaticamente l'impostazione ideale Computer.

Se si utilizza il computer per guardare film o per giocare, sul televisore è possibile selezionare di nuovo l'impostazione ideale per guardare la televisione o per giocare.

Per impostare manualmente il televisore sull'opzione ideale…

1- Premere  $\bullet$ , selezionare Tutte le impostazioni e premere OK.

2 - Selezionare Immagine e premere (destra) per accedere al menu.

**3 -** Selezionare Avanzate > Gioco o computer e

premere OK.

**4 -** Selezionare Gioco (per giocare)

o Computer (per guardare un film).

**5 -** Premere (sinistra) più volte, se necessario, per chiudere il menu.

Ricordarsi di reimpostare l'opzione Gioco o computer su Off quando si smette di giocare.

# <span id="page-24-0"></span>5 Accensione e spegnimento

### <span id="page-24-1"></span>5.1

# <span id="page-24-3"></span>Accensione o standby

Prima di accendere il TV, assicurarsi che il connettore POWER sul retro del TV sia collegato all'alimentazione di rete.

Per attivare la modalità standby del televisore quando la spia è spenta, premere il piccolo tasto joystick sul retro del televisore. La spia si accende.

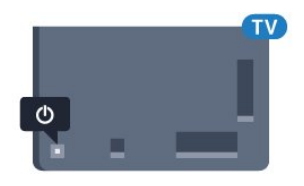

Con il televisore in modalità standby, premere  $\bullet$  sul telecomando per accendere il televisore. In alternativa, premere  $\bigcirc$  HOME.

### Ritorno alla modalità standby

Per attivare la modalità di standby sul TV, premere  $\bullet$  sul telecomando.

Per spegnere completamente il televisore, scollegare la spina di alimentazione.

Estrarre sempre il cavo di alimentazione afferrando la spina e non il cavo. Assicurarsi che la spina di alimentazione, il cavo e la presa elettrica siano sempre accessibili.

# <span id="page-24-2"></span> $\overline{52}$

# <span id="page-24-4"></span>Luminosità logo Philips

È possibile spegnere o regolare il livello di luminosità del logo Philips sulla parte anteriore del televisore.

Per regolare o spegnere...

1 - Premere  $\bullet$ , selezionare Tutte le impostazioni e premere OK.

- **2** Selezionare Impostazioni generali e premere (destra) per accedere al menu.
- **3** Selezionare Luminosità logo Philips e

premere (destra) per accedere al menu.

**4 -** Selezionare Minimo, Media, Massimo o Off per disattivare la funzione luminosa del logo, quindi premere OK.

**5 -** Premere (sinistra) più volte, se necessario, per chiudere il menu.

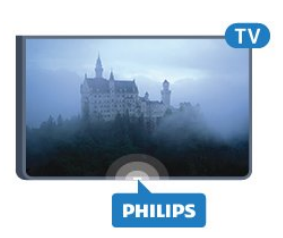

### $\overline{53}$ Tasti sul televisore

Se il telecomando viene smarrito o le batterie sono scariche, è comunque possibile effettuare alcune operazioni di base sul televisore.

Per aprire il menu di base…

**1 -** Con il televisore acceso, premere il tasto joystick sul retro del televisore per visualizzare il menu di base.

**2 -** Premere la freccia verso sinistra o verso destra per selezionare Volume, Canale o Sorgenti. **3 -** Premere le frecce verso l'alto o verso il basso per regolare il volume o sintonizzarsi sul canale successivo o precedente. Premere le frecce verso l'alto o verso il basso per scorrere l'elenco delle sorgenti, inclusa la sorgente sintonizzatore. Premere il tasto joystick per estrarre la fotocamera. **4 -** Il menu scompare automaticamente.

Per attivare la modalità di standby sul TV, selezionare  $\Phi$  e premere il tasto joystick.

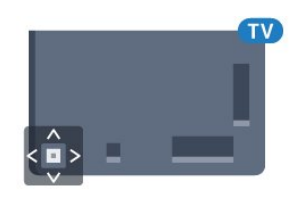

### $\overline{54}$ Sleep Timer

La funzione Sleep Timer imposta il TV per passare automaticamente in standby dopo un periodo di tempo specificato.

Per impostare la funzione Sleep Timer…

1- Premere  $\bigstar$ , selezionare Tutte le impostazioni e premere OK.

**2 -** Selezionare Impostazioni generali e

premere (destra) per accedere al menu. **3 -** Selezionare Sleep Timer e

premere (destra). La barra di scorrimento consente di impostare il tempo massimo fino a 180 minuti in incrementi di 5 minuti. Se l'impostazione è su 0 minuti, la funzione Sleep Timer viene disattivata. È comunque possibile spegnere il televisore prima o reimpostare il tempo durante il conto alla rovescia.

**4 -** Premere (sinistra) più volte, se necessario, per chiudere il menu.

### <span id="page-25-0"></span>5.5 Timer di spegnimento

Se il televisore riceve un segnale TV ma non viene premuto alcun tasto sul telecomando per un periodo di 4 ore, il televisore si spegne automaticamente per risparmiare energia. Inoltre, se il televisore non riceve alcun segnale TV né comandi dal telecomando per 10 minuti, si spegne automaticamente.

Se si utilizza il televisore come monitor o si utilizza un ricevitore digitale (decoder - STB) per guardare la TV e non si utilizza il telecomando, disattivare la funzione di spegnimento automatico.

Per disattivare il Timer di spegnimento …

1 - Premere  $\bullet$ , selezionare Tutte le impostazioni e premere OK.

**2 -** Selezionare Impostazioni generali e premere (destra) per accedere al menu. **3 -** Selezionare Timer di spegnimento e premere OK.

4 - Premere le frecce ▲ (su) o ▼ (giù) per regolare il valore. Il valore 0 disattiva la funzione di spegnimento automatico.

**5 -** Premere (sinistra) più volte, se necessario, per chiudere il menu.

Per ulteriori informazioni sulle impostazioni ecocompatibili del TV, premere il tasto colorato Parole chiave e cercare Impostazioni Eco.

# <span id="page-26-0"></span> $\overline{6}$ Telecomando

### <span id="page-26-1"></span> $\overline{6.1}$

# Panoramica dei tasti

### Superiore

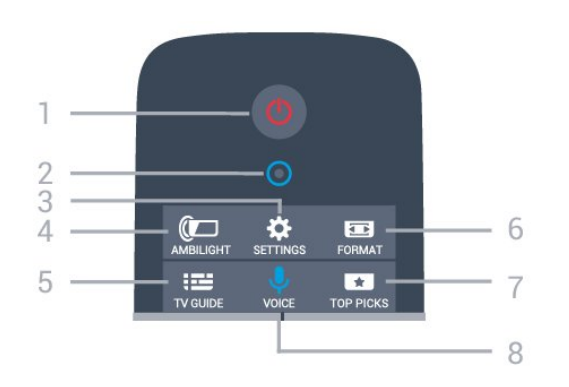

### 1 - **b** Standby / Accensione

Consente di accendere il televisore o di attivare la modalità standby.

### 2 - Microfono VOICE

### $3 - 1$  Impostazioni

Consente di aprire il menu Impostazioni.

#### $4 - \quad \text{and} \quad$  Ambilight

Per selezionare uno stile Ambilight.

#### $5 - 12$  TV GUIDE

Consente di aprire o chiudere la guida TV.

#### 6 - Formato immagine

Consente di aprire o chiudere il menu Formato immagine.

### 7 - **T**TOP PICKS

I programmi TV preferiti, i film più recenti o i canali TV online più utilizzati vengono presentati come migliori suggerimenti.

### 8 - **U** VOICE

Consente di avviare una ricerca con input vocale.

### Parte centrale

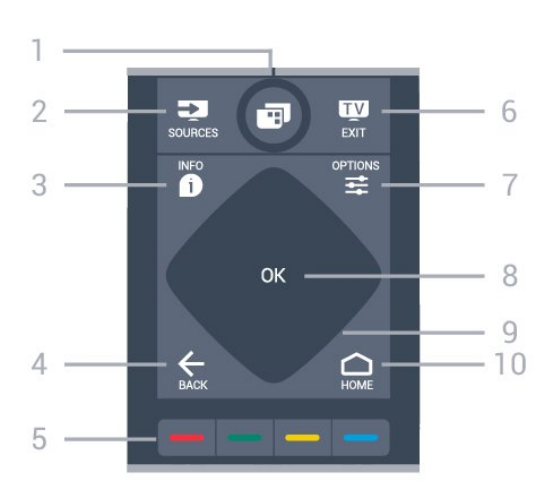

### 1 - ਜ

Per aprire i menu del TV.

### 2 - SOURCES

Consente di aprire il menu Sorgenti.

### $3 -$  **n** INFO

Consente di aprire o chiudere le informazioni sui programmi.

### $4 - \leftarrow$  BACK

Consente di tornare al canale precedente selezionato. Consente di chiudere un menu senza modificare un'impostazione.

Consente di tornare alla applicazione/pagina Internet precedente.

### $5 - \bullet \bullet \bullet \bullet$  Tasti colorati

Consentono di selezionare direttamente le opzioni. Il tasto blu  $\longrightarrow$ , apre la Giuda.

#### $6 - 12 = EXIT$

Consente di ritornare a guardare la TV. Consente di uscire da un'applicazione TV interattiva.

#### $7 - \rightleftharpoons$  OPTIONS

Consente di aprire o chiudere il menu Opzioni.

#### 8 - Tasto OK

Consente di confermare una selezione o un'impostazione.

9 - Tasti di navigazione

Consentono di spostarsi in alto, in basso, a sinistra o a destra.

#### $10 - \bigcap$  HOME

Consente di aprire il menu Home.

### Inferiore

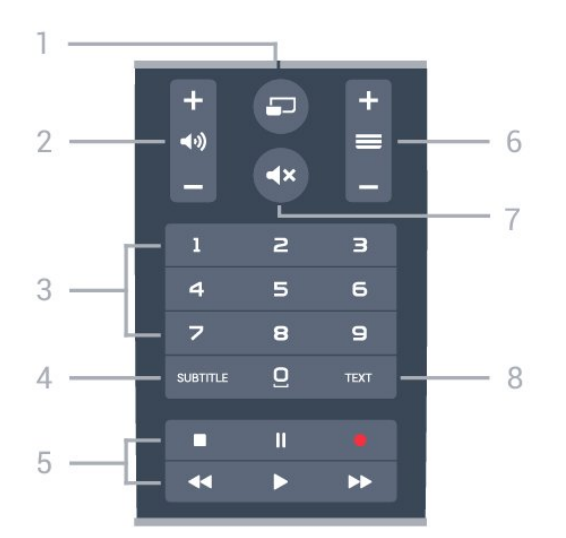

### 1- SMULTIVIEW

Consente di aprire una piccola schermata aggiuntiva.

#### 2 - (volume

Consente di regolare il livello del volume.

### 3 - Tasti numerici

Consentono di selezionare direttamente un canale.

#### 4 - SUBTITLE

Consente di attivare o disattivare i sottotitoli oppure attivare i sottotitoli con l'audio disattivato.

#### 5 - Riproduzione e registrazione

- Tasto Riproduci , per riprodurre.
- $\cdot$  Tasto Pausa  $\parallel$ , per mettere in pausa la riproduzione
- $\cdot$  Tasto Interrompi  $\blacksquare$ , per interrompere la riproduzione
- $\cdot$  Tasto Riavvolgimento  $\leftrightarrow$ , per riavvolgere
- Tasto Avanzamento rapido >, per avanzare rapidamente
- Tasto Registra •, per cominciare la registrazione

#### $6 - \equiv$  Canale

Consente di passare al canale successivo o precedente nell'elenco canali. Consente di aprire la pagina successiva o precedente nel televideo. Consente di avviare il capitolo successivo o precedente su un disco.

#### 7 -  $\blacktriangleleft$  Esclusione dell'audio

Consente di disattivare o riattivare l'audio.

#### 8 - TEXT

Consente di aprire o chiudere il televideo.

### <span id="page-27-0"></span> $\overline{62}$ Tastiera

### Panoramica

#### Qwerty e Azerty

Panoramica di una tastiera Qwerty/Azerty.\*

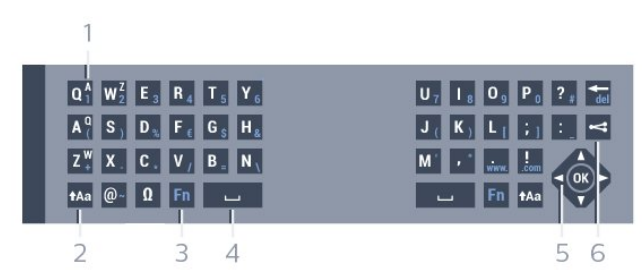

### 1 - Carattere Azerty

Consente di immettere questo carattere se il layout della tastiera è impostato su AZERTY.

#### $2 - A$ a Maiusc

Consente di immettere i caratteri maiuscoli.

3 - Ω Caratteri speciali

Consente di aprire la tastiera su schermo per selezionare i caratteri accentati o i simboli.

#### 4 - Tasto Fn

Consente di immettere un numero o un segno di punteggiatura.

- 5 Barra spaziatrice
- 6 Navigazione e OK
- 7 Condividi

Consente di condividere online quello che si sta guardando.

\* Il telecomando ha una tastiera Qwerty / Azerty o Qwerty / Cirillica, a seconda della regione.

#### Qwerty e Cirillica

Panoramica di una tastiera Qwerty/Cirillica.\*

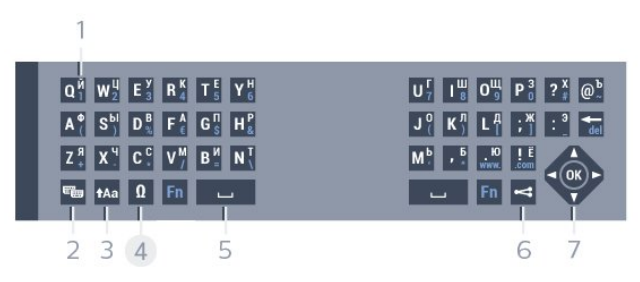

#### 1 - Caratteri cirillici

Caratteri disponibili quando la tastiera viene impostata su Cirillico.

#### 2 - **E** Commutatore tastiera cirillica

Consente di passare alla tastiera cirillica o di tornare alla Qwerty.

#### $3 - A$ a Maiusc

Consente di immettere i caratteri maiuscoli.

4 - Ω Caratteri speciali

Consente di aprire la tastiera su schermo per selezionare i caratteri accentati o i simboli.

#### 5 - Tasto Fn

Consente di immettere un numero o un segno di punteggiatura.

#### 6 - Barra spaziatrice

#### 7 - < Condividi

Consente di condividere online quello che si sta guardando.

#### 8 - Navigazione e OK

\* Il telecomando ha una tastiera Qwerty / Azerty o Qwerty / Cirillica, a seconda della regione.

### Scrittura di testo

Grazie alla tastiera sul retro del telecomando, è possibile scrivere del testo in qualunque campo di testo sullo schermo. Girare la tastiera verso l'alto per attivare i tasti sulla tastiera. Tenere il telecomando con due mani e digitare con entrambi i pollici.

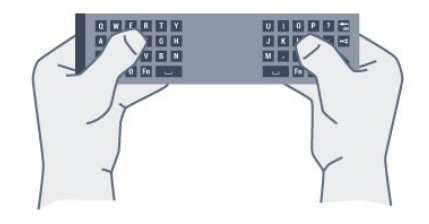

#### Immissione di testo

Per immettere del testo in un campo di testo sullo schermo, selezionare il campo di testo e iniziare a digitare.

Premere OK per confermare il testo.

### Maiuscole e minuscole

Per immettere un carattere maiuscolo, premere il tasto  $A$ a (Maiusc) subito prima di digitare il carattere.

Per immettere più caratteri maiuscoli di seguito, tenere premuto il tasto  $A$ a durante l'immissione. Per digitare sempre in maiuscolo, premere il

tasto  $\bigtriangleup$ Aa per 2 secondi per impostare la tastiera in modalità maiuscola.

Per uscire dalla modalità maiuscola, premere nuovamente il tasto  $A$ a. Se non viene premuto alcun tasto per 20 secondi, la modalità maiuscola si disattiva automaticamente. Inoltre, premendo un altro tasto di modifica, come Fn o Ω, si esce dalla modalità maiuscola.

### Numeri e segni di punteggiatura

Per immettere un numero o un segno di punteggiatura, premere il tasto Fn subito prima di digitare il numero o il segno di punteggiatura desiderato. È possibile attivare o disattivare la modalità Fn proprio come per la modalità maiuscola.

#### Internet

È possibile utilizzare il tasto Fn per inserire www. o .com.

### Lettere accentate e simboli

I caratteri accentati e i simboli non sono disponibili direttamente sulla tastiera del telecomando. Per immettere questi caratteri, è possibile aprire la tastiera a schermo.

Per aprire la tastiera su schermo, premere Ω. Nella tastiera su schermo, è possibile accedere al carattere desiderato. Cambiare layout della tastiera con i tasti colorati. Premere OK per immettere un carattere. La tastiera su schermo scompare quando si preme un carattere sulla tastiera del telecomando.

### Tastiera Qwerty, Azerty e cirillica

Il layout standard della tastiera del telecomando è Qwerty.

#### Tastiera Azerty

A seconda del Paese di residenza, la tastiera del telecomando può essere impostata su Azerty. I caratteri Azerty sono visualizzati in altro a destra dei relativi tasti.

Per impostare il layout della tastiera su Azerty…

1 - Premere  $\bullet$ , selezionare Tutte le impostazioni e premere OK.

**2 -** Selezionare Impostazioni generali e

premere (destra) per accedere al menu. **3 -** Selezionare Tastiera telecomando e

premere OK. **4 -** Selezionare AZERTY o QWERTY e premere OK.

**5 -** Premere (sinistra) più volte, se necessario, per chiudere il menu.

#### Tastiera cirillica

A seconda del Paese di residenza, la tastiera del telecomando può essere impostata sui caratteri cirillici.

I caratteri cirillici sono visualizzati in alto a destra dei tasti della tastiera.

Per scrivere in caratteri cirillici…

- 1 Premere **B** sul telecomando.
- **2** Premere nuovamente per tornare a Qwerty.

### <span id="page-29-1"></span><span id="page-29-0"></span>6.3 Collegamento con il televisore

### Associazione

Questo telecomando utilizza la radiofrequenza (RF) per inviare i relativi comandi al televisore. A differenza dei telecomandi che utilizzano segnali a infrarossi, con questo telecomando è possibile inviare i comandi senza puntare in direzione del televisore.

Per consentire al telecomando di comunicare con il televisore, il televisore e il telecomando devono essere associati (collegati) tra loro. Una volta associati, non è possibile utilizzare il telecomando con un altro televisore.

Durante l'installazione iniziale, il televisore chiede di premere il tasto OK e, in questo modo, viene eseguita l'associazione. Quando si spegne il televisore, l'associazione viene memorizzata. È possibile associare fino a 5 telecomandi con il televisore.

### <span id="page-29-2"></span>Nuova associazione

È possibile associare un altro telecomando con questo televisore.

Il metodo di associazione del telecomando è differente se il telecomando è già associato a un altro televisore o non ancora associato ad altri TV.

• Il telecomando è associato a un altro televisore Per eseguire l'associazione, avvicinare il telecomando al logo Philips (a circa 10 cm) e premere  $contemporaneamente i tasti - rosso e - blu. Un$ messaggio indica quando la procedura è completata correttamente.

• Il telecomando non è ancora associato Per eseguire l'associazione, avvicinare il telecomando al logo Philips (a circa 10 cm) e premere OK. Un messaggio indica quando la procedura è completata correttamente.

### Vendita

<span id="page-29-3"></span>Per eseguire l'associazione di un nuovo televisore (non ancora associato) a un telecomando già associato a un altro televisore, avvicinare il telecomando al logo Philips (a circa 10 cm) e premere  $contemporaneamente i tasti - rosso e - blu.$ 

completata correttamente.

### $\overline{64}$ Sensore IR

Il telecomando del televisore utilizza la radiofrequenza (RF) per inviare i relativi comandi al televisore. Con la radiofrequenza, non è necessario puntare il telecomando verso il televisore.

Tuttavia, il televisore può anche ricevere comandi da un telecomando che utilizza raggi infrarossi (IR) per inviare i comandi. Se si utilizza un telecomando di questo tipo, accertarsi sempre di puntare il telecomando verso il sensore a infrarossi sul lato anteriore del televisore.

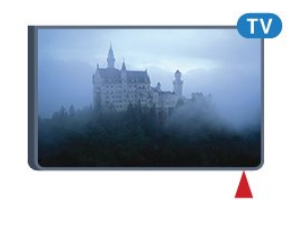

### 65 Batterie

Il televisore visualizza un messaggio a indicare che la batteria del telecomando è scarica.

Per sostituire le batterie, aprire il vano batterie sul lato della tastiera del telecomando.

**1 -** Utilizzare una moneta o un altro piccolo oggetto con la punta arrotondata e premere il pulsante di rilascio di forma rettangolare per aprire il coperchio del vano batterie.

**2 -** Far scorrere la batteria nella direzione della molla in metallo e tirare verso l'esterno l'estremità opposta della batteria.

**3 -** Sostituire le vecchie batterie con 2 batterie alcaline di tipo AA LR6 da 1,5 V. Assicurarsi che i poli + e - delle batterie siano posizionati correttamente.

**4 -** Riposizionare il coperchio del vano batterie premendolo verso il basso per bloccarlo.

Quando non si utilizza il telecomando per lunghi periodi, rimuovere le batterie.

Smaltire le batterie esaurite attenendosi alle direttive sullo smaltimento dei materiali.

Per ulteriori informazioni, premere - Parole chiave e cercare Smaltimento dei materiali.

Un messaggio indica quando la procedura è

### 6.6 Pulizia

Il telecomando è rivestito di una particolare vernice resistente ai graffi.

Per pulire il telecomando, utilizzare un panno morbido e umido. Evitare sostanze come alcol, prodotti chimici o detergenti per la pulizia della casa sul telecomando.

# <span id="page-31-0"></span>7 Menu Home e TV

### <span id="page-31-1"></span> $\overline{71}$

# Aprire il menu Home

### Info sul Menu Home

Per sfruttare appieno i vantaggi del TV Android, collegarlo a Internet.

Come su uno smartphone o tablet Android, il menu Home è il centro di questo televisore. Dal menu Home è possibile avviare qualunque applicazione, accedere a un canale televisivo, noleggiare un film, aprire un sito Web o passare a un dispositivo collegato. A seconda delle impostazioni del televisore e del Paese, il menu Home può contenere diversi elementi.

Quando non è disponibile una connessione Internet, è possibile utilizzare il Menu TV per utilizzare il televisore.

Il menu Home è organizzato in righe…

La prima riga suggerisce i video più visti, i video musicali o i successi Internet. È possibile configurare le Impostazioni privacy in Termini di utilizzo per consentire suggerimenti basati sulle proprie abitudini di visione.

### **D** Collezione Philips

Questa riga contiene suggerimenti provenienti dalle applicazioni.

### **E** Applicazioni

La riga delle applicazioni contiene tutte le applicazioni fornite con il televisore e quelle scaricate dal Google Play Store. In questa riga sono disponibili anche le applicazioni per il TV, come Visione TV, Sorgenti, Supporti e altre ancora. Le applicazioni avviate di recente compariranno davanti alla riga.

### Giochi

Da qui è possibile avviare un gioco sul TV. Se viene scaricato un gioco, comparirà in questa riga.

### Sorgenti

Da qui è possibile passare a una selezione di ingressi TV. Tuttavia, per trovare tutti gli ingressi, premere  $\bullet$  in modo da aprire il menu Sorgenti.

### Impostazioni

Da qui è possibile aprire una selezione di impostazioni. Tuttavia, per trovare tutte le impostazioni, premere  $\bullet$  SETTINGS e selezionare Tutte le impostazioni. Da qui è anche possibile aprire la Guida.

### Aprire il menu Home

Per aprire il menu Home e un elemento…

- 1 Premere **△HOME.**
- **2** Selezionare un elemento e premere OK per aprirlo o avviarlo.

**3 -** Premere BACK per chiudere il menu Home senza avviare nulla.

# <span id="page-32-0"></span> $\overline{8}$ Canali

### <span id="page-32-1"></span> $\overline{81}$ Elenchi di canali

### Info sugli elenchi di canali

Dopo l'installazione di un canale, tutti i canali vengono visualizzati nell'elenco dei canali. I canali vengono mostrati con il loro nome e logo se tali informazioni sono disponibili.

Per ogni tipo di sintonizzatore - Antenna/Cavo (DVB-T/C) o Satellite (DVB-S) - è disponibile un elenco di canali con tutti i canali installati. È possibile filtrare questo elenco per mostrare solo i canali TV o solo i canali radio. In alternativa, in presenza di più satelliti installati, è possibile filtrare i canali in base al satellite.

Con un elenco di canali selezionato, è possibile sintonizzarsi solo sui canali inclusi in tale elenco utilizzando il tasto  $\equiv +0$   $\equiv -1$ .

### Icone canali

Dopo un aggiornamento automatico dei canali dell'elenco, i nuovi canali trovati vengono contrassegnati con il simbolo  $\ast$  (stella). Se si blocca un canale, questo viene contrassegnato con il simbolo  $\bigoplus$  (lucchetto). I 3 canali al momento più richiesti sono contrassegnati con il numero 1, 2 o 3.

### Stazioni radio

Se sono disponibili trasmissioni digitali, le stazioni radio digitali vengono sintonizzate durante l'installazione. Selezionare un canale radio esattamente come per un canale TV. L'installazione canale via cavo (DVB-C) posiziona solitamente le stazioni radio a partire dal numero del canale 1001 in poi.

### Apertura di un elenco di canali

Accanto all'elenco con tutti i canali per ciascun sintonizzatore, Antenna/Cavo o Satellite, è possibile selezionare un elenco filtrato o uno degli elenchi preferiti creati dall'utente.

Per aprire l'elenco dei canali corrente…

1 - Premere **II**, per passare al televisore.

**2 -** Premere OK per aprire l'elenco dei canali corrente.

3 - Premere  $\leftarrow$  BACK per chiudere l'elenco canali.

Per selezionare uno degli elenchi dei canali…

**1 -** Con un elenco dei canali aperto sullo schermo,

#### premere  $\equiv$  OPTIONS.

**2 -** Selezionare Seleziona elenco canali e premere OK.

**3 -** Nel menu dell'elenco, selezionare uno degli elenchi di canali disponibili e premere OK.

In alternativa, è possibile selezionare il nome dell'elenco all'inizio dell'elenco dei canali e premere OK per aprire il menu dell'elenco.

### Suggerimento

È possibile passare in modo semplice da un sintonizzatore all'altro nel menu Sorgenti. Premere **SOURCES** e selezionare Visione TV per passare al sintonizzatore Antenna/Cavo. Selezionare Visione satellite per passare al sintonizzatore satellitare.

Sul televisore viene sempre aperto l'ultimo elenco di canali selezionato per il sintonizzatore selezionato.

### Come filtrare un elenco di canali

È possibile filtrare un elenco con tutti i canali. È possibile configurare l'elenco di canali per mostrare solo i canali TV o solo le stazioni radio. Per i canali Antenna/Cavo è possibile configurare l'elenco per mostrare i canali Free-to-Air (non criptati) o i canali criptati. In presenza di più satelliti installati, è possibile filtrare l'elenco di canali satellitari per ogni satellite.

Per impostare un filtro su un elenco con tutti i canali…

- 1 Premere **IV**.
- **2** Premere OK per aprire l'elenco dei canali corrente.
- **3** Premere **<del></del> ⊙PTIONS**.

**4 -** Selezionare Seleziona elenco canali e premere OK.

**5 -** Selezionare Filtro canali via antenna, Filtro canali via cavo o Filtro canali satellitari in base all'elenco che si desidera filtrare.

**6 -** Nel menu Opzioni, selezionare il filtro desiderato e premere OK per attivarlo. Il nome del filtro compare come parte del nome dell'elenco canali all'inizio dell'elenco dei canali.

**7 -** Premere (sinistra) per tornare indietro di un passaggio o premere  $\leftarrow$  per chiudere il menu.

### Ricerca di un canale

È possibile cercare un canale e trovarlo in un lungo elenco di canali.

Il televisore può cercare un canale all'interno di uno dei 3 elenchi di canali principali: Antenna, Cavo o Satellite.

Per cercare un canale…

1 - Premere **m**.

**2 -** Premere OK per aprire l'elenco dei canali corrente.

**3** - Premere  $\equiv$  **OPTIONS**.

**4 -** Selezionare Seleziona elenco canali e premere OK.

**5 -** Selezionare Filtro canali via antenna o Filtro canali via cavo o Filtro canali satellitari e premere OK.

**6 -** Selezionare Cerca canale e premere OK per aprire un campo di testo. È possibile utilizzare la tastiera del telecomando o la tastiera su schermo per immettere il testo.

**7 -** Immettere un numero, un nome o una parte di un nome e selezionare Applica e premere OK. Il televisore cercherà i nomi dei canali corrispondenti nell'elenco selezionato.

I risultati della ricerca vengono riportati come un elenco di canali - vedere il nome dell'elenco nella parte superiore. Il risultati della ricerca scompaiono quando si seleziona un altro elenco di canali o si chiude l'elenco con i risultati della ricerca.

<span id="page-33-0"></span>8.2 Visione dei canali

### Sintonizzarsi su un canale

Per guardare i canali TV, premere  $\blacksquare$ . Il televisore si sintonizza sull'ultimo canale guardato.

### Cambiare canale

Per cambiare canale, premere  $\equiv +0 \equiv -1$ Se si conosce il numero del canale, digitarlo utilizzando i tasti numerici. Premere OK dopo aver digitato il numero per cambiare canale subito.

#### Ora e successivo

Mentre si guarda un canale televisivo, è possibile scorrere rapidamente il resto dei canali per vedere i programmi trasmessi.

Premere  $\triangle$  (su) o  $\blacktriangledown$  (giù) per aprire una lista scorrevole dei canali. Se le informazioni sono disponibili, il televisore mostra il nome e i dettagli del programma corrente seguiti dal nome e dai dettagli del programma successivo.

#### Canale precedente

Per tornare al canale sintonizzato in precedenza, premere  $\leftarrow$  BACK.

### Blocco di un canale

### Blocco e sblocco di un canale

Per impedire ai bambini di guardare un canale, è possibile bloccare un canale. Per guardare un canale bloccato, è necessario immettere prima il codice PIN Blocco bambini di 4 cifre. Non è possibile bloccare i programmi provenienti dai dispositivi collegati.

Per bloccare un canale…

1 - Premere **IV**.

**2 -** Premere OK per aprire l'elenco dei canali. Se necessario, modificare l'elenco dei canali.

**3 -** Selezionare il canale che si desidera bloccare.

4 - Premere  $\equiv$  OPTIONS e selezionare Blocca canale, quindi premere OK.

**5 -** Immettere il codice PIN di 4 cifre se il televisore lo richiede. Un canale bloccato è contrassegnato da un lucchetto **A**.

**6 -** Premere (sinistra) per tornare indietro di un passaggio o premere  $\leftarrow$  per chiudere il menu.

Per sbloccare un canale…

#### 1 - Premere **IV**.

**2 -** Premere OK per aprire l'elenco dei canali. Se necessario, modificare l'elenco dei canali.

**3 -** Selezionare il canale che si desidera sbloccare.

4 - Premere  $\equiv$  **OPTIONS** e selezionare Sblocca canale, quindi premere OK.

**5 -** Immettere il codice PIN di 4 cifre se il televisore lo richiede.

**6 -** Premere (sinistra) per tornare indietro di un passaggio o premere  $\leftarrow$  per chiudere il menu.

Se si bloccano o sbloccano canali in un elenco di canali, è sufficiente immettere il codice PIN solo una volta finché l'elenco non viene chiuso.

In Guida, premere il tasto colorato **- Parole** chiave e cercare Blocco bambini per ulteriori informazioni.

### Vietato ai minori

Per evitare che i bambini guardino un programma non adatto alla loro età, è possibile impostare una fascia d'età.

I canali digitali possono avere programmi classificati per fascia d'età. Quando la fascia d'età indicata da un programma è uguale o superiore a quella dell'età impostata, il programma viene bloccato. Per guardare un programma bloccato, è necessario immettere il codice Blocco bambini.

Per impostare una fascia d'età…

1 - Premere  $\bullet$ , selezionare Tutte le impostazioni e premere OK.

**2 -** Selezionare Impostazioni generali e

premere  $\rightarrow$  (destra) per accedere al menu. **3 -** Selezionare Blocco bambini > Vietato ai minori e premere OK.

**4 -** Inserire un codice blocco bambini a 4 cifre. Se non è stato ancora impostato un codice,

selezionare Imposta codice in Blocco bambini. Inserire un codice di blocco accesso a 4 cifre e confermare. A questo punto è possibile impostare una fascia d'età.

**5 -** Tornare su Vietato ai minori, selezionare l'età e premere OK.

**6 -** Premere (sinistra) più volte, se necessario, per chiudere il menu.

Per disattivare il controllo genitori, selezionare Nessuno. Tuttavia, in alcuni paesi è necessario impostare una fascia di età.

Per alcune emittenti, il televisore blocca solo i programmi con una fascia d'età superiore. Il controllo genitori è impostato per tutti i canali.

### Opzioni per i canali

#### Apertura delle opzioni

Durante la visione di un canale, è possibile impostare alcune opzioni.

In base al tipo di canale che si sta guardando (analogico o digitale) o alle impostazioni TV eseguite, sono disponibili alcune opzioni.

Per aprire il menu delle opzioni…

**1 -** Mentre si sta guardando un canale,

premere  $\equiv$  OPTIONS.

2 - Premere di nuovo **三 OPTIONS** per chiudere.

#### Sottotitoli

#### Accensione

Per attivare i sottotitoli premere SUBTITLE.

I sottotitoli possono essere attivati o disattivati. In alternativa, è possibile selezionare Automatico.

#### Automatico

Se le informazioni sulla lingua sono incluse nella trasmissione digitale e il programma trasmesso non è nella lingua dell'utente (la lingua impostata sul televisore), il televisore può mostrare automaticamente i sottotitoli in una delle lingue sottotitoli preferita. Una di queste lingue sottotitoli deve essere inclusa anche nella trasmissione.

È possibile selezionare le lingue preferite per i sottotitoli in Lingua sottotitoli.

#### Sottotitoli dal servizio di televideo

Se ci si sintonizza su un canale analogico, è necessario rendere disponibili manualmente i sottotitoli per ciascun canale.

**1 -** Sintonizzarsi su un canale e premere TEXT per aprire il televideo.

**2 -** Immettere il numero della pagina dei sottotitoli, solitamente 888.

**3 -** Premere di nuovo TEXT per chiudere il televideo.

I sottotitoli attivati premendo On nel menu dei sottotitoli durante la visione del canale analogico verranno visualizzati, se disponibili.

Per verificare se un canale è analogico o digitale, sintonizzarsi sul canale e selezionare Info canale in  $\equiv$  OPTIONS.

#### Lingua sottotitoli

#### Lingue sottotitoli preferite

Una trasmissione digitale può offrire diverse lingue di sottotitoli per un programma. È possibile impostare una lingua principale e secondaria per i sottotitoli. Il televisore mostrerà i sottotitoli in una delle lingue impostate, se disponibili.

Per impostare la lingua principale e secondaria dei sottotitoli…

1 - Premere  $\bullet$ , selezionare Tutte le impostazioni e premere OK.

**2 -** Selezionare Regione e lingua, quindi selezionare Lingua > Lingua sottotitoli principale o Lingua sottotitoli secondaria. **3 -** Selezionare la lingua desiderata e premere OK. **4 -** Premere (sinistra) per tornare indietro di un passaggio o premere  $\leftarrow$  per chiudere il menu.

#### Selezione della lingua per i sottotitoli

Se nessuna delle lingue preferite per i sottotitoli è disponibile, è possibile selezionare un'altra lingua dei sottotitoli se disponibile. Se nessuna lingua dei sottotitoli è disponibile, non è possibile selezionare questa opzione.

Per selezionare una lingua dei sottotitoli quando nessuna delle lingue preferite è disponibile…

1- Premere  $\equiv$  OPTIONS.

**2 -** Selezionare Lingua sottotitoli e selezionare una delle lingue da utilizzare temporaneamente per i sottotitoli.

#### Lingua audio

#### Lingua preferita

Una trasmissione digitale può offrire diverse lingue audio (lingue parlate) per un programma. È possibile impostare una lingua audio principale e secondaria preferita. Il televisore attiverà l'audio in una di queste lingue, se disponibile.

Per impostare la lingua audio principale e secondaria…

1 - Premere  $\bullet$ , selezionare Tutte le impostazioni e premere OK.

**2 -** Selezionare Regione e lingua, quindi selezionare Lingua > Lingua sottotitoli principale o Lingua sottotitoli secondaria. **3 -** Selezionare la lingua desiderata e premere OK. **4 -** Premere (sinistra) per tornare indietro di un

passaggio o premere  $\leftarrow$  per chiudere il menu.

Selezione di una lingua

Se nessuna delle lingue audio preferite è disponibile, è possibile selezionare un'altra lingua audio tra quelle disponibili. Se nessuna lingua audio è disponibile, non è possibile selezionare questa opzione.

Per selezionare una lingua audio quando nessuna delle lingue preferite è disponibile…

#### 1 - Premere  $\equiv$  OPTIONS.

**2 -** Selezionare Lingua audio e selezionare una delle lingue da utilizzare temporaneamente per l'audio.

#### Interfaccia standard

Se è stato installato un modulo CAM in uno degli alloggiamenti di interfaccia comune, è possibile visualizzare il modulo CAM e le informazioni sull'operatore oppure configurare alcune informazioni relative al modulo CAM.

Per visualizzare le informazioni relative al modulo CAM…

#### 1 - Premere **SOURCES**.

**2 -** Selezionare il tipo di canale per il quale si sta utilizzando il modulo CAM: Visione TV o Visione satellite.

#### **3 -** Premere OPTIONS e selezionare Interfaccia comune.

**4 -** Selezionare l'alloggiamento di interfaccia comune  $approx$ ippropriato e premere  $\blacktriangleright$  (destra).

**5 -** Selezionare l'operatore TV del modulo CAM e premere OK. Le schermate che seguiranno provengono dall'emittente televisiva.

#### HbbTV su questo canale

Se non si desidera accedere alle pagine HbbTV su un canale specifico, è possibile bloccare le pagine HbbTV relative solo a questo canale.

**1 -** Sintonizzarsi sul canale del quale si desidera bloccare le pagine HbbTV.

2 - Premere **三 OPTIONS**, selezionare HbbTV su questo canale e premere  $\bullet$  (destra).

**3 -** Selezionare Off e premere OK.

**4 -** Premere (sinistra) per tornare indietro di un passaggio o premere  $\leftarrow$  BACK per chiudere il menu.

Per bloccare HbbTV completamente sul TV...

1 - Premere  $\bullet$ , selezionare Tutte le impostazioni e premere OK.

**2 -** Selezionare Impostazioni

- generali > Avanzate > HbbTV.
- **3** Selezionare Off e premere OK.

**4 -** Premere (sinistra) per tornare indietro di un passaggio o premere  $\leftarrow$  per chiudere il menu.

#### Info canale

È possibile visualizzare le caratteristiche tecniche di un canale specifico, ad esempio se è digitale o analogico, il tipo di audio, ecc.

Per visualizzare le informazioni tecniche di un canale…

**1 -** Sintonizzarsi sul canale.

2 - Premere **二 OPTIONS**, selezionare Info canale e premere OK.

**3 -** Per chiudere questa schermata, premere OK.

#### Mono/Stereo

È possibile far passare l'audio di un canale analogico da Mono a Stereo e viceversa.

Per impostare l'audio in modalità Mono o Stereo...

- **1** Sintonizzarsi su un canale analogico.
- 2 Premere  $\equiv$  OPTIONS,
- selezionare Mono/Stereo e premere (destra).
- **3** Selezionare Mono o Stereo e premere OK.

**4 -** Premere (sinistra) per tornare indietro di un passaggio o premere  $\leftarrow$  per chiudere il menu.

#### Selezione video

I canali TV digitali offrono multisegnali video (trasmissione multifeed), molteplici inquadrature o angolazioni della telecamera per lo stesso evento o più programmi su un solo canale TV. Il televisore visualizza un messaggio per informare della disponibilità di tali canali.
#### Dual I-II

Questa opzione è disponibile se un segnale audio contiene due lingue audio, ma una lingua, o entrambe, non dispongono di un'indicazione della lingua.

# Riordino dei canali

Soltanto in un elenco di preferiti è possibile modificare la sequenza di canali (riordinare).

Per modificare la sequenza di canali…

**1 -** Aprire l'elenco di preferiti che si desidera riordinare.

2 - Premere **三 OPTIONS**, selezionare Riordino dei canali e premere OK.

**3 -** Nell'elenco di preferiti, selezionare il canale che si desidera riordinare e premere OK.

4 - Con il tasto ▲ (su) o ▼ (giù) spostare il canale nella posizione desiderata.

**5 -** Premere OK per confermare la nuova posizione.

**6 -** È possibile riordinare i canali con lo stesso metodo finché non si chiude l'elenco di preferiti con il tasto  $\leftarrow$  BACK.

# 8.3 Canali preferiti

# Creazione di un elenco preferiti

Per creare un elenco di canali preferiti…

1 - Premere **II**, per passare al televisore.

**2 -** Premere OK per aprire l'elenco dei canali corrente.

**3 -** Premere OPTIONS .

**4 -** Selezionare Crea elenco preferiti e premere OK.

**5 -** Nell'elenco a sinistra, selezionare un canale che si desidera contrassegnare come preferito e premere OK. I canali vengono visualizzati nell'elenco

a destra nell'ordine in cui vengono aggiunti. Per annullare l'operazione, selezionare il canale nell'elenco a sinistra e premere nuovamente OK. **6 -** Se necessario, è possibile continuare con la selezione e l'aggiunta di canali come preferiti. **7 -** Per completare l'aggiunta di canali,

#### premere  $\leftarrow$  BACK.

Il televisore chiederà di rinominare l'elenco dei preferiti. È possibile utilizzare la tastiera su schermo oppure la tastiera sul retro del telecomando.

1 - Premere  $\leftarrow$  BACK per nascondere la tastiera su schermo.

**2 -** Utilizzare la tastiera sul retro del telecomando per eliminare il nome corrente ed immettere il nuovo

nome.

**3 -** Al termine dell'operazione, ruotare il telecomando, selezionare Chiudi e premere OK.

Sul televisore verrà visualizzato l'elenco di preferiti appena creato.

È possibile aggiungere in una sola volta un serie di canali oppure creare un elenco di preferiti duplicando l'elenco di canali con tutti i canali e rimuovendo i canali non desiderati.

I canali nell'elenco di canali vengono numerati.

# Aggiunta di una serie di canali

Per aggiungere in una sola volta una serie consecutiva di canali a un elenco di preferiti, è possibile utilizzare l'opzione Selez. intervallo.

Per aggiungere una serie di canali...

**1 -** Aprire l'elenco di preferiti a cui si desidera aggiungere una serie di canali.

2 - Premere  $\equiv$  **OPTIONS**, selezionare Selez. intervallo e premere OK.

**3 -** Nell'elenco a sinistra selezionare il primo canale della serie che si desidera aggiungere e premere OK. **4 -** Premere (giù) per selezionare l'ultimo canale della serie che si desidera aggiungere. I canali vengono contrassegnati sulla sinistra.

**5 -** Premere OK per aggiungere questa serie di canali e confermare.

Con la funzione Selez. intervallo è inoltre possibile avviare la creazione di un elenco di preferiti.

# Come rinominare un elenco di preferiti

È possibile solo rinominare un elenco di preferiti.

Per rinominare un elenco di preferiti…

**1 -** Aprire l'elenco di preferiti che si desidera rinominare.

2 - Premere **二 OPTIONS**, selezionare Rinomina elenco preferiti e premere OK.

**3 -** Premere BACK per nascondere la tastiera su schermo.

**4 -** Utilizzare la tastiera sul retro del telecomando per eliminare il nome corrente ed immettere il nuovo nome.

**5 -** Al termine dell'operazione, ruotare il

telecomando, selezionare Chiudi e premere OK.

6 - Premere  $\leftarrow$  BACK per chiudere l'elenco canali.

# Rimozione di un elenco di preferiti

È possibile solo rimuovere un elenco di preferiti.

Per rimuovere un elenco di preferiti…

**1 -** Aprire l'elenco di preferiti che si desidera rimuovere.

2 - Premere  $\pm$  OPTIONS, selezionare Rimuovi elenco preferiti e premere OK.

**3 -** Confermare la rimozione dell'elenco.

4 - Premere  $\leftarrow$  BACK per chiudere l'elenco canali.

# Riordino dei canali

Soltanto in un elenco di preferiti è possibile modificare la sequenza di canali (riordinare).

Per modificare la sequenza di canali…

**1 -** Aprire l'elenco di preferiti che si desidera riordinare.

2 - Premere **二 OPTIONS**, selezionare Riordino dei canali e premere OK.

**3 -** Nell'elenco di preferiti, selezionare il canale che si desidera riordinare e premere OK.

4 - Con il tasto ▲ (su) o ▼ (giù) spostare il canale nella posizione desiderata.

**5 -** Premere OK per confermare la nuova posizione. **6 -** È possibile riordinare i canali con lo stesso

metodo finché non si chiude l'elenco di preferiti con il tasto  $\leftarrow$  BACK.

# 8.4 Guida TV

# Cosa serve?

Con la guida TV è possibile visualizzare un elenco dei programmi TV attuali e nel palinsesto. A seconda della provenienza delle informazioni (dati) della guida TV, sono visualizzati canali analogici e digitali o solo digitali. Non tutti i canali offrono informazioni sulla guida TV.

Il televisore è in grado di raccogliere le informazioni della guida TV per i canali installati sul televisore. Il televisore non è in grado di raccogliere le informazioni della guida TV dai canali visualizzati mediante un ricevitore o decoder digitale.

# Dati della guida TV

La guida TV riceve le informazioni (dati) dalle emittenti o da Internet. In alcune regioni e per alcuni canali, le informazioni della guida TV potrebbero non essere disponibili. Il televisore è in grado di raccogliere le informazioni della guida TV per i canali installati sul televisore. Il televisore non è in grado di raccogliere le informazioni della guida TV dai canali visualizzati mediante un ricevitore o decoder digitale.

Il TV è fornito con le informazioni impostate su Dall'emittente.

Se le informazioni della guida TV provengono da Internet, nella guida TV possono essere elencati anche i canali analogici, oltre che quelli digitali. Nel menu della guida TV, è inoltre visualizzata una piccola schermata con il canale attualmente in visione.

#### Da Internet

Se il televisore è connesso a Internet, è possibile impostarlo per la ricezione delle informazioni della guida TV da Internet.

Per impostare le informazioni della guida TV…

1- Premere  $\bigstar$ , selezionare Tutte le impostazioni e premere OK.

**2 -** Selezionare Impostazioni TV e

- premere (destra) per accedere al menu.
- **3** Selezionare Guida TV, quindi Da Internet. **4 -** Premere (sinistra) più volte, se necessario,
- per chiudere il menu.

#### Registrazioni mancanti

Se alcune registrazioni risultano assenti dall'elenco di registrazioni, le informazioni (dati) della guida TV potrebbero essere cambiate. Le registrazioni effettuate con

l'impostazione Dall'emittente diventano invisibili nell'elenco se si passa all'impostazione Da Internet o viceversa. Il TV potrebbe essere passato automaticamente all'impostazione Da Internet. Per rendere le registrazioni disponibili nell'elenco, passare all'impostazione selezionata quando sono state effettuate le registrazioni.

# Utilizzo della guida TV

#### Apertura della guida TV

Per aprire la guida TV, premere  $\equiv$  TV GUIDE.

Premere di nuovo : TV GUIDE per chiudere.

La prima volta che si apre la guida TV, il televisore scorre tutti i canali televisivi alla ricerca delle informazioni sui programmi. Questa procedura potrebbe richiedere alcuni minuti. I dati della guida TV sono memorizzati nel televisore.

#### Sintonizzazione dei programmi

#### Sintonizzazione su un programma

Dalla guida TV, è possibile sintonizzarsi su un programma corrente.

Evidenziare il nome del programma per selezionarlo. Spostarsi a destra per visualizzare i programmi successivi in palinsesto per la giornata. Per passare al programma (canale), selezionare il programma e premere OK.

#### Visualizzazione dei dettagli del programma

Per richiamare i dettagli del programma selezionato, premere **f** INFO.

#### Modifica giorno

La guida TV consente di visualizzare anche i programmi in palinsesto per i giorni successivi (fino a un massimo di 8 giorni).

Se le informazioni della guida TV provengono dall'emittente, premere  $\equiv$  + per visualizzare il programma dei giorni successivi. Premere  $\equiv -$  per tornare al giorno precedente.

In alternativa, è possibile premere il tasto colorato Giorno e selezionare il giorno desiderato.

#### Cerca per genere

Se le informazioni sono disponibili, è possibile cercare i programmi in palinsesto per genere, ad esempio film, eventi sportivi, ecc.

Per cercare i programmi in base al genere, premere  $\equiv$  OPTIONS e selezionare Cerca per genere.

Selezionare un genere e premere OK. Viene visualizzato un elenco con i programmi trovati.

# Registrazioni

Dalla guida TV, è possibile registrare immediatamente o programmare una registrazione di un programma TV. Per memorizzare le registrazioni, collegare un hard disk USB al televisore.

# $\overline{8.5}$

# Televideo

# Pagine del televideo

Per aprire il televideo durante la visione dei canali TV, premere TEXT.

Per chiudere il televideo, premere di nuovo TEXT.

#### Selezione di una pagina del televideo

Per selezionare una pagina . . .

**1 -** Immettere il numero della pagina desiderata con i tasti numerici.

**2 -** Utilizzare i tasti freccia per spostarsi.

**3 -** Per selezionare un argomento con codifica a colori nella parte inferiore dello schermo, premere uno dei tasti colorati.

#### Sottopagine del televideo

Un numero di pagina del televideo può contenere più sottopagine. I numeri di sottopagina vengono visualizzati su una barra accanto al numero di pagina principale.

Per selezionare una sottopagina, premere  $\triangleleft$  o  $\triangleright$ .

#### Elenco televideo T.O.P.

Alcune emittenti offrono il televideo T.O.P. Per aprire le pagine T.O.P. all'interno del televideo, premere  $\equiv$  OPTIONS e selezionare Elenco T.O.P.

#### Pagine preferite

Il televisore crea un elenco delle ultime 10 pagine del televideo aperte. È possibile riaprirle agevolmente nella colonna Pagine del televideo preferite.

**1 -** Nel televideo, selezionare la stella nell'angolo superiore sinistro dello schermo per visualizzare la colonna delle pagine preferite.

2 - Premere ▼ (giù) o ▲ (su) per selezionare un numero di pagina e premere OK per aprire la pagina.

È possibile cancellare l'elenco con l'opzione Cancella pagine preferite. Ricerca nel televideo

È possibile selezionare una parola e cercare nel televideo tutte le occorrenze di tale parola.

**1 -** Aprire una pagina del televideo e premere OK. **2 -** Selezionare una parola o un numero con i tasti freccia.

**3 -** Premere nuovamente OK per passare immediatamente all'occorrenza successiva della parola o del numero.

**4 -** Premere di nuovo OK per passare all'occorrenza successiva.

**5** - Per interrompere la ricerca, premere ▲ (su) fino a quando non è selezionato niente.

Televideo da un dispositivo collegato

Anche alcuni dispositivi che ricevono i canali TV offrono il servizio di televideo. Per aprire il televideo da un dispositivo collegato . . .

1 - Premere **SOURCES** selezionare il dispositivo e premere OK.

**2 -** Durante la visione di un canale sul dispositivo, premere  $\equiv$  OPTIONS, selezionare Mostra i tasti del dispositivo e selezionare il tasto  $\Box$ , quindi premere OK.

**3 -** Premere BACK per nascondere i tasti del dispositivo.

**4 -** Per chiudere il televideo, premere di  $n$ uovo  $\leftarrow$  BACK.

#### MHEG (solo Regno Unito)

Alcune emittenti digitali offrono programmi con testo digitale o interattivi trasmessi direttamente sui canali televisivi digitali. Questi servizi funzionano come un normale televideo mediante i tasti numerici, colorati e freccia per selezionare e spostarsi.

Per chiudere MHEG, premere  $\leftarrow$  BACK.

# Opzioni del televideo

All'interno del televideo, premere  $\equiv$  OPTIONS per selezionare quanto segue...

#### • Blocca pagina

Consente di interrompere la rotazione automatica delle sottopagine.

• Doppio programma/Schermo intero

Consente di visualizzare il canale TV e il televideo l'uno accanto all'altro.

#### • Elenco T.O.P.

Per aprire le pagine T.O.P.

#### • Ingrandisci

Consente di ingrandire la pagina del televideo per una lettura più confortevole.

#### • Rivelare

Consente di mostrare le informazioni nascoste in una pagina.

#### • Scorri sottopagine

Consente di scorrere le sottopagine, se disponibili. • Lingua

Consente di visualizzare correttamente i gruppi di caratteri utilizzati dal televideo.

#### • Televideo 2.5

Consente di attivare il Televideo 2.5 per un maggior numero di colori e una grafica migliore.

# Impostazione del televideo

Lingua del televideo

Alcune emittenti televisive digitali offrono diverse lingue per il televideo. Per impostare la lingua principale e secondaria del televideo . . .

1 - Premere **b**.

**2 -** Selezionare Impostazioni TV e

premere (destra) per accedere al menu. **3 -** Selezionare Lingua > Lingua televideo principale o Lingua televideo secondario e premere OK.

**4 -** Selezionare le preferenze di lingua per il televideo.

**5 -** Premere (sinistra) più volte, se necessario, per chiudere il menu.

#### Televideo 2.5

Se disponibile, il televideo 2.5 offre più colori e una grafica migliore. Il televideo 2.5 viene attivato come impostazione predefinita standard. Per disattivare il televideo 2.5…

- **1** Premere TEXT.
- **2** Con il televideo aperto sullo schermo, premere  $\equiv$  OPTIONS.
- **3** Selezionare Televideo 2.5 > Off.

**4 -** Premere (sinistra) più volte, se necessario, per chiudere il menu.

# $86$ TV interattiva

# Informazioni su iTV

Con la TV interattiva, alcune emittenti digitali combinano il normale programma TV con pagine di informazioni o di intrattenimento. In alcune pagine, è possibile rispondere a un programma o votare, effettuare acquisti online o pagare per un programma video-on-demand.

#### HbbTV, MHEG, . . .

Le emittenti utilizzando diversi sistemi di TV interattiva: HbbTV (Hybrid Broadcast Broadband TV) o iTV (Interactive TV - MHEG). Il sistema iTV viene talvolta definito MHEG o tasto rosso. Tuttavia, ciascun sistema presenta caratteristiche distintive.

Per ulteriori informazioni, visitare i siti Web delle emittenti.

# Cosa serve?

La TV interattiva è disponibile solo sui canali TV digitali. Per sfruttare appieno i vantaggi della TV interattiva, il televisore deve disporre di una connessione a Internet ad alta velocità (banda larga).

#### HbbTV

Se un canale TV offre pagine HbbTV, azionare prima HbbTV nelle impostazioni TV per visualizzare le pagine.

1 - Premere  $\bullet$ , selezionare Tutte le impostazioni e premere OK.

**2 -** Selezionare Impostazioni TV > HbbTV e premere OK .

**3 -** Selezionare On.

**4 -** Premere (sinistra) più volte, se necessario, per chiudere il menu.

Se non si desidera accedere alle pagine HbbTV su un canale specifico, è possibile bloccare le pagine HbbTV relative solo a questo canale.

**1 -** Sintonizzarsi sul canale del quale si desidera bloccare le pagine HbbTV.

2 - Premere  $\equiv$  OPTIONS e fare clic su HbbTV su questo canale.

**3 -** Selezionare Off.

### Utilizzo della TV interattiva

#### Apertura di pagine iTV

La maggior parte dei canali che offrono HbbTV o iTV invitano a premere il tasto colorato  $($  (rosso) o il tasto OK per aprire il loro programma interattivo.

#### Navigazione all'interno delle pagine iTV

Per navigare all'interno delle pagine iTV, è possibile utilizzare i tasti colorati, i tasti freccia, i tasti numerici e il tasto  $\leftarrow$  BACK.

Per guardare i video all'interno delle pagine iTV, è possibile utilizzare i tasti  $\blacktriangleright$  (Riproduci),  $\parallel$  (Pausa) e (Interrompi).

#### MHEG (solo Regno Unito)

Per aprire MHEG, premere TEXT. Per chiuderlo, premere  $\leftarrow$  BACK.

#### Chiusura di pagine iTV

Nella maggior parte delle pagine iTV viene indicato il tasto da utilizzare per la chiusura.

Per forzare la chiusura di una pagina iTV, passare al canale TV successivo e premere  $\leftarrow$  BACK.

# $\overline{9}$ I più popolari

#### $\overline{91}$

# Info su I più popolari

Con la funzione **T**TOP PICKS il televisore suggerisce i programmi TV correnti, gli ultimi video a noleggio e i servizi Online TV da guardare. Accertarsi di accettare i Termini di utilizzo. Per utilizzare la funzione I più popolari connettere il TV a Internet.

Le informazioni e i servizi della funzione I più popolari sono disponibili esclusivamente in alcuni Paesi.

#### Termini di utilizzo

Per consentire al televisore di visualizzare tali suggerimenti, è necessario accettare i Termini di utilizzo. Per ricevere suggerimenti personalizzati in base alle proprie abitudini di visualizzazione, accertarsi di aver selezionato la casella Consenti suggerimenti personalizzati.

Per accettare i Termini di utilizzo e consentire la ricezione di suggerimenti personalizzati…

1 - Premere **To TOP PICKS**.

**2 -** Premere OPTIONS, selezionare Termini di utilizzo e premere OK.

- **3** Selezionare (… …) e premere OK.
- 4 Premere  $\leftarrow$  BACK.

# $\overline{9.2}$ Ora in TV

# Informazioni su Ora in TV

Con la funzione **D** Ora in TV, il televisore consiglia i 10 programmi più popolari da guardare in un determinato momento.

Il televisore consiglia programmi in corso o che iniziano entro 15 minuti. I programmi consigliati vengono scelti tra i canali installati. La scelta viene effettuata tra i canali del Paese dell'utente. Inoltre è possibile consentire a Ora in TV di fornire consigli personalizzati in base ai programmi che si seguono normalmente.

Per rendere disponibili le informazioni Ora in TV…

• Le informazioni Ora in TV devono essere disponibili nel Paese dell'utente.

• Sul televisore devono essere presenti canali installati.

• Il televisore deve essere collegato a Internet.

• L'orologio del televisore deve essere impostato su Automatico o In base al paese.

• L'utente deve accettare i Termini di utilizzo

(potrebbe averlo già fatto durante il collegamento a Internet).

L'icona  $\blacksquare$  compare solo nella parte superiore dello schermo quando sono disponibili le informazioni Ora in TV.

Il televisore non salva i precedenti consigli.

# Utilizzo di Ora in TV

Per aprire Ora in TV…

1- Premere **T** TOP PICKS per aprire il menu I più popolari.

2 - Selezionare **D** Ora in TV nella parte superiore dello schermo e premere OK.

**3 -** Premere BACK per chiudere.

Quando si apre Ora in TV, al televisore potrebbero essere necessari alcuni secondi per aggiornare le informazioni sulla pagina.

In Ora in TV è possibile…

• Selezionare e premere OK sull'icona di un programma per sintonizzarsi sul programma in corso. • Selezionare e premere OK sull'icona di un programma programmato per sintonizzarsi sul canale di tale programma.

È possibile utilizzare i tasti colorati sul telecomando per avviare, interrompere o cancellare la registrazione programmata. Inoltre è possibile impostare o rimuovere un promemoria di avviso dell'inizio di un programma.

Per uscire da Ora in TV senza sintonizzarsi su un altro canale, premere  $\leftarrow$  BACK.

# $\overline{93}$ TV online

# Informazioni su TV on Demand

Con **IO** TV on Demand, è possibile guardare i programmi TV già trasmessi o i programmi preferiti quando si desidera. Questo servizio è anche noto come Catch Up TV, Replay TV o Online TV. I programmi disponibili sulla TV on Demand possono essere guardati liberamente.

TV on Demand può offrire consigli personalizzati sui programmi, in base all'installazione del televisore e ai programmi che vengono seguiti regolarmente.

L'icona **io** compare solo nella parte superiore dello schermo quando TV on Demand è disponibile.

# Utilizzo di TV on Demand

Per aprire TV on Demand…

1 - Premere **T** TOP PICKS per aprire il menu I più popolari.

**2 -** Selezionare TV on Demand nella parte superiore dello schermo e premere OK. **3 -** Premere (giù) per aprire la pagina a schermo

intero.

4 - Premere  $\leftarrow$  BACK per chiudere.

Quando si apre TV on Demand, al televisore potrebbero essere necessari alcuni secondi per aggiornare le informazioni sulla pagina.

È possibile selezionare un'emittente specifica qualora siano disponibili più emittenti.

# 9.4 Video on Demand

# Informazioni su Video on Demand

Con «Video on Demand, è possibile noleggiare film dai negozi di video a noleggio online.

Video on Demand può offrire consigli personalizzati sui film, in base al Paese, all'installazione del televisore e ai programmi che vengono seguiti regolarmente.

L'icona  $f$  compare solo nella parte superiore dello schermo quando Video on Demand è disponibile.

#### Pagamenti

Quando si noleggia o acquista un film, è possibile pagare in modo sicuro il videostore con la carta di credito . La maggior parte dei videostore chiede di creare un account di accesso la prima volta che si noleggia un film.

#### Traffico Internet

Lo streaming di video potrebbe superare il limite di traffico Internet mensile.

# Utilizzo di Video on Demand

Per aprire Video on Demand…

1 - Premere **T** TOP PICKS per aprire il menu I più popolari.

2 - Selezionare **"** Video on Demand nella parte superiore dello schermo e premere OK.

**3 -** Premere (giù) per aprire la pagina a schermo intero.

4 - Premere  $\leftarrow$  BACK per chiudere.

Quando si apre Video on Demand, al televisore potrebbero essere necessari alcuni secondi per

aggiornare le informazioni sulla pagina.

È possibile selezionare un videostore specifico qualora siano disponibili più videostore.

Per noleggiare un film…

**1 -** Andare alla voce evidenziata sul poster di un film. Dopo alcuni secondi verranno visualizzate alcune informazioni.

**2 -** Premere OK per aprire la pagina del film del videostore e visualizzare la sinossi del film.

**3 -** Confermare l'ordine.

**4 -** Effettuare il pagamento tramite il televisore. **5 -** Avviare la visione. È possibile utilizzare i tasti  $(Riproduci)$  e  $\parallel$  (Pausa).

# $\overline{10}$ Sorgenti

### $\overline{10.1}$

# Attivazione di un dispositivo

Dall'elenco delle sorgenti, è possibile attivare un dispositivo collegato e guardare il relativo programma.

Per attivare un dispositivo collegato…

1 - Premere **SOURCES** per aprire il menu Sorgenti.

**2 -** Selezionare uno degli elementi presenti nell'elenco delle sorgenti. Il TV mostra il programma o il contenuto del dispositivo.

3 - Premere  $\leftarrow$  BACK, per guardare il TV.

Per chiudere il menu Sorgenti senza attivare un dispositivo, premere nuovamente **SOURCES**.

 $\overline{10.2}$ 

# Rilevamento del dispositivo

Quando al televisore viene collegato un nuovo dispositivo, questo viene rilevato ed è possibile assegnargli un'icona in base al tipo di dispositivo. Se si collega un dispositivo con HDMI CEC, l'icona viene assegnata automaticamente.

Per modificare l'icona assegnata a un dispositivo collegato...

1 - Premere **SOURCES** per aprire il menu Sorgenti.

**2 -** Selezionare un dispositivo collegato nel menu Sorgenti, quindi premere  $\blacktriangleright$  per selezionare  $\blacktriangleright$ **3 -** Premere OK, è possibile selezionare un tipo di dispositivo corrispondente al dispositivo collegato.

Se il nome non corrisponde al dispositivo o si desidera assegnare un nome personalizzato al dispositivo...

1 - Premere **SOURCES** per aprire il menu Sorgenti.

**2 -** Selezionare un dispositivo collegato nel menu Sorgenti, quindi premere  $\rightarrow$  per selezionare  $\rightarrow$ . **3 -** Premere OK, quindi utilizzare la tastiera su

schermo o la tastiera del telecomando (se disponibile) per inserire un nuovo nome.

4 - Premere **v** per confermare.

Per ripristinare il nome originale dell'icona del dispositivo...

1 - Premere **SOURCES** per aprire il menu Sorgenti.

**2 -** Selezionare un dispositivo collegato nel menu Sorgenti, quindi premere  $\rightarrow$  per selezionare  $\rightarrow$ .

**3 -** Premere OK, quindi selezionare Ripristina per

eseguire il ripristino.

Per eseguire una nuova scansione di tutti i

collegamenti TV e aggiornare il menu Sorgenti... 1 - Premere **SOURCES** per aprire il menu Sorgenti.

2 - Premere **A** per selezionare **⊙**, quindi premere OK.

# $\frac{1}{10}$  $\frac{3}{5}$ Riproduzione One Touch

Con il televisore in modalità standby, è possibile attivare un lettore dischi collegato tramite il telecomando.

#### Metti la musica

Per attivare sia il lettore dischi che il TV dalla modalità standby e avviare immediatamente la riproduzione di un disco, premere  $\blacktriangleright$  (Riproduci) sul telecomando. Il dispositivo deve essere collegato con un cavo HDMI e la funzione HDMI CEC deve essere attivata sia sul televisore che sul dispositivo.

# 11 Applicazioni

#### $\frac{1}{111}$

# Informazioni sulle Applicazioni

Con **-** Applicazioni nel menu Home, è possibile aprire le pagine delle applicazioni.

Le pagine delle applicazioni mostrano le applicazioni presenti sul TV. Proprio come le applicazioni su smartphone o tablet, le applicazioni sul TV offrono funzioni specifiche per un'esperienza di visualizzazione completa. È possibile utilizzare applicazioni per giochi TV o per le previsioni del tempo e altre ancora. Oppure è possibile avviare un'applicazione di un browser Internet per navigare in Internet.

Le applicazioni possono provenire dalla Galleria applicazioni Philips o dallo store Google Play™. Per iniziare, sul TV sono state installate alcune applicazioni utili. Alcune Applicazioni offrono dei Widget che appaiono nelle pagine delle applicazioni.

Per installare applicazioni dalla Galleria applicazioni Philips o da Google Play Store, il televisore deve essere collegato a Internet.

#### $\overline{112}$

# Installazione di un'applicazione

È possibile installare un'applicazione dalla Galleria applicazioni Philips o da Google Play Store.

Per installare un'applicazione…

- **1 Premere △ HOME per aprire il menu Home.**
- **2** Selezionare Applicazioni per
- aprire Applicazioni.

3 - Selezionare l'icona **"** della Galleria applicazioni o l'icona del negozio Google Play™. **4 -** Selezionare l'applicazione desiderata e selezionare il pulsante di installazione accanto all'applicazione.

Il televisore installerà l'applicazione.

Se si verificano dei problemi durante l'installazione delle applicazioni, controllare prima le impostazioni in Google Play Store.

# $\frac{1}{11.3}$ Avvio di un'applicazione

È possibile avviare un'applicazione dalle pagine delle applicazioni.

Per avviare un'applicazione…

- **1 Premere △ HOME per aprire il menu Home.**
- 2 Selezionare **:** Applicazioni per
- aprire Applicazioni.

**3 -** Selezionare l'icona dell'applicazione per avviarla.

Per interrompere un'applicazione…

Premere HOME e selezionare un'altra attività o premere **TEXIT** per guardare la TV.

premere **SOURCES**, selezionare SimplyShare.

# $\overline{12}$ Video, foto e musica

 $\overline{121}$ 

# Da un collegamento USB

È possibile visualizzare foto o riprodurre musica e video da un'unità flash USB o un hard disk USB collegato.

Con il televisore acceso, collegare un'unità flash USB o un hard disk USB ai connettori USB. Il televisore rileva il dispositivo ed elenca i file multimediali. Se l'elenco dei file non viene visualizzato automaticamente, premere **SOURCES** e selezionare USB.

È possibile cercare un file nel campo di ricerca oppure scorrere i file nella struttura della cartella organizzata sull'hard disk.

Inoltre, il TV riunisce i file multimediali in base al tipo: **I** Video, **I** Foto o *II* Musica . Le funzioni dei tasti colorati e le opzioni in  $\equiv$  OPTIONS sono dedicate a ciascun tipo.

Per interrompere la riproduzione di video, foto e musica, premere HOME e selezionare un'altra attività.

#### Avviso

Se si prova a mettere in pausa o registrare un programma con un hard disk USB collegato, il televisore richiederà di formattare l'hard disk USB. La formattazione eliminerà tutti i file correnti sull'hard disk USB.

# $12.2$

# Da un computer o NAS

È possibile visualizzare le foto o riprodurre la musica e i video da un computer o da un NAS (Network Attached Storage) nella rete domestica.

Il televisore e il computer o il NAS devono essere nella stessa rete domestica. Sul computer, è necessario installare un software per server multimediale come Twonky™. Il server multimediale deve essere impostato per la condivisione dei file con il televisore. Il televisore mostra i file e le cartelle così come sono organizzati dal server multimediale o come sono strutturati sul computer o sul NAS. Sul TV, le funzioni dei tasti colorati e le opzioni in  $\equiv$  OPTIONS sono uguali per tutti i tipi di file multimediali.

Se il server multimediale supporta la ricerca di file, è disponibile un campo di ricerca.

Per sfogliare e riprodurre i file sul computer,

# 13 3D

 $13.1$ 

# Cosa serve?

Questo è un televisore con tecnologia Active 3D. Questo televisore consente di guardare programmi e film in 3D con una risoluzione Full HD.

Con questo televisore è possibile vedere le foto 3D con risoluzione Ultra HD, da un collegamento USB. Non è possibile utilizzare il 3D sui video nativi Ultra HD.

Per guardare la TV in 3D…

• sintonizzarsi su un canale TV che trasmette programmi in 3D.

• noleggiare un film in 3D da un videostore online.

• riprodurre un film in 3D da un disco Blu-ray 3D, un dispositivo USB o un computer.

Inoltre, per la visualizzazione dei contenuti 3D su questo televisore è necessario uno dei seguenti tipi di occhiali Philips Active 3D. . .

- PTA507
- $·$  PTA508
- PTA509
- PTA517
- PTA518
- PTA519
- PTA529

Gli occhiali sono venduti separatamente. Altri tipi di occhiali Active 3D potrebbero non essere supportati.

# 13.2 Occhiali 3D

### Panoramica

- 1  $\phi$ , accensione o spegnimento della spia LED
- **2** Player 1/2, Scelta del giocatore 1 o 2
- **3** Lente ricevitore
- **4** Vano batterie

Quando si estraggono gli occhiali 3D dalla confezione, rimuovere anche il piccolo foglio di plastica dal vano batterie.

# Accensione e spegnimento

Per accendere gli occhiali 3D, premere  $\Phi$ .

Gli occhiali impiegano alcuni secondi per regolare il segnale 3D proveniente dal trasmettitore 3D sul televisore. Al primo utilizzo questa procedura può richiedere fino a 15 secondi.

#### Livello batteria

Quando si accendono gli occhiali 3D, è possibile controllare il livello della batteria.

• Se il LED lampeggia in verde, è possibile utilizzare gli occhiali per almeno 4 ore.

• Se il LED lampeggia in arancione, è possibile utilizzare gli occhiali per almeno 2 ore fino a un massimo di 4 ore.

• Se il LED lampeggia in rosso, la batteria è quasi scarica e rimangono meno di 2 ore di visione in 3D.

#### Spegnimento

Per spegnere gli occhiali 3D, premere  $\Phi$ . Il LED lampeggia in rosso 4 volte. Quando gli occhiali 3D non ricevono segnali 3D per 2 minuti, si spengono automaticamente.

# Trasmettitore 3D

Assicurarsi che la lente di ricezione al centro degli occhiali sia in grado di ricevere i segnali 3D.

Inoltre, allontanare eventuali oggetti dal trasmettitore 3D sul televisore.

# Schermo diviso

Questi occhiali possono essere utilizzati per giocare in due. Due giocatori, infatti, possono guardare lo stesso televisore visualizzando due schermate diverse.

Per cambiare gli occhiali e guardare lo schermo del Giocatore 1 o del Giocatore 2, attivare gli occhiali e premere il tasto Player 1/2.

• Se il LED è arancione e rimane fisso per 2 secondi, gli occhiali sono pronti per il giocatore 1. • Se il LED lampeggia in arancione, gli occhiali sono pronti per il giocatore 2.

Per ulteriori informazioni premere il tasto colorato Parole chiave e cercare Schermo diviso.

# Sostituzione delle batterie

Per sostituire la batteria, premere il piccolo perno sul coperchio della batteria e farlo scorrere verso l'alto per aprirlo. Sostituire la batteria: tipo CR2032 (3V). Controllare che il lato + della batteria sia visibile. Riposizionare il coperchio e farlo scorrere verso il basso fino a che non scatta in posizione.

#### Avviso

Un riposizionamento errato della batteria può comportare il pericolo di esplosione. Per la sostituzione, utilizzare solo lo stesso tipo di batteria o un tipo equivalente.

#### Pericolo

• Non ingerire la batteria. Pericolo di ustioni.

• Questo prodotto contiene una batteria a bottone. Se la batteria a bottone viene ingoiata, può causare gravi ustioni interne in sole 2 ore e portare alla morte.

• Tenere le batterie, nuove e usate, lontano dalla portata dei bambini.

• Se il vano batterie non si chiude, interrompere l'utilizzo del prodotto e tenerlo lontano dalla portata dei bambini.

• Se le batterie vengono ingerite o inserite in qualsiasi parte del corpo, rivolgersi subito a un medico.

# 13.3 Impostazioni 3D

### Passaggio automatico

Quando il segnale 3D viene rilevato per la prima volta, è possibile impostare le preferenze per l'avvio del 3D in futuro. È possibile modificare in seguito le impostazioni nel menu Setup.

• Per passare automaticamente al 3D,

selezionare Automatico.

• Per visualizzare prima una notifica, selezionare Solo notifica.

• Per non passare mai al 3D, selezionare Mai.

Per modificare queste impostazioni…

1 - Premere  $\bullet$ , selezionare Tutte le impostazioni e premere OK.

2 - Selezionare 3D e premere (destra) per accedere al menu.

**3 -** Selezionare Passa a 3D e

selezionare Automatico, Solo notifica o Mai. **4 -** Premere (sinistra) più volte, se necessario, per chiudere il menu.

# Interruzione della visione in 3D

Per interrompere la visione in 3D…

- 1 Premere **b**.
- **2** Selezionare Formato 3D > 2D e premere OK.

Quando si passa a un altro canale o a un dispositivo collegato, il 3D passa al 2D.

# Conversione da 2D a 3D

Con la Conversione da 2D a 3D, è possibile guardare sempre in 3D. Il televisore crea il 3D artificialmente da un segnale 2D.

Per guardare in 3D da un segnale 2D…

1 - Premere **8**.

**2 -** Selezionare Formato 3D > Conversione da 2D a 3D e premere OK.

Per disattivare la conversione da 2D a 3D...

**1 -** Premere .

**2 -** Selezionare Formato 3D > 2D, quindi premere OK.

# Formato 3D

Quando il televisore passa al 3D o quando viene visualizzata una notifica che indica che il 3D è disponibile, indossare gli occhiali 3D.

Se il televisore non è in grado di rilevare il segnale 3D (il tag del segnale 3D non è visibile), il programma 3D viene visualizzato sullo schermo con immagini sdoppiate.

Per selezionare le impostazioni appropriate per visualizzare un'immagine 3D corretta...

1 - Premere **b**.

**2 -** Selezionare Formato 3D > 3D - Fianco a fianco, 3D - Parte superiore/inferiore, 3D - Fianco a fianco inverso o 3D - Parte superiore/inferiore inversa, quindi premere OK.

#### 13.4

# Visione in 3D ottimale

Per una visione in 3D ottimale, si consiglia di:

• sedersi a una distanza pari ad almeno 3 volte l'altezza dello schermo del TV (ma non oltre 6 metri dal televisore).

• evitare luci fluorescenti (ad esempio quelle termoluminescenti o la luce diffusa da alcune lampadine a risparmio energetico che funzionano a bassa frequenza) e la luce diretta del sole che potrebbero interferire con la visione in 3D.

# Protezione degli occhiali 3D

• Non utilizzare detergenti chimici contenenti alcol, solventi, tensioattivi oppure cera, benzene, diluenti, repellenti antizanzare o lubrificanti. L'utilizzo di questi prodotti chimici può causare scolorimento e crepe.

• Non esporre gli occhiali 3D alla luce diretta del sole, calore, fiamme o acqua, per evitare danni al prodotto o il pericolo di incendi.

• Non far cadere, piegare o applicare forza eccessiva sulle lenti degli occhiali 3D.

• Utilizzare un panno morbido e pulito (in microfibra o in flanella di cotone) per pulire le lenti senza graffiarle. Non spruzzare mai detergente direttamente sugli occhiali 3D, per evitare di danneggiare i componenti elettronici.

• Non utilizzare detergenti chimici contenenti alcol, solventi, tensioattivi oppure cera, benzene, diluenti, repellenti antizanzare o lubrificanti. L'utilizzo di questi prodotti chimici può causare scolorimento e crepe.

13.6

# Precauzioni per la salute

• La visione in 3D è sconsigliata per i bambini di età inferiore a sei anni.

• Se in famiglia ci sono casi di epilessia o attacchi associati alla sensibilità alla luce, consultare un medico professionista prima dell'esposizione a sorgenti di luce intermittenti, sequenze rapide di immagini o alla visione in 3D.

• In caso di problemi, interrompere la visione in 3D ed evitare di intraprendere subito attività potenzialmente pericolose (non mettersi ad esempio alla guida) fino a che i sintomi non sono scomparsi. Se i sintomi persistono, non riprendere la visione in 3D senza consultare prima un medico.

• Per evitare effetti negativi quali stordimento, mal di testa o disorientamento, si consiglia di non procedere alla visione di contenuti 3D per periodi di tempo prolungati.

• Utilizzare gli occhiali 3D solo per la visione della TV in 3D.

• Se di norma si utilizzano occhiali correttivi o lenti a contatto, indossare gli occhiali 3D insieme a tali occhiali o lenti.

• Tenere gli occhiali fuori dalla portata dei bambini per evitare il rischio di ingestione di piccoli componenti o delle batterie.

• I genitori devono tenere sotto controllo i propri bambini durante la visione in 3D e verificare che non mostrino i disturbi sopra citati. La visione in 3D non è consigliata ai bambini di età inferiore ai sei anni poiché il loro sistema visivo non è ancora totalmente sviluppato.

• Evitare l'utilizzo degli occhiali 3D in caso di infezione oculare o altre malattie trasmissibili per contatto (ad

esempio congiuntivite, pediculosi dei capelli e così via). Riprendere l'utilizzo degli occhiali 3D solo quando l'infezione è totalmente scomparsa.

# $\overline{14}$ Multi view

#### $\overline{14.1}$

# Televideo e canali TV

È possibile guardare un canale TV nella schermata piccola di Multi View mentre si guarda il televideo.

Per guardare un canale TV mentre si guarda il televideo…

#### 1 - Premere **J** MULTI VIEW.

**2 -** Selezionare Multi View: Acceso sullo schermo. Il canale guardato viene visualizzato nella schermata piccola.

 $3 -$  Premere  $\equiv +0 \equiv -p$ er cambiare canale nella schermata piccola

Per nascondere la schermata piccola, premere di nuovo **I** MULTI VIEW e selezionare Multi View: Spento sullo schermo.

#### $\overline{142}$

# Galleria applicazioni e TV

È possibile guardare un canale TV nella schermata piccola di Multi View mentre si guarda un'applicazione della Galleria applicazioni.

Per guardare un canale TV mentre si guarda un'applicazione della Galleria applicazioni…

1 - Premere **D** MULTI VIEW.

**2 -** Selezionare Multi View: Acceso sullo schermo. Il canale guardato viene visualizzato nella schermata piccola.

 $3 -$  Premere  $\equiv +0 \equiv -p$ er cambiare canale nella schermata piccola

Per nascondere la schermata piccola, premere di nuovo **I** MULTI VIEW e selezionare Multi View: Spento sullo schermo.

# $\frac{1}{4}$ HDMI e TV

È possibile guardare un canale TV nella schermata piccola di Multi View mentre si guarda un video da un dispositivo HDMI collegato.

Per guardare un canale TV mentre si guarda un video dal dispositivo HDMI collegato…

1 - Premere **D** MULTI VIEW .

**2 -** Selezionare Multi View: Acceso sullo schermo. Il canale guardato viene visualizzato nella schermata piccola.

 $3 -$  Premere  $\equiv +0 \equiv -p$ er cambiare canale

nella schermata piccola

Per nascondere la schermata piccola, premere di nuovo  $\Box$  MULTI VIEW e selezionare Multi View: Spento sullo schermo.

# Impostazioni

#### $15.1$

15

# Immagine

# Stile immagine

#### Selezione di uno stile

Per facilitare la regolazione delle immagini, è possibile selezionare un'impostazione predefinita con Stile immagine.

1 - Mentre si guarda il TV, premere **5**.

**2 -** Selezionare Stile immagine e selezionare uno stile nell'elenco.

**3 -** Premere (sinistra) più volte, se necessario, per chiudere il menu.

Gli stili disponibili sono…

• Personale: le preferenze per le immagini impostate durante la prima accensione.

- Vivace: ideale per la visione di giorno.
- Naturale: impostazioni naturali delle immagini.

• Standard: l'impostazione migliore per il risparmio

energetico - Impostazione predefinita

• Film: ideale per guardare i film.

• Foto: ideale per la visualizzazione di foto.

#### Ripristino di uno stile

Selezionando uno Stile immagine, è possibile regolare le impostazioni di un'immagine in Tutte le impostazioni > Immagine…

Lo stile selezionato memorizza le modifiche apportate. Si consiglia di regolare le impostazioni delle immagini solo per lo stile Personale. Lo stile immagine Personale può memorizzare le sue impostazioni per ogni singolo dispositivo collegato nel menu Sorgenti.

Per ripristinare le impostazioni originali dello stile…

1 - Mentre si guarda il TV, premere  $\bullet$ .

**2 -** Selezionare Stile immagine, quindi lo stile da ripristinare.

3 - Premere il tasto colorato **- Ripristina stile** e premere OK. Lo stile viene ripristinato.

**4 -** Premere (sinistra) più volte, se necessario, per chiudere il menu.

#### Casa o Negozio

Se Stile immagine viene portato di nuovo su Vivace, ogni volta che si accende il TV, la posizione del TV è impostata su Shop. Si tratta di un'impostazione per la promozione in negozio.

Per impostare il televisore per l'uso domestico…

1 - Premere  $\bullet$ , selezionare Tutte le impostazioni e premere OK.

**2 -** Selezionare Impostazioni generali e

premere (destra) per accedere al menu.

**3 -** Selezionare Posizione > Casa e premere OK.

**4 -** Premere (sinistra) più volte, se necessario,

per chiudere il menu.

# Impostazioni delle immagini

#### Colore

Con Colore, è possibile regolare la saturazione del colore dell'immagine.

Per regolare il colore…

1 - Premere  $\bullet$ , selezionare Tutte le impostazioni e premere OK.

2 - Selezionare Immagine e premere (destra) per accedere al menu.

- **3** Selezionare Colore e premere (destra).
- **4 Premere le frecce ▲ (su) o ▼ (giù) per regolare** il valore.

**5 -** Premere (sinistra) più volte, se necessario, per chiudere il menu.

#### Contrasto

Con Contrasto, è possibile regolare il contrasto dell'immagine.

Per regolare il contrasto…

1 - Premere  $\bullet$ , selezionare Tutte le impostazioni e premere OK.

2 - Selezionare Immagine e premere  $\rightarrow$  (destra) per accedere al menu.

3 - Selezionare Contrasto e premere (destra).

4 - Premere le frecce ▲ (su) o ▼ (giù) per regolare il valore.

**5 -** Premere (sinistra) più volte, se necessario, per chiudere il menu.

#### Nitidezza

Con Nitidezza, è possibile regolare il livello di nitidezza dell'immagine con un livello di dettaglio estremamente definito.

Per regolare la nitidezza…

1 - Premere  $\bullet$ , selezionare Tutte le impostazioni e premere OK.

2 - Selezionare Immagine e premere  $\rightarrow$  (destra) per accedere al menu.

**3 -** Selezionare Nitidezza e premere (destra).

4 - Premere le frecce ▲ (su) o ▼ (giù) per regolare il valore.

**5 -** Premere (sinistra) più volte, se necessario, per chiudere il menu.

Impostazioni immagine 3D

#### Contrasto 3D

Se si stanno guardando immagini in 3D, è possibile regolare il contrasto dell'immagine 3D tramite Contrasto 3D .

Per regolare il contrasto 3D...

1 - Premere  $\bullet$ , selezionare Tutte le impostazioni e premere OK.

2 - Selezionare Immagine e premere  $\rightarrow$  (destra) per accedere al menu.

**3 -** Selezionare Contrasto 3D e

premere (destra).

4 - Premere le frecce ▲ (su) o ▼ (giù) per regolare il valore.

**5 -** Premere (sinistra) più volte, se necessario, per chiudere il menu.

#### Contrasto video 3D

Se si stanno guardando immagini in 3D, è possibile ridurre la gamma del contrasto video mediante Contrasto video 3D . Contrasto video 3D è un'impostazione destinata agli utenti esperti.

Per regolare il livello…

1 - Premere  $\bullet$ , selezionare Tutte le impostazioni e premere OK.

2 - Selezionare Immagine e premere  $\rightarrow$  (destra) per accedere al menu.

**3**

**-** Selezionare Avanzate > Contrasto > Contrasto video 3D e premere OK.

4 - Premere le frecce ▲ (su) o ▼ (giù) per regolare il valore.

**5 -** Premere (sinistra) più volte, se necessario, per chiudere il menu.

# Impostazioni avanzate dell'immagine

#### Gioco o computer

Quando viene collegato un dispositivo, il televisore ne riconosce immediatamente il tipo e assegna al dispositivo un nome tipo corretto. È possibile modificare il nome tipo, se necessario. Se per un dispositivo è stato impostato il nome tipo corretto, il televisore passerà automaticamente alle impostazioni TV ideali quando si seleziona il dispositivo in questione nel menu Sorgenti.

Se si dispone di una console di gioco con un lettore dischi Blu-ray integrato, è possibile che il nome tipo sia stato impostato su Blu-ray Disc (Disco Blu-ray). Con Gioco o computer è possibile passare manualmente alle impostazioni ideali per il gioco. Non dimenticare di disattivare l'impostazione Gioco o computer per poter guardare nuovamente la TV.

Per selezionare manualmente l'impostazione…

1- Premere  $\bullet$ , selezionare Tutte le impostazioni e premere OK.

2 - Selezionare Immagine e premere  $\rightarrow$  (destra) per accedere al menu.

**3 -** Selezionare Avanzate > Gioco o computer e selezionare il tipo di dispositivo che si desidera utilizzare. Per tornare al TV, selezionare Off. **4 -** Premere (sinistra) più volte, se necessario, per chiudere il menu.

#### Impostazioni del colore

#### Tinta

Con Tinta, è possibile regolare il livello della tinta dell'immagine con un livello di dettaglio estremamente definito.

Per regolare la tinta...

1- Premere  $\bullet$ , selezionare Tutte le impostazioni e premere OK.

2 - Selezionare Immagine e premere  $\rightarrow$  (destra) per accedere al menu.

**3 -** Selezionare Avanzate > Colore e premere OK.

4 - Selezionare Tinta e premere  $\rightarrow$  (destra).

5 - Premere le frecce ▲ (su) o ▼ (giù) per regolare il valore.

**6 -** Premere (sinistra) più volte, se necessario, per chiudere il menu.

#### Ottimizzazione dei colori

Con Ottimizzazione dei colori, è possibile ottimizzare l'intensità del colore e i dettagli in colori vivaci.

Per regolare il livello…

1 - Premere  $\bullet$ , selezionare Tutte le impostazioni e premere OK.

2 - Selezionare Immagine e premere  $\rightarrow$  (destra) per accedere al menu.

**3**

**-** Selezionare Avanzate > Colore > Ottimizzazione dei colori e premere OK. **4 -** Selezionare Massimo, Media, Minimo o Off. **5 -** Premere (sinistra) più volte, se necessario, per chiudere il menu.

#### Temperatura colore

Con Temperatura del colore, è possibile impostare l'immagine su una temperatura colore predefinita o selezionare Personalizzato per impostare autonomamente una temperatura tramite Temperatura colore personalizzata. Temperatura colore e Temperatura colore personalizzata sono impostazioni destinate ad utenti esperti.

Per selezionare un'impostazione predefinita…

1 - Premere  $\boldsymbol{\star}$ , selezionare Tutte le impostazioni e premere OK.

2 - Selezionare Immagine e premere  $\rightarrow$  (destra) per accedere al menu.

**3**

**-** Selezionare Avanzate > Colore > Temperatura del colore e premere OK.

**4 -** Selezionare Normale, Caldo o Freddo. Oppure fare clic su Personalizzato se si desidera

personalizzare autonomamente una temperatura del colore.

**5 -** Premere (sinistra) più volte, se necessario, per chiudere il menu.

#### Temperatura colore personalizzata

Con Temperatura colore personalizzata, è possibile impostare una temperatura del colore autonomamente. Per impostare una temperatura del colore personalizzata, selezionare innanzitutto

Personalizzato nel menu Temperatura del colore. Temperatura colore personalizzata è un'impostazione destinata ad utenti esperti.

Consente di impostare una temperatura del colore personalizzata…

1 - Premere  $\bullet$ , selezionare Tutte le impostazioni e premere OK.

2 - Selezionare Immagine e premere  $\rightarrow$  (destra) per accedere al menu. **3**

**-** Selezionare Avanzate > Colore > Temperatura colore personalizzata e premere OK.

**4 - Premere le frecce ▲ (su) o ▼ (giù) per regolare** il valore. WP è il punto di bianco e BL il livello di

nero. È anche possibile selezionare una delle impostazioni predefinite in questo menu. **5 -** Premere (sinistra) più volte, se necessario, per chiudere il menu.

#### Impostazioni di contrasto

#### Modalità di contrasto

La funzione Modalità contrasto consente di impostare il livello al quale è possibile ridurre il consumo energetico attenuando l'intensità di illuminazione dello schermo. Scegliere il consumo energetico ottimale o l'immagine con la migliore intensità di illuminazione.

Per regolare il livello…

1- Premere  $\bullet$ , selezionare Tutte le impostazioni e premere OK.

2 - Selezionare Immagine e premere  $\blacktriangleright$  (destra) per accedere al menu.

**3 -** Selezionare Avanzate > Contrasto > Modalità contrasto e premere OK.

**4 -** Selezionare Standard, Alimentazione ottimale, Immagine ottimale o Off.

**5 -** Premere (sinistra) più volte, se necessario, per chiudere il menu.

#### Contrasto dinamico

Con Contrasto dinamico è possibile impostare il livello in base al quale il televisore migliora automaticamente i dettagli nelle aree scure, mediamente chiare e chiare dell'immagine.

Per regolare il livello…

1 - Premere **&** selezionare Tutte le impostazioni e premere OK.

2 - Selezionare Immagine e premere  $\rightarrow$  (destra) per accedere al menu.

**3**

**-** Selezionare Avanzate > Contrasto > Contrasto dinamico e premere OK.

- **4** Selezionare Massimo, Media, Minimo o Off.
- **5** Premere (sinistra) più volte, se necessario, per chiudere il menu.

#### Contrasto, Luminosità

Con Luminosità, è possibile impostare il livello di luminosità del segnale dell'immagine. Luminosità è un'impostazione destinata ad utenti esperti. Si consiglia agli utenti non esperti di regolare la luminosità delle immagini tramite l'impostazione Contrasto.

Per regolare il livello…

1 - Premere  $\bullet$ , selezionare Tutte le impostazioni e premere OK.

2 - Selezionare Immagine e premere  $\rightarrow$  (destra) per accedere al menu.

**3**

**-** Selezionare Avanzate > Contrasto > Luminosità e premere OK.

4 - Premere le frecce ▲ (su) o ▼ (giù) per regolare il valore.

**5 -** Premere (sinistra) più volte, se necessario, per chiudere il menu.

#### Contrasto video

Con Contrasto video, è possibile ridurre la gamma del contrasto video.

Per regolare il livello…

1 - Premere  $\boldsymbol{\star}$ , selezionare Tutte le impostazioni e premere OK.

2 - Selezionare Immagine e premere  $\rightarrow$  (destra) per accedere al menu.

**3**

**-** Selezionare Avanzate > Contrasto > Contrasto video e premere OK.

4 - Premere le frecce ▲ (su) o ▼ (giù) per regolare il valore.

**5 -** Premere (sinistra) più volte, se necessario, per chiudere il menu.

#### Contrasto video 3D

Se si stanno guardando immagini in 3D, è possibile ridurre la gamma del contrasto

video mediante Contrasto video 3D . Contrasto video 3D è un'impostazione destinata agli utenti esperti.

Per regolare il livello…

1 - Premere  $\bullet$ , selezionare Tutte le impostazioni e premere OK.

2 - Selezionare Immagine e premere (destra) per accedere al menu.

**3 -** Selezionare Avanzate > Contrasto > Contrasto video 3D e premere OK.

4 - Premere le frecce ▲ (su) o ▼ (giù) per regolare il valore.

**5 -** Premere (sinistra) più volte, se necessario, per chiudere il menu.

#### Sensore luce

Il Sensore luce consente di regolare automaticamente le impostazioni dell'immagine e di Ambilight in base alle condizioni di illuminazione della camera. È possibile attivare o disattivare Sensore luce.

Per attivare o disattivare la funzione…

1 - Premere  $\bullet$ , selezionare Tutte le impostazioni e premere OK.

2 - Selezionare Immagine e premere (destra) per accedere al menu.

**3 -** Selezionare Avanzate > Contrasto > Sensore luce e premere OK.

**4 -** Selezionare On o Off.

**5 -** Premere (sinistra) più volte, se necessario, per chiudere il menu.

#### Gamma

Con Gamma, è possibile scegliere un'impostazione non lineare per la luminanza e il contrasto delle immagini. Gamma è un'impostazione destinata agli utenti esperti.

Per regolare il livello…

1- Premere  $\bullet$ , selezionare Tutte le impostazioni e premere OK. 2 - Selezionare Immagine e premere  $\rightarrow$  (destra) per accedere al menu. **3 -** Selezionare Avanzate > Contrasto > Gamma e premere OK. **4** - Premere le frecce ▲ (su) o ▼ (giù) per regolare il valore. **5 -** Premere (sinistra) più volte, se necessario, per chiudere il menu.

#### Impostazioni della nitidezza

#### Risoluzione Ultra

Con Ultra Resolution, è possibile scegliere una nitidezza superiore per linee e contorni.

Per attivare o disattivare la funzione…

1 - Premere  $\bullet$ , selezionare Tutte le impostazioni e premere OK.

2 - Selezionare Immagine e premere  $\rightarrow$  (destra) per accedere al menu.

**3 -** Selezionare Avanzate > Nitidezza > Ultra Resolution e premere OK.

**4 -** Selezionare On o Off.

**5 -** Premere (sinistra) più volte, se necessario, per chiudere il menu.

#### Nitidezza, Riduzione del rumore

Con Riduzione rumore è possibile filtrare e ridurre il livello di rumore delle immagini.

Per regolare la riduzione del rumore…

1- Premere  $\boldsymbol{\star}$ , selezionare Tutte le impostazioni e premere OK.

2 - Selezionare Immagine e premere  $\rightarrow$  (destra) per accedere al menu.

**3**

**-** Selezionare Avanzate > Nitidezza > Riduzione  $rumore e premere \rightarrow (destra) per accedere al menu.$ **4 -** Selezionare Massimo, Media, Minimo o Off. **5 -** Premere (sinistra) più volte, se necessario, per chiudere il menu.

#### Nitidezza, Riduzione artefatti MPEG

Con Riduzione artefatti MPEG, è possibile attenuare le transizioni digitali dell'immagine. Gli artefatti MPEG sono per lo più visibili come piccoli blocchi o bordi frastagliati nelle immagini.

Per ridurre gli artefatti MPEG…

1 - Premere  $\boldsymbol{\star}$ , selezionare Tutte le impostazioni e premere OK.

2 - Selezionare Immagine e premere (destra) per accedere al menu.

**3**

**-** Selezionare Avanzate > Nitidezza > Riduzione  $artefatti MPEG$  e premere  $\rightarrow$  (destra) per accedere al menu.

**4 -** Selezionare Massimo, Media, Minimo o Off. **5 -** Premere (sinistra) più volte, se necessario, per chiudere il menu.

#### Impostazioni di movimento

#### Perfect Natural Motion

Con Perfect Natural Motion, è possibile ridurre il movimento a scatti delle immagini, visibile nei film in TV. Perfect Natural Motion rende qualunque movimento fluido e omogeneo.

Per regolare il movimento a scatti…

1 - Premere  $\bullet$ , selezionare Tutte le impostazioni e premere OK.

2 - Selezionare Immagine e premere (destra) per accedere al menu.

**3 -** Selezionare Avanzate > Movimento > Perfect Natural Motion e premere OK.

**4 -** Selezionare Massimo, Media, Minimo o Off.

**5 -** Premere (sinistra) più volte, se necessario, per chiudere il menu.

### Formato immagine

#### Principale

Se l'immagine non riempie tutto lo schermo o se si vedono delle bande nere in alto, in basso o ai lati, è possibile regolare l'immagine affinché riempia completamente lo schermo.

Per selezionare una delle impostazioni di base per riempire lo schermo…

1 - Premere **a** (Formato immagine).

**2 -** Selezionare Riempi schermo o Adatta a schermo e premere OK.

**3 -** Premere BACK per chiudere il menu. • Riempi schermo - Ingrandisce automaticamente l'immagine per riempire lo schermo. La distorsione dell'immagine è minima e i sottotitoli sono visibili. Non adatta ai PC. In alcuni formati di immagine molto grandi le bande nere potrebbero essere ancora visibili.

• Adatta a schermo - Ingrandisce automaticamente l'immagine fino a riempire lo schermo con la minima distorsione possibile. Le bande nere potrebbero essere visibili. Non adatta ai PC.

#### All'avanguardia

Se le due impostazioni di base non sono adeguate al formato dell'immagine che si desidera, è possibile utilizzare le impostazioni avanzate. Con queste impostazioni è possibile formattare manualmente l'immagine sullo schermo.

È possibile ingrandire, allungare e spostare l'immagine fino a che non mostra ciò che si desidera, ad es. i sottotitoli mancanti o i banner di testo che scorrono. Se si formatta l'immagine per una sorgente specifica, come ad esempio una console di gioco, è possibile tornare a questa impostazione quando si utilizzerà ancora la console di gioco. Il televisore memorizza l'ultima impostazione applicata per ciascun collegamento.

Per formattare l'immagine manualmente…

- 1 Premere **a** (Formato immagine).
- **2** Selezionare Avanzate e premere OK.
- **3** Utilizzare Sposta, Zoom, Allunga oppure Originale per regolare

l'immagine. Selezionare Annulla per tornare alle impostazioni dell'immagine quando è stato aperto Formato immagine.

• Sposta: selezionare le frecce per spostare l'immagine. È possibile spostare l'immagine solo quando è ingrandita.

• Zoom: selezionare le frecce per ingrandire.

• Allunga: selezionare le frecce per allungare l'immagine in verticale o in orizzontale.

• Annulla: selezionare per tornare al formato immagine iniziale.

• Originale: mostra il formato immagine in entrata originale. Si tratta di un formato 1:1 pixel su pixel. Modalità avanzata per HD e PC.

# Impostazione audio rapida

Nel corso della prima installazione, sono state definite alcune delle impostazioni dell'immagine con pochi semplici passaggi. È possibile ripetere questi passaggi con Impostazione immagine rapida. A tale scopo, verificare che il televisore possa sintonizzarsi su un canale televisivo o possa mostrare un programma da un dispositivo collegato.

Per impostare l'immagine con pochi semplici passaggi…

1 - Premere  $\bullet$ , selezionare Tutte le impostazioni e premere OK.

2 - Selezionare Immagine e premere  $\rightarrow$  (destra) per accedere al menu.

**3 -** Selezionare Avanzate > Impostazione immagine rapida e premere OK.

**4 -** Selezionare Avvia.

**5 -** Fare clic sull'impostazione dell'immagine che si

preferisce e passare all'impostazione successiva.

**6 -** Al termine, selezionare Termina.

**7 -** Premere (sinistra) più volte, se necessario, per chiudere il menu.

# $15.2$ Suono

### Stile audio

#### Selezione di uno stile

Per facilitare la regolazione audio, è possibile selezionare un'impostazione predefinita con Stile audio.

1 - Mentre si guarda il TV, premere **&** 

2 - Selezionare Suono e premere (destra) per accedere al menu.

**3 -** Selezionare Stile audio e selezionare uno stile nell'elenco.

**4 -** Premere (sinistra) più volte, se necessario, per chiudere il menu.

Gli stili disponibili sono…

• Personale: le preferenze per l'audio impostate durante la prima accensione.

- Originale: le impostazioni audio più neutre
- Film: ideale per guardare i film.
- Musica: ideale per ascoltare la musica.
- Gioco: ideale per giocare.

• Notizie: ideale per la lettura di informazioni.

#### Ripristino di uno stile

Con uno Stile audio selezionato, è possibile regolare le impostazioni audio in Impostazioni > Suono…

Lo stile selezionato memorizza le modifiche apportate. Si consiglia di regolare le impostazioni audio solo per lo stile Personale. Lo stile audio Personale può memorizzare le sue impostazioni per ogni singolo dispositivo collegato nel menu Sorgenti.

Per ripristinare le impostazioni originali dello stile…

1 - Mentre si guarda il TV, premere  $\bullet$ .

2 - Selezionare Suono e premere (destra) per accedere al menu.

**3 -** Selezionare Stile audio, quindi lo stile da ripristinare.

4 - Premere il tasto colorato **- Ripristina stile** . Lo stile viene ripristinato

**5 -** Premere (sinistra) più volte, se necessario, per chiudere il menu.

# Impostazioni audio

#### Bassi

Con Toni bassi, è possibile regolare il livello dei toni bassi dell'audio.

Per regolare il livello…

1 - Premere  $\bullet$ , selezionare Tutte le impostazioni e premere OK.

2 - Selezionare Suono e premere (destra) per accedere al menu.

- 3 Selezionare Toni bassi e premere (destra).
- **4** Premere le frecce ▲ (su) o ▼ (giù) per regolare il valore.
- **5** Premere (sinistra) più volte, se necessario, per chiudere il menu.

#### Alti

Con Toni alti, è possibile regolare il livello dei toni alti dell'audio.

Per regolare il livello…

1- Premere  $\bullet$ , selezionare Tutte le impostazioni e premere OK.

2 - Selezionare Suono e premere (destra) per accedere al menu.

3 - Selezionare Toni alti e premere (destra).

**4 - Premere le frecce ▲ (su) o ▼ (giù) per regolare** il valore.

**5 -** Premere (sinistra) più volte, se necessario, per chiudere il menu.

#### Modalità surround

Con Modalità surround, è possibile impostare l'effetto audio degli altoparlanti TV.

Per impostare la modalità surround…

1 - Premere  $\boldsymbol{\star}$ , selezionare Tutte le impostazioni e premere OK.

2 - Selezionare Suono e premere (destra) per accedere al menu.

**3 -** Selezionare Modalità surround e

premere  $\blacktriangleright$  (destra) per accedere al menu.

**4 -** Selezionare Stereo o Incredible surround.

**5 -** Premere (sinistra) più volte, se necessario, per chiudere il menu.

Impostazioni audio per la visualizzazione di contenuti 3D

#### Incredible surround 3D

Con Modalità surround, è possibile impostare l'effetto audio degli altoparlanti TV. Selezionando Incredible Surround per la visualizzazione in 2D, il TV passa automaticamente alla modalità Incredible Surround 3D quando si inizia a guardare in modalità 3D. Se non si desidera che il TV cambi modalità automaticamente, selezionare Off in Auto Surround 3D.

Per impostare la modalità surround…

1 - Premere  $\bullet$ , selezionare Tutte le impostazioni e premere OK.

2 - Selezionare Suono e premere  $\rightarrow$  (destra) per accedere al menu.

- **3** Selezionare Modalità surround e premere OK.
- **4** Selezionare Stereo o Incredible surround 3D. **5 -** Premere (sinistra) più volte, se necessario, per chiudere il menu.

Auto Surround 3D

Con Auto Surround 3D, è possibile bloccare il passaggio automatico del TV a Incredible Surround 3D quando il TV passa alla visualizzazione in 3D.

Per attivare o disattivare la funzione…

1 - Premere  $\bullet$ , selezionare Tutte le impostazioni e premere OK.

2 - Selezionare Suono e premere  $\bullet$  (destra) per accedere al menu.

**3 -** Selezionare Auto Surround 3D e premere OK.

**4 -** Selezionare On o Off.

**5 -** Premere (sinistra) più volte, se necessario, per chiudere il menu.

# Impostazioni audio avanzate

Regolazione automatica volume

Con Regolazione automatica volume, è possibile impostare il TV affinché livelli automaticamente le differenze di volume improvvise, che in genere si verificano all'inizio della pubblicità o quando si passa da un canale all'altro.

Per attivare o disattivare la funzione…

1 - Premere **&** selezionare Tutte le impostazioni e premere OK.

2 - Selezionare Suono e premere  $\rightarrow$  (destra) per accedere al menu.

**3** - Selezionare Avanzate e premere ▶ (destra) per accedere al menu.

**4 -** Selezionare Regolazione automatica volume e premere  $\blacktriangleright$  (destra) per accedere al menu.

**5 -** Selezionare On o Off.

**6 -** Premere (sinistra) più volte, se necessario, per chiudere il menu.

#### Audio nitido

Con Clear Sound, è possibile migliorare l'audio della voce. Si tratta della soluzione ideale per i telegiornali. Questa opzione può essere attivata o disattivata.

Per attivare o disattivare la funzione…

1 - Premere  $\bullet$ , selezionare Tutte le impostazioni e premere OK.

2 - Selezionare Suono e premere  $\rightarrow$  (destra) per accedere al menu.

**3 -** Selezionare Avanzate > Clear Sound e premere OK.

**4 -** Selezionare Acceso o Spento, quindi premere OK.

**5 -** Premere (sinistra) più volte, se necessario, per chiudere il menu.

#### Formato Audio Out

Con Formato Audio Out, è possibile impostare il segnale audio in uscita del TV adatto alle funzionalità di elaborazione audio del sistema Home Theatre.

Per impostare il Formato Audio Out...

1 - Premere  $\bullet$ , selezionare Tutte le impostazioni e premere OK.

2 - Selezionare Suono e premere (destra) per accedere al menu.

**3 -** Selezionare Avanzate > Formato Audio Out e premere OK.

**4 -** Selezionare Multicanale o Stereo,

quindi premere OK.

**5 -** Premere (sinistra) più volte, se necessario, per chiudere il menu.

#### Regolazione Audio Out

Con Regolazione Audio Out, è possibile regolare il volume audio del sistema Home Theatre in base al volume del TV, quando si passa dall'uno all'altro.

Per regolare la differenza di volume…

1 - Premere  $\bullet$ , selezionare Tutte le impostazioni e premere OK.

2 - Selezionare Suono e premere (destra) per accedere al menu.

**3 -** Selezionare Avanzate > Regolazione Audio Out e premere OK.

**4 -** Selezionare Più, Media o Meno, quindi premere OK.

**5 -** Se la differenza di volume è elevata,

selezionare Più. Se la differenza di volume è ridotta, selezionare Meno.

**6 -** Premere (sinistra) più volte, se necessario, per chiudere il menu.

#### Ritardo Audio Out

Se si imposta un ritardo di sincronizzazione audio sul sistema Home Theatre, per sincronizzare suono e immagini è necessario disattivare Ritardo Audio Out sul TV.

Per disattivare Ritardo Audio Out...

1 - Premere  $\bullet$ , selezionare Tutte le impostazioni e premere OK.

2 - Selezionare Suono e premere  $\rightarrow$  (destra) per accedere al menu.

**3 -** Selezionare Avanzate > Ritardo Audio Out e premere OK.

**4 -** Selezionare Off.

**5 -** Premere (sinistra) più volte, se necessario, per chiudere il menu.

#### Bilanciamento Audio Out

Se non si riesce a impostare un ritardo sul sistema Home Theatre, è possibile impostare un ritardo sul TV con Bilanciamento Audio Out.

Per sincronizzare il suono sul televisore…

1 - Premere  $\bullet$ , selezionare Tutte le impostazioni e premere OK.

2 - Selezionare Suono e premere  $\rightarrow$  (destra) per accedere al menu.

**3 -** Selezionare Avanzate > Bilanciamento Audio Out e premere OK.

**4 -** Utilizzare la barra di scorrimento per impostare il bilanciamento audio e premere OK.

**5 -** Premere (sinistra) più volte, se necessario, per chiudere il menu.

### Volume cuffia

Con Volume cuffia, è possibile impostare il volume delle cuffie collegate separatamente.

Per regolare il volume…

1 - Premere  $\bullet$ , selezionare Tutte le impostazioni e premere OK.

2 - Selezionare Suono e premere  $\rightarrow$  (destra) per accedere al menu.

**3 -** Selezionare Volume cuffia e premere OK.

**4** - Premere le frecce ▲ (su) o ▼ (giù) per regolare il valore.

**5 -** Premere (sinistra) più volte, se necessario, per chiudere il menu.

#### Altoparlanti

#### Sistema Home Theater, audio

È possibile trasmettere l'audio del TV a un dispositivo audio connesso, un sistema Home Theater o un sistema audio.

È possibile selezionare dove si desidera ascoltare l'audio del TV e come si desidera controllarlo. • Selezionando Altoparlanti TV disattivati, si spengono in modo permanente gli altoparlanti TV. • Selezionando Altoparlanti TV attivati, gli altoparlanti TV sono sempre accesi.

Con un dispositivo audio collegato mediante HDMI CEC, è possibile utilizzare una delle impostazioni EasyLink.

• Selezionando EasyLink, il TV trasmette il suono al dispositivo audio. Quando il dispositivo riproduce l'audio, gli altoparlanti TV vengono disattivati.

• Selezionando Avvio automatico EasyLink, il TV accende il dispositivo audio, trasmette il suono al dispositivo e spegne gli altoparlanti TV. Selezionando l'opzione EasyLink o Avvio automatico EasyLink è possibile comunque attivare gli altoparlanti del televisore, se necessario.

Per impostare gli altoparlanti del televisore…

1 - Premere  $\bullet$ , selezionare Tutte le impostazioni e premere OK.

2 - Selezionare Suono e premere (destra) per accedere al menu.

3 - Selezionare Avanzate e premere (destra) per accedere al menu.

**4 -** Selezionare Altoparlanti TV e

premere (destra) per accedere al menu.

**5 -** Selezionare Altoparlanti TV attivati, Altoparlanti TV disattivati, EasyLink o Avvio

automatico EasyLink .

**6 -** Premere (sinistra) più volte, se necessario, per chiudere il menu.

Per attivare direttamente gli altoparlanti…

1 - Mentre si guarda il TV, premere  $\mathbf{\dot{a}}$ .

**2 -** Selezionare Altoparlanti e

selezionare TV o Sistema audio.

**3 -** Premere (sinistra) più volte, se necessario, per chiudere il menu.

#### Altoparlanti wireless

#### Cosa serve?

È possibile collegare un altoparlante wireless, un subwoofer o una sound bar a questo televisore.

È possibile collegare una vasta gamma di altoparlanti wireless Philips per riprodurre l'audio del televisore. Per i prodotti audio wireless adatti a questo televisore, visitare il sito Web Philips all'indirizzo [www.philips.com/tv](http://www.philips.com/tv)

Per riprodurre l'audio del televisore su un altoparlante wireless, è necessario associarlo al televisore. È possibile associare fino a 10 altoparlanti wireless, ma è possibile utilizzare 1 solo sistema di altoparlanti alla volta. Se si collega un subwoofer, l'audio viene riprodotto sul TV e sul subwoofer. Se si collega una sound bar, l'audio viene riprodotto solo sulla sound bar.

#### Selezione di un altoparlante

Per collegare un altoparlante wireless...

1 - Premere  $\boldsymbol{\times}$ , selezionare Tutte le impostazioni e premere OK.

2 - Selezionare Suono e premere (destra) per accedere al menu.

**3 -** Selezionare Altoparlanti wireless > Collega un altoparlante e premere OK.

**4 -** Premere (sinistra) più volte, se necessario, per chiudere il menu.

#### Rimozione di un altoparlante

Per rimuovere un altoparlante wireless...

1 - Premere  $\bullet$ , selezionare Tutte le impostazioni e premere OK.

2 - Selezionare Suono e premere (destra) per accedere al menu.

**3 -** Selezionare Altoparlanti wireless > Rimuovi altoparlante e premere OK.

**4 -** Premere (sinistra) più volte, se necessario, per chiudere il menu.

### Volume subwoofer

Per regolare il volume dell'altoparlante wireless...

1 - Premere  $\bullet$ , selezionare Tutte le impostazioni e premere OK.

2 - Selezionare Suono e premere (destra) per accedere al menu.

**3 -** Selezionare Audio wireless > Volume subwoofer e premere OK.

**4 -** Premere (sinistra) più volte, se necessario, per chiudere il menu.

#### Problemi

#### Connessione persa

• Posizionare l'altoparlante wireless a una distanza di 5 metri dal TV.

• Luoghi con elevata attività wireless (ad esempio appartamenti con molti router wireless) possono compromettere la qualità del collegamento wireless. Posizionare il router e l'altoparlante wireless il più vicino possibile al TV.

#### Discrepanza tra audio e video

• Alcuni sistemi di altoparlanti wireless possono presentare problemi di sincronizzazione audio e video. Si consiglia di utilizzare prodotti audio wireless Philips.

# Posizione TV

Alla prima installazione, questa impostazione viene regolata su Su supporto TV o Sulla parete. Se, nel frattempo, è stata cambiata la posizione del televisore, regolare questa impostazione di conseguenza, per poter ottenere la migliore riproduzione audio.

1 - Premere  $\bullet$ , selezionare Tutte le impostazioni e premere OK.

**2 -** Selezionare Impostazioni TV e

- premere  $\blacktriangleright$  (destra) per accedere al menu.
- **3** Selezionare Posizione TV e premere OK.
- **4** Selezionare Su supporto TV o Sulla parete.
- **5** Premere (sinistra) più volte, se necessario, per chiudere il menu.

# 15.3 Ambilight

# Attivazione o disattivazione della funzione Ambilight

È possibile impostare uno stile per Ambilight. Sono disponibili numerosi stili dinamici e uno stile statico, con colore costante. L'utente può scegliere il colore per lo stile statico. In alternativa, è possibile spegnere Ambilight.

Per impostare lo stile Ambilight…

1 - Premere (C) (Ambilight).

**2 -** Selezionare lo stile Ambilight preferito. Se si seleziona Statico viene visualizzata una gamma di colori. Selezionare un colore della gamma per impostare il colore Statico. Per disattivare Ambilight, selezionare Off.

Accanto all'impostazione Off, gli stili disponibili sono…

- Standard
- Natural
- Coinvolgente
- Vivace
- Gioco
- naturale
- Rilassante
- Statico

# Impostazioni di Ambilight

#### Luminosità Ambilight

Con Luminosità di Ambilight, è possibile impostare il livello di luminosità di Ambilight.

Per regolare il livello…

1 - Premere  $\boldsymbol{\star}$ , selezionare Tutte le impostazioni e premere OK.

- 2 Selezionare Ambilight e premere (destra) per accedere al menu.
- **3** Selezionare Luminosità e premere OK.
- 4 Premere le frecce ▲ (su) o ▼ (giù) per regolare il valore.

**5 -** Premere (sinistra) più volte, se necessario, per chiudere il menu.

#### Luminosità di Ambilight, parte inferiore

Per regolare il livello di luminosità di Ambilight nella parte inferiore...

1 - Premere  $\bullet$ , selezionare Tutte le impostazioni e premere OK.

2 - Selezionare Ambilight e premere  $\rightarrow$  (destra) per accedere al menu.

**3 -** Selezionare Luminosità - Parte inferiore e premere OK.

4 - Premere le frecce ▲ (su) o ▼ (giù) per regolare il valore.

**5 -** Premere (sinistra) più volte, se necessario, per chiudere il menu.

# Saturazione Ambilight

Con Saturazione Ambilight è possibile impostare il livello di saturazione del colore di Ambilight.

Per regolare il livello…

1 - Premere  $\bullet$ , selezionare Tutte le impostazioni e premere OK.

2 - Selezionare Ambilight e premere (destra) per accedere al menu.

- **3** Selezionare Saturazione e premere OK.
- 4 Premere le frecce ▲ (su) o ▼ (giù) per regolare il valore.
- **5** Premere (sinistra) più volte, se necessario,
- per chiudere il menu.

#### Colore Ambilight statico

Per regolare il livello…

1 - Premere  $\bullet$ , selezionare Tutte le impostazioni e premere OK.

2 - Selezionare Ambilight e premere  $\rightarrow$  (destra) per accedere al menu.

**3 -** Selezionare Colore Ambilight statico e premere OK.

4 - Premere le frecce ▲ (su) o ▼ (giù) per regolare il valore.

**5 -** Premere (sinistra) più volte, se necessario, per chiudere il menu.

### Impostazioni Ambilight avanzate

#### Colore parete

Con Colore parete, è possibile neutralizzare l'effetto di una parete colorata sui colori Ambilight. Selezionare il colore di una parete dietro al televisore e il TV adatterà i colori Ambilight affinché vengano visualizzati in modo reale.

Per selezionare il colore di una parete . . .

1- Premere  $\bullet$ , selezionare Tutte le impostazioni e premere OK.

2 - Selezionare Ambilight e premere  $\rightarrow$  (destra) per accedere al menu.

**3 -** Selezionare Avanzate > Colore parete e premere OK.

**4 -** Nella gamma di colori, fare clic sul colore intonato alla parete dietro al TV.

**5 -** Premere (sinistra) più volte, se necessario, per chiudere il menu.

#### Spegnimento TV

Con Spegnimento TV, è possibile impostare lo spegnimento immediato di Ambilight o configurarlo in modo che si spenga gradualmente quando si spegne il TV. Lo spegnimento graduale concede il tempo di accendere l'illuminazione normale.

Per selezionare il modo in cui Ambilight si spegne…

1 - Premere  $\boldsymbol{\times}$ , selezionare Tutte le impostazioni e premere OK.

2 - Selezionare Ambilight e premere (destra) per accedere al menu.

**3 -** Selezionare Avanzate > Spegnimento TV e premere OK.

**4 -** Selezionare Dissolvenza o Spegnimento immediato.

**5 -** Premere (sinistra) più volte, se necessario, per chiudere il menu.

#### Lounge Light

Se il televisore è in modalità standby, è possibile attivare Ambilight e creare un effetto Lounge Light nella stanza.

Per selezionare un colore predefinito per Lounge Light…

1 - Premere  $\bullet$ , selezionare Tutte le impostazioni e premere OK.

2 - Selezionare Ambilight e premere (destra) per accedere al menu.

**3 -** Selezionare Avanzate > Lounge Light e premere OK.

**4 -** Selezionare il colore desiderato.

**5 -** Premere (sinistra) più volte, se necessario, per chiudere il menu.

Con Philips TV Remote App sullo smartphone o sul tablet, è possibile impostare una sequenza di colori per Lounge Light. Nell'elenco dei colori,

selezionare TV Remote App per utilizzare la creazione di colori Lounge Light più recente come atmosfera Lounge Light. Con il televisore in modalità standby e lo smartphone o il tablet collegati alla stessa rete domestica, è possibile modificare le attuali impostazioni Lounge Light sul proprio dispositivo portatile.

#### Lounge Light+hue

Nel caso in cui sia stata effettuata l'installazione di Ambilight+hue, è possibile lasciare che le lampadine hue seguano la Lounge Light di Ambilight. Le lampadine Philips hue espandono l'effetto Lounge Light in tutta la stanza. Quando si configura Ambilight+hue, le lampadine hue si accendono automaticamente e vengono impostate per seguire la Lounge Light. Se non si desidera che le lampadine

hue seguano la Lounge Light, è possibile spegnere le lampadine.

Per spegnere le lampadine hue…

1- Premere  $\bullet$ , selezionare Tutte le impostazioni e premere OK.

2 - Selezionare Ambilight e premere (destra) per accedere al menu.

**3 -** Selezionare Avanzate > Lounge Light+hue e premere OK.

**4 -** Selezionare Off.

**5 -** Premere (sinistra) più volte, se necessario, per chiudere il menu.

# Ambilight + hue

#### Configurazione

Con Configura, è possibile configurare le lampadine Philips Hue per i colori Ambilight.

Per configurare le lampadine Philips Hue…

1 - Premere  $\bullet$ , selezionare Tutte le impostazioni e premere OK.

2 - Selezionare Ambilight e premere  $\rightarrow$  (destra) per accedere al menu.

**3 -** Selezionare Ambilight+hue > Configurazione e premere OK.

**4 -** Selezionare Avvia.

**5 -** Premere (sinistra) più volte, se necessario,

per chiudere il menu.

#### Spegnimento

Per disattivare la funzione Ambilight+hue...

1- Premere  $\boldsymbol{\star}$ , selezionare Tutte le impostazioni e premere OK.

2 - Selezionare Ambilight e premere (destra) per accedere al menu.

**3 -** Selezionare Ambilight+hue > Spegnimento e premere OK.

- **4** Selezionare Spento e premere OK.
- **5** Premere (sinistra) più volte, se necessario, per chiudere il menu.

#### Immersione

Con Immersione, è possibile regolare il livello di precisione con cui le lampadine Hue seguono Ambilight.

Per regolare l'immersione Ambilight+hue...

1- Premere  $\boldsymbol{\star}$ , selezionare Tutte le impostazioni e premere OK.

2 - Selezionare Ambilight e premere (destra)

per accedere al menu.

**3 -** Selezionare Ambilight+hue > Immersione e premere OK.

**4 - Premere le frecce ▲ (su) o ▼ (giù) per regolare** il valore.

**5 -** Premere (sinistra) più volte, se necessario, per chiudere il menu.

#### Visualizza configurazione

Con Visualizza configurazione, è possibile visualizzare la configurazione corrente di Ambilight+hue, rete, Bridge e lampadine.

Per visualizzare la configurazione Ambilight+hue...

1 - Premere  $\bullet$ , selezionare Tutte le impostazioni e premere OK.

2 - Selezionare Ambilight e premere  $\rightarrow$  (destra) per accedere al menu.

**3 -** Selezionare Ambilight+hue > Visualizza configurazione e premere OK.

**4 -** Selezionare Spento e premere OK.

**5 -** Premere (sinistra) più volte, se necessario, per chiudere il menu.

#### Reimpostazione della configurazione

Per ripristinare Ambilight+hue...

1 - Premere  $\bullet$ , selezionare Tutte le impostazioni e premere OK.

2 - Selezionare Ambilight e premere (destra) per accedere al menu.

**3 -** Selezionare Ambilight+hue > Reimposta configurazione e premere OK.

**4 -** Premere (sinistra) più volte, se necessario, per chiudere il menu.

#### 15.4

# Consumo energetico, controllo

### Risparmio energetico

Le Impostazioni Eco  $\blacksquare$  aiutano a preservare l'ambiente.

#### Risparmio energetico

Se si seleziona Risparmio energetico, il televisore passa automaticamente a Stile immagine - Standard, l'impostazione più ecologica per l'immagine e per Ambilight.

Per impostare il televisore su Risparmio energetico…

1 - Premere  $\bullet$ , selezionare Tutte le impostazioni e premere OK.

#### **2 -** Selezionare Impostazioni Eco e

premere (destra) per accedere al menu. **3 -** Selezionare Risparmio energetico, lo Stile immagine viene impostato automaticamente su Standard.

**4 -** Premere (sinistra) più volte, se necessario, per chiudere il menu.

### Spegnimento schermo

Se si ascolta solo musica, è possibile disattivare lo schermo TV per risparmiare energia.

Per disattivare solo lo schermo TV…

1 - Premere  $\bullet$ , selezionare Tutte le impostazioni e premere OK.

**2 -** Selezionare Impostazioni Eco e

premere  $\blacktriangleright$  (destra) per accedere al menu.

**3 -** Selezionare Spegnim. schermo.

**4 -** Premere (sinistra) più volte, se necessario, per chiudere il menu.

Per riaccendere lo schermo, premere un tasto qualsiasi sul telecomando.

### Sensore luce

Per risparmiare energia, il sensore ambiente luminoso incorporato riduce la luminosità dello schermo TV quando l'ambiente intorno diventa più scuro. Il sensore di luce integrato regola automaticamente l'immagine, insieme alla funzione Ambilight, in base alle condizioni di illuminazione della stanza.

Per attivare il sensore di luce…

1 - Premere  $\bullet$ , selezionare Tutte le impostazioni e premere OK.

**2 -** Selezionare Impostazioni Eco e

premere (destra) per accedere al menu.

3 - Selezionare Sensore luce. L'icona **q** viene mostrata davanti a Sensore luce quando la funzione è attiva.

**4 -** Premere (sinistra) più volte, se necessario, per chiudere il menu.

### Timer di spegnimento

Se il televisore riceve un segnale TV ma non viene premuto alcun tasto sul telecomando per un periodo di 4 ore, il televisore si spegne automaticamente per risparmiare energia. Inoltre, se il televisore non riceve alcun segnale TV né comandi dal telecomando per 10 minuti, si spegne automaticamente.

Se si utilizza il televisore come monitor o si utilizza un ricevitore digitale (decoder - STB) per guardare la TV e non si utilizza il telecomando, disattivare la funzione di spegnimento automatico.

Per disattivare il Timer di spegnimento …

1 - Premere  $\bullet$ , selezionare Tutte le impostazioni e premere OK.

**2 -** Selezionare Impostazioni Eco e

premere  $\blacktriangleright$  (destra) per accedere al menu. **3 -** Selezionare Timer di spegnimento. Selezionare la barra di scorrimento per regolare il valore. Il valore 0 (Off) disattiva la funzione di spegnimento automatico.

**4 -** Premere (sinistra) più volte, se necessario, per chiudere il menu.

L'icona  $\blacksquare$  appare davanti a Timer di spegnimento quando è attivato.

#### 15.5

# Impostazioni generali

### EasyLink

Impostazioni generali

Per disattivare completamente EasyLink…

1 - Premere  $\bullet$ , selezionare Tutte le impostazioni e premere OK.

**2 -** Selezionare Impostazioni generali e

premere (destra) per accedere al menu.

**3** - Selezionare EasyLink, premere ▶ (destra) e selezionare ancora una volta EasyLink.

**4 -** Selezionare Off.

**5 -** Premere (sinistra) più volte, se necessario, per chiudere il menu.

#### Telecomando EasyLink

Per spegnere il telecomando EasyLink...

1 - Premere  $\bullet$ , selezionare Tutte le impostazioni e premere OK.

**2 -** Selezionare Impostazioni generali e

premere  $\rightarrow$  (destra) per accedere al menu.

- **3** Selezionare EasyLink > Telecomando
- EasyLink e premere OK.
- **4** Selezionare Off.

**5 -** Premere (sinistra) più volte, se necessario, per chiudere il menu.

# Ultra HD HDMI

Questo televisore può visualizzare segnali Ultra HD. Alcuni dispositivi, collegati tramite HDMI, non riconoscono i televisori con tecnologia Ultra HD e possono presentare errori nel funzionamento oppure audio o immagini disturbate. Per evitare il malfunzionamento di questi dispositivi, è possibile impostare un livello di qualità del segnale supportato dal dispositivo. Se il dispositivo non utilizza segnali Ultra HD, è possibile disattivare la tecnologia Ultra HD per questo collegamento HDMI.

L'impostazione UHD 4:4:4/4:2:2 attiva i segnali UHD YCbCr 4:4:4 / 4:2:2. L'impostazione UHD 4:2:0 attiva i segnali UHD YCbCr 4:2:0.

Per impostare la qualità del segnale…

1 - Premere  $\bullet$ , selezionare Tutte le impostazioni e premere OK.

**2 -** Selezionare Impostazioni generali e

premere (destra) per accedere al menu.

**3 -** Selezionare Avanzate > HDMI Ultra HD e premere OK.

**4 -** Selezionare UHD 4:4:4/4:2:2, UHD 4:2:0 o UHD Spento e premere OK.

**5 -** Premere (sinistra) più volte, se necessario, per chiudere il menu.

### Impostazioni Android

Accedere al menu Impostazioni Android per visualizzare o regolare le impostazioni per le applicazioni Android.

1- Premere  $\bullet$ , selezionare Tutte le impostazioni e premere OK.

**2 -** Selezionare Impostazioni generali e

premere (destra) per accedere al menu.

**3 -** Selezionare Impostazioni Android e premere OK.

4 - Premere  $\leftarrow$  BACK, se necessario, per chiudere il menu.

# Hard disk USB

Per configurare e formattare un hard disk USB...

1 - Premere  $\bullet$ , selezionare Tutte le impostazioni e premere OK.

**2 -** Selezionare Impostazioni generali e

premere  $\blacktriangleright$  (destra) per accedere al menu.

**3 -** Selezionare Hard disk USB e premere OK.

**4 -** Selezionare Avvia, quindi seguire le istruzioni visualizzate.

**5 -** Premere (sinistra) più volte, se necessario, per chiudere il menu.

# Luminosità logo Philips

È possibile spegnere o regolare il livello di luminosità del logo Philips sulla parte anteriore del televisore.

Per regolare o spegnere...

1 - Premere  $\bullet$ , selezionare Tutte le impostazioni e premere OK.

**2 -** Selezionare Impostazioni generali e

premere  $\blacktriangleright$  (destra) per accedere al menu.

**3 -** Selezionare Luminosità logo Philips e

premere (destra) per accedere al menu.

**4 -** Selezionare Minimo, Media, Massimo

o Off per disattivare la funzione luminosa del logo, quindi premere OK.

**5 -** Premere (sinistra) più volte, se necessario, per chiudere il menu.

# Tastiera telecomando

Per impostare il layout della tastiera su Azerty…

1 - Premere  $\bullet$ , selezionare Tutte le impostazioni e premere OK.

**2 -** Selezionare Impostazioni generali e

premere (destra) per accedere al menu. **3 -** Selezionare Tastiera telecomando e premere OK.

**4 -** Selezionare Azerty o Qwerty e premere OK.

**5 -** Premere (sinistra) più volte, se necessario, per chiudere il menu.

# Impostazioni tastiera USB

Per installare la tastiera USB, accendere il TV e collegare la tastiera a un collegamento USB del TV. Quando il televisore rileva la tastiera per la prima volta, è possibile selezionare il layout della tastiera e provare la selezione. Se si seleziona un layout della tastiera con caratteri cirillici o greci, è possibile selezionare un layout secondario con caratteri latini.

Per cambiare layout della tastiera quando ne è già selezionato uno…

1 - Premere **&** selezionare Tutte le impostazioni e premere OK.

**2 -** Selezionare Impostazioni generali e premere  $\blacktriangleright$  (destra) per accedere al menu. **3 -** Selezionare Impostazioni tastiera USB e

premere OK per avviare l'impostazione della tastiera.

# **HhhTV**

Se un canale TV offre pagine HbbTV, azionare prima HbbTV nelle impostazioni TV per visualizzare le pagine.

1- Premere  $\boldsymbol{\times}$ , selezionare Tutte le impostazioni e premere OK.

**2 -** Selezionare Impostazioni generali e

premere (destra) per accedere al menu.

- **3** Selezionare HbbTV e premere OK.
- **4** Selezionare Acceso o Spento.

**5 -** Premere (sinistra) più volte, se necessario, per chiudere il menu.

Se non si desidera accedere alle pagine HbbTV su un canale specifico, è possibile bloccare le pagine HbbTV relative solo a questo canale.

**1 -** Sintonizzarsi sul canale del quale si desidera bloccare le pagine HbbTV.

2 - Premere **二 OPTIONS** e HBB TV su questo canale e premere OK.

**3 -** Selezionare Spento e premere OK.

# Timer di spegnimento

Per disattivare il Timer di spegnimento …

1 - Premere  $\boldsymbol{\star}$ , selezionare Tutte le impostazioni e premere OK.

**2 -** Selezionare Impostazioni Eco e

premere (destra) per accedere al menu.

**3 -** Selezionare Timer di spegnimento.

Selezionare la barra di scorrimento per regolare il valore. Il valore 0 (Off) disattiva la funzione di spegnimento automatico.

**4 -** Premere (sinistra) più volte, se necessario, per chiudere il menu.

L'icona  $\mathcal I$  appare davanti a Timer di spegnimento quando è attivato.

# Casa o Negozio

Se il TV viene utilizzato in un negozio, è possibile impostarlo affinché visualizzi un banner promozionale. Stile immagine viene automaticamente impostato su Vivace. Timer di spegnimento spento.

Per impostare il televisore su Posizione Negozio…

1- Premere  $\boldsymbol{\star}$ , selezionare Tutte le impostazioni e premere OK.

**2 -** Selezionare Impostazioni generali e

premere  $\blacktriangleright$  (destra) per accedere al menu.

**3 -** Selezionare Posizione > Shop e premere OK.

**4 -** Premere (sinistra) più volte, se necessario,

per chiudere il menu.

Se il televisore viene usato a casa, impostare il televisore sulla posizione Casa.

# Configurazione per il negozio

Se il TV è impostato su Shop, è possibile impostare la disponibilità di una demo specifica per l'utilizzo in negozio.

1 - Premere  $\bullet$ , selezionare Tutte le impostazioni e premere OK.

**2 -** Selezionare Impostazioni generali e premere  $\rightarrow$  (destra) per accedere al menu. **3 -** Selezionare Configurazione per il negozio e premere  $\blacktriangleright$  (destra) per accedere al menu. **4 -** Selezionare Off o Banner per promozione funzioni come demo per il negozio **5 -** Premere (sinistra) più volte, se necessario,

per chiudere il menu.

# Posizione TV

Alla prima installazione, questa impostazione viene regolata su Su supporto TV o Sulla parete. Se, nel frattempo, è stata cambiata la posizione del televisore, regolare questa impostazione di conseguenza, per poter ottenere la migliore riproduzione audio.

1 - Premere  $\bullet$ , selezionare Tutte le impostazioni e premere OK.

**2 -** Selezionare Impostazioni generali e

premere  $\blacktriangleright$  (destra) per accedere al menu.

- **3** Selezionare Posizione TV e premere OK.
- **4** Selezionare Su supporto TV o Sulla parete.

**5 -** Premere (sinistra) più volte, se necessario, per chiudere il menu.

### Guida TV

Per ulteriori informazioni, premere - Parole chiave e cercare Guida TV, dati e informazioni.

#### Logo canali

In alcuni Paesi, il televisore può mostrare i logo dei canali.

Se non si desidera visualizzare i logo, è possibile disattivarli.

Per disattivare i logo…

1 - Premere  $\boldsymbol{\star}$ , selezionare Tutte le impostazioni e premere OK.

2 - Selezionare Logo canali e premere  $\rightarrow$  (destra)

per accedere al menu.

**3 -** Selezionare Off e premere OK.

**4 -** Premere (sinistra) più volte, se necessario,

per chiudere il menu.

#### Impostazioni predefinite

È possibile ripristinare il televisore alle impostazioni originali (impostazioni predefinite) per immagini, audio e Ambilight.

Per tornare alle impostazioni originali…

1 - Premere  $\bullet$ , selezionare Tutte le impostazioni e premere OK.

**2 -** Selezionare Impostazioni generali e

premere (destra) per accedere al menu.

**3 -** Selezionare Impostazioni predefinite e premere OK.

**4 -** Premere (sinistra) più volte, se necessario, per chiudere il menu.

# Chiave elettronica

#### Vietato ai minori

Per impostare un'età minima per guardare i programmi vietati...

1 - Premere  $\bullet$ , selezionare Tutte le impostazioni e premere OK.

**2 -** Selezionare Impostazioni generali e

premere (destra) per accedere al menu.

**3 -** Selezionare Blocco bambini > Vietato ai minori e selezionare una delle età elencate.

**4 -** Premere (sinistra) più volte, se necessario, per chiudere il menu.

#### Blocco app

Per bloccare le applicazioni della Galleria applicazioni non adatte ai bambini...

1 - Premere  $\bullet$ , selezionare Tutte le impostazioni e premere OK.

**2 -** Selezionare Impostazioni generali e

premere  $\blacktriangleright$  (destra) per accedere al menu.

**3 -** Selezionare Blocco bambini > Blocco app e premere OK.

**4 -** Selezionare Acceso o Spento, quindi premere OK.

**5 -** Premere (sinistra) più volte, se necessario, per chiudere il menu.

#### Imposta codice/Modifica codice

Il codice PIN Blocco bambini viene utilizzato per bloccare o sbloccare canali o programmi.

Per impostare il codice di blocco o modificare il codice corrente…

1 - Premere **&** selezionare Tutte le impostazioni e premere OK.

**2 -** Selezionare Impostazioni generali e premere (destra) per accedere al menu. **3 -** Selezionare Blocco bambini > Imposta codice o Modifica codice e premere OK. **4 -** Inserire un codice a quattro cifre. Se è già stato impostato un codice, inserire il codice Blocco bambini attuale e immettere il nuovo codice due volte. **5 -** Premere (sinistra) più volte, se necessario, per chiudere il menu.

Il nuovo codice è impostato.

#### Codice PIN Blocco bambini dimenticato

Se si dimentica il codice PIN, è possibile sovrascrivere il codice attuale e inserirne uno nuovo.

1 - Premere  $\bullet$ , selezionare Tutte le impostazioni e premere OK.

**2 -** Selezionare Impostazioni generali e premere (destra) per accedere al menu.

**3 -** Selezionare Blocco bambini > Modifica codice e premere OK.

**4 -** Immettere il codice di disattivazione 8888.

**5 -** Immettere ora un nuovo codice PIN Blocco bambini e ripeterlo per confermare.

**6 -** Premere (sinistra) più volte, se necessario, per chiudere il menu.

Il nuovo codice è impostato.

# Reinstalla TV

È possibile rieseguire un'installazione completa del televisore. Il televisore viene completamente reinstallato.

Per eseguire nuovamente un'installazione completa del televisore…

1 - Premere  $\boldsymbol{\star}$ , selezionare Tutte le impostazioni e premere OK.

**2 -** Selezionare Impostazioni

generali, quindi Reinstalla TV.

**3 -** Seguire le istruzioni visualizzate sullo schermo. L'installazione può richiedere alcuni minuti.

#### 15.6

# Orologio, Regione e lingua

### Lingua menu

Per modificare la lingua dei menu e dei messaggi del televisore…

1 - Premere  $\bullet$ , selezionare Tutte le impostazioni e premere OK.

**2 -** Selezionare Impostazioni generali e

premere  $\blacktriangleright$  (destra) per accedere al menu.

**3 -** Selezionare Lingua > Lingua menu e premere OK.

**4 -** Selezionare la lingua desiderata.

**5 -** Premere (sinistra) più volte, se necessario, per chiudere il menu.

### Preferenze per la lingua

#### impostazioni lingua audio

I canali televisivi digitali possono trasmettere programmi in varie lingue. È possibile impostare una lingua audio principale e secondaria preferita. Il televisore attiverà l'audio in una di queste lingue, se disponibile.

Se nessuna delle lingue audio preferite è disponibile, è possibile selezionare un'altra lingua audio tra quelle disponibili.

Per impostare la lingua audio principale e secondaria…

1- Premere  $\boldsymbol{\star}$ , selezionare Tutte le impostazioni e premere OK.

**2 -** Selezionare Impostazioni generali e

premere (destra) per accedere al menu.

**3 -** Selezionare Lingue > Lingua audio principale o Lingua audio secondaria e premere OK.

**4 -** Selezionare la lingua desiderata.

**5 -** Premere (sinistra) più volte, se necessario, per chiudere il menu.

Per selezionare una lingua audio quando nessuna delle lingue audio preferite è disponibile…

1- Premere  $\equiv$  OPTIONS.

**2 -** Selezionare Lingua audio, quindi la lingua audio che si desidera utilizzare temporaneamente.

#### Sottotitoli

#### Accensione

Per attivare i sottotitoli premere SUBTITLE.

È possibile impostare le opzioni dei sottotitoli su On, Off o Acceso con audio disattivato.

Oppure, per mostrare i sottotitoli durante la visione di un programma trasmesso in una lingua diversa dalla propria, ovvero quella impostata per il TV, selezionare Automatico. Questa impostazione mostrerà i sottotitoli automaticamente anche quando si disattiva l'audio.

#### Impostazioni lingua sottotitoli

I canali digitali possono offrire diverse lingue dei sottotitoli per un programma. È possibile impostare una lingua principale e secondaria per i sottotitoli. Il televisore mostrerà i sottotitoli in una delle lingue impostate, se disponibili.

Se nessuna delle lingue preferite per i sottotitoli è disponibile, è possibile selezionare un'altra lingua dei sottotitoli tra quelle disponibili.

Per impostare la lingua principale e secondaria dei sottotitoli…

1 - Premere  $\bullet$ , selezionare Tutte le impostazioni e premere OK.

**2 -** Selezionare Impostazioni generali e

premere (destra) per accedere al menu.

**3 -** Selezionare Lingue > Lingua sottotitoli principale o Lingua sottotitoli secondaria e premere OK.

**4 -** Selezionare la lingua desiderata.

**5 -** Premere (sinistra) più volte, se necessario, per chiudere il menu.

Per selezionare una lingua dei sottotitoli quando nessuna delle lingue preferite è disponibile…

#### 1- Premere  $\equiv$  OPTIONS.

**2 -** Selezionare Lingua sottotitoli e quindi la lingua che si desidera visualizzare temporaneamente.

#### Sottotitoli dal servizio di televideo

Se ci si sintonizza su un canale analogico, è necessario rendere disponibili manualmente i sottotitoli per ciascun canale.

**1 -** Sintonizzarsi su un canale e premere TEXT per aprire il televideo.

**2 -** Immettere il numero della pagina dei sottotitoli, solitamente 888.

**3 -** Premere di nuovo TEXT per chiudere il televideo.

I sottotitoli attivati premendo On nel menu dei sottotitoli durante la visione del canale analogico verranno visualizzati, se disponibili.

Per verificare se un canale è analogico o digitale, sintonizzarsi sul canale e selezionare Info canale in  $\equiv$  OPTIONS.

#### Lingue televideo

#### Pagine del televideo

Per aprire il televideo durante la visione dei canali TV, premere TEXT.

Per chiudere il televideo, premere di nuovo TEXT.

#### Selezione di una pagina del televideo

Per selezionare una pagina . . .

**1 -** Immettere il numero della pagina desiderata con i tasti numerici.

**2 -** Utilizzare i tasti freccia per spostarsi.

**3 -** Per selezionare un argomento con codifica a colori nella parte inferiore dello schermo, premere uno dei tasti colorati.

#### Sottopagine del televideo

Un numero di pagina del televideo può contenere più sottopagine. I numeri di sottopagina vengono visualizzati su una barra accanto al numero di pagina principale.

Per selezionare una sottopagina, premere  $\triangleleft$  o  $\triangleright$ .

#### Elenco televideo T.O.P.

Alcune emittenti offrono il televideo T.O.P. Per aprire le pagine T.O.P. all'interno del televideo, premere  $\equiv$  OPTIONS e selezionare Elenco T.O.P.

#### Pagine preferite

Il televisore crea un elenco delle ultime 10 pagine del televideo aperte. È possibile riaprirle agevolmente nella colonna Pagine del televideo preferite.

**1 -** Nel televideo, selezionare la stella nell'angolo superiore sinistro dello schermo per visualizzare la colonna delle pagine preferite.

2 - Premere ▼ (giù) o ▲ (su) per selezionare un numero di pagina e premere OK per aprire la pagina.

È possibile cancellare l'elenco con l'opzione Cancella pagine preferite.

#### Ricerca nel televideo

È possibile selezionare una parola e cercare nel televideo tutte le occorrenze di tale parola.

**1 -** Aprire una pagina del televideo e premere OK.

**2 -** Selezionare una parola o un numero con i tasti freccia.

**3 -** Premere nuovamente OK per passare immediatamente all'occorrenza successiva della parola o del numero.

**4 -** Premere di nuovo OK per passare all'occorrenza successiva.

**5** - Per interrompere la ricerca, premere ▲ (su) fino a quando non è selezionato niente.

#### Televideo da un dispositivo collegato

Anche alcuni dispositivi che ricevono i canali TV offrono il servizio di televideo.

Per aprire il televideo da un dispositivo collegato . . .

1 - Premere **soul** selezionare il dispositivo e premere OK.

**2 -** Durante la visione di un canale sul dispositivo, premere  $\equiv$  OPTIONS, selezionare Mostra i tasti del dispositivo e selezionare il tasto  $\Box$ , quindi premere OK.

**3 -** Premere BACK per nascondere i tasti del dispositivo.

**4 -** Per chiudere il televideo, premere di  $nuovo \leftarrow BACK$ .

#### MHEG (solo Regno Unito)

Alcune emittenti digitali offrono programmi con testo digitale o interattivi trasmessi direttamente sui canali televisivi digitali. Questi servizi funzionano come un normale televideo mediante i tasti numerici, colorati e freccia per selezionare e spostarsi.

Per chiudere MHEG, premere  $\leftarrow$  BACK.

#### Opzioni del televideo

All'interno del televideo, premere  $\equiv$  OPTIONS per selezionare quanto segue...

#### • Blocca pagina

Consente di interrompere la rotazione automatica delle sottopagine.

• Doppio programma/Schermo intero

Consente di visualizzare il canale TV e il televideo l'uno accanto all'altro.

• Elenco T.O.P.

Per aprire le pagine T.O.P.

#### • Ingrandisci

Consente di ingrandire la pagina del televideo per una lettura più confortevole.

#### • Rivelare

Consente di mostrare le informazioni nascoste in una pagina.

#### • Scorri sottopagine

Consente di scorrere le sottopagine, se disponibili. • Lingua

Consente di visualizzare correttamente i gruppi di caratteri utilizzati dal televideo.

#### • Televideo 2.5

Consente di attivare il Televideo 2.5 per un maggior numero di colori e una grafica migliore.

#### Impostazione del televideo

#### Lingua del televideo

Alcune emittenti televisive digitali offrono diverse lingue per il televideo.

Per impostare la lingua principale e secondaria del televideo . . .

1 - Premere  $\bullet$ , selezionare Tutte le impostazioni e premere OK.

**2 -** Selezionare Impostazioni generali e

premere (destra) per accedere al menu. **3 -** Selezionare Lingua > Lingua televideo principale o Lingua televideo secondario e premere OK.

**4 -** Selezionare le preferenze di lingua per il televideo.

**5 -** Premere (sinistra) più volte, se necessario, per chiudere il menu.

#### Televideo 2.5

Se disponibile, il televideo 2.5 offre più colori e una grafica migliore. Il televideo 2.5 viene attivato come impostazione predefinita standard. Per disattivare il televideo 2.5…

**1 -** Premere TEXT.

**2 -** Con il televideo aperto sullo schermo, premere  $\equiv$  OPTIONS.

**3 -** Selezionare Televideo 2.5 > Off.

**4 -** Premere (sinistra) più volte, se necessario,

per chiudere il menu.

# Orologio

#### Data e orario

#### Automatico

Per conoscere l'ora esatta, premere  $\bigcap$ . Il menu Home visualizza sempre l'ora esatta.

In alcuni paesi le trasmissioni digitali non inviano dettagli UTC (Coordinated Universal Time). La modifica dell'ora legale, quindi, potrebbe essere ignorata e il televisore potrebbe indicare un orario sbagliato.

Quando si registrano i programmi in palinsesto nella Guida TV, si consiglia di non modificare l'ora e la data manualmente. In alcuni Paesi,

l'impostazione Orologio viene nascosta dagli operatori di rete per evitare che venga impostato un orario errato.

Per reimpostare automaticamente l'orologio del TV...

1 - Premere  $\bullet$ , selezionare Tutte le impostazioni e premere OK.

**2 -** Selezionare Impostazioni generali e premere  $\rightarrow$  (destra) per accedere al menu.

**3 -** Selezionare Orologio > Modalità ora

automatica e selezionare In base al paese.

**4 -** Selezionare Ora legale e scegliere

l'impostazione appropriata.

**5 -** Premere (sinistra) più volte, se necessario,

per chiudere il menu.

#### Manuale

Per impostare manualmente l'orologio del TV...

1 - Premere  $\bullet$ , selezionare Tutte le impostazioni e premere OK.

**2 -** Selezionare Impostazioni generali e

premere (destra) per accedere al menu.

**3 -** Selezionare Orologio > Modalità ora automatica e selezionare Manuale.

**4 -** Selezionare la data e l' orario da regolare. **5 -** Premere (sinistra) più volte, se necessario,

per chiudere il menu.

#### Fuso orario

Per impostare il fuso orario...

1 - Premere  $\boldsymbol{\star}$ , selezionare Tutte le impostazioni e premere OK.

**2 -** Selezionare Impostazioni generali e

premere  $\blacktriangleright$  (destra) per accedere al menu.

**3 -** Selezionare Orologio > Fuso orario e premere OK.

**4 -** Selezionare un fuso orario.

**5 -** Premere (sinistra) più volte, se necessario, per chiudere il menu.

#### Sleep Timer

La funzione Sleep Timer imposta il TV per passare automaticamente in standby dopo un periodo di tempo specificato.

Per impostare la funzione Sleep Timer…

1 - Premere  $\bullet$ , selezionare Tutte le impostazioni e premere OK.

**2 -** Selezionare Impostazioni generali e

premere (destra) per accedere al menu.

**3 -** Selezionare Sleep Timer e

premere (destra). La barra di scorrimento consente di impostare il tempo massimo fino a 180 minuti in incrementi di 5 minuti. Se l'impostazione è su 0 minuti, la funzione Sleep Timer viene disattivata. È comunque possibile spegnere il televisore prima o reimpostare il tempo durante il conto alla rovescia. **4 -** Premere (sinistra) più volte, se necessario, per chiudere il menu.

# 15.7 Accesso universale

### Accensione

Se si attiva Accesso universale, il televisore viene predisposto per l'uso da parte di persone con problemi di udito o di vista.

#### Accensione

Se l'opzione Accesso universale non è stata attivata durante l'installazione, è possibile attivarla dal menu Accesso universale.

Per attivare Accessibilità…

1- Premere  $\bullet$ , selezionare Tutte le impostazioni e premere OK.

**2 -** Selezionare Accesso universale e premere  $\blacktriangleright$  (destra) per accedere al menu. **3 -** Selezionare ancora una volta Accesso universale.

**4 -** Selezionare On e premere OK.

**5 -** Premere (sinistra) più volte, se necessario, per chiudere il menu.

Con Accesso universale attivato, l'opzione Accesso universale viene aggiunta al menu delle opzioni.

### Ipoudenti

Alcuni canali televisivi digitali trasmettono audio e sottotitoli speciali adatti a persone con handicap uditivi. Se Non udenti è attivato, il TV passa automaticamente all'audio e ai sottotitoli speciali, se disponibili. Prima di attivare la funzione Non udenti, è necessario attivare Accesso universale.

Per attivare l'opzione Non udenti...

1- Premere  $\bullet$ , selezionare Tutte le impostazioni e premere OK.

**2 -** Selezionare Accesso universale e

premere (destra) per accedere al menu.

**3** - Selezionare Non udenti e premere ▶ (destra) per accedere al menu.

**4 -** Selezionare On e premere OK.

**5 -** Premere (sinistra) più volte, se necessario, per chiudere il menu.

Per attivare Non udenti mentre si guarda il TV...

1 - Durante la visione di un canale TV, premere  $\equiv$  OPTIONS, selezionare Accesso universale e premere OK.

2 - Selezionare Non udenti, quindi On.

Per verificare se è disponibile una lingua audio per non udenti, premere  $\equiv$  OPTIONS,

selezionare Lingua audio e cercare una lingua audio contrassegnata con il simbolo  $2^+$ .

Se Accessibilità non viene visualizzato nel menu delle opzioni, attivare Accesso universale nel menu Impostazioni.

# Descrizione audio

#### Accensione

I canali TV digitali possono trasmettere commenti audio speciali che descrivono ciò che accade sullo schermo.

Per poter impostare l'audio e gli effetti per non vedenti, è necessario attivare prima Descrizione audio.

Inoltre, prima di attivare la Descrizione audio, è necessario attivare Accesso universale nel menu Impostazioni.

L'opzione Descrizione audio consente di aggiungere il commento di un narratore all'audio normale. Per attivare i commenti (se disponibili)…

Per attivare Descrizione audio...

1 - Premere  $\bullet$ , selezionare Tutte le impostazioni e premere OK.

**2 -** Selezionare Accesso universale e

premere (destra) per accedere al menu.

**3 -** Selezionare Descrizione audio e

premere  $\rightarrow$  (destra) per accedere al menu.

- **4** Selezionare ancora una volta Descrizione audio
- **5** Selezionare On e premere OK.

**6 -** Premere (sinistra) più volte, se necessario, per chiudere il menu.

Per attivare Descrizione audio mentre si guarda la TV...

1 - Durante la visione di un canale TV, premere  $\equiv$  OPTIONS, selezionare Accesso universale e premere OK.

2 - Selezionare Descrizione audio, quindi On.

È possibile verificare se è disponibile un commento audio.

Nel menu Opzioni, selezionare Lingua audio e cercare una lingua audio contrassegnata con il simbolo  $\mathbf{a}^+$ .

#### Volume misto

È possibile combinare il volume dell'audio normale con i commenti audio.

Per combinare il volume…

1 - Premere  $\bullet$ , selezionare Tutte le impostazioni e premere OK.

**2 -** Selezionare Accesso universale e

premere  $\blacktriangleright$  (destra) per accedere al menu.

**3 -** Selezionare Descrizione audio > Volume misto e premere OK.

- 4 Premere le frecce ▲ (su) o ▼ (giù) per regolare il valore.
- **5** Premere (sinistra) più volte, se necessario, per chiudere il menu.

Se è disponibile una lingua audio con commenti audio aggiuntivi, è possibile trovare questa impostazione in  $\equiv$  OPTIONS > Accesso universale > Volume misto.

#### Effetti audio

Alcuni commenti audio possono disporre di effetti audio aggiuntivi, come quello stereo o dissolvenza.

Per attivare Effetti audio (se disponibile)...

1 - Premere  $\bullet$ , selezionare Tutte le impostazioni e premere OK.

**2 -** Selezionare Accesso universale e premere (destra) per accedere al menu. **3 -** Selezionare Descrizione audio > Effetti audio > e premere OK.

**4 -** Premere (sinistra) più volte, se necessario, per chiudere il menu.

#### Vocale

I commenti audio possono anche disporre di sottotitoli per le parole dei discorsi.

Per attivare questo tipo di sottotitoli (se disponibili) . . .

1- Premere  $\bullet$ , selezionare Tutte le impostazioni e premere OK.

**2 -** Selezionare Accesso universale e

premere (destra) per accedere al menu.

**3 -** Selezionare Descrizione audio > Voce e premere OK.

**4 -** Selezionare Descrittivo o Sottotitoli e premere OK.

**5 -** Premere (sinistra) più volte, se necessario, per chiudere il menu.

# $15.8$ Wireless e reti

### Rete

Connettersi alla rete domestica, cablata o wireless. In alternativa, regolare le impostazioni di rete.

Per ulteriori informazioni, premere - Parole chiave e cercare Rete, connetti o Rete, impostazioni.

# Bluetooth

Ricerca di dispositivi

Per eseguire una connessione Bluetooth…

1 - Premere  $\bullet$ , selezionare Tutte le impostazioni e premere OK.

**2 -** Selezionare Wireless e reti e

premere (destra) per accedere al menu.

**3 -** Selezionare Bluetooth > Cerca dispositivo Bluetooth e premere OK.

**4 -** Seguire le istruzioni visualizzate sullo schermo.

Rimozione di un dispositivo

Per rimuovere una connessione Bluetooth…

1 - Premere  $\bullet$ , selezionare Tutte le impostazioni e premere OK.

**2 -** Selezionare Wireless e reti e

premere (destra) per accedere al menu. **3 -** Selezionare Bluetooth > Rimuovi dispositivo e

premere OK.

#### Accensione di un dispositivo Bluetooth

Per accendere o spegnere una connessione Bluetooth sul televisore...

1 - Premere  $\bullet$ , selezionare Tutte le impostazioni e premere OK. **2 -** Selezionare Wireless e reti e premere (destra) per accedere al menu. **3 -** Selezionare Bluetooth > Bluetooth On/Off e premere OK.

**4 -** Selezionare On e premere OK.

**5 -** Premere (sinistra) più volte, se necessario, per chiudere il menu.

# 15.9

# Impostazioni Android

Accedere al menu Impostazioni Android per visualizzare o regolare le impostazioni per le applicazioni Android.

1 - Premere  $\bullet$ , selezionare Tutte le impostazioni e premere OK.

**2 -** Selezionare Impostazioni generali e

premere (destra) per accedere al menu. **3 -** Selezionare Impostazioni Android e premere OK. 4 - Premere  $\leftarrow$  BACK, se necessario, per chiudere il

menu.

# Installazione canale

 $16.1$ 

 $\overline{16}$ 

# Installazione via antenna/cavo

# Aggiorna canali

#### Aggiornamento automatico canali

Se si ricevono canali digitali, è possibile impostare il televisore in modo da aggiornare automaticamente l'elenco.

Una volta al giorno, alle ore 6, il televisore aggiorna i canali e salva quelli nuovi. I nuovi canali vengono memorizzati nell'elenco canali e sono contrassegnati con un  $\ast$ . I canali senza un segnale vengono rimossi. Per l'aggiornamento automatico dei canali, il televisore deve trovarsi in modalità standby. È possibile disattivare l'aggiornamento automatico canali.

Per disattivare l'aggiornamento automatico…

1 - Premere  $\bullet$ , selezionare Tutte le impostazioni e premere OK.

**2 -** Selezionare Installazione via antenna/cavo > Aggiornamento automatico canali e selezionare Off.

**3 -** Premere (sinistra) più volte, se necessario, per chiudere il menu.

Se vengono rilevati nuovi canali o se i canali vengono aggiornati o rimossi, viene visualizzato un messaggio all'avvio del televisore. Per evitare che questo messaggio compaia dopo ogni aggiornamento dei canali, è possibile disattivarlo.

Per disattivare il messaggio…

#### 1 - Premere **8**.

**2 -** Selezionare Installazione via

antenna/cavo > Messaggio di aggiornamento canale e selezionare Off.

**3 -** Premere (sinistra) più volte, se necessario, per chiudere il menu.

In alcuni Paesi, l'aggiornamento automatico dei canali viene eseguito durante la visione di un programma o quando il televisore si trova in modalità standby.

# Aggiornamento manuale canali

È possibile avviare un aggiornamento dei canali manualmente.

Per avviare un aggiornamento dei canali manualmente…

1 - Premere  $\bullet$ , selezionare Tutte le impostazioni e premere OK.

**2 -** Selezionare Installazione via

antenna/cavo > Cerca canali e premere OK.

**3 -** Selezionare Avvia e premere OK.

**4 -** Seguire le istruzioni visualizzate sullo schermo. L'aggiornamento può richiedere alcuni minuti.

# Reinstalla canali

### Reinstalla canali

È possibile reinstallare tutti i canali lasciando invariate tutte le altre impostazioni del televisore.

Se è stato impostato un codice di blocco accesso, è necessario immettere tale codice prima di eseguire la reinstallazione dei canali.

Per reinstallare i canali…

1- Premere  $\boldsymbol{\star}$ , selezionare Tutte le impostazioni e premere OK.

**2 -** Selezionare Installazione via

antenna/cavo > Cerca canali e infine Avvia.

**3 -** Selezionare Reinstalla canali, quindi premere OK.

**4 -** Seguire le istruzioni visualizzate sullo schermo.

L'installazione può richiedere alcuni minuti.

#### Reinstalla TV

È possibile rieseguire un'installazione completa del televisore. Il televisore viene completamente reinstallato.

Per eseguire nuovamente un'installazione completa del televisore…

1- Premere  $\boldsymbol{\star}$ , selezionare Tutte le impostazioni e premere OK.

**2 -** Selezionare Impostazioni

generali, quindi Reinstalla TV.

**3 -** Seguire le istruzioni visualizzate sullo schermo. L'installazione può richiedere alcuni minuti.

#### Impostazioni predefinite

È possibile ripristinare il televisore alle impostazioni originali (impostazioni predefinite) per immagini, audio e Ambilight.

Per tornare alle impostazioni originali…

1- Premere  $\clubsuit$ , selezionare Tutte le impostazioni e premere OK.

**2 -** Selezionare Impostazioni generali e

premere (destra) per accedere al menu.

**3 -** Selezionare Impostazioni predefinite e premere OK.

**4 -** Premere (sinistra) più volte, se necessario,
# Copia elenco canali

# Introduzione

La copia dell'elenco canali è destinata ai rivenditori e agli utenti esperti. In alcuni Paesi, la Copia dell'elenco canali è disponibile solo per la copia dei canali satellitari.

Copia elenco canali consente di copiare i canali installati in un televisore su un altro televisore Philips della stessa gamma. Questa operazione consente di evitare l'estenuante ricerca dei canali tramite il caricamento di un elenco di canali predefinito su un televisore. Utilizzare un'unità flash USB da almeno 1 GB.

### Condizioni

• Entrambi i televisori appartengono alla stessa gamma.

• Entrambi i televisori prevedono lo stesso tipo di hardware. Controllare il tipo di hardware sulla targhetta del modello situata sul retro del televisore. In genere identificato con Q . . . LA

• Entrambi i televisori dispongono di versioni software compatibili.

### Versione software corrente

È possibile verificare la versione corrente del software del TV in  $\bullet$  > Aggiorna software > Info sul software corrente.

# Copia elenco canali

Per copiare un elenco canali…

**1 -** Accendere il televisore. Il televisore deve avere dei canali installati.

**2 -** Collegare un'unità flash USB.

3 - Premere  $\bigstar$ , selezionare Tutte le impostazioni e premere OK.

**4 -** Selezionare Impostazioni generali e

premere (destra) per accedere al menu.

**5 -** Selezionare Copia elenco canali, quindi Copia su USB. Per copiare l'elenco canali da questo televisore, sarà necessario immettere il codice PIN Blocco bambini.

**6 -** Una volta completata la copia, scollegare l'unità flash USB.

**7 -** Premere (sinistra) più volte, se necessario, per chiudere il menu.

A questo punto, è possibile caricare l'elenco canali copiato in un altro televisore Philips.

# Caricamento di un elenco canali

#### Su televisori non installati

A seconda della condizione dell'installazione del televisore, è necessario utilizzare un metodo diverso per caricare un elenco canali.

#### In un televisore non ancora installato

**1 -** Inserire la spina di alimentazione per avviare l'installazione, quindi selezionare lingua e Paese. È possibile saltare la ricerca canali. Completare l'installazione.

**2 -** Collegare l'unità flash USB contenente l'elenco canali dell'altro televisore.

**3 -** Per avviare l'upload dell'elenco canali, premere  $\mathbf{\ddot{B}}$ .

**4 -** Selezionare Impostazioni generali e premere (destra) per accedere al menu. **5 -** Selezionare Copia elenco canali, quindi Copia su TV. Verrà richiesto di immettere il codice PIN Blocco bambini di questo televisore.

**6 -** Un messaggio informa l'utente del completamento della copia dell'elenco canali sul televisore. Scollegare l'unità flash USB.

# Su televisori installati

A seconda della condizione dell'installazione del televisore, è necessario utilizzare un metodo diverso per caricare un elenco canali.

#### In un televisore già installato

**1 -** Verificare l'impostazione del paese del televisore. (Per verificare questa impostazione,

premere  $\bullet$ . Selezionare Installazione via antenna/cavo e selezionare Reinstalla canali. Premere  $\triangleleft$  e in seguito Annulla per uscire dall'installazione.)

Se il paese è corretto, proseguire con il passaggio 2 riportato sotto.

Se il Paese non è corretto, è necessario avviare una reinstallazione. Per avviare la reinstallazione,

premere  $\bullet$ . Selezionare Installazione via antenna/cavo e selezionare Reinstalla canali. Selezionare il Paese corretto e saltare la sezione Cerca canali. Completare l'installazione. Al termine, continuare al passaggio 2.

**2 -** Collegare l'unità flash USB contenente l'elenco canali dell'altro televisore.

**3 -** Per avviare l'upload dell'elenco

canali, premere  $\bullet$ .

**4 -** Selezionare Impostazioni generali e

premere (destra) per accedere al menu.

**5 -** Selezionare Copia elenco canali, quindi Copia su TV. Verrà richiesto di immettere il codice PIN Blocco bambini di questo televisore.

**6 -** Un messaggio informa l'utente del completamento della copia dell'elenco canali sul televisore. Scollegare l'unità flash USB.

# DVB-T o DVB-C

# Ricezione DVB-T o DVB-C

Durante l'installazione dei canali, prima della ricerca dei canali, è stato selezionato Antenna (DVB-T) o Cavo (DVB-C). Antenna DVB-T cerca i canali analogici terrestri e i canali DVB-T digitali. Cavo DVB-C cerca i canali analogici e digitali disponibili da un provider di servizi via cavo DVB-C.

# Installazione dei canali DVB-C

Per una maggiore facilità di utilizzo, tutte le impostazioni DVB-C sono impostate su automatico. Se il proprio provider di servizi DVB-C ha fornito dei valori DVB-C specifici, come l'ID o la frequenza di rete, inserire questi valori quando il televisore li richiede durante l'installazione.

### Conflitti tra numeri di canale

In alcuni paesi, è possibile che a uno stesso numero di canale corrispondano canali televisivi differenti (emittenti). Durante l'installazione, il televisore mostra un elenco con i conflitti tra i numeri di canale. È necessario selezionare specificamente il canale televisivo da installare su un determinato numero di canale con canali televisivi differenti.

### Impostazioni DVB

#### Modo frequenza di rete

Se si desidera utilizzare il metodo Ricerca rapida in Ricerca frequenza per cercare i canali, selezionare Automatico. Il televisore utilizzerà una delle frequenze di rete predefinite (o HC - Homing Channel) tra quelle utilizzate dalla maggior parte dei provider nazionali.

Se, invece, si è a conoscenza di una frequenza di rete specifica, selezionare Manuale.

#### Frequenza di rete

Con il Modo frequenza di rete impostato su Manuale, immettere qui il valore della frequenza di rete ottenuto dall'operatore servizi via cavo. Per immettere il valore, utilizzare i tasti numerici.

#### Ricerca frequenza

Selezionare il metodo preferito per la ricerca dei canali. È possibile selezionare Ricerca rapida, il metodo più veloce, e utilizzare le impostazioni predefinite usate dalla maggior parte degli operatori servizi via cavo nazionali.

Se con questo metodo i canali risultano non installati o alcuni canali sono mancanti, provare a eseguire la Ricerca completa. Questo metodo richiede più tempo per l'installazione e la ricerca dei canali.

# Dimensioni intervalli di frequenza

Il TV ricerca i canali a intervalli di 8 MHz.

Se la ricerca non dà alcun esito o se alcuni dei canali non sono stati installati, riprovare con intervalli di 1 MHz. In questo caso, la ricerca e l'installazione dei canali richiederanno più tempo.

### Canali digitali

Se si è certi che il proprio provider di servizi via cavo non offra canali digitali, è possibile saltare la ricerca dei canali digitali.

### Canali analogici

Se si è certi che il proprio provider di servizi via cavo non offra canali analogici, è possibile saltare la ricerca dei canali analogici.

### Visione libera/codificati

Se si dispone di un abbonamento e di un modulo CAM (Conditional Access Module) per i servizi pay TV, selezionare Liberi + codificati. Se non si dispone di abbonamenti a canali o servizi pay TV, è possibile selezionare Solo canali liberi .

Per ulteriori informazioni, premere il tasto colorato **- Parole chiave** e cercare **CAM**, Conditional Access Module.

#### Qualità ricezione

Se si ricevono canali digitali, è possibile verificare la qualità e l'intensità del segnale di un canale. Se si dispone di un'antenna propria, è possibile riposizionarla per provare a migliorare la ricezione.

Per controllare la qualità della ricezione di un canale digitale…

- **1** Sintonizzarsi sul canale.
- **2** Premere .
- **3** Selezionare Impostazioni generali e

premere  $\blacktriangleright$  (destra) per accedere al menu.

**4 -** Selezionare Installazione via

antenna/cavo quindi selezionare Digitale: Ricezione test.

Viene mostrata la frequenza digitale del canale sintonizzato. Se la qualità della ricezione non è

ottimale, è possibile riposizionare l'antenna. Per verificare nuovamente la qualità del segnale di questa frequenza, selezionare Ricerca e premere OK. Per inserire una frequenza digitale specifica autonomamente, utilizzare i tasti numerici del telecomando. In alternativa, selezionare la frequenza, posizionare le frecce su un numero con  $\blacktriangleleft e \blacktriangleright$ , quindi modificare il numero con  $e \cdot \mathbf{v}$ . Per controllare la frequenza, selezionare Ricerca.

Se si usa la tecnologia DVB-C per la ricezione dei canali, sono disponibili le opzioni Modalità Symbol rate e Symbol rate predefiniti. Per l'opzione Modalità Symbol rate, selezionare Automatico a meno che l'operatore servizi via cavo non abbia fornito un valore symbol rate specifico. Per immettere il valore symbol rate, utilizzare i tasti numerici.

# Installazione manuale

I canali televisivi analogici possono essere installati manualmente uno alla volta.

Per installare manualmente i canali analogici…

1 - Premere  $\bullet$ , selezionare Tutte le impostazioni e premere OK.

**2 -** Selezionare Impostazioni TV e

premere (destra) per accedere al menu.

**3 -** Selezionare Installazione via antenna/cavo, quindi selezionare Analogico: Installazione manuale .

#### • Sistema

Per impostare il sistema TV, selezionare Sistema. Selezionare il paese o la zona di residenza.

#### • Cerca canale

Per trovare un canale, selezionare Cerca canale. Selezionare Ricerca. È inoltre possibile inserire personalmente una frequenza. Se la ricezione non è ottimale, premere nuovamente Ricerca. Se si desidera salvare il canale, selezionare Compiuto.

#### • Memorizza

Un canale può essere salvato nella posizione corrente o in corrispondenza di un nuovo numero di canale. Selezionare Memorizza canale attivo o Memorizza come nuovo canale.

È possibile effettuare nuovamente questi passaggi finché non sono stati trovati tutti i canali televisivi analogici disponibili.

# $\overline{16.2}$ Installazione satelliti

# Installazione dei satelliti

### Informazioni sull'installazione dei satelliti

Questo televisore dispone di due ricevitori satellitari DVB-S/DVB-S2 integrati.

#### Fino a 4 satelliti

È possibile installare fino a 4 satelliti (4 LNB) su questo TV. Selezionare il numero esatto di satelliti che si desidera installare all'inizio dell'installazione; questo consente di velocizzare l'installazione.

#### Unicable

È possibile utilizzare il sistema Unicable per collegare l'antenna parabolica al televisore. È possibile selezionare Unicable per 1 o per 2 satelliti all'inizio dell'installazione.

#### MDU - Multi Dwelling Unit

Il sintonizzatore satellitare integrato supporta la MDU sui satelliti Astra e per Digiturk sul satellite Eutelsat. La MDU su Türksat non è supportata.

### Avvio dell'installazione

Accertarsi che l'antenna parabolica sia collegata in modo corretto e perfettamente allineata prima di procedere con l'installazione.

Per avviare l'installazione satellitare…

1 - Premere  $\bullet$ , selezionare Tutte le impostazioni e premere OK.

**2 -** Selezionare Installazione satelliti > Cerca satellite e premere OK.

**3 -** Selezionare Ricerca e premere OK. Il televisore cerca nuovi satelliti.

**4 -** Selezionare Installa e premere OK. Il televisore visualizza l'impostazione corrente dell'installazione satellitare.

Se si desidera modificare questa impostazione, selezionare Impostazioni. Andare al passaggio 3b. Se non si desidera modificare questa impostazione, selezionare Ricerca. Andare al passaggio 5. 3b - Il televisore dispone di due sintonizzatori satellitari integrati. A seconda di quanti cavi per parabola satellitare sono stati collegati (1 o 2), selezionare Un sintonizzatore o Due sintonizzatori. Se si utilizza un sistema Single Cable (Unicable o MDU), selezionare sempre Due sintonizzatori. **5 -** In Sistema di installazione, selezionare il numero di satelliti che si desidera installare o selezionare uno dei sistemi Unicable. Se si seleziona Unicable, è possibile scegliere il Numero di banda utente e inserire le Bande di frequenza per ciascun sintonizzatore. In alcuni Paesi è possibile regolare le impostazioni avanzate per ciascun LNB in Impostazioni aggiuntive.

#### **6 -** Il televisore cerca i satelliti disponibili

sull'allineamento dell'antenna parabolica. Questa operazione può impiegare qualche minuto. Se vengono rilevati dei satelliti, sullo schermo verranno visualizzati il relativo nome e la potenza del segnale. **7 -** Quando il televisore trova i satelliti desiderati, selezionare Installa.

**8 -** Se un satellite offre dei Pacchetti canali, il TV mostra i pacchetti disponibili per quel satellite. Selezionare il pacchetto desiderato. Alcuni pacchetti offrono un'installazione Rapida o Completa per i canali disponibili, selezionare una o l'altra. Il televisore installa i canali e le stazioni radio satellitari trovate. **9 -** Per memorizzare le impostazioni del satellite e i canali e le stazioni radio installati, selezionare Termina.

# Moduli CAM satellitari

Se si utilizza un modulo CAM (Conditional Access Module) con una smart card per guardare i canali satellitari, si consiglia di effettuare l'installazione satellitare con il modulo CAM inserito nel televisore.

La maggior parte dei moduli CAM vengono utilizzati per decriptare i canali.

I moduli CAM di ultima generazione (CI+ 1.3 con Operator Profile), possono installare tutti i canali satellitari in autonomia sul televisore. Il modulo CAM invita all'installazione dei satelliti e dei canali. Questi moduli CAM non solo installano e decriptano i canali, ma possono gestire anche l'aggiornamento regolare dei canali.

# Pacchetti di canali

I satelliti possono offrire pacchetti di canali che racchiudono canali gratuiti (non criptati) e un ordinamento adatto al proprio paese. Alcuni satelliti offrono pacchetti in abbonamento, ovvero una raccolta di canali a pagamento.

Se si sceglie un pacchetto in abbonamento, il TV può richiedere di selezionare l'installazione rapida o completa.

Selezionare Rapida per installare solo i canali del pacchetto o selezionare Completa per installare il pacchetto e tutti gli altri canali disponibili. Per i pacchetti in abbonamento si consiglia l'installazione rapida. Se si dispone di satelliti aggiuntivi che non fanno parte del pacchetto in abbonamento, si consiglia un'installazione completa. Tutti i canali installati vengono inseriti nell'elenco Tutti.

# Configurazione Unicable

#### Sistema Unicable

È possibile utilizzare un sistema Single Cable, MDU o Unicable, per collegare l'antenna parabolica al televisore. Un sistema Single Cable utilizza un cavo per collegare l'antenna parabolica a tutti i ricevitori satellitari del proprio sistema. Questo sistema in genere viene utilizzato negli appartamenti. Se si utilizza un sistema Unicable, il televisore richiederà di assegnare un numero di frequenza utente e la frequenza corrispondente durante l'installazione. Su questo televisore è possibile installare 1 o 2 satelliti con Unicable.

Se dopo un'installazione Unicable alcuni canali sono mancanti, è probabile che sul sistema Unicable sia stata effettuata contemporaneamente un'altra installazione. Riavvia l'installazione per installare i canali mancanti.

#### Numero di banda utente

In un sistema Unicable, ogni sintonizzatore satellitare connesso deve essere numerato (ad es. 0, 1, 2 o 3, ecc.).

È possibile trovare le frequenze utente disponibili e il rispettivo numero sul commutatore Unicable. La frequenza utente a volte viene abbreviata con UB (User Band, frequenza utente). Esistono commutatori Unicable che offrono 4 o 8 frequenze utenti. Se si seleziona Unicable nelle impostazioni, il televisore richiede di assegnare una frequenza utente unica per ogni ricevitore satellitare incorporato. Un ricevitore satellitare non può avere lo stesso numero di frequenza utente di un altro ricevitore satellitare del sistema Unicable.

# Banda di frequenza utente

Oltre al numero di frequenza utente unico, al ricevitore satellitare integrato serve la banda di frequenza del numero di frequenza utente. Queste frequenze sono in genere riportate accanto alla banda di frequenza dei commutatori Unicable.

# Aggiornamento automatico canali

Se si ricevono canali satellitari digitali, è possibile impostare il televisore in modo da aggiornare automaticamente l'elenco.

Una volta al giorno, alle ore 6, il televisore aggiorna i canali e salva quelli nuovi. I nuovi canali vengono memorizzati nell'elenco canali e sono contrassegnati con un  $\ast$ . I canali senza un segnale vengono

rimossi e se un provider di servizi riordina il proprio pacchetto di canali, l'elenco canali del televisore viene aggiornato. Per l'aggiornamento automatico dei canali, il televisore deve trovarsi in modalità standby. È possibile disattivare l'aggiornamento automatico canali.

Per disattivare l'aggiornamento automatico…

1 - Premere  $\bullet$ , selezionare Tutte le impostazioni e premere OK.

**2 -** Selezionare Installazione

satelliti > Aggiornamento automatico canali e selezionare Off.

**3 -** Premere (sinistra) più volte, se necessario, per chiudere il menu.

È possibile impostare il televisore per l'aggiornamento solo dei canali di un satellite specifico.

Per selezionare i satelliti per l'aggiornamento…

1 - Premere **&** selezionare Tutte le impostazioni e premere OK.

**2 -** Selezionare Installazione satelliti, quindi selezionare Opzione aggiornamento automatico. Nell'elenco dei satelliti, evidenziare un satellite per selezionarlo o deselezionarlo.

**3 -** Premere (sinistra) più volte, se necessario, per chiudere il menu.

In alcuni Paesi, l'aggiornamento automatico dei canali viene eseguito durante la visione di un programma o quando il televisore si trova in modalità standby.

# Aggiornamento manuale canali

È possibile avviare un aggiornamento dei canali manualmente.

Per avviare un aggiornamento dei canali manualmente…

1 - Premere  $\bullet$ , selezionare Tutte le impostazioni e premere OK.

**2 -** Selezionare Installazione satelliti > Cerca canali e selezionare Aggiorna canali.

**3 -** Seguire le istruzioni visualizzate sullo schermo. L'aggiornamento può richiedere alcuni minuti.

# Aggiunta di un satellite

È possibile aggiungere un ulteriore satellite all'installazione corrente. I satelliti installati e i rispettivi canali non vengono toccati. Alcuni operatori satellitari non consentono l'aggiunta di un satellite.

Il satellite aggiuntivo va considerato come un extra, non è l'abbonamento al satellite principale né il satellite principale di cui si utilizza il pacchetto di canali. In genere, si aggiunge un 4° satellite quando si hanno già 3 satelliti installati. Se si hanno 4 satelliti

installati, potrebbe essere necessario rimuovere un satellite prima di aggiungerne un altro.

#### Configurazione

Se si dispone solo di 1 o 2 satelliti installati, le impostazioni di installazione correnti potrebbero non consentire l'aggiunta di un satellite extra. Se si devono modificare le impostazioni di installazione, è necessario ripetere l'installazione satellitare completa. Non è possibile utilizzare l'opzione Aggiungi satellite se si devono modificare le impostazioni.

Per aggiungere un satellite…

1- Premere  $\bullet$ , selezionare Tutte le impostazioni e premere OK.

**2 -** Selezionare Installazione satelliti > Cerca satellite e selezionare Aggiungi satellite. Vengono visualizzati i satelliti correnti.

**3 -** Selezionare Ricerca. Il televisore cerca nuovi satelliti.

**4 -** Se il televisore trova uno o più satelliti, selezionare Installa. Il televisore installa i canali dei satelliti trovati.

**5 -** Per memorizzare i canali e le stazioni radio, selezionare Termina.

# Rimozione di un satellite

È possibile rimuovere uno o più satelliti dall'installazione satellitare corrente. È possibile rimuovere i satelliti e i rispettivi canali. Alcuni operatori satellitari non consentono la rimozione di un satellite.

Per rimuovere un satellite…

1 - Premere  $\bullet$ , selezionare Tutte le impostazioni e premere OK.

**2 -** Selezionare Installazione satelliti > Cerca satellite e selezionare Rimuovi satellite. Vengono visualizzati i satelliti correnti.

**3 -** Evidenziare i satelliti per selezionarli o deselezionarli per la rimozione.

- **4** Selezionare Rimuovi. I satelliti vengono rimossi.
- **5** Selezionare Esci per chiudere Rimuovi satellite.

# Installazione manuale

L'installazione manuale è destinata agli utenti esperti.

L'installazione manuale può essere usata per aggiungere rapidamente canali nuovi da un transponder satellitare. È necessario conoscere la frequenza e la polarizzazione del transponder. Il televisore installerà tutti i canali provenienti dal transponder. Se il transponder è stato già installato, tutti i canali, quelli nuovi e quelli presenti in precedenza, verranno spostati alla fine dell'elenco canali Tutti.

Non è possibile utilizzare l'installazione manuale se si

deve modificare il numero di satelliti. In questo caso, è necessario eseguire un'installazione completa utilizzando l'opzione Installa satelliti.

Per installare un transponder…

1 - Premere  $\bullet$ , selezionare Tutte le impostazioni e premere OK.

**2 -** Selezionare Installazione satelliti e selezionare Installazione manuale.

**3 -** Se è installato più di 1 satellite, selezionare il satellite/LNB per il quale si desidera aggiungere i canali.

**4 -** Configurare la Polarizzazione necessaria. Se si imposta la Modalità Symbol rate su Manuale, è possibile inserire il valore symbol rate manualmente in Symbol rate. Inserire la Frequenza e avviare la ricerca del transponder.

**5 -** Se viene trovato un transponder, selezionare Memorizza per memorizzare il nuovo transponder nell'LNB selezionato.

**6 -** Selezionare Esci per uscire dall'installazione manuale.

# Impostazioni LNB

In alcuni Paesi è possibile regolare le impostazioni avanzate per ciascun LNB.

# Potenza LNB

Per impostazione predefinita, Potenza LNB è impostato su On.

#### Tono da 22 kHz

Per impostazione predefinita, il Tono è impostato su Automatico.

# Frequenza LO bassa / Frequenza LO elevata

Le frequenze dell'oscillatore locale sono impostate su valori standard. Regolare i valori solo in caso di apparecchiature eccezionali che richiedono valori diversi.

# Problemi

Il TV non riesce a trovare i satelliti desiderati oppure il TV installa lo stesso satellite due volte

• Verificare che in Impostazioni sia configurato il numero corretto di satelliti all'avvio dell'installazione. È possibile impostare il TV affinché cerchi Uno, Due o 3/4 satelliti.

# Un LNB doppio non riesce a trovare il secondo satellite

• Se il TV trova un satellite ma non riesce a trovarne un secondo, spostare di qualche grado l'antenna. Allineare l'antenna per ottenere il segnale più forte

sul primo satellite. Controllare che l'indicatore della potenza del segnale del primo satellite sia sullo schermo. Con il primo satellite configurato con il segnale più forte, selezionare Ripeti ricerca per trovare il secondo satellite.

• Controllare che le impostazioni siano configurate su Due satelliti.

# La modifica delle impostazioni di installazione non ha contribuito a risolvere il problema

• Tutte le impostazioni, i satelliti e i canali sono memorizzati solo alla fine dell'installazione, al termine della procedura.

# Tutti i canali satellitari sono assenti.

• Se si utilizza un sistema Unicable, accertarsi di aver assegnato due numeri di frequenza utente univoci a entrambi i sintonizzatori integrati nelle impostazioni Unicable. Lo stesso numero di frequenza utente potrebbe essere utilizzato da un altro ricevitore satellitare nel sistema Unicable.

# Alcuni canali satellitari sembrano scomparsi dall'elenco canali.

• Se alcuni canali sembrano spariti o sono stati spostati, l'emittente potrebbe aver modificato la posizione del transponder di questi canali. Per ripristinare le posizioni dei canali nell'elenco canali, è possibile provare ad aggiornare il pacchetto di canali.

# Non è possibile rimuovere un satellite

• I pacchetti in abbonamento non consentono la rimozione di un satellite. Per rimuoverlo, è necessario completare di nuovo l'installazione e selezionare un altro pacchetto.

#### A volte la qualità del segnale è scarsa

• Verificare che l'antenna parabolica sia stata fissata solidamente. Il vento forte può spostarla.

• Pioggia e neve possono ridurre la potenza del segnale.

# $\overline{17}$ **Software**

 $\frac{1}{17.1}$ 

# Aggiorna software

# Aggiornamento da USB

Potrebbe essere necessario aggiornare il software del televisore. Utilizzare un computer con connessione a Internet ad alta velocità e un'unità flash USB per caricare il software sul televisore. Utilizzare un'unità flash USB con 500 MB di spazio libero. Accertarsi che la protezione da scrittura sia disattivata.

Per aggiornare il software del televisore…

1 - Premere  $\bullet$ , selezionare Tutte le impostazioni e premere OK.

**2 -** Selezionare Aggiorna software e premere (destra).

# Identificazione del TV

**1 -** Inserire l'unità flash USB in una delle connessioni USB del televisore.

**2 -** Selezionare Avvia. Un file di identificazione verrà scritto sull'unità flash USB.

# Download del software

- **1** Inserire l'unità flash USB nel computer.
- **2** Nell'unità flash USB, individuare il
- file update.htm e fare doppio clic su di esso.
- **3** Selezionare Invia ID.
- **4** Se è disponibile il nuovo software, scaricare il file .zip.

**5 -** Una volta completato il download, decomprimere il file scaricato e copiare il file autorun.upg sull'unità flash USB. Non salvare il file in una cartella.

# Aggiornamento del software del televisore

**1 -** Inserire nuovamente l'unità flash USB nel televisore. L'aggiornamento viene avviato automaticamente. Attendere. Non premere alcun tasto sul telecomando e non rimuovere l'unità flash USB.

**2 -** Al termine dell'aggiornamento, il televisore si spegne e si riaccende. Sullo schermo viene visualizzato il messaggio Operation successful (in inglese). Ora è possibile utilizzare il televisore.

Se durante l'aggiornamento si verifica un'interruzione di corrente, non scollegare l'unità flash USB dal televisore. Una volta ripristinata la corrente, il televisore proseguirà con l'aggiornamento.

Per evitare un aggiornamento accidentale del software del televisore, eliminare il file autorun.upg dall'unità flash USB.

# Aggiornamento da Internet

Se il televisore è collegato ad Internet, è possibile ricevere un messaggio che richiede l'aggiornamento del software del televisore. Il televisore deve disporre di una connessione a Internet ad alta velocità (banda larga). Se si riceve questo messaggio, si consiglia di proseguire con l'aggiornamento.

Con il messaggio sullo schermo, selezionare Aggiorna e seguire le istruzioni visualizzate sullo schermo.

Una volta completato l'aggiornamento, il televisore si spegne e si riaccende automaticamente. Attendere l'avvenuta accensione del televisore.

Per cercare manualmente gli aggiornamenti…

1 - Premere  $\bullet$ , selezionare Tutte le impostazioni e premere OK.

**2 -** Selezionare Aggiorna software > Cerca aggiornamenti e premere OK.

**3 -** Selezionare Internet e

premere (destra). Seguire le istruzioni visualizzate sullo schermo.

**4 -** Premere (sinistra) più volte, se necessario, per chiudere il menu.

# 17.2 Versione software

Per controllare la versione software del TV…

1 - Premere  $\bullet$ , selezionare Tutte le impostazioni e premere OK.

**2 -** Selezionare Aggiorna software > Info sul

software corrente e premere OK.

- **3** Vedere Versione:.
- **4** Premere (sinistra) più volte, se necessario, per chiudere il menu.

# $\overline{17.3}$

# Software open source

Questo televisore utilizza software open source. TP Vision Europe B.V., su richiesta, può consegnare una copia del codice sorgente completo per i pacchetti software open source utilizzati in questo prodotto e protetti da copyright, per i quali tale offerta è richiesta dalle rispettive licenze.

Questa offerta è valida fino a 3 anni a partire dalla data di acquisto del prodotto per chiunque sia in possesso delle suddette informazioni. Per ottenere il codice sorgente, scrivere in inglese al seguente indirizzo: . .

Intellectual Property Dept. TP Vision Europe B.V.

Prins Bernhardplein 200 1097 JB Amsterdam The Netherlands

# 17.4 Open Source License

README for the source code of the parts of TP Vision Netherlands B.V. TV software that fall under open source licenses.

This is a document describing the distribution of the source code used on the TP Vision Netherlands B.V. TV, which fall either under the GNU General Public License (the GPL), or the GNU Lesser General Public License (the LGPL), or any other open source license. Instructions to obtain copies of this software can be found in the Directions For Use.

TP Vision Netherlands B.V. MAKES NO WARRANTIES WHATSOEVER, EITHER EXPRESS OR IMPLIED, INCLUDING ANY WARRANTIES OF MERCHANTABILITY OR FITNESS FOR A PARTICULAR PURPOSE, REGARDING THIS SOFTWARE. TP Vision Netherlands B.V. offers no support for this software. The preceding does not affect your warranties and statutory rights regarding any TP Vision Netherlands B.V. product(s) you purchased. It only applies to this source code made available to you.

# Android (5.1.0)

This tv contains the Android Lollipop Software. Android is a Linux-based operating system designed primarily for touch screen mobile devices such as smartphones and tablet computers. This software will also be reused in TPVision Android based TV's. The original download site for this software is : https://android.googlesource.com/This piece of software is made available under the terms and conditions of the Apache license version 2, which can be found below. Android APACHE License Version 2 (http://source.android.com/source/licenses.html)

# Toolbox (N/A)

The original download site for this software is : https://android.googlesource.com/This piece of software is made available under the terms and conditions of the Apache license version 2, which can be found below. Android APACHE License Version 2 (http://source.android.com/source/licenses.html)

linux kernel (3.10.46)

This TV contains the Linux Kernel. The original download site for this software is : http://www.kernel.org/.This piece of software is made available under the terms and conditions of the GPL v2 license, which can be found below. Additionally, following exception applies : "NOTE! This copyright does \*not\* cover user programs that use kernel services by normal system calls - this is merely considered normal use of the kernel, and does \*not\* fall under the heading of "derived work". Also note that the GPL below is copyrighted by the Free Software Foundation, but the instance of code that it refers to (the linux kernel) is copyrighted by me and others who actually wrote it. Also note that the only valid version of the GPL as far as the kernel is concerned is \_this\_ particular version of the license (ie v2, not v2.2 or v3.x or whatever), unless explicitly otherwise stated. Linus Torvalds"

### libcurl (7.21.7)

libcurl is a free and easy-to-use client-side URL transfer library, supporting DICT, FILE, FTP, FTPS, Gopher, HTTP, HTTPS, IMAP, IMAPS, LDAP, LDAPS, POP3, POP3S, RTMP, RTSP, SCP, SFTP, SMTP, SMTPS, Telnet and TFTP. libcurl supports SSL certificates, HTTP POST, HTTP PUT, FTP uploading, HTTP form based upload, proxies, cookies, user+password authentication (Basic, Digest, NTLM, Negotiate, Kerberos), file transfer resume, http proxy tunneling and more! The original download site for this software is :

http://curl.haxx.se/libcurl/COPYRIGHT AND PERMISSION NOTICE Copyright (c) 1996 - 2010, Daniel Stenberg, daniel@haxx.se.All rights reserved. Permission to use, copy, modify, and distribute this software for any purpose with or without fee is hereby granted, provided that the above copyright notice and this permission notice appear in all copies. THE SOFTWARE IS PROVIDED "AS IS", WITHOUT WARRANTY OF ANY KIND, EXPRESS ORIMPLIED, INCLUDING BUT NOT LIMITED TO THE WARRANTIES OF MERCHANTABILITY,FITNESS FOR A PARTICULAR PURPOSE AND NONINFRINGEMENT OF THIRD PARTY RIGHTS. INNO EVENT SHALL THE AUTHORS OR COPYRIGHT HOLDERS BE LIABLE FOR ANY CLAIM,DAMAGES OR OTHER LIABILITY, WHETHER IN AN ACTION OF CONTRACT, TORT OROTHERWISE, ARISING FROM, OUT OF OR IN CONNECTION WITH THE SOFTWARE OR THE USEOR OTHER DEALINGS IN THE SOFTWARE. Except as contained in this notice, the name of a copyright holder shall not be used in advertising or otherwise to promote the sale, use or other dealings in this Software without prior written authorization of the copyright holder.

#### libfreetype (2.4.2)

FreeType is a software development library, available

in source and binary forms, used to render text on to bitmaps and provides support for other font-related operations

The original download site for this software is : https:/ /github.com/julienr/libfreetype-androidFreetype License

# libjpeg (8a)

This package contains C software to implement JPEG image encoding, decoding, and transcoding. This software is based in part on the work of the Independent JPEG Group.----------------------The authors make NO WARRANTY or representation, either express or implied, with respect to this software, its quality, accuracy, merchantability, or fitness for a particular purpose. This software is provided "AS IS", and you, its user, assume the entire risk as to its quality and accuracy. This software is copyright (C) 1991-1998, Thomas G. Lane. All Rights Reserved except as specified below. Permission is hereby granted to use, copy, modify, and distribute this software (or portions thereof) for any purpose, without fee, subject to the seconditions:(1) If any part of the source code for this software is distributed, then this README file must be included, with this copyright and no-warranty notice unaltered; and any additions, deletions, or changes to the original files must be clearly indicated in accompanying documentation.(2) If only executable code is distributed, then the accompanying documentation must state that "this software is based in part on the work of the Independent JPEG Group".(3) Permission for use of this software is granted only if the user accepts full responsibility for any undesirable consequences; the authors accept NO LIABILITY for damages of any kind. These conditions apply to any software derived from or based on the IJG code, not just to the unmodified library. If you use our work, you ought to acknowledge us. Permission is NOT granted for the use of any IJG author's name or company name in advertising or publicity relating to this software or products derived from it. This software may be referred to only as "the Independent JPEG Group'ssoftware". We specifically permit and encourage the use of this software as the basis of commercial products, provided that all warranty or liability claims are assumed by the product vendor.

#### libpng (1.4.1)

libpng is the official Portable Network Graphics (PNG) reference library (originally called pnglib). It is a platform-independent library that contains C functions for handling PNG images. It supports almost all of PNG's features, is extensible. The original download site for this software is : https://github.com/julienr/libpng-androidlibpng license

# openssl (1.0.1j)

OpenSSL is an open-source implementation of the SSL and TLS protocols. The core library, written in the C programming language, implements the basic cryptographic functions and provides various utility functions. The original download site for this software is : http://openssl.org/OpenSSL license

# Zlib compression library (1.2.7)

zlib is a general purpose data compression library. All the code is thread safe. The data format used by the zlib library is described by RFCs (Request for Comments) 1950 to 1952 in the files http://tools.ietf.org/html/rfc1950 (zlib format), rfc1951 (deflate format) and rfc1952 (gzip format) Developed by Jean-loup Gailly and Mark Adler(C) 1995-2012 Jean-loup Gailly and Mark Adler This software is provided 'as-is', without any express or implied warranty. In no event will the authors be held liable for any damages arising from the use of this software. Permission is granted to anyone to use this software for any purpose, including commercial applications, and to alter it and redistribute it freely, subject to the following restrictions: 1. The origin of this software must not be misrepresented; you must not claim that you wrote the original software. If you use this software in a product, an acknowledgment in the product documentation would be appreciated but is not required. 2. Altered source versions must be plainly marked as such, and must not be misrepresented as being the original software. 3. This notice may not be removed or altered from any source distribution. Jean-loup Gailly Mark Adler jloup@gzip.org madler@alumni.caltech.edu

# dvbsnoop (1.2)

dvbsnoop is a DVB / MPEG stream analyzer program. For generating CRC32 values required for composing PAT, PMT, EIT sections

The original download site for this software is : https:/ /github.com/a4tunado/dvbsnoop/blob/master/src/ misc/crc32.cGPL v2 http://dvbsnoop.sourceforge.net/dvbsnoop.html

#### ezxml (0.8.6)

ezXML is a C library for parsing XML documents. The original download site for this software is : http://ezxml.sourceforge.net.Copyright 2004, 2005 Aaron Voisine. This piece of software is made available under the terms and conditions of the MIT license, which can be found below.

# Protobuf (2.0a)

Protocol Buffers are a way of encoding structured data in an efficient yet extensible format. Google uses Protocol Buffers for almost all of its internal RPC protocols and file formats. The original download site for this software is :

http://code.google.com/p/protobufCopyright 2008, Google Inc.All rights reserved. Redistribution and use in source and binary forms, with or without modification, are permitted provided that the following conditions are met: \* Redistributions of source code must retain the above copyright notice, this list of conditions and the following disclaimer. \* Redistributions in binary form must reproduce the above copyright notice, this list of conditions and the following disclaimer in the documentation and/or other materials provided with the distribution. \* Neither the name of Google Inc. nor the names of its contributors may be used to endorse or promote products derived from this software without specific prior written permission. THIS SOFTWARE IS PROVIDED BY THE COPYRIGHT HOLDERS AND CONTRIBUTORS"AS IS" AND ANY EXPRESS OR IMPLIED WARRANTIES, INCLUDING, BUT NOTLIMITED TO, THE IMPLIED WARRANTIES OF MERCHANTABILITY AND FITNESS FORA PARTICULAR PURPOSE ARE DISCLAIMED. IN NO EVENT SHALL THE COPYRIGHTOWNER OR CONTRIBUTORS BE LIABLE FOR ANY DIRECT, INDIRECT, INCIDENTAL,SPECIAL, EXEMPLARY, OR CONSEQUENTIAL DAMAGES (INCLUDING, BUT NOTLIMITED TO, PROCUREMENT OF SUBSTITUTE GOODS OR SERVICES; LOSS OF USE,DATA, OR PROFITS; OR BUSINESS INTERRUPTION) HOWEVER CAUSED AND ON ANYTHEORY OF LIABILITY, WHETHER IN CONTRACT, STRICT LIABILITY, OR TORT(INCLUDING NEGLIGENCE OR OTHERWISE) ARISING IN ANY WAY OUT OF THE USEOF THIS SOFTWARE, EVEN IF ADVISED OF THE POSSIBILITY OF SUCH DAMAGE. Code generated by the Protocol Buffer compiler is owned by the owner of the input file used when generating it. This code is not standalone and requires a support library to be linked with it. This support library is itself covered by the above license.

#### guava (11.0.2)

The Guava project contains several of Google's core libraries that we rely on in our Java-based projects: collections, caching, primitives support, concurrency libraries, common annotations, string processing, I/O, and so forth. The original download site for this software is : http://code.google.com/This piece of software is made available under the terms and conditions of the Apache License version 2.

The gSOAP toolkit is an open source C and C++ software development toolkit for SOAP/XML Web services and generic (non-SOAP) C/C++ XML data bindings. Part of the software embedded in this product is gSOAP software. Portions created by gSOAP are Copyright 2001-2009 Robert A. van Engelen, Genivia inc. All Rights Reserved. THE SOFTWARE IN THIS PRODUCT WAS IN PART PROVIDED BY GENIVIA INC AND ANY EXPRESS OR IMPLIED WARRANTIES, INCLUDING, BUT NOT LIMITED TO, THE IMPLIED WARRANTIES OF MERCHANTABILITY AND FITNESS FOR A PARTICULAR PURPOSE ARE DISCLAIMED. IN NO EVENT SHALL THE AUTHOR BE LIABLE FOR ANY DIRECT, INDIRECT, INCIDENTAL, SPECIAL, EXEMPLARY, OR CONSEQUENTIAL DAMAGES (INCLUDING, BUT NOT LIMITED TO, PROCUREMENT OF SUBSTITUTE GOODS OR SERVICES; LOSS OF USE, DATA, OR PROFITS; OR BUSINESS INTERRUPTION) HOWEVER CAUSED AND ON ANY THEORY OF LIABILITY, WHETHER IN CONTRACT, STRICT LIABILITY, OR TORT (INCLUDING NEGLIGENCE OR OTHERWISE) ARISING IN ANY WAY OUT OF THE USE OF THIS SOFTWARE, EVEN IF ADVISED OF THE POSSIBILITY OF SUCH DAMAGE.

# restlet (2.1.4)

Restlet is a lightweight, comprehensive, open source REST framework for the Java platform. Restlet is suitable for both server and client Web applications. It supports major Internet transport, data format, and service description standards like HTTP and HTTPS, SMTP, XML, JSON, Atom, and WADL. The original download site for this software is : http://restlet.orgThis piece of software is made available under the terms and conditions of the Apache License version 2.

Opera Web Browser (SDK 3.5)

This TV contains Opera Browser Software.

#### dlmalloc (2.7.2)

Opera uses Doug Lea's memory allocator

The original download site for this software is : http://gee.cs.oswego.edu/dl/html/malloc.html

#### double-conversion

Opera uses double-conversion library by Florian Loitsch, faster double : string conversions (dtoa and strtod).The original download site for this software is : http://code.google.com/p/double-

conversionCopyright 2006-2011, the V8 project authors. All rights reserved. Redistribution and use in source and binary forms, with or without modification, are permitted provided that the following conditions aremet: \* Redistributions of source code must retain the above copyright notice, this list of conditions and the following disclaimer. \* Redistributions in binary form must reproduce the above copyright notice, this list of conditions and the following disclaimer in the documentation and/or other materials provided with the distribution. \* Neither the name of Google Inc. nor the names of its contributors may be used to endorse or promote products derived from this software without specific prior written permission. THIS SOFTWARE IS PROVIDED BY THE COPYRIGHT HOLDERS AND CONTRIBUTORS"AS IS" AND ANY EXPRESS OR IMPLIED WARRANTIES, INCLUDING, BUT NOTLIMITED TO, THE IMPLIED WARRANTIES OF MERCHANTABILITY AND FITNESS FORA PARTICULAR PURPOSE ARE DISCLAIMED. IN NO EVENT SHALL THE COPYRIGHTOWNER OR CONTRIBUTORS BE LIABLE FOR ANY DIRECT, INDIRECT, INCIDENTAL,SPECIAL, EXEMPLARY, OR CONSEQUENTIAL DAMAGES (INCLUDING, BUT NOTLIMITED TO, PROCUREMENT OF SUBSTITUTE GOODS OR SERVICES; LOSS OF USE,DATA, OR PROFITS; OR BUSINESS INTERRUPTION) HOWEVER CAUSED AND ON ANYTHEORY OF LIABILITY, WHETHER IN CONTRACT, STRICT LIABILITY, OR TORT(INCLUDING NEGLIGENCE OR OTHERWISE) ARISING IN ANY WAY OUT OF THE USEOF THIS SOFTWARE, EVEN IF ADVISED OF THE POSSIBILITY OF SUCH DAMAGE.

# EMX (0.9c)

Opera uses EMX, which is an OS/2 port of the gcc suite. Opera uses modified versions of the sprintf and sscanf methods from this C library.\* The emx libraries are not distributed under the GPL. Linking an \* application with the emx libraries does not cause the executable \* to be covered by the GNU General Public License. You are allowed \* to change and copy the emx library sources if you keep the copyright \* message intact. If you improve the emx libraries, please send your \* enhancements to the emx author (you should copyright your \* enhancements similar to the existing emx libraries).

#### freetype (2.4.8)

Opera uses freetype FreeType 2 is a software-font engine that is designed to be small, efficient, highly customizable and portable, while capable of producing high-quality output (glyph images).The original download site for this software is : http://ww w.freetype.org/freetype2/index.htmlFreetype License

#### HKSCS (2008)

Opera uses HKSCS: The Government of the Hong Kong Special Administrative Region HKSCS mappings The original download site for this software is : http://www.ogcio.gov.hkBefore downloading the Software or Document provided on this Web page, you should read the following terms (Terms of Use). By downloading the Software and Document, you are deemed to agree to these terms.1. The Government of the Hong Kong Special Administrative Region (HKSARG) has the right to amend or vary the terms under this Terms of Use from time to time at its sole discretion.2. By using the Software and Document, you irrevocably agree that the HKSARG may from time to time vary this Terms of Use without further notice to you and you also irrevocably agree to be bound by the most updated version of the Terms of Use.3. You have the sole responsibility of obtaining the most updated version of the Terms of Use which is available in the "Digital 21" Web site (http://www.og cio.gov.hk/en/business/tech\_promotion/ccli/terms/t erms.htm).4. By accepting this Terms of Use, HKSARG shall grant you a non-exclusive license to use the Software and Document for any purpose, subject to clause 5 below.5. You are not allowed to make copies of the Software and Document except it is incidental to and necessary for the normal use of the Software. You are not allowed to adapt or modify the Software and Document or to distribute, sell, rent, or make available to the public the Software and Document, including copies or an adaptation of them.6. The Software and Document are protected by copyright. The licensors of the Government of Hong Kong Special Administrative Region are the owners of all copyright works in the Software and Document. All rights reserved.7. You understand and agree that use of the Software and Document are at your sole risk, that any material and/or data downloaded or otherwise obtained in relation to the Software and Document is at your discretion and risk and that you will be solely responsible for any damage caused to your computer system or loss of data or any other loss that results from the download and use of the Software and Document in any manner whatsoever.8. In relation to the Software and Document, HKSARG hereby disclaims all warranties and conditions, including all implied warranties and conditions of merchantability, fitness for a particular purpose and non-infringement.9. HKSARG will not be liable for any direct, indirect, incidental, special or consequential loss of any kind resulting from the use of or the inability to use the Software and Document even if HKSARG has been advised of the possibility of such loss.10. You agree not to sue HKSARG and agree to indemnify, defend and hold harmless HKSARG, its officers and employees from any and all third party claims, liability, damages and/or costs (including, but not limited to, legal fees) arising from your use of the Software and Document, your violation of the Terms of Use or infringement of any intellectual property or other right of any person or entity.11. The Terms of Use will be governed by and construed in accordance with the laws of Hong Kong.12. Any waiver of any

provision of the Terms of Use will be effective only if in writing and signed by HKSARG or its representative.13. If for any reason a court of competent jurisdiction finds any provision or portion of the Terms of Use to be unenforceable, the remainder of the Terms of Use will continue in full force and effect.14. The Terms of Use constitute the entire agreement between the parties with respect to the subject matter hereof and supersedes and replaces all prior or contemporaneous understandings or agreements, written or oral, regarding such subject matter.15.In addition to the licence granted in Clause 4, HKSARG hereby grants you a non-exclusive limited licence to reproduce and distribute the Software and Document with the following conditions:(i) not for financial gain unless it is incidental;(ii) reproduction and distribution of the Software and Document in complete and unmodified form; and(iii) when you distribute the Software and Document, you agree to attach the Terms of Use and a statement that the latest version of the Terms of Use is available from the "Office of the Government Chief Information Officer" Web site (http://www.ogcio .gov.hk/en/business/tech\_promotion/ccli/terms/term s.htm).

# IANA (Dec 30 2013)

Opera uses Internet Assigned Numbers Authority: Character encoding tag names and numbers. The original download site for this software is : https://www.iana.org

# $ICU(3)$

Opera uses ICU : International Components for Unicode: Mapping table for GB18030The original download site for this software is : http://site.icu-proj ect.org/http://source.icuproject.org/repos/icu/icu/trunk/license.html

# MozTW (1.0)

Opera uses MoxTW : MozTW project: Big5-2003 mapping tables. The original download site for this software is : https://moztw.orgThis piece of software is made available under the terms and conditions of **CCPL** 

# NPAPI (0.27)

Opera uses NPAPI : Netscape 4 Plugin API: npapi.h, npfunctions.h, npruntime.h and nptypes.h. Distributed as part of the Netscape 4 Plugin SDK.The original download site for this software is : wiki.mozilla.orgThis piece of software is made available under the terms and conditions of mozilla licencse as described below.

# Unicode (4.0)

Opera uses Unicode : Data from the Unicode character database. The original download site for this software is : www.unicode.orghttp://www.unicod e.org/copyright.html

# Webp (0.2.0)

Opera uses Webp : libwebp is a library for decoding images in the WebP format. Products may use it to decode WebP images. The turbo servers will eventually re-decode images to WebP.The original download site for this software is : https://developers.google.com/speed/webp/?csw=1 https://chromium.googlesource.com/webm/libwebp/ Additional IP Rights Grant (Patents)"This implementation" means the copyrightable works distributed byGoogle as part of the WebM Project.Google hereby grants to you a perpetual, worldwide, non-exclusive, no-charge, royalty-free, irrevocable (except as stated in this section)patent license to make, have made, use, offer to sell, sell, import, transfer, and otherwise run, modify and propagate the contents of this implementation of VP8, where such license applies only to those patent claims, both currently owned by Google and acquired in the future, licensable by Google that are necessarily infringed by this implementation of VP8. This grant does not include claims that would be infringed only as a consequence of further modification of this implementation. If you or your agent or exclusive licensee institute or order or agree to the institution of patent litigation against any entity (including a cross-claim or counterclaim in a lawsuit) alleging that this implementation of VP8 or any code incorporated within this implementation of VP8 constitutes direct or contributory patent infringement, or inducement of patent infringement, then any patent rights granted to you under this License for this implementation of VP8shall terminate as of the date such litigation is filed.

# FaceBook SDK (3.0.1)

This TV contains Facebook SDK. The Facebook SDK for Android is the easiest way to integrate your Android app with Facebook's platform. The SDK provides support for Login with Facebook authentication, reading and writing to Facebook APIs and support for UI elements such as pickers and dialogs. The original download site for this software is : https://developer.facebook.com/docs/androidThis piece of software is made available under the terms and conditions of the Apache License version 2.

iptables (1.4.7)

iptables is a user space application program that allows a system administrator to configure the tables provided by the Linux kernel firewall (implemented as different Netfilter modules) and the chains and rules it stores. Different kernel modules and programs are currently used for different protocols; iptables applies to IPv4The original download site for this software is : https://android.googlesource.comThis piece of software is made available under the terms and conditions of the GPL v2.

# libyuv (814)

libyuv is an open source project that includes YUV conversion and scaling functionality. The original download site for this software is : http://code.google.com/p/libyuvThis piece of software is made available under the terms and conditions BSD.

### Audio Codec FLAC (1.2.1)

This TV uses FLAC in libddlacodec.so.FLAC stands for Free Lossless Audio Codec, an audio format similar to MP3, but lossless, meaning that audio is compressed in FLAC without any loss in quality. The original download site for this software is :

http://www.xiph.orgThis piece of software is made available under the terms and conditions of the BSD license, which can be found below.

#### Audio Codec SRC (1.8.1)

This TV uses Audio Codec SRC which is used by libamphal.so. The original download site for this software is :

https://ccrma.stanford.edu/Mios/resample/This piece of software is made available under the terms and conditions of the LGPL v2, which can be found below.

#### Audio Codec Vorbis (1.3.3)

This TV uses Audio Codec Vorbis which is used by libamphal.so. The original download site for this software is : http://www.xiph.orgThis piece of software is made available under the terms and conditions of BSD Style.

Flick Runtime Library (2.1)

This TV uses Flick Runtime Library. The original download site for this software is : http://www.cs.utah.edu/flux/This piece of software is made available under the terms and conditions of the BSD Style License.

ffmpeg (2.1.3)

This TV uses FFmpeg. FFmpeg is a complete, crossplatform solution to record, convert and stream audio and video. The original download site for this software is : http://ffmpeg.orgThis piece of software is made available under the terms and conditions of the GPL v2 license, which can be found below.

# tinyxml (2.4.0)

This TV uses tinyxml.TinyXML is a simple, small, efficient, C++ XML parser that can be easily integrating into other programs. The original download site for this software is : http://www.grinninglizard.com/tinyxml/This software is provided 'as-is', without any express or implied warranty. In no event will the authors be held liable for any damages arising from the use of this software. Permission is granted to anyone to use this software for any purpose, including commercial applications, and to alter it and redistribute it freely, subject to the following restrictions:1. The origin of this software must not be misrepresented; you must not claim that you wrote the original software. If you use this software in a product, an acknowledgment in the product documentation would be appreciated but is not required.2. Altered source versions must be plainly marked as such, and must not be misrepresented as being the original software.3. This notice may not be removed or altered from any source distribution..

#### jimtcl (0.73)

jimtcl is an opensource small-footprint implementation of the Tcl programming language

The original download site for this software is : http://j im.tcl.tk/index.html/doc/www/www/index.htmlThis piece of software is made available under the terms and conditions of the JIM TCL license.

# DRM (NA)

# Marvell Bootloader (NA)

Developed by Marvell Semiconductors

This piece of software is made available under the terms and conditions of the GPL v2 license, which can be found below.

# DirectFB (1.6.1)

DirectFB is a thin library that provides hardware graphics acceleration. The original download site for this software is : http://www.directfb.org/This piece of software is made available under the terms and conditions of the LGPL v2.1 license, which can be found below.

### fusion (8.10.3)

Fusion provides an implementation of abstractions needed for multi-threaded/multi-process programming: .The original download site for this software is : http://www.directfb.org/This piece of software is made available under the terms and conditions of the LGPL v2.1 license, which can be found below.

# ntfs-3g (2011.4.12)

Ntfs-3g is an open source for cross platform NTFS file system support. The original download site for this software is : http://www.tuxera.com/communityThis piece of software is made available under the terms and conditions of the LGPL v2.1 license, which can be found below.

### live555 (NA)

Live555 provides RTP/RTCP/RTSP client. The original download site for this software is : http://www.live555.comThis piece of software is made available under the terms and conditions of the LGPL v2.1 license, which can be found below.

### Bluetooth Stack (Bluedroid)

This TV uses Bluetooth stack. The original download site for this software is :This piece of software is made available under the terms and conditions of Android Apache License Version 2.

# D-BUS (1.2.1)

D-Bus is a simple system for inter process communication and coordination. The original download site for this software is :

http://dbus.freedesktop.orgThis piece of software is made available under the terms and conditions of GPL V2.

#### EXIF (NA)

Exif JPEG header manipulation tool. The original download site for this software is :

http://www.sentex.net/\mwandel/jhead/Portions of this source code are in the public domain

Copyright (c) 2008, The Android Open Source Project All rights reserved. Redistribution and use in source and binary forms, with or without modification, are permitted provided that the following conditions are met: \* Redistributions of source code must retain the above copyright notice, this list of conditions and the following disclaimer. \* Redistributions in binary form must reproduce the above copyright notice, this list of conditions and the following disclaimer in the documentation and/or other materials provided with the distribution. \* Neither the name of The Android Open Source Project nor the names of its contributors may be used to endorse or promote products derived from this software without specific prior written permission.THIS SOFTWARE IS PROVIDED BY THE COPYRIGHT HOLDERS AND CONTRIBUTORS"AS IS" AND ANY EXPRESS OR IMPLIED WARRANTIES, INCLUDING, BUT NOTLIMITED TO, THE IMPLIED WARRANTIES OF MERCHANTABILITY AND FITNESSFOR A PARTICULAR PURPOSE ARE DISCLAIMED. IN NO EVENT SHALL THECOPYRIGHT OWNER OR CONTRIBUTORS BE LIABLE FOR ANY DIRECT, INDIRECT,INCIDENTAL, SPECIAL, EXEMPLARY, OR CONSEQUENTIAL DAMAGES (INCLUDING,BUT NOT LIMITED TO, PROCUREMENT OF SUBSTITUTE GOODS OR SERVICES; LOSSOF USE, DATA, OR PROFITS; OR BUSINESS INTERRUPTION) HOWEVER CAUSEDAND ON ANY THEORY OF LIABILITY, WHETHER IN CONTRACT, STRICT LIABILITY,OR TORT (INCLUDING NEGLIGENCE OR OTHERWISE) ARISING IN ANY WAY OUTOF THE USE OF THIS SOFTWARE, EVEN IF ADVISED OF THE POSSIBILITY OFSUCH DAMAGE.

# EXPAT (2.1.0)

EXPAT is a XML Parser. The original download site for this software is :

http://expat.sourceforge.netCopyright (c) 1998, 1999, 2000 Thai Open Source Software Center Ltd and Clark Cooper Copyright (c) 2001, 2002, 2003, 2004, 2005, 2006 Expat maintainers. Permission is hereby granted, free of charge, to any person obtaining a copy of this software and associated documentation files (the"Software"), to deal in the Software without restriction, including without limitation the rights to use, copy, modify, merge, publish, distribute, sublicense, and/or sell copies of the Software, and to permit persons to whom the Software is furnished to do so, subject to the following conditions: The above copyright notice and this permission notice shall be included in all copies or substantial portions of the Software. THE SOFTWARE IS PROVIDED "AS IS", WITHOUT WARRANTY OF ANY KIND,EXPRESS OR IMPLIED, INCLUDING BUT NOT LIMITED TO THE WARRANTIES OFMERCHANTABILITY, FITNESS FOR A PARTICULAR PURPOSE AND NONINFRINGEMENT IN NO EVENT SHALL THE AUTHORS OR COPYRIGHT HOLDERS BE LIABLE FOR ANYCLAIM, DAMAGES OR OTHER LIABILITY, WHETHER IN AN ACTION OF CONTRACT,TORT OR OTHERWISE, ARISING FROM, OUT OF OR IN CONNECTION WITH THESOFTWARE OR THE USE OR OTHER DEALINGS IN THE SOFTWARE.

neven face recognition library (NA)

This TV uses neven face recognition library which is used for face recognition

This piece of software is made available under the terms and conditions of Android Apache License version 2.

#### Unicode (4.8.1.1)

This TV uses Unicode which specifies the representation of text

The original download site for this software is : http://icu-project.orgICU License - ICU 1.8.1 and later COPYRIGHT AND PERMISSION NOTICE Copyright (c) 1995-2008 International Business Machines Corporation and others All rights reserved. Permission is hereby granted, free of charge, to any person obtaining a copy of this software and associated documentation files (the "Software"), to deal in the Software without restriction, including without limitation the rights to use, copy, modify, merge, publish, distribute, and/or sell copies of the Software, and to permit persons to whom the Software is furnished to do so, provided that the above copyright notice(s) and this permission notice appear in all copies of the Software and that both the above copyright notice(s) and this permission notice appear in supporting documentation. THE SOFTWARE IS PROVIDED "AS IS", WITHOUT WARRANTY OF ANY KIND, EXPRESS OR IMPLIED, INCLUDING BUT NOT LIMITED TO THE WARRANTIES OF MERCHANTABILITY, FITNESS FOR A PARTICULAR PURPOSE AND NONINFRINGEMENT OF THIRD PARTY RIGHTS. IN NO EVENT SHALL THE COPYRIGHT HOLDER OR HOLDERS INCLUDED IN THIS NOTICE BE LIABLE FOR ANY CLAIM, OR ANY SPECIAL INDIRECT OR CONSEQUENTIAL DAMAGES, OR ANY DAMAGES WHATSOEVER RESULTING FROM LOSS OF USE, DATA OR PROFITS, WHETHER IN AN ACTION OF CONTRACT, NEGLIGENCE OR OTHER TORTIOUS ACTION, ARISING OUT OF OR IN CONNECTION WITH THE USE OR PERFORMANCE OF THIS SOFTWARE. Except as contained in this notice, the name of a copyright holder shall not be used in advertising or otherwise to promote the sale, use or other dealings in this Software without prior written authorization of the copyright holder. All trademarks and registered trademarks mentioned herein are the property of their respective owners.

#### IPRoute2 (NA)

IPRoute2 is used for TCP/IP, Networking and Traffic control. The original download site for this software is : http://www.linuxfoundation.org/collaborate/workgr oups/networking/iproute2This piece of software is made available under the terms and conditions of GPL V2.

### mtpd (NA)

mtpd is used for VPN Network. The original download site for this software is :

http://libmtp.sourceforge.net/This piece of software is made available under the terms and conditions of Apache License version 2.0.

# MDNS Responder (NA)

MDNS Responder. The mDNSResponder project is a component of Bonjour,Apple's ease-of-use IP networking initiative. The original download site for this software is : http://www.opensource.apple.com/t arballs/mDNSResponder/This piece of software is made available under the terms and conditions of Apache License version 2.0.

# NFC (NA)

NFC Semiconductor's NFC Library. Near Field Communication (NFC) is a set of short-range wireless technologies, typically requiring a distance of 4cm or less to initiate a connection. NFC allows you to share small payloads of data between an NFC tag and an Android-powered device, or between two Androidpowered devices. This piece of software is made available under the terms and conditions of Apache License version 2.0.

# Skia (NA)

Skia is a complete 2D graphic library for drawing Text, Geometries, and Images. The original download site for this software is :

http://code.google.com/p/skia/Copyright (c) 2011 Google Inc. All rights reserved. Redistribution and use in source and binary forms, with or without modification, are permitted provided that the following conditions are met: \* Redistributions of source code must retain the above copyright notice, this list of conditions and the following disclaimer. \* Redistributions in binary form must reproduce the above copyright notice, this list of conditions and the following disclaimer in the documentation and/or other materials provided with the distribution. \* Neither the name of Google Inc. nor the names of its contributors may be used to endorse or promote products derived from this software without specific prior written permission. THIS SOFTWARE IS PROVIDED BY THE COPYRIGHT HOLDERS AND CONTRIBUTORS"AS IS" AND ANY EXPRESS OR IMPLIED WARRANTIES, INCLUDING, BUT NOTLIMITED TO, THE IMPLIED WARRANTIES OF MERCHANTABILITY AND FITNESS FORA PARTICULAR PURPOSE ARE DISCLAIMED. IN NO EVENT SHALL THE COPYRIGHTOWNER OR CONTRIBUTORS BE LIABLE FOR ANY DIRECT, INDIRECT, INCIDENTAL,SPECIAL, EXEMPLARY, OR

CONSEQUENTIAL DAMAGES (INCLUDING, BUT NOTLIMITED TO, PROCUREMENT OF SUBSTITUTE GOODS OR SERVICES; LOSS OF USE,DATA, OR PROFITS; OR BUSINESS INTERRUPTION) HOWEVER CAUSED AND ON ANYTHEORY OF LIABILITY, WHETHER IN CONTRACT, STRICT LIABILITY, OR TORT(INCLUDING NEGLIGENCE OR OTHERWISE) ARISING IN ANY WAY OUT OF THE USEOF THIS SOFTWARE, EVEN IF ADVISED OF THE POSSIBILITY OF SUCH DAMAGE.

#### Sonic Audio Synthesis library (NA)

The original download site for this software is : http://www.sonivoxmi.com/This piece of software is made available under the terms and conditions of Apache License version 2.0.

#### Sqlite (3071100)

The original download site for this software is : www.sqlite.org.This piece of software is made available under the terms and conditions of Apache License version 2.0.

#### Nuance Speech Recognition engine (NA)

The original download site for this software is  $\cdot$ http://www.nuance.com/This piece of software is made available under the terms and conditions of Apache License version 2.0.

#### C++Standard Template Library library (5)

This TV uses Implementation of the C++ Standard Template Library. The original download site for this software is : http://stlport.sourceforge.netBoris Fomitchev grants Licensee a non-exclusive, nontransferable, royalty-free license to use STLport and its documentation without fee. By downloading, using, or copying STLport or any portion thereof, Licensee agrees to abide by the intellectual property laws and all other applicable laws of the United States of America, and to all of the terms and conditions of this Agreement. Licensee shall maintain the following copyright and permission notices on STLport sources and its documentation unchanged :Copyright 1999,2000 Boris Fomitchev This material is provided "as is", with absolutely no warranty expressed or implied. Any use is at your own risk. Permission to use or copy this software for any purpose is hereby granted without fee, provided the above notices are retained on all copies. Permission to modify the code and to distribute modified code is granted, provided the above notices are retained, and a notice that the code was modified is included with the above copyright notice. The Licensee may distribute binaries compiled with STLport (whether

original or modified) without any royalties or restrictions. The Licensee may distribute original or modified STLport sources, provided that: The conditions indicated in the above permission notice are met; The following copyright notices are retained when present, and conditions provided in accompanying permission notices are met :Copyright 1994 Hewlett-Packard Company Copyright 1996,97 Silicon Graphics Computer Systems, Inc. Copyright 1997 Moscow Center for SPARC Technology. Permission to use, copy, modify, distribute and sell this software and its documentation for any purpose is hereby granted without fee, provided that the above copyright notice appear in all copies and that both that copyright notice and this permission notice appear in supporting documentation. Hewlett-Packard Company makes no representations about the suitability of this software for any purpose. It is provided "as is" without express or implied warranty. Permission to use, copy, modify, distribute and sell this software and its documentation for any purpose is hereby granted without fee, provided that the above copyright notice appear in all copies and that both that copyright notice and this permission notice appear in supporting documentation. Silicon Graphics makes no representations about the suitability of this software for any purpose. It is provided "as is" without express or implied warranty. Permission to use, copy, modify, distribute and sell this software and its documentation for any purpose is hereby granted without fee, provided that the above copyright notice appear in all copies and that both that copyright notice and this permission notice appear in supporting documentation. Moscow Center for SPARC Technology makes no representations about the suitability of this software for any purpose. It is provided "as is" without express or implied warranty

# svox (NA)

The original download site for this software is : http://www.nuance.com/This piece of software is made available under the terms and conditions of Apache License version 2.0.

#### tinyalsa (NA)

This TV uses tinyalsa: a small library to interface with ALSA in the Linux kernel The original download site for this software is :

http://github.com/tinyalsaCopyright 2011, The Android Open Source Project Redistribution and use in source and binary forms, with or without modification, are permitted provided that the following conditions are met: \* Redistributions of source code must retain the above copyright notice, this list of conditions and the following disclaimer. \* Redistributions in binary form must reproduce the above copyright notice, this list of conditions and the following disclaimer in the documentation and/or other materials provided with the distribution. \* Neither the name of The Android Open Source Project nor the names of its contributors may be used to endorse or promote products derived from this software without specific prior written permission. THIS SOFTWARE IS PROVIDED BY The Android Open Source Project ``AS IS'' ANDANY EXPRESS OR IMPLIED WARRANTIES, INCLUDING, BUT NOT LIMITED TO, THEIMPLIED WARRANTIES OF MERCHANTABILITY AND FITNESS FOR A PARTICULAR PURPOSEARE DISCLAIMED. IN NO EVENT SHALL The Android Open Source Project BE LIABLEFOR ANY DIRECT, INDIRECT, INCIDENTAL, SPECIAL, EXEMPLARY, OR CONSEQUENTIALDAMAGES (INCLUDING, BUT NOT LIMITED TO, PROCUREMENT OF SUBSTITUTE GOODS ORSERVICES; LOSS OF USE, DATA, OR PROFITS; OR BUSINESS INTERRUPTION) HOWEVERCAUSED AND ON ANY THEORY OF LIABILITY, WHETHER IN CONTRACT, STRICTLIABILITY, OR TORT (INCLUDING NEGLIGENCE OR OTHERWISE) ARISING IN ANY WAYOUT OF THE USE OF THIS SOFTWARE, EVEN IF ADVISED OF THE POSSIBILITY OF SUCHDAMAGE.

### Vorbis Decompression Library (NA)

This TV uses Tremolo ARM-optimized Ogg Vorbis decompression library. Vorbis is a general purpose audio and music encoding format contemporary to MPEG-4's AAC and TwinVQ, the next generation beyond MPEG audio layer 3The original download site for this software is :

http://wss.co.uk/pinknoise/tremoCopyright (c) 2002-2008 Xiph.org Foundation Redistribution and use in source and binary forms, with or without modification, are permitted provided that the following conditions are met:- Redistributions of source code must retain the above copyright notice, this list of conditions and the following disclaimer.- Redistributions in binary form must reproduce the above copyright notice, this list of conditions and the following disclaimer in the documentation and/or other materials provided with the distribution.- Neither the name of the Xiph.org Foundation nor the names of its contributors may be used to endorse or promote products derived from this software without specific prior written permission. THIS SOFTWARE IS PROVIDED BY THE COPYRIGHT HOLDERS AND CONTRIBUTORS``AS IS'' AND ANY EXPRESS OR IMPLIED WARRANTIES, INCLUDING, BUT NOTLIMITED TO, THE IMPLIED WARRANTIES OF MERCHANTABILITY AND FITNESS FORA PARTICULAR PURPOSE ARE DISCLAIMED. IN NO EVENT SHALL THE FOUNDATIONOR CONTRIBUTORS BE LIABLE FOR ANY DIRECT, INDIRECT, INCIDENTAL,SPECIAL, EXEMPLARY, OR CONSEQUENTIAL DAMAGES (INCLUDING, BUT

NOTLIMITED TO, PROCUREMENT OF SUBSTITUTE GOODS OR SERVICES; LOSS OF USE,DATA, OR PROFITS; OR BUSINESS INTERRUPTION) HOWEVER CAUSED AND ON ANYTHEORY OF LIABILITY, WHETHER IN CONTRACT, STRICT LIABILITY, OR TORT(INCLUDING NEGLIGENCE OR OTHERWISE) ARISING IN ANY WAY OUT OF THE USEOF THIS SOFTWARE, EVEN IF ADVISED OF THE POSSIBILITY OF SUCH DAMAGE.

### wpa\_supplicant\_Daemon (v0.8)

Library used by legacy HAL to talk to wpa\_supplicant daemonThe original download site for this software is : http://hostap.epitest.fi/wpa\_supplicant/This piece of software is made available under the terms and conditions of GPL version 2.

# gson (2.3)

Gson is a Java library that can be used to convert Java Objects into their JSON representation. It can also be used to convert a JSON string to an equivalent Java object. Gson can work with arbitrary Java objects including pre-existing objects that you do not have source-code of. The original download site for this software is :

https://code.google.com/p/google-gson/This piece of software is made available under the terms and conditions of the Apache License 2.0

This software includes an implementation of the AES Cipher, licensed by Brian Gladman

The original download site for this software is : http://www.gladman.me.uk/This piece of software is licensed by Brian Gladman

# libUpNp (1.2.1)

The original download site for this software is : http://upnp.sourceforge.net/This piece of software is made available under the terms and conditions of the BSD.

#### dnsmasq

Dnsmasq is a lightweight, easy to configure DNS forwarder and DHCP server

The original download site for this software is : https:/ /android.googlesource.com/platform/external/dnma sqThis piece of software is made available under the terms and conditions of the GPL v2 license, which can be found below.

rfkill (0.4)

rfkill is a small users pace tool to query the state of the rfkill switches, buttons and subsystem interfaces. Some devices come with a hard switch that lets you kill different types of RF radios

The original download site for this software is : http:// wireless.kernel.org/en/users/Documentation/rfkillThis piece of software is made available under the terms and conditions of the GPL v2 license, which can be found below.

# TomCrypt (1.1)

iwedia stack is using tomcrypt for sw decryptionThe original download site for this software is : http://man pages.ubuntu.com/manpages/saucy/man3/libtomcry pt.3.htmlThis piece of software is made available under the terms and conditions of the DO WHAT THE FUCK YOU WANT TO PUBLIC LICENSE

### AsyncHttpclient (1.4.6)

The original download site for this software is : http://loopj.com/android-async-http/This piece of software is made available under the terms and conditions of the APACHE LICENSE 2.0

TP Vision Netherlands B.V. is grateful to the groups and individuals above for their contributions.

\_\_\_\_\_\_\_\_\_\_\_\_\_\_\_\_\_\_\_\_\_\_\_\_\_\_\_\_\_\_\_\_\_

GNU GENERAL PUBLIC LICENSE

Version 2, June 1991

Copyright (C) 1989, 1991 Free Software Foundation,  $Inc$ 

51 Franklin Street, Fifth Floor, Boston, MA 02110-1301, USA

Everyone is permitted to copy and distribute verbatim copies

of this license document, but changing it is not allowed.

#### Preamble

The licenses for most software are designed to take away your freedom to share and change it. By contrast, the GNU General Public License is intended to guarantee your freedom to share and change free software--to make sure the software is free for all its users. This General Public License applies to most of the Free Software Foundation's software and to any other program whose authors commit to using it.

(Some other Free Software Foundation software is covered by the GNU Lesser General Public License instead.) You can apply it to your programs, too.

When we speak of free software, we are referring to freedom, not price. Our General Public Licenses are designed to make sure that you have the freedom to distribute copies of free software (and charge for this service if you wish), that you receive source code or can get it if you want it, that you can change the software or use pieces of it in new free programs; and that you know you can do these things.

To protect your rights, we need to make restrictions that forbid anyone to deny you these rights or to ask you to surrender the rights. These restrictions translate to certain responsibilities for you if you distribute copies of the software, or if you modify it.

For example, if you distribute copies of such a program, whether gratis or for a fee, you must give the recipients all the rights that you have. You must make sure that they, too, receive or can get the source code. And you must show them these terms so they know their rights.

We protect your rights with two steps: (1) copyright the software, and (2) offer you this license which gives you legal permission to copy, distribute and/or modify the software.

Also, for each author's protection and ours, we want to make certain that everyone understands that there is no warranty for this free software. If the software is modified by someone else and passed on, we want its recipients to know that what they have is not the original, so that any problems introduced by others will not reflect on the original authors' reputations.

Finally, any free program is threatened constantly by software patents. We wish to avoid the danger that redistributors of a free program will individually obtain patent licenses, in effect making the program proprietary. To prevent this, we have made it clear that any patent must be licensed for everyone's free use or not licensed at all.

The precise terms and conditions for copying, distribution and modification follow.

#### TERMS AND CONDITIONS FOR COPYING, DISTRIBUTION AND MODIFICATION

Activities other than copying, distribution and modification are not covered by this License; they are outside its scope. The act of running the Program is not restricted, and the output from the Program is covered only if its contents constitute a work based on the Program (independent of having been made by running the Program). Whether that is true depends on what the Program does.

You may charge a fee for the physical act of transferring a copy, and you may at your option offer warranty protection in exchange for a fee.

a) You must cause the modified files to carry prominent notices stating that you changed the files and the date of any change.

b) You must cause any work that you distribute or publish, that in whole or in part contains or is derived from the Program or any part thereof, to be licensed as a whole at no charge to all third parties under the terms of this License.

c) If the modified program normally reads commands interactively when run, you must cause it, when started running for such interactive use in the most ordinary way, to print or display an announcement including an appropriate copyright notice and a notice that there is no warranty (or else, saying that you provide a warranty) and that users may redistribute the program under these conditions, and telling the user how to view a copy of this License. (Exception: if the Program itself is interactive but does not normally print such an announcement, your work based on the Program is not required to print an announcement.)

These requirements apply to the modified work as a whole. If identifiable sections of that work are not derived from the Program, and can be reasonably considered independent and separate works in themselves, then this License, and its terms, do not apply to those sections when you distribute them as separate works. But when you distribute the same sections as part of a whole which is a work based on the Program, the distribution of the whole must be on the terms of this License, whose permissions for other licensees extend to the entire whole, and thus to each and every part regardless of who wrote it.

Thus, it is not the intent of this section to claim rights or contest your rights to work written entirely by you; rather, the intent is to exercise the right to control the distribution of derivative or collective works based on the Program.

In addition, mere aggregation of another work not based on the Program with the Program (or with a work based on the Program) on a volume of a storage or distribution medium does not bring the other work under the scope of this License.

a) Accompany it with the complete corresponding machine-readable source code, which must be distributed under the terms of Sections 1 and 2 above on a medium customarily used for software interchange; or,

b) Accompany it with a written offer, valid for at least three years, to give any third party, for a charge no more than your cost of physically performing source distribution, a complete machine-readable copy of the corresponding source code, to be distributed under the terms of Sections 1 and 2 above on a medium customarily used for software interchange; or,

c) Accompany it with the information you received as to the offer to distribute corresponding source code. (This alternative is allowed only for noncommercial distribution and only if you received the program in object code or executable form with such an offer, in accord with Subsection b above.)

The source code for a work means the preferred form of the work for making modifications to it. For an executable work, complete source code means all the source code for all modules it contains, plus any associated interface definition files, plus the scripts used to control compilation and installation of the executable. However, as a special exception, the source code distributed need not include anything that is normally distributed (in either source or binary form) with the major components (compiler, kernel, and so on) of the operating system on which the executable runs, unless that component itself accompanies the executable.

If distribution of executable or object code is made by offering access to copy from a designated place, then offering equivalent access to copy the source code from the same place counts as distribution of the source code, even though third parties are not compelled to copy the source along with the object code.

If any portion of this section is held invalid or unenforceable under any particular circumstance, the balance of the section is intended to apply and the section as a whole is intended to apply in other circumstances.

It is not the purpose of this section to induce you to infringe any patents or other property right claims or to contest validity of any such claims; this section has the sole purpose of protecting the integrity of the free software distribution system, which is implemented by public license practices. Many people have made generous contributions to the wide range of software distributed through that system in reliance on consistent application of that system; it is up to the author/donor to decide if he or she is willing to distribute software through any other system and a licensee cannot impose that choice.

This section is intended to make thoroughly clear what is believed to be a consequence of the rest of this License.

Each version is given a distinguishing version number. If the Program specifies a version number of this License which applies to it and "any later version", you have the option of following the terms and conditions either of that version or of any later version published by the Free Software Foundation. If the Program does not specify a version number of this License, you may choose any version ever published by the Free Software Foundation.

NO WARRANTY

# GNU LESSER GENERAL PUBLIC LICENSE

\_\_\_\_\_\_\_\_\_\_\_\_\_\_\_\_\_\_\_\_\_\_\_\_\_\_\_\_\_\_\_\_

Version 2.1, February 1999

Copyright (C) 1991, 1999 Free Software Foundation, Inc.

51 Franklin Street, Fifth Floor, Boston, MA 02110-1301 USA

Everyone is permitted to copy and distribute verbatim copies

of this license document, but changing it is not allowed.

[This is the first released version of the Lesser GPL. It also counts as the successor of the GNU Library Public License, version 2, hence the version number 2.1.]

#### Preamble

The licenses for most software are designed to take away your freedom to share and change it. By contrast, the GNU General Public Licenses are intended to guarantee your freedom to share and change free software--to make sure the software is free for all its users.

This license, the Lesser General Public License, applies to some specially designated software packages--typically libraries--of the Free Software Foundation and other authors who decide to use it. You can use it too, but we suggest you first think carefully about whether this license or the ordinary General Public License is the better strategy to use in any particular case, based on the explanations below.

When we speak of free software, we are referring to freedom of use, not price. Our General Public Licenses are designed to make sure that you have the freedom to distribute copies of free software (and charge for this service if you wish); that you receive source code or can get it if you want it; that you can change the software and use pieces of it in new free programs; and that you are informed that you can do these things.

To protect your rights, we need to make restrictions that forbid distributors to deny you these rights or to ask you to surrender these rights. These restrictions translate to certain responsibilities for you if you distribute copies of the library or if you modify it.

For example, if you distribute copies of the library, whether gratis or for a fee, you must give the recipients all the rights that we gave you. You must make sure that they, too, receive or can get the source code. If you link other code with the library, you must provide complete object files to the

recipients, so that they can relink them with the library after making changes to the library and recompiling it. And you must show them these terms so they know their rights.

We protect your rights with a two-step method: (1) we copyright the library, and (2) we offer you this license, which gives you legal permission to copy, distribute and/or modify the library.

To protect each distributor, we want to make it very clear that there is no warranty for the free library. Also, if the library is modified by someone else and passed on, the recipients should know that what they have is not the original version, so that the original author's reputation will not be affected by problems that might be introduced by others.

Finally, software patents pose a constant threat to the existence of any free program. We wish to make sure that a company cannot effectively restrict the users of a free program by obtaining a restrictive license from a patent holder. Therefore, we insist that any patent license obtained for a version of the library must be consistent with the full freedom of use specified in this license.

Most GNU software, including some libraries, is covered by the ordinary GNU General Public License. This license, the GNU Lesser General Public License, applies to certain designated libraries, and is quite different from the ordinary General Public License. We use this license for certain libraries in order to permit linking those libraries into non-free programs.

When a program is linked with a library, whether statically or using a shared library, the combination of the two is legally speaking a combined work, a derivative of the original library. The ordinary General Public License therefore permits such linking only if the entire combination fits its criteria of freedom. The Lesser General Public License permits more lax criteria for linking other code with the library.

We call this license the "Lesser" General Public License because it does Less to protect the user's freedom than the ordinary General Public License. It also provides other free software developers Less of an advantage over competing non-free programs. These disadvantages are the reason we use the ordinary General Public License for many libraries. However, the Lesser license provides advantages in certain special circumstances.

For example, on rare occasions, there may be a special need to encourage the widest possible use of a certain library, so that it becomes a de-facto standard. To achieve this, non-free programs must be allowed to use the library. A more frequent case is that a free library does the same job as widely used non-free libraries. In this case, there is little to gain by limiting the free library to free software only, so we use the Lesser General Public License.

In other cases, permission to use a particular library in non-free programs enables a greater number of people to use a large body of free software. For example, permission to use the GNU C Library in nonfree programs enables many more people to use the whole GNU operating system, as well as its variant, the GNU/Linux operating system.

Although the Lesser General Public License is Less protective of the users' freedom, it does ensure that the user of a program that is linked with the Library has the freedom and the wherewithal to run that program using a modified version of the Library.

The precise terms and conditions for copying, distribution and modification follow. Pay close attention to the difference between a "work based on the library" and a "work that uses the library". The former contains code derived from the library, whereas the latter must be combined with the library in order to run.

TERMS AND CONDITIONS FOR COPYING, DISTRIBUTION AND MODIFICATION

A "library" means a collection of software functions and/or data prepared so as to be conveniently linked with application programs (which use some of those functions and data) to form executables.

The "Library", below, refers to any such software library or work which has been distributed under these terms. A "work based on the Library" means either the Library or any derivative work under copyright law: that is to say, a work containing the Library or a portion of it, either verbatim or with modifications and/or translated straightforwardly into another language. (Hereinafter, translation is included without limitation in the term "modification".)

"Source code" for a work means the preferred form of the work for making modifications to it. For a library, complete source code means all the source code for all modules it contains, plus any associated interface definition files, plus the scripts used to control compilation and installation of the library.

Activities other than copying, distribution and modification are not covered by this License; they are outside its scope. The act of running a program using the Library is not restricted, and output from such a program is covered only if its contents constitute a work based on the Library (independent of the use of the Library in a tool for writing it). Whether that is true depends on what the Library does and what the program that uses the Library does.

You may charge a fee for the physical act of transferring a copy, and you may at your option offer warranty protection in exchange for a fee.

?a) The modified work must itself be a software library.

?b) You must cause the files modified to carry

prominent notices stating that you changed the files and the date of any change.

?c) You must cause the whole of the work to be licensed at no charge to all third parties under the terms of this License.

?d) If a facility in the modified Library refers to a function or a table of data to be supplied by an application program that uses the facility, other than as an argument passed when the facility is invoked, then you must make a good faith effort to ensure that, in the event an application does not supply such function or table, the facility still operates, and performs whatever part of its purpose remains meaningful.

(For example, a function in a library to compute square roots has a purpose that is entirely welldefined independent of the application. Therefore, Subsection 2d requires that any application-supplied function or table used by this function must be optional: if the application does not supply it, the square root function must still compute square roots.)

These requirements apply to the modified work as a whole. If identifiable sections of that work are not derived from the Library, and can be reasonably considered independent and separate works in themselves, then this License, and its terms, do not apply to those sections when you distribute them as separate works. But when you distribute the same sections as part of a whole which is a work based on the Library, the distribution of the whole must be on the terms of this License, whose permissions for other licensees extend to the entire whole, and thus to each and every part regardless of who wrote it.

Thus, it is not the intent of this section to claim rights or contest your rights to work written entirely by you; rather, the intent is to exercise the right to control the distribution of derivative or collective works based on the Library.

In addition, mere aggregation of another work not based on the Library with the Library (or with a work based on the Library) on a volume of a storage or distribution medium does not bring the other work under the scope of this License.

Once this change is made in a given copy, it is irreversible for that copy, so the ordinary GNU General Public License applies to all subsequent copies and derivative works made from that copy.

This option is useful when you wish to copy part of the code of the Library into a program that is not a library.

If distribution of object code is made by offering access to copy from a designated place, then offering equivalent access to copy the source code from the same place satisfies the requirement to distribute the source code, even though third parties are not compelled to copy the source along with the object

#### code.

However, linking a "work that uses the Library" with the Library creates an executable that is a derivative of the Library (because it contains portions of the Library), rather than a "work that uses the library". The executable is therefore covered by this License. Section 6 states terms for distribution of such executables.

When a "work that uses the Library" uses material from a header file that is part of the Library, the object code for the work may be a derivative work of the Library even though the source code is not. Whether this is true is especially significant if the work can be linked without the Library, or if the work is itself a library. The threshold for this to be true is not precisely defined by law.

If such an object file uses only numerical parameters, data structure layouts and accessors, and small macros and small inline functions (ten lines or less in length), then the use of the object file is unrestricted, regardless of whether it is legally a derivative work. (Executables containing this object code plus portions of the Library will still fall under Section 6.)

Otherwise, if the work is a derivative of the Library, you may distribute the object code for the work under the terms of Section 6. Any executables containing that work also fall under Section 6, whether or not they are linked directly with the Library itself.

You must give prominent notice with each copy of the work that the Library is used in it and that the Library and its use are covered by this License. You must supply a copy of this License. If the work during execution displays copyright notices, you must include the copyright notice for the Library among them, as well as a reference directing the user to the copy of this License. Also, you must do one of these things:

?a) Accompany the work with the complete corresponding machine-readable source code for the Library including whatever changes were used in the work (which must be distributed under Sections 1 and 2 above); and, if the work is an executable linked with the Library, with the complete machine-readable "work that uses the Library", as object code and/or source code, so that the user can modify the Library and then relink to produce a modified executable containing the modified Library. (It is understood that the user who changes the contents of definitions files in the Library will not necessarily be able to recompile the application to use the modified definitions.)

?b) Use a suitable shared library mechanism for linking with the Library. A suitable mechanism is one that (1) uses at run time a copy of the library already present on the user's computer system, rather than copying library functions into the executable, and (2) will operate properly with a modified version of the library, if the user installs one, as long as the modified version is interface-compatible with the version that the work was made with.

?c) Accompany the work with a written offer, valid for at least three years, to give the same user the materials specified in Subsection 6a, above, for a charge no more than the cost of performing this distribution.

?d) If distribution of the work is made by offering access to copy from a designated place, offer equivalent access to copy the above specified materials from the same place.

?e) Verify that the user has already received a copy of these materials or that you have already sent this user a copy.

For an executable, the required form of the "work that uses the Library" must include any data and utility programs needed for reproducing the executable from it. However, as a special exception, the materials to be distributed need not include anything that is normally distributed (in either source or binary form) with the major components (compiler, kernel, and so on) of the operating system on which the executable runs, unless that component itself accompanies the executable.

It may happen that this requirement contradicts the license restrictions of other proprietary libraries that do not normally accompany the operating system. Such a contradiction means you cannot use both them and the Library together in an executable that you distribute.

?a) Accompany the combined library with a copy of the same work based on the Library, uncombined with any other library facilities. This must be distributed under the terms of the Sections above.

?b) Give prominent notice with the combined library of the fact that part of it is a work based on the Library, and explaining where to find the accompanying uncombined form of the same work.

If any portion of this section is held invalid or unenforceable under any particular circumstance, the balance of the section is intended to apply, and the section as a whole is intended to apply in other circumstances.

It is not the purpose of this section to induce you to infringe any patents or other property right claims or to contest validity of any such claims; this section has the sole purpose of protecting the integrity of the free software distribution system which is implemented by public license practices. Many people have made generous contributions to the wide range of software distributed through that system in reliance on consistent application of that system; it is up to the author/donor to decide if he or she is willing to distribute software through any other system and a licensee cannot impose that choice.

This section is intended to make thoroughly clear what is believed to be a consequence of the rest of this License.

Each version is given a distinguishing version number. If the Library specifies a version number of this License which applies to it and "any later version", you have the option of following the terms and conditions either of that version or of any later version published by the Free Software Foundation. If the Library does not specify a license version number, you may choose any version ever published by the Free Software Foundation.

NO WARRANTY

# BSD LICENSE

Redistribution and use in source and binary forms, with or without modification, are permitted provided that the following conditions are met:

\_\_\_\_\_\_\_\_\_\_\_\_\_\_\_\_\_\_\_\_\_\_\_\_\_\_\_\_\_\_\_

THIS SOFTWARE IS PROVIDED BY THE REGENTS AND CONTRIBUTORS ``AS IS'' AND ANY EXPRESS OR IMPLIED WARRANTIES, INCLUDING, BUT NOT LIMITED TO, THE IMPLIED WARRANTIES OF MERCHANTABILITY AND FITNESS FOR A PARTICULAR PURPOSE ARE DISCLAIMED. IN NO EVENT SHALL THE REGENTS OR CONTRIBUTORS BE LIABLE FOR ANY DIRECT, INDIRECT, INCIDENTAL, SPECIAL, EXEMPLARY, OR CONSEQUENTIAL DAMAGES (INCLUDING, BUT NOT LIMITED TO, PROCUREMENT OF SUBSTITUTE GOODS OR SERVICES; LOSS OF USE, DATA, OR PROFITS; OR BUSINESS INTERRUPTION) HOWEVER CAUSED AND ON ANY THEORY OF LIABILITY, WHETHER IN CONTRACT, STRICT LIABILITY, OR TORT (INCLUDING NEGLIGENCE OR OTHERWISE) ARISING IN ANY WAY OUT OF THE USE OF THIS SOFTWARE, EVEN IF ADVISED OF THE POSSIBILITY OF SUCH DAMAGE.

Software, and to

permit persons to whom the Software is furnished to do so, subject to

the following conditions:

The above copyright notice and this permission notice shall be included

in all copies or substantial portions of the Software.

THE SOFTWARE IS PROVIDED "AS IS", WITHOUT WARRANTY OF ANY KIND,

EXPRESS OR IMPLIED, INCLUDING BUT NOT LIMITED TO THE WARRANTIES OF

MERCHANTABILITY, FITNESS FOR A PARTICULAR PURPOSE AND NONINFRINGEMENT.

IN NO EVENT SHALL THE AUTHORS OR COPYRIGHT HOLDERS BE LIABLE FOR ANY

CLAIM, DAMAGES OR OTHER LIABILITY, WHETHER IN AN ACTION OF CONTRACT,

TORT OR OTHERWISE, ARISING FROM, OUT OF OR IN CONNECTION WITH THE

SOFTWARE OR THE USE OR OTHER DEALINGS IN THE SOFTWARE.

\_\_\_\_\_\_\_\_\_\_\_\_\_\_\_\_\_\_\_\_\_\_\_\_\_\_\_\_\_

Apache

Version 2.0,

January 2004

License

http://www.apache.org/licenses/

#### TERMS AND CONDITIONS FOR USE, REPRODUCTION, AND DISTRIBUTION

1. Definitions.

 "License" shall mean the terms and conditions for use, reproduction,

 and distribution as defined by Sections 1 through 9 of this document.

 "Licensor" shall mean the copyright owner or entity authorized by

 the copyright owner that is granting the License.

#### MIT LICENSE

Permission is hereby granted, free of charge, to any person obtaining

a copy of this software and associated documentation files (the

\_\_\_\_\_\_\_\_\_\_\_\_\_\_\_\_\_\_\_\_\_\_\_\_\_\_\_\_\_\_

"Software"), to deal in the Software without restriction, including

without limitation the rights to use, copy, modify, merge, publish,

distribute, sublicense, and/or sell copies of the

 "Legal Entity" shall mean the union of the acting entity and all

 other entities that control, are controlled by, or are under common

 control with that entity. For the purposes of this definition,

 "control" means (i) the power, direct or indirect, to cause the

 direction or management of such entity, whether by contract or

 otherwise, or (ii) ownership of fifty percent (50%) or more of the

 outstanding shares, or (iii) beneficial ownership of such entity.

 "You" (or "Your") shall mean an individual or Legal Entity

exercising permissions granted by this License.

 "Source" form shall mean the preferred form for making modifications,

 including but not limited to software source code, documentation

source, and configuration files.

 "Object" form shall mean any form resulting from mechanical

 transformation or translation of a Source form, including but

 not limited to compiled object code, generated documentation,

and conversions to other media types.

 "Work" shall mean the work of authorship, whether in Source or

 Object form, made available under the License, as indicated by a

 copyright notice that is included in or attached to the work

 (an example is provided in the Appendix below).

 "Derivative Works" shall mean any work, whether in Source or Object

 form, that is based on (or derived from) the Work and for which the

 editorial revisions, annotations, elaborations, or other modifications

 represent, as a whole, an original work of authorship. For the purposes

 of this License, Derivative Works shall not include works that remain

 separable from, or merely link (or bind by name) to the interfaces of,

the Work and Derivative Works thereof.

 "Contribution" shall mean any work of authorship, including

 the original version of the Work and any modifications or additions

 to that Work or Derivative Works thereof, that is intentionally

 submitted to Licensor for inclusion in the Work by the copyright owner

 or by an individual or Legal Entity authorized to submit on behalf of

 the copyright owner. For the purposes of this definition, "submitted"

 means any form of electronic, verbal, or written communication sent

 to the Licensor or its representatives, including but not limited to

 communication on electronic mailing lists, source code control systems,

 and issue tracking systems that are managed by, or on behalf of, the

 Licensor for the purpose of discussing and improving the Work, but

 excluding communication that is conspicuously marked or otherwise

 designated in writing by the copyright owner as "Not a Contribution."

 "Contributor" shall mean Licensor and any individual or Legal Entity

 on behalf of whom a Contribution has been received by Licensor and

subsequently incorporated within the Work.

 2. Grant of Copyright License. Subject to the terms and conditions of

 this License, each Contributor hereby grants to You a perpetual,

worldwide, non-exclusive, no-charge, royalty-

 copyright license to reproduce, prepare Derivative Works of,

 publicly display, publicly perform, sublicense, and distribute the

 Work and such Derivative Works in Source or Object form.

 3. Grant of Patent License. Subject to the terms and conditions of

 this License, each Contributor hereby grants to You a perpetual,

 worldwide, non-exclusive, no-charge, royaltyfree, irrevocable

 (except as stated in this section) patent license to make, have made,

 use, offer to sell, sell, import, and otherwise transfer the Work,

 where such license applies only to those patent claims licensable

 by such Contributor that are necessarily infringed by their

 Contribution(s) alone or by combination of their Contribution(s)

 with the Work to which such Contribution(s) was submitted. If You

 institute patent litigation against any entity (including a

 cross-claim or counterclaim in a lawsuit) alleging that the Work

 or a Contribution incorporated within the Work constitutes direct

 or contributory patent infringement, then any patent licenses

 granted to You under this License for that Work shall terminate

as of the date such litigation is filed.

 4. Redistribution. You may reproduce and distribute copies of the

 Work or Derivative Works thereof in any medium, with or without

 modifications, and in Source or Object form, provided that You

meet the following conditions:

 (a) You must give any other recipients of the Work or

 Derivative Works a copy of this License; and

 (b) You must cause any modified files to carry prominent notices

stating that You changed the files; and

 (c) You must retain, in the Source form of any Derivative Works

 that You distribute, all copyright, patent, trademark, and

 attribution notices from the Source form of the Work,

 excluding those notices that do not pertain to any part of

the Derivative Works; and

 (d) If the Work includes a "NOTICE" text file as part of its

 distribution, then any Derivative Works that You distribute must

 include a readable copy of the attribution notices contained

 within such NOTICE file, excluding those notices that do not

 pertain to any part of the Derivative Works, in at least one

 of the following places: within a NOTICE text file distributed

 as part of the Derivative Works; within the Source form or

 documentation, if provided along with the Derivative Works; or,

 within a display generated by the Derivative Works, if and

 wherever such third-party notices normally appear. The contents

 of the NOTICE file are for informational purposes only and

 do not modify the License. You may add Your own attribution

 notices within Derivative Works that You distribute, alongside

 or as an addendum to the NOTICE text from the Work, provided

 that such additional attribution notices cannot be construed

as modifying the License.

 You may add Your own copyright statement to Your modifications and

 may provide additional or different license terms and conditions

 for use, reproduction, or distribution of Your modifications, or

 for any such Derivative Works as a whole, provided Your use,

 reproduction, and distribution of the Work otherwise complies with

the conditions stated in this License.

 5. Submission of Contributions. Unless You explicitly state otherwise,

 any Contribution intentionally submitted for inclusion in the Work

 by You to the Licensor shall be under the terms and conditions of

 this License, without any additional terms or conditions.

 Notwithstanding the above, nothing herein shall supersede or modify

 the terms of any separate license agreement you may have executed

with Licensor regarding such Contributions.

 6. Trademarks. This License does not grant permission to use the trade

 names, trademarks, service marks, or product names of the Licensor,

 except as required for reasonable and customary use in describing the

 origin of the Work and reproducing the content of the NOTICE file.

 7. Disclaimer of Warranty. Unless required by applicable law or

 agreed to in writing, Licensor provides the Work (and each

 Contributor provides its Contributions) on an "AS IS" BASIS,

 WITHOUT WARRANTIES OR CONDITIONS OF ANY KIND, either express or

 implied, including, without limitation, any warranties or conditions

of TITLE, NON-INFRINGEMENT MERCHANTABILITY, or FITNESS FOR A

 PARTICULAR PURPOSE. You are solely responsible for determining the

 appropriateness of using or redistributing the Work and assume any

 risks associated with Your exercise of permissions under this License.

 8. Limitation of Liability. In no event and under no legal theory,

 whether in tort (including negligence), contract, or otherwise,

 unless required by applicable law (such as deliberate and grossly

 negligent acts) or agreed to in writing, shall any Contributor be

 liable to You for damages, including any direct, indirect, special,

 incidental, or consequential damages of any character arising as a

 result of this License or out of the use or inability to use the

 Work (including but not limited to damages for loss of goodwill,

 work stoppage, computer failure or malfunction, or any and all

 other commercial damages or losses), even if such Contributor

 has been advised of the possibility of such damages.

 9. Accepting Warranty or Additional Liability. While redistributing

 the Work or Derivative Works thereof, You may choose to offer,

 and charge a fee for, acceptance of support, warranty, indemnity,

 or other liability obligations and/or rights consistent with this

 License. However, in accepting such obligations, You may act only

 on Your own behalf and on Your sole responsibility, not on behalf

 of any other Contributor, and only if You agree to indemnify,

 defend, and hold each Contributor harmless for any liability

 incurred by, or claims asserted against, such Contributor by reason

 of your accepting any such warranty or additional liability.

END OF TERMS AND CONDITIONS

 APPENDIX: How to apply the Apache License to your work.

 To apply the Apache License to your work, attach the following

 boilerplate notice, with the fields enclosed by brackets "[]"

 replaced with your own identifying information. (Don't include

 the brackets!) The text should be enclosed in the appropriate

 comment syntax for the file format. We also recommend that a

 file or class name and description of purpose be included on the

 same "printed page" as the copyright notice for easier

identification within third-party archives.

Copyright [yyyy] [name of copyright owner]

 Licensed under the Apache License, Version 2.0 (the "License");

 you may not use this file except in compliance with the License.

You may obtain a copy of the License at

http://www.apache.org/licenses/LICENSE-2.0

 Unless required by applicable law or agreed to in writing, software

 distributed under the License is distributed on an "AS IS" BASIS,

 WITHOUT WARRANTIES OR CONDITIONS OF ANY KIND, either express or implied.

 See the License for the specific language governing permissions and

limitations under the License.

This copy of the libpng notices is provided for your convenience. In case of

 $\mathcal{L}_\text{max}$  and  $\mathcal{L}_\text{max}$  and  $\mathcal{L}_\text{max}$  and  $\mathcal{L}_\text{max}$ 

any discrepancy between this copy and the notices in the file png.h that is

included in the libpng distribution, the latter shall prevail.

COPYRIGHT NOTICE, DISCLAIMER, and LICENSE:

If you modify libpng you may insert additional notices immediately following

this sentence.

This code is released under the libpng license.

libpng versions 1.2.6, August 15, 2004, through 1.4.1, February 25, 2010, are

Copyright (c) 2004, 2006-2007 Glenn Randers-Pehrson, and are

distributed according to the same disclaimer and license as libpng-1.2.5

with the following individual added to the list of Contributing Authors

Cosmin Truta

libpng versions 1.0.7, July 1, 2000, through 1.2.5 - October 3, 2002, are

Copyright (c) 2000-2002 Glenn Randers-Pehrson, and are

distributed according to the same disclaimer and license as libpng-1.0.6

with the following individuals added to the list of Contributing Authors

 Simon-Pierre Cadieux Eric S. Raymond Gilles Vollant

and with the following additions to the disclaimer:

There is no warranty against interference with your

#### enjoyment of the

 library or against infringement. There is no warranty that our

 efforts or the library will fulfill any of your particular purposes

 or needs. This library is provided with all faults, and the entire

 risk of satisfactory quality, performance, accuracy, and effort is with

the user.

libpng versions 0.97, January 1998, through 1.0.6, March 20, 2000, are

Copyright (c) 1998, 1999 Glenn Randers-Pehrson, and are

distributed according to the same disclaimer and license as libpng-0.96,

with the following individuals added to the list of Contributing Authors:

Tom Lane

Glenn Randers-Pehrson

Willem van Schaik

libpng versions 0.89, June 1996, through 0.96, May 1997, are

Copyright (c) 1996, 1997 Andreas Dilger

Distributed according to the same disclaimer and license as libpng-0.88,

with the following individuals added to the list of Contributing Authors:

John Bowler

Kevin Bracey

Sam Bushell

Magnus Holmgren

- Greg Roelofs
- Tom Tanner

libpng versions 0.5, May 1995, through 0.88, January 1996, are

Copyright (c) 1995, 1996 Guy Eric Schalnat, Group 42, Inc.

For the purposes of this copyright and license, "Contributing Authors"

is defined as the following set of individuals:

 Andreas Dilger Dave Martindale Guy Eric Schalnat Paul Schmidt Tim Wegner

The PNG Reference Library is supplied "AS IS". The Contributing Authors

and Group 42, Inc. disclaim all warranties, expressed or implied,

including, without limitation, the warranties of merchantability and of

fitness for any purpose. The Contributing Authors and Group 42, Inc.

assume no liability for direct, indirect, incidental, special, exemplary,

or consequential damages, which may result from the use of the PNG

Reference Library, even if advised of the possibility of such damage.

Permission is hereby granted to use, copy, modify, and distribute this

source code, or portions hereof, for any purpose, without fee, subject

to the following restrictions:

be misrepresented as being the original source.

source or altered source distribution.

The Contributing Authors and Group 42, Inc. specifically permit, without

fee, and encourage the use of this source code as a component to

supporting the PNG file format in commercial products. If you use this

source code in a product, acknowledgment is not required but would be

A "png\_get\_copyright" function is available, for convenient use in "about"

boxes and the like:

printf("%s",png\_get\_copyright(NULL));

Also, the PNG logo (in PNG format, of course) is supplied in the

files "pngbar.png.jpg" and "pngbar.jpg (88x31) and "pngnow.png.jpg" (98x31).

Libpng is OSI Certified Open Source Software. OSI Certified Open Source is a certification mark of the Open Source Initiative.

Glenn Randers-Pehrson glennrp at users.sourceforge.net February 25, 2010

\_\_\_\_\_\_\_\_\_\_\_\_\_\_\_\_\_\_\_\_\_\_\_\_\_\_\_\_\_ This software is based in part on the work of the FreeType Team.

----------------------

 The FreeType Project LICENSE

----------------------------

2006-Jan-27

Copyright 1996-2002,

2006 by

 David Turner, Robert Wilhelm, and Werner Lemberg

Introduction

============

 The FreeType Project is distributed in several archive packages;

some of them may contain, in addition to the

FreeType font engine,

 various tools and contributions which rely on, or relate to, the

FreeType Project.

 This license applies to all files found in such packages, and

 which do not fall under their own explicit license. The license

 affects thus the FreeType font engine, the test programs,

documentation and makefiles, at the very least.

 This license was inspired by the BSD, Artistic, and IJG

 (Independent JPEG Group) licenses, which all encourage inclusion

 and use of free software in commercial and freeware products

alike. As a consequence, its main points are that:

 o We don't promise that this software works. However, we will be

 interested in any kind of bug reports. (`as is' distribution)

 o You can use this software for whatever you want, in parts or

 full form, without having to pay us. (`royaltyfree' usage)

 o You may not pretend that you wrote this software. If you use

 it, or only parts of it, in a program, you must acknowledge

 somewhere in your documentation that you have used the

FreeType code. (`credits')

 We specifically permit and encourage the inclusion of this

software, with or without modifications, in commercial products.

 We disclaim all warranties covering The FreeType Project and

assume no liability related to The FreeType Project.

 Finally, many people asked us for a preferred form for a

 credit/disclaimer to use in compliance with this license. We thus

encourage you to use the following text:

 $"''"$ 

Portions of this software are copyright ?< year> The FreeType

 Project (www.freetype.org). All rights reserved.  $"''"$ 

 Please replace <year> with the value from the FreeType version you

actually use.

Legal Terms

===========

--------------

 Throughout this license, the terms `package', `FreeType Project',

 and `FreeType archive' refer to the set of files originally

 distributed by the authors (David Turner, Robert Wilhelm, and

 Werner Lemberg) as the `FreeType Project', be they named as alpha,

beta or final release.

 `You' refers to the licensee, or person using the project, where

 `using' is a generic term including compiling the project's source

 code as well as linking it to form a `program' or `executable'.

 This program is referred to as `a program using the FreeType

engine'.

 This license applies to all files distributed in the original

 FreeType Project, including all source code, binaries and

 documentation, unless otherwise stated in the file in its

 original, unmodified form as distributed in the original archive.

 If you are unsure whether or not a particular file is covered by

this license, you must contact us to verify this.

 The FreeType Project is copyright (C) 1996-2000 by David Turner,

 Robert Wilhelm, and Werner Lemberg. All rights reserved except as

specified below.

--------------

-----------------

 THE FREETYPE PROJECT IS PROVIDED `AS IS' WITHOUT WARRANTY OF ANY

 KIND, EITHER EXPRESS OR IMPLIED, INCLUDING, BUT NOT LIMITED TO,

 WARRANTIES OF MERCHANTABILITY AND FITNESS FOR A PARTICULAR

 PURPOSE. IN NO EVENT WILL ANY OF THE AUTHORS OR COPYRIGHT HOLDERS

 BE LIABLE FOR ANY DAMAGES CAUSED BY THE USE OR THE INABILITY TO

USE, OF THE FREETYPE PROJECT.

 This license grants a worldwide, royalty-free, perpetual and

 irrevocable right and license to use, execute, perform, compile,

 display, copy, create derivative works of, distribute and

 sublicense the FreeType Project (in both source and object code

 forms) and derivative works thereof for any purpose; and to

 authorize others to exercise some or all of the rights granted

herein, subject to the following conditions:

o Redistribution of source code must retain

this license file

 (`FTL.TXT') unaltered; any additions, deletions or changes to

 the original files must be clearly indicated in accompanying

 documentation. The copyright notices of the unaltered,

 original files must be preserved in all copies of source

files.

 o Redistribution in binary form must provide a disclaimer that

 states that the software is based in part of the work of the

 FreeType Team, in the distribution documentation. We also

 encourage you to put an URL to the FreeType web page in your

documentation, though this isn't mandatory.

 These conditions apply to any software derived from or based on

 the FreeType Project, not just the unmodified files. If you use

 our work, you must acknowledge us. However, no fee need be paid

to us.

--------------

 Neither the FreeType authors and contributors nor you shall use

 the name of the other for commercial, advertising, or promotional

purposes without specific prior written permission.

 We suggest, but do not require, that you use one or more of the

 following phrases to refer to this software in your documentation

 or advertising materials: `FreeType Project', `FreeType Engine',

`FreeType library', or `FreeType Distribution'.

 As you have not signed this license, you are not required to

 accept it. However, as the FreeType Project is copyrighted

 material, only this license, or another one contracted with the

 authors, grants you the right to use, distribute, and modify it.

 Therefore, by using, distributing, or modifying the FreeType

 Project, you indicate that you understand and accept all the terms

of this license.

-----------

There are two mailing lists related to FreeType:

o freetype@nongnu.org

 Discusses general use and applications of FreeType, as well as

 future and wanted additions to the library and distribution.

 If you are looking for support, start in this list if you

 haven't found anything to help you in the documentation.

o freetype-devel@nongnu.org

 Discusses bugs, as well as engine internals, design issues,

specific licenses, porting, etc.

Our home page can be found at

\_\_\_\_\_\_\_\_\_\_\_\_\_\_\_\_\_\_\_\_\_\_\_\_\_\_\_\_\_

http://www.freetype.org

--- end of FTL.TXT ---

LICENSE ISSUES

 The OpenSSL toolkit stays under a dual license, i.e. both the conditions of

 the OpenSSL License and the original SSLeay license apply to the toolkit.

 See below for the actual license texts. Actually both licenses are BSD-style

 Open Source licenses. In case of any license issues related to OpenSSL

please contact openssl-core@openssl.org.

OpenSSL License

---------------

/\* ===================

 \* Copyright (c) 1998-2011 The OpenSSL Project. All rights reserved.

\*

 \* Redistribution and use in source and binary forms, with or without

 \* modification, are permitted provided that the following conditions

\* are met:

\*

 \* 1. Redistributions of source code must retain the above copyright

notice, this list of conditions and the following disclaimer.

\*

 \* 2. Redistributions in binary form must reproduce the above copyright

notice, this list of conditions and the following disclaimer in

the documentation and/or other materials provided with the

distribution.

\*

 \* 3. All advertising materials mentioning features or use of this

software must display the following acknowledgment:

"This product includes software developed by the OpenSSL Project

for use in the OpenSSL Toolkit. (http://www.openssl.org/)"

 \* 4. The names "OpenSSL Toolkit" and "OpenSSL Project" must not be used to

endorse or promote products derived from this software without

prior written permission. For written permission, please contact

openssl-core@openssl.org.

\*

\*

 \* 5. Products derived from this software may not be called "OpenSSL"

 \* nor may "OpenSSL" appear in their names without prior written

permission of the OpenSSL Project.

\*

 \* 6. Redistributions of any form whatsoever must retain the following

acknowledgment:

"This product includes software developed by the OpenSSL Project

 \* for use in the OpenSSL Toolkit (http://www.openssl.org/)"

\*

 \* THIS SOFTWARE IS PROVIDED BY THE OpenSSL PROJECT ``AS IS'' AND ANY

 \* EXPRESSED OR IMPLIED WARRANTIES, INCLUDING, BUT NOT LIMITED TO, THE

 \* IMPLIED WARRANTIES OF MERCHANTABILITY AND FITNESS FOR A PARTICULAR

 \* PURPOSE ARE DISCLAIMED. IN NO EVENT SHALL THE OpenSSL PROJECT OR

 \* ITS CONTRIBUTORS BE LIABLE FOR ANY DIRECT, INDIRECT, INCIDENTAL,

 \* SPECIAL, EXEMPLARY, OR CONSEQUENTIAL DAMAGES (INCLUDING, BUT

 \* NOT LIMITED TO, PROCUREMENT OF SUBSTITUTE GOODS OR SERVICES;

 \* LOSS OF USE, DATA, OR PROFITS; OR BUSINESS INTERRUPTION)

 \* HOWEVER CAUSED AND ON ANY THEORY OF LIABILITY, WHETHER IN CONTRACT,

 \* STRICT LIABILITY, OR TORT (INCLUDING NEGLIGENCE OR OTHERWISE)

 \* ARISING IN ANY WAY OUT OF THE USE OF THIS SOFTWARE, EVEN IF ADVISED

\* OF THE POSSIBILITY OF SUCH DAMAGE.

\* -------------------

\*

 \* This product includes cryptographic software written by Eric Young

 \* (eay@cryptsoft.com). This product includes software written by Tim

\* Hudson (tjh@cryptsoft.com).

\*

\*/

 Original SSLeay License  $-$ 

/\* Copyright (C) 1995-1998 Eric Young (eay@cryptsoft.com)

\* All rights reserved.

\*

\* This package is an SSL implementation written

\* by Eric Young (eay@cryptsoft.com).

 \* The implementation was written so as to conform with Netscapes SSL.

\*

 \* This library is free for commercial and noncommercial use as long as

 \* the following conditions are aheared to. The following conditions

 \* apply to all code found in this distribution, be it the RC4, RSA,

 \* lhash, DES, etc., code; not just the SSL code. The SSL documentation

 \* included with this distribution is covered by the same copyright terms

 \* except that the holder is Tim Hudson (tjh@cryptsoft.com).

\*

 \* Copyright remains Eric Young's, and as such any Copyright notices in

\* the code are not to be removed.

 \* If this package is used in a product, Eric Young should be given attribution

\* as the author of the parts of the library used.

 \* This can be in the form of a textual message at program startup or

 \* in documentation (online or textual) provided with the package.

\*

\* Redistribution and use in source and binary forms,

with or without

 \* modification, are permitted provided that the following conditions

\* are met:

 \* 1. Redistributions of source code must retain the copyright

notice, this list of conditions and the following disclaimer.

 \* 2. Redistributions in binary form must reproduce the above copyright

notice, this list of conditions and the following disclaimer in the

documentation and/or other materials provided with the distribution.

 \* 3. All advertising materials mentioning features or use of this software

must display the following acknowledgement:

"This product includes cryptographic software written by

Eric Young (eay@cryptsoft.com)"

 \* The word 'cryptographic' can be left out if the rouines from the library

being used are not cryptographic related :-).

 \* 4. If you include any Windows specific code (or a derivative thereof) from

the apps directory (application code) you must include an acknowledgement:

"This product includes software written by Tim Hudson (tjh@cryptsoft.com)"

\*

 \* THIS SOFTWARE IS PROVIDED BY ERIC YOUNG ``AS IS'' AND

 \* ANY EXPRESS OR IMPLIED WARRANTIES, INCLUDING, BUT NOT LIMITED TO, THE

 \* IMPLIED WARRANTIES OF MERCHANTABILITY AND FITNESS FOR A PARTICULAR PURPOSE

 \* ARE DISCLAIMED. IN NO EVENT SHALL THE AUTHOR OR CONTRIBUTORS BE LIABLE

 \* FOR ANY DIRECT, INDIRECT, INCIDENTAL, SPECIAL, EXEMPLARY, OR CONSEQUENTIAL

 \* DAMAGES (INCLUDING, BUT NOT LIMITED TO, PROCUREMENT OF SUBSTITUTE GOODS

 \* OR SERVICES; LOSS OF USE, DATA, OR PROFITS; OR BUSINESS INTERRUPTION)

 \* HOWEVER CAUSED AND ON ANY THEORY OF LIABILITY, WHETHER IN CONTRACT, STRICT

 \* LIABILITY, OR TORT (INCLUDING NEGLIGENCE OR OTHERWISE) ARISING IN ANY WAY

#### \* OUT OF THE USE OF THIS SOFTWARE, EVEN IF ADVISED OF THE POSSIBILITY OF

\* SUCH DAMAGE.

\*

 \* The licence and distribution terms for any publically available version or

 \* derivative of this code cannot be changed. i.e. this code cannot simply be

- \* copied and put under another distribution licence
- \* [including the GNU Public Licence.]

\*/

\_\_\_\_\_\_\_\_\_\_\_\_\_\_\_\_\_\_\_\_\_\_\_\_\_\_\_\_\_ MOZILLA PUBLIC

LICENSE

Version 1.1

---------------

 1.0.1. "Commercial Use" means distribution or otherwise making the

Covered Code available to a third party.

 1.1. "Contributor" means each entity that creates or contributes to

the creation of Modifications.

 1.2. "Contributor Version" means the combination of the Original

 Code, prior Modifications used by a Contributor, and the Modifications

made by that particular Contributor.

 1.3. "Covered Code" means the Original Code or Modifications or the

 combination of the Original Code and Modifications, in each case

including portions thereof.

 1.4. "Electronic Distribution Mechanism" means a mechanism generally

 accepted in the software development community for the electronic

transfer of data.

 1.5. "Executable" means Covered Code in any form other than Source

Code.

 1.6. "Initial Developer" means the individual or entity identified

 as the Initial Developer in the Source Code notice required by Exhibit

A.

 1.7. "Larger Work" means a work which combines Covered Code or

 portions thereof with code not governed by the terms of this License.

1.8. "License" means this document.

 1.8.1. "Licensable" means having the right to grant, to the maximum

 extent possible, whether at the time of the initial grant or

 subsequently acquired, any and all of the rights conveyed herein.

 1.9. "Modifications" means any addition to or deletion from the

 substance or structure of either the Original Code or any previous

 Modifications. When Covered Code is released as a series of files, a

Modification is:

 A. Any addition to or deletion from the contents of a file

 containing Original Code or previous Modifications.

 B. Any new file that contains any part of the Original Code or

previous Modifications.

 1.10. "Original Code" means Source Code of computer software code

 which is described in the Source Code notice required by Exhibit A as

 Original Code, and which, at the time of its release under this

 License is not already Covered Code governed by this License.

 1.10.1. "Patent Claims" means any patent claim(s), now owned or

 hereafter acquired, including without limitation, method, process,

 and apparatus claims, in any patent Licensable by grantor.

 1.11. "Source Code" means the preferred form of the Covered Code for

 making modifications to it, including all modules it contains, plus

 any associated interface definition files, scripts used to control

 compilation and installation of an Executable, or source code

 differential comparisons against either the Original Code or another

 well known, available Covered Code of the Contributor's choice. The

 Source Code can be in a compressed or archival form, provided the

 appropriate decompression or de-archiving software is widely available

for no charge.

 1.12. "You" (or "Your") means an individual or a legal entity

 exercising rights under, and complying with all of the terms of, this

 License or a future version of this License issued under Section 6.1.

 For legal entities, "You" includes any entity which controls, is

 controlled by, or is under common control with You. For purposes of

 this definition, "control" means (a) the power, direct or indirect,

 to cause the direction or management of such entity, whether by

 contract or otherwise, or (b) ownership of more than fifty percent

 (50%) of the outstanding shares or beneficial ownership of such

entity.

2.1. The Initial Developer Grant.

 The Initial Developer hereby grants You a worldwide, royalty-free,

 non-exclusive license, subject to third party intellectual property

claims:

 (a) under intellectual property rights (other than patent or

 trademark) Licensable by Initial Developer to use, reproduce,

 modify, display, perform, sublicense and distribute the Original

 Code (or portions thereof) with or without Modifications, and/or

as part of a Larger Work; and

 (b) under Patents Claims infringed by the making, using or

 selling of Original Code, to make, have made, use, practice,

 sell, and offer for sale, and/or otherwise dispose of the

Original Code (or portions thereof).

 (c) the licenses granted in this Section  $2.1(a)$  and (b) are

 effective on the date Initial Developer first distributes

 Original Code under the terms of this License.

 (d) Notwithstanding Section 2.1(b) above, no patent license is

 granted: 1) for code that You delete from the Original Code; 2)

 separate from the Original Code; or 3) for infringements caused

 by: i) the modification of the Original Code or ii) the

 combination of the Original Code with other software or devices.

2.2. Contributor Grant.

 Subject to third party intellectual property claims, each Contributor

 hereby grants You a world-wide, royalty-free, non-exclusive license

 (a) under intellectual property rights (other than patent or

 trademark) Licensable by Contributor, to use, reproduce, modify,

 display, perform, sublicense and distribute the Modifications

 created by such Contributor (or portions thereof) either on an

 unmodified basis, with other Modifications, as Covered Code

and/or as part of a Larger Work; and

 (b) under Patent Claims infringed by the making, using, or

 selling of Modifications made by that Contributor either alone

 and/or in combination with its Contributor Version (or portions

 of such combination), to make, use, sell, offer for sale, have

 made, and/or otherwise dispose of: 1) Modifications made by that

 Contributor (or portions thereof); and 2) the combination of

 Modifications made by that Contributor with its Contributor

 Version (or portions of such combination).

 (c) the licenses granted in Sections 2.2(a) and 2.2(b) are

 effective on the date Contributor first makes Commercial Use of

the Covered Code.

 (d) Notwithstanding Section 2.2(b) above, no patent license is

 granted: 1) for any code that Contributor has deleted from the

 Contributor Version; 2) separate from the Contributor Version;

3) for infringements caused by: i) third

#### party modifications of

 Contributor Version or ii) the combination of Modifications made

 by that Contributor with other software (except as part of the

 Contributor Version) or other devices; or 4) under Patent Claims

 infringed by Covered Code in the absence of Modifications made by

that Contributor.

3.1. Application of License.

 The Modifications which You create or to which You contribute are

 governed by the terms of this License, including without limitation

 Section 2.2. The Source Code version of Covered Code may be

 distributed only under the terms of this License or a future version

 of this License released under Section 6.1, and You must include a

 copy of this License with every copy of the Source Code You

 distribute. You may not offer or impose any terms on any Source Code

 version that alters or restricts the applicable version of this

 License or the recipients' rights hereunder. However, You may include

 an additional document offering the additional rights described in

Section 3.5.

3.2. Availability of Source Code.

 Any Modification which You create or to which You contribute must be

 made available in Source Code form under the terms of this License

 either on the same media as an Executable version or via an accepted

 Electronic Distribution Mechanism to anyone to whom you made an

 Executable version available; and if made available via Electronic

 Distribution Mechanism, must remain available for at least twelve (12)
months after the date it initially became available, or at least six

 (6) months after a subsequent version of that particular Modification

 has been made available to such recipients. You are responsible for

 ensuring that the Source Code version remains available even if the

 Electronic Distribution Mechanism is maintained by a third party.

3.3. Description of Modifications.

 You must cause all Covered Code to which You contribute to contain a

 file documenting the changes You made to create that Covered Code and

 the date of any change. You must include a prominent statement that

 the Modification is derived, directly or indirectly, from Original

 Code provided by the Initial Developer and including the name of the

 Initial Developer in (a) the Source Code, and (b) in any notice in an

 Executable version or related documentation in which You describe the

origin or ownership of the Covered Code.

3.4. Intellectual Property Matters

(a) Third Party Claims.

 If Contributor has knowledge that a license under a third party's

 intellectual property rights is required to exercise the rights

 granted by such Contributor under Sections 2.1 or 2.2,

 Contributor must include a text file with the Source Code

 distribution titled "LEGAL" which describes the claim and the

 party making the claim in sufficient detail that a recipient will

 know whom to contact. If Contributor obtains such knowledge after

 the Modification is made available as described in Section 3.2,

 Contributor shall promptly modify the LEGAL file in all copies

 Contributor makes available thereafter and shall take other steps

 (such as notifying appropriate mailing lists or newsgroups)

 reasonably calculated to inform those who received the Covered

 Code that new knowledge has been obtained.

(b) Contributor APIs.

 If Contributor's Modifications include an application programming

 interface and Contributor has knowledge of patent licenses which

 are reasonably necessary to implement that API, Contributor must

 also include this information in the LEGAL file.

(c) Representations.

 Contributor represents that, except as disclosed pursuant to

 Section 3.4(a) above, Contributor believes that Contributor's

 Modifications are Contributor's original creation(s) and/or

 Contributor has sufficient rights to grant the rights conveyed by

this License.

3.5. Required Notices.

 You must duplicate the notice in Exhibit A in each file of the Source

 Code. If it is not possible to put such notice in a particular Source

 Code file due to its structure, then You must include such notice in a

 location (such as a relevant directory) where a user would be likely

 to look for such a notice. If You created one or more Modification(s)

 You may add your name as a Contributor to the notice described in

 Exhibit A. You must also duplicate this License in any documentation

 for the Source Code where You describe recipients' rights or ownership

rights relating to Covered Code. You may

#### choose to offer, and to

 charge a fee for, warranty, support, indemnity or liability

 obligations to one or more recipients of Covered Code. However, You

 may do so only on Your own behalf, and not on behalf of the Initial

 Developer or any Contributor. You must make it absolutely clear than

 any such warranty, support, indemnity or liability obligation is

 offered by You alone, and You hereby agree to indemnify the Initial

 Developer and every Contributor for any liability incurred by the

 Initial Developer or such Contributor as a result of warranty,

support, indemnity or liability terms You offer.

3.6. Distribution of Executable Versions.

 You may distribute Covered Code in Executable form only if the

 requirements of Section 3.1-3.5 have been met for that Covered Code,

 and if You include a notice stating that the Source Code version of

 the Covered Code is available under the terms of this License,

 including a description of how and where You have fulfilled the

 obligations of Section 3.2. The notice must be conspicuously included

 in any notice in an Executable version, related documentation or

 collateral in which You describe recipients' rights relating to the

 Covered Code. You may distribute the Executable version of Covered

 Code or ownership rights under a license of Your choice, which may

 contain terms different from this License, provided that You are in

 compliance with the terms of this License and that the license for the

 Executable version does not attempt to limit or alter the recipient's

 rights in the Source Code version from the rights set forth in this

 License. If You distribute the Executable version under a different

 license You must make it absolutely clear that any terms which differ

 from this License are offered by You alone, not by the Initial

 Developer or any Contributor. You hereby agree to indemnify the

 Initial Developer and every Contributor for any liability incurred by

 the Initial Developer or such Contributor as a result of any such

terms You offer.

3.7. Larger Works.

 You may create a Larger Work by combining Covered Code with other code

 not governed by the terms of this License and distribute the Larger

 Work as a single product. In such a case, You must make sure the

 requirements of this License are fulfilled for the Covered Code.

 If it is impossible for You to comply with any of the terms of this

 License with respect to some or all of the Covered Code due to

 statute, judicial order, or regulation then You must: (a) comply with

 the terms of this License to the maximum extent possible; and (b)

 describe the limitations and the code they affect. Such description

 must be included in the LEGAL file described in Section 3.4 and must

 be included with all distributions of the Source Code. Except to the

 extent prohibited by statute or regulation, such description must be

 sufficiently detailed for a recipient of ordinary skill to be able to

understand it.

 This License applies to code to which the Initial Developer has

 attached the notice in Exhibit A and to related Covered Code.

this License.)

6.1. New Versions.

 Netscape Communications Corporation ("Netscape") may publish revised

 and/or new versions of the License from time to time. Each version

will be given a distinguishing version number.

6.2. Effect of New Versions.

 Once Covered Code has been published under a particular version of the

 License, You may always continue to use it under the terms of that

 version. You may also choose to use such Covered Code under the terms

 of any subsequent version of the License published by Netscape. No one

 other than Netscape has the right to modify the terms applicable to

Covered Code created under this License.

6.3. Derivative Works.

 If You create or use a modified version of this License (which you may

 only do in order to apply it to code which is not already Covered Code

 governed by this License), You must (a) rename Your license so that

 the phrases "Mozilla", "MOZILLAPL", "MOZPL", "Netscape",

 "MPL", "NPL" or any confusingly similar phrase do not appear in your

 license (except to note that your license differs from this License)

 and (b) otherwise make it clear that Your version of the license

 contains terms which differ from the Mozilla Public License and

 Netscape Public License. (Filling in the name of the Initial

 Developer, Original Code or Contributor in the notice described in

 Exhibit A shall not of themselves be deemed to be modifications of

 COVERED CODE IS PROVIDED UNDER THIS LICENSE ON AN "AS IS" BASIS,

 WITHOUT WARRANTY OF ANY KIND, EITHER EXPRESSED OR IMPLIED, INCLUDING,

 WITHOUT LIMITATION, WARRANTIES THAT THE COVERED CODE IS FREE OF

DEFECTS, MERCHANTABLE, FIT FOR A PARTICULAR PURPOSE OR NON-INFRINGING.

 THE ENTIRE RISK AS TO THE QUALITY AND PERFORMANCE OF THE COVERED CODE

 IS WITH YOU. SHOULD ANY COVERED CODE PROVE DEFECTIVE IN ANY RESPECT,

YOU (NOT THE INITIAL DEVELOPER OR ANY OTHER CONTRIBUTOR) ASSUME THE

 COST OF ANY NECESSARY SERVICING, REPAIR OR CORRECTION. THIS DISCLAIMER

 OF WARRANTY CONSTITUTES AN ESSENTIAL PART OF THIS LICENSE. NO USE OF

 ANY COVERED CODE IS AUTHORIZED HEREUNDER EXCEPT UNDER THIS DISCLAIMER.

 8.1. This License and the rights granted hereunder will terminate

 automatically if You fail to comply with terms herein and fail to cure

 such breach within 30 days of becoming aware of the breach. All

 sublicenses to the Covered Code which are properly granted shall

 survive any termination of this License. Provisions which, by their

 nature, must remain in effect beyond the termination of this License

shall survive.

 8.2. If You initiate litigation by asserting a patent infringement

 claim (excluding declatory judgment actions) against Initial Developer

 or a Contributor (the Initial Developer or Contributor against whom

 You file such action is referred to as "Participant") alleging that:

 (a) such Participant's Contributor Version directly or indirectly

 infringes any patent, then any and all rights granted by such

 Participant to You under Sections 2.1 and/or 2.2 of this License

 shall, upon 60 days notice from Participant terminate prospectively,

 unless if within 60 days after receipt of notice You either: (i)

 agree in writing to pay Participant a mutually agreeable reasonable

 royalty for Your past and future use of Modifications made by such

 Participant, or (ii) withdraw Your litigation claim with respect to

 the Contributor Version against such Participant. If within 60 days

 of notice, a reasonable royalty and payment arrangement are not

 mutually agreed upon in writing by the parties or the litigation claim

 is not withdrawn, the rights granted by Participant to You under

 Sections 2.1 and/or 2.2 automatically terminate at the expiration of

the 60 day notice period specified above.

 (b) any software, hardware, or device, other than such Participant's

 Contributor Version, directly or indirectly infringes any patent, then

 any rights granted to You by such Participant under Sections 2.1(b)

 and 2.2(b) are revoked effective as of the date You first made, used,

 sold, distributed, or had made, Modifications made by that

Participant.

 8.3. If You assert a patent infringement claim against Participant

 alleging that such Participant's Contributor Version directly or

 indirectly infringes any patent where such claim is resolved (such as

 by license or settlement) prior to the initiation of patent

 infringement litigation, then the reasonable value of the licenses

 granted by such Participant under Sections 2.1 or 2.2 shall be taken

 into account in determining the amount or value of any payment or

license.

 8.4. In the event of termination under Sections 8.1 or 8.2 above,

 all end user license agreements (excluding distributors and resellers)

 which have been validly granted by You or any distributor hereunder

prior to termination shall survive termination.

 UNDER NO CIRCUMSTANCES AND UNDER NO LEGAL THEORY, WHETHER TORT

 (INCLUDING NEGLIGENCE), CONTRACT, OR OTHERWISE, SHALL YOU, THE INITIAL

 DEVELOPER, ANY OTHER CONTRIBUTOR, OR ANY DISTRIBUTOR OF COVERED CODE,

 OR ANY SUPPLIER OF ANY OF SUCH PARTIES, BE LIABLE TO ANY PERSON FOR

 ANY INDIRECT, SPECIAL, INCIDENTAL, OR CONSEQUENTIAL DAMAGES OF ANY

 CHARACTER INCLUDING, WITHOUT LIMITATION, DAMAGES FOR LOSS OF GOODWILL,

 WORK STOPPAGE, COMPUTER FAILURE OR MALFUNCTION, OR ANY AND ALL OTHER

 COMMERCIAL DAMAGES OR LOSSES, EVEN IF SUCH PARTY SHALL HAVE BEEN

 INFORMED OF THE POSSIBILITY OF SUCH DAMAGES. THIS LIMITATION OF

 LIABILITY SHALL NOT APPLY TO LIABILITY FOR DEATH OR PERSONAL INJURY

 RESULTING FROM SUCH PARTY'S NEGLIGENCE TO THE EXTENT APPLICABLE LAW

 PROHIBITS SUCH LIMITATION. SOME JURISDICTIONS DO NOT ALLOW THE

 EXCLUSION OR LIMITATION OF INCIDENTAL OR CONSEQUENTIAL DAMAGES, SO

 THIS EXCLUSION AND LIMITATION MAY NOT APPLY TO YOU.

The Covered Code is a "commercial item," as

#### that term is defined in

 48 C.F.R. 2.101 (Oct. 1995), consisting of "commercial computer

 software" and "commercial computer software documentation," as such

 terms are used in 48 C.F.R. 12.212 (Sept. 1995). Consistent with 48

 C.F.R. 12.212 and 48 C.F.R. 227.7202-1 through 227.7202-4 (June 1995),

 all U.S. Government End Users acquire Covered Code with only those

rights set forth herein.

 This License represents the complete agreement concerning subject

 matter hereof. If any provision of this License is held to be

 unenforceable, such provision shall be reformed only to the extent

 necessary to make it enforceable. This License shall be governed by

 California law provisions (except to the extent applicable law, if

 any, provides otherwise), excluding its conflictof-law provisions.

 With respect to disputes in which at least one party is a citizen of,

 or an entity chartered or registered to do business in the United

 States of America, any litigation relating to this License shall be

 subject to the jurisdiction of the Federal Courts of the Northern

 District of California, with venue lying in Santa Clara County,

 California, with the losing party responsible for costs, including

 without limitation, court costs and reasonable attorneys' fees and

 expenses. The application of the United Nations Convention on

 Contracts for the International Sale of Goods is expressly excluded.

 Any law or regulation which provides that the language of a contract

 shall be construed against the drafter shall not apply to this

License.

 As between Initial Developer and the Contributors, each party is

 responsible for claims and damages arising, directly or indirectly,

 out of its utilization of rights under this License and You agree to

 work with Initial Developer and Contributors to distribute such

 responsibility on an equitable basis. Nothing herein is intended or

 shall be deemed to constitute any admission of liability.

 Initial Developer may designate portions of the Covered Code as

 "Multiple-Licensed". "Multiple-Licensed" means that the Initial

 Developer permits you to utilize portions of the Covered Code under

 Your choice of the NPL or the alternative licenses, if any, specified

 by the Initial Developer in the file described in Exhibit A.

EXHIBIT A -Mozilla Public License.

 ``The contents of this file are subject to the Mozilla Public License

 Version 1.1 (the "License"); you may not use this file except in

 compliance with the License. You may obtain a copy of the License at

http://www.mozilla.org/MPL/

 Software distributed under the License is distributed on an "AS IS"

 basis, WITHOUT WARRANTY OF ANY KIND, either express or implied. See the

 License for the specific language governing rights and limitations

under the License.

The Original Code is \_\_\_\_\_\_\_\_.

The Initial Developer of the Original Code is

\_\_\_\_\_\_\_\_.

 Portions created by \_\_\_\_\_\_\_\_are Copyright (C) \_\_\_\_\_\_\_\_. All Rights Reserved.

Contributor(s): \_\_\_\_\_\_\_\_.

 Alternatively, the contents of this file may be used under the terms

of the  $\frac{1}{2}$  license (the  $^{\prime\prime}$ [ $\frac{1}{2}$ ] License<sup>"</sup>), in which case the

 provisions of [\_\_\_\_\_\_] License are applicable instead of those

 above. If you wish to allow use of your version of this file only

 under the terms of the [\_\_\_\_] License and not to allow others to use

 your version of this file under the MPL, indicate your decision by

 deleting the provisions above and replace them with the notice and

 other provisions required by the [\_\_\_] License. If you do not delete

 the provisions above, a recipient may use your version of this file

under either the MPL or the [\_\_\_] License."

 [NOTE: The text of this Exhibit A may differ slightly from the text of

 the notices in the Source Code files of the Original Code. You should

 use the text of this Exhibit A rather than the text found in the

 Original Code Source Code for Your Modifications.]

# 17.5 Messaggi

È possibile ricevere messaggi sulla disponibilità di nuovi software per il TV o altre questioni relative al software.

Per leggere questi messaggi…

1- Premere  $\bullet$ , selezionare Tutte le impostazioni e premere OK.

- **2** Selezionare Aggiorna software > Annunci.
- **3** Selezionare l'annuncio che si desidera leggere.
- **4** Premere (sinistra) più volte, se necessario,

per chiudere il menu.

# <span id="page-114-0"></span> $\overline{18}$ Specifiche

## $\overline{18.1}$

# Informazioni ambientali

# Etichetta energetica europea

L'etichetta energetica europea informa i consumatori sulla classe di efficienza energetica di questo prodotto. Maggiore è l'ecocompatibilità della classe di efficienza energetica del prodotto, minore sarà il consumo energetico.

L'etichetta indica la classe di efficienza energetica, il consumo energetico medio del prodotto in uso e il consumo energetico medio per 1 anno. I valori relativi al consumo energetico per questo prodotto sono disponibili sul sito Web Philips nell'area relativa al proprio Paese all'indirizzo www.philips.com/TV

# Scheda prodotto

### 48PUS7600

- Classe di efficienza energetica: A
- Dimensioni schermo visibile: 121 cm/48"
- Consumo energetico quando acceso (W): 85 W
- Consumo energetico annuale (kWh) \*: 118 kWh
- Consumo energetico in standby (W) \*\*: 0,50 W
- Risoluzione display (pixel): 3840 x 2160p 55PUS7600
- Classe di efficienza energetica: A
- Dimensioni schermo visibile: 139 cm/55"
- Consumo energetico quando acceso (W): 110 W
- Consumo energetico annuale (kWh) \*: 153 kWh
- Consumo energetico in standby (W) \*\*: 0,50 W
- Risoluzione display (pixel): 3840 x 2160p

#### 65PUS7600

- Classe di efficienza energetica: A+
- Dimensioni schermo visibile: 164 cm/65"
- Consumo energetico quando acceso (W): 116 W
- Consumo energetico annuale (kWh) \*: 161 kWh
- Consumo energetico in standby (W) \*\*: 0,50 W
- Risoluzione display (pixel): 3840 x 2160p

\* Consumo energetico in kWh per anno, basato sul consumo energetico del TV in funzione 4 ore al giorno per 365 giorni. Il consumo energetico effettivo dipende da come viene utilizzato il TV.

\*\* Quando il TV viene spento con il telecomando e non è attiva alcuna funzione.

# Smaltimento dei materiali

### Smaltimento di prodotti e batterie obsolete

Il prodotto è stato progettato e assemblato con materiali e componenti di alta qualità che possono essere riciclati e riutilizzati.

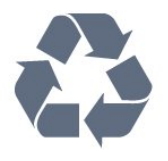

Quando su un prodotto si trova il simbolo del bidone dei rifiuti con una croce, significa che tale prodotto è soggetto alla Direttiva Europea 2002/96/EC.

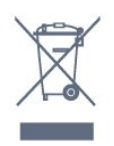

Informarsi sulle modalità di raccolta dei prodotti elettrici ed elettronici in vigore nella zona in cui si desidera smaltire il prodotto.

Attenersi alle normative locali per lo smaltimento dei rifiuti e non gettare i vecchi prodotti con i normali rifiuti domestici. Il corretto smaltimento dei prodotti non più utilizzabili previene potenziali conseguenze negative per l'ambiente e per la popolazione.

Il prodotto funziona con batterie che rientrano nella direttiva europea 2006/66/EC e che non possono essere smaltite con i normali rifiuti domestici.

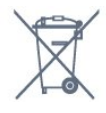

Informarsi sulle normative locali relative alla raccolta differenziata delle batterie: un corretto smaltimento consente di evitare conseguenze negative per l'ambiente e la salute.

# $\overline{18.2}$ Assorbimento

Le specifiche del prodotto sono soggette a modifica senza preavviso. Per ulteriori informazioni sulle specifiche di questo prodotto, visitare il sito Web [www.philips.com/support](http://www.philips.com/support)

#### Assorbimento

- Alimentazione di rete: CA 220-240V +/-10%
- Temperatura ambiente: Da 5 °C a 35 °C

• Funzionalità di risparmio energetico: sensore luce, modalità Eco, disattivazione delle immagini (per la radio), timer di spegnimento automatico, menu delle impostazioni Eco.

Per informazioni sul consumo energetico, vedere il

#### capitolo Scheda prodotto.

La potenza nominale riportata sulla targhetta del prodotto corrisponde al consumo energetico durante il normale uso domestico (IEC 62087 Ed.2). La potenza nominale massima, riportata in parentesi, si riferisce alla sicurezza elettrica (IEC 60065 Ed. 7.2).

# 18.3 Sistema operativo

Sistema operativo Android

5,0 Lollipop

# 18.4 Ricezione

• Ingresso antenna: coassiale da 75 Ohm (IEC75)

- Bande del sintonizzatore: Hyperband, S-Channel, UHF, VHF
- DVB: DVB-T2, DVB-C (cavo) QAM
- Riproduzione video analogica: SECAM, PAL
- Riproduzione video digitale: MPEG2 SD/HD
- (ISO/IEC 13818-2), MPEG4 SD/HD (ISO/IEC 14496-10)
- Riproduzione audio digitale (ISO/IEC 13818-3)
- Ingresso antenna satellitare: 75 ohm tipo F
- Frequenza in ingresso: da 950 a 2150 MHz
- Livello in ingresso: da 25 a 65 dBm

• DVB-S/S2 QPSK, velocità di trasmissione simbolica da 2 a 45 M, SCPC e MCPC

• LNB: DiSEqC 1.0, supporto da 1 a 4 LNB; scelta della polarità: 14/18 V; scelta della banda: 22 kHz, modalità toni alti, LNB corrente max 300 mA

# 18.5 **Espositore**

## Tipo

#### Dimensione diagonale dello schermo

- 48PUS7600: 121 cm/48"
- 55PUS7600: 139 cm/55"
- 65PUS7600: 164 cm/65"

#### Risoluzione display

 $\cdot$  3840 x 2160p

## Risoluzione in ingresso

#### Formati video

Risoluzione - Frequenza di aggiornamento

- $\cdot$  480i 60 Hz
- $\cdot$  480p 60 Hz
- $\cdot$  576i 50 Hz
- $·$  576p 50 Hz
- $\cdot$  720p 50 Hz, 60 Hz
- $\cdot$  1080i 50 Hz, 60 Hz
- 1080p 24 Hz, 25 Hz, 30 Hz
- 2160p 24 Hz, 25 Hz, 30 Hz, 50 Hz, 60 Hz

#### Formati per computer

Risoluzioni (tra gli altri valori)

- $\cdot$  640 x 480p 60 Hz
- $\cdot$  800 x 600p 60 Hz
- $\cdot$  1024 x 768p 60 Hz
- $\cdot$  1280 x 768p 60 Hz
- $\cdot$  1360 x 765p 60 Hz
- $\cdot$  1360 x 768p 60 Hz
- $\cdot$  1280 x 1024p 60 Hz
- $\cdot$  1920 x 1080p 60 Hz
- 3840 x 2160p 24 Hz, 25 Hz, 30 Hz, 50 Hz, 60 Hz

# 18.6 Dimensioni e peso

#### 48PUS7600

• Senza il supporto per montaggio del televisore: Larghezza 1076 mm - Altezza 627 mm - Profondità 58 mm - Peso ±14 kg

• Con il supporto per montaggio del televisore: Larghezza 1155 mm - Altezza 670 mm - Profondità 215 mm - Peso ±15 kg

• con supporto TV PTS840:

Larghezza 1076 mm - Altezza 681 mm - Profondità 202 mm - Peso ±18,5 kg

### 55PUS7600

• Senza il supporto per montaggio del televisore: Larghezza 1228 mm - Altezza 709 mm - Profondità 58 mm - Peso ±18 kg

• Con il supporto per montaggio del televisore: Larghezza 1320 mm - Altezza 762 mm - Profondità 215 mm - Peso ±19 kg

• con supporto TV PTS840: Larghezza 1228 mm - Altezza 763 mm - Profondità 202 mm - Peso ±22,5 kg

### 65PUS7600

• Senza il supporto per montaggio del televisore: Larghezza 1447 mm - Altezza 834 mm - Profondità 58 mm - Peso ±25 kg

• Con il supporto per montaggio del televisore: Larghezza 1555 mm - Altezza 893 mm - Profondità 260 mm - Peso ±26 kg

# $\overline{18.7}$ Connettività

#### Parte laterale del TV

- Cuffie: mini-jack stereo da 3,5 mm
- 2x HDMI in
- $\cdot$  2x USB 2.0

• 2x slot per interfaccia comune: CI+/CAM

#### Parte posteriore del TV

• Ingresso audio (DVI-HDMI): mini-jack stereo da 3,5 mm

- SCART: Audio L/R, ingresso CVBS, RGB
- YPbPr: Y Pb Pr, Audio L/R

#### Base TV

- $\cdot$  HDMI 1 in ARC HDMI 2.0
- $\cdot$  HDMI 2 in ARC HDMI 2.0
- $\cdot$  1 x USB 2.0
- Uscita audio: ottico, Toslink
- Rete LAN: RJ45
- Antenna (75Ω)
- Sintonizzatore satellitare 1
- Sintonizzatore satellitare 2

## $18.8$ Suono

- 3D wOOx
- Stereo HD
- Potenza in uscita (RMS): 30 W
- Dolby® Digital Plus
- DTS Premium Sound ™

# 18.9 Multimediale

#### Collegamenti

- USB 2.0
- Ethernet LAN RJ-45
- Wi-Fi 802.11b/g/n (integrato)

File system USB supportati • FAT 16, FAT 32, NTFS

Server multimediali, supportati • Contenitori: 3GP, AVCHD, AVI, MPEG-PS, MPEG-TS, MPEG-4, Matroska (MKV), Quicktime (MOV, M4V,

M4A), Windows Media (ASF/WMV/WMA) • Codec video: MPEG-1, MPEG-2, MPEG-4 Part 2, MPEG-4 Part 10 AVC (H264), VC-1, WMV9, H.265 (HEVC) • Codec audio: AAC, HE-AAC (v1/v2), AMR-NB, Dolby Digital, Dolby Digital Plus, DTS Premium Sound™, MPEG-1/2/2.5 Layer I/II/III (include MP3), WMA (da v2 a v9.2), WMA Pro (v9/v10) • Sottotitoli: – Formati: SAMI, SubRip (SRT), SubViewer (SUB), MicroDVD (TXT), mplayer2 (TXT), TMPlayer (TXT) – Codifica caratteri: UTF-8, Europa centrale ed Europa orientale (Windows-1250), cirillico (Windows-1251), greco (Windows-1253), turco (Windows-1254), Europa occidentale (Windows-1252) • Codec immagini: JPEG, JPS, MPO • Limitazioni: – La velocità di trasmissione totale massima supportata per un file multimediale è pari a 30 Mbps. – La velocità di trasmissione video massima supportata per un file multimediale è pari a 20 Mbps. – MPEG-4 AVC (H.264) è supportato fino a High Profile @ L4.1.

- H.265 (HEVC) è supportato per Main/Main 10 Profile fino al livello 5.1.

 $-$  VC-1 è supportato fino a Advanced Profile @ L3.

#### Certificazione Wi-Fi

Questo televisore supporta dispositivi WiDi 4.x.

#### Software server multimediale (DMS) supportato

• PC - Microsoft Windows XP, Vista o Windows 7 – È possibile utilizzare qualsiasi software server multimediale DLNA certified®.

- Microsoft Windows Media Player
- Mac OS X
- È possibile utilizzare qualsiasi software server
- multimediale DLNA certified®.
- Dispositivi mobili
- Philips TV Remote app iOS, Android
- Interoperabilità e prestazioni possono variare in base alle funzionalità del dispositivo mobile e del software in uso.

#### Norme ESD

Questo apparecchio soddisfa i criteri di prestazione B in materia di ESD. Se non è possibile ripristinare l'apparecchio in modalità condivisione file a causa di una scarica elettrostatica, è richiesto l'intervento da parte dell'utente.

# 19 Guida e supporto

### $\overline{191}$

# Registrazione

Registrare il televisore per approfittare di una serie di vantaggi, come assistenza completa (inclusi i download), accesso privilegiato a informazioni su prodotti nuovi, offerte e sconti esclusivi, possibilità di vincere premi e, perfino, di partecipare a sondaggi speciali per i nuovi rilasci.

Visitare il sito Web www.philips.com/welcome

## 19.2

# Risoluzione dei problemi

## Canali

Durante l'installazione non sono stati rilevati canali digitali

Per accertarsi che il televisore supporti DVB-T o DVB-C nel Paese di residenza, vedere le specifiche tecniche.

Accertarsi che tutti i cavi siano adeguatamente collegati e che sia selezionata la rete corretta.

# I canali precedentemente sintonizzati non sono

#### visualizzati nell'elenco canali

Controllare che sia stato selezionato l'elenco dei canali corretto.

# Informazioni generali

#### Il televisore non si accende

• Scollegare il cavo di alimentazione dalla presa. Attendere un minuto e ricollegarlo.

• Controllare che il cavo di alimentazione sia collegato saldamente.

#### Scricchiolio all'avvio o allo spegnimento

Quando il televisore viene acceso, spento o messo in standby, si sente uno scricchiolio proveniente dallo chassis del televisore. Lo scricchiolio che si avverte è provocato da una normale espansione e contrazione dello chassis del televisore man mano che si raffredda e si riscalda. Ciò non influisce sulle prestazioni.

## Il televisore non risponde al telecomando

Il TV richiede del tempo per l'accensione. In questo lasso di tempo, il televisore non risponde ai comandi del telecomando o a quelli del televisore. Si tratta di

#### un comportamento normale.

Se il televisore continua a non rispondere al telecomando, verificare se il telecomando funziona tramite la fotocamera di un telefono cellulare. Attivare la modalità fotocamera del telefono e puntare il telecomando verso la lente della fotocamera. Se si preme qualsiasi pulsante del telecomando e si nota uno sfarfallio rosso del sensore nella fotocamera, il telecomando funziona. In tal caso, occorre controllare il televisore.

Se non si nota alcuno sfarfallio, il telecomando potrebbe essere rotto o le batterie esaurite. Questo metodo di verifica del telecomando non è possibile con i telecomandi associati in modalità wireless al televisore.

### Il televisore torna in standby dopo aver visualizzato la schermata di avvio Philips

Quando il televisore è in standby, viene visualizzata una schermata di avvio Philips, quindi il televisore torna alla modalità standby. Si tratta di un comportamento normale. Quando si scollega e si ricollega l'alimentazione del televisore, la schermata di avvio viene visualizzata alla successiva accensione. Per accendere il televisore quando si trova in modalità standby, premere il pulsante di accensione sul telecomando del televisore.

### La spia di standby continua a lampeggiare

Scollegare il cavo di alimentazione dalla presa. Attendere 5 minuti prima di ricollegare il cavo di alimentazione. Se il lampeggiamento si ripete, rivolgersi al centro di assistenza clienti TV Philips.

# Immagine

#### Nessuna immagine/immagine distorta

• Assicurarsi che l'antenna sia correttamente collegata al televisore.

• Assicurarsi di avere selezionato il dispositivo corretto come sorgente di visualizzazione.

• Verificare che il dispositivo esterno o la sorgente siano collegati correttamente.

#### Audio senza immagini

• Verificare di avere selezionato correttamente le impostazioni delle immagini.

#### Ricezione dell'antenna scarsa

• Assicurarsi che l'antenna sia correttamente collegata al televisore.

• Altoparlanti, dispositivi audio non collegati a terra, lampade al neon, edifici alti e altri oggetti di grandi dimensioni possono compromettere la qualità della ricezione. Se possibile, provare a migliorare la qualità della ricezione cambiando l'orientamento dell'antenna o allontanando gli apparecchi dal televisore.

• Se la ricezione su un solo un canale è di scarsa qualità, sintonizzarlo meglio mediante la sintonia fine.

#### Scarsa qualità dell'immagine da un dispositivo

• Verificare che il dispositivo sia collegato correttamente.

• Verificare di avere selezionato correttamente le impostazioni delle immagini.

Le impostazioni dell'immagine cambiano dopo qualche tempo

Verificare che Posizione sia impostata su Home. È possibile modificare e salvare le impostazioni in questa modalità.

Viene visualizzato un banner commerciale

Verificare che Posizione sia impostata su Home.

#### Immagine non adatta allo schermo

Utilizzare un formato immagine diverso.

Il formato immagine continua a cambiare nei vari canali.

Selezionare un formato immagine non automatico.

#### Posizione dell'immagine non corretta

I segnali delle immagini di alcuni dispositivi non si adattano correttamente allo schermo. Controllare l'uscita del segnale del dispositivo.

#### Immagine del computer non stabile

Verificare che sul computer siano selezionate una risoluzione e una frequenza di aggiornamento supportate.

## Suono

#### Assenza di audio o audio scarso

Se non viene rilevato alcun segnale audio, il televisore disattiva automaticamente l'uscita audio; ciò non indica un malfunzionamento.

• Controllare di avere selezionato le corrette impostazioni audio.

• Assicurarsi che tutti i cavi siano correttamente collegati.

• Assicurarsi di non avere disattivato l'audio né di avere impostato il volume su zero.

• Assicurarsi che l'uscita audio TV sia collegata all'ingresso audio del sistema Home Theater. L'audio dovrebbe essere emesso dagli altoparlanti HTS.

• Per alcuni dispositivi può essere necessario dover abilitare manualmente l'uscita audio HDMI. Se l'audio HDMI è già abilitato, tuttavia non si sente, provare a cambiare il formato dell'audio digitale del dispositivo in PCM (Pulse Code Modulation). Per le istruzioni, fare riferimento alla documentazione in dotazione con il dispositivo.

# Collegamenti

#### HDMI

• Il supporto dello standard HDCP (Protezione dei contenuti digitali a larghezza di banda elevata) può ritardare il tempo impiegato dal televisore per visualizzare i contenuti trasmessi da un dispositivo HDMI.

• Se il televisore non riconosce il dispositivo HDMI e non viene visualizzata alcuna immagine, provare a selezionare un altro dispositivo, quindi tornare sul dispositivo desiderato.

• Se vi sono interferenze audio intermittenti, assicurarsi che le impostazioni di uscita dal dispositivo HDMI siano corrette.

• Se si utilizza un adattatore HDMI-DVI o un cavo HDMI-DVI, assicurarsi di avere collegato un cavo audio aggiuntivo ad AUDIO IN (solo mini-jack), se disponibile.

#### EasyLink non funziona

• Assicurarsi che i dispositivi HDMI siano compatibili con lo standard HDMI-CEC. Le funzioni EasyLink si possono utilizzare solo con dispositivi compatibili con HDMI-CEC.

#### Nessuna icona del volume visualizzata

• Quando si collega un dispositivo audio HDMI-CEC, tale comportamento è normale.

Le foto, i video e i file musicali di un dispositivo USB non vengono visualizzati

• Assicurarsi che il dispositivo di memorizzazione USB sia impostato come conforme alla classe della memoria di massa, come descritto nella documentazione del dispositivo stesso.

• Assicurarsi che il dispositivo di memorizzazione USB sia compatibile con il televisore.

• Assicurarsi che i formati dei file audio e delle immagini siano supportati dal televisore.

#### Riproduzione discontinua dei file USB

• Le prestazioni di trasmissione del dispositivo di memorizzazione USB possono limitare la velocità di trasferimento dei dati sul televisore, causando una riproduzione insoddisfacente.

# $19.3$ Guida

Questo televisore è dotato di una guida su schermo.

#### Apertura della Guida

Premere il tasto  $\qquadbullet$  (blu) per aprire immediatamente la Guida. Viene visualizzato l'argomento più pertinente all'attività in corso o alla voce selezionata sul televisore. Per cercare gli argomenti in ordine alfabetico, selezionare Parole chiave.

Per leggere la Guida come una rubrica, selezionare Rubrica.

televisore o rendere nulla la garanzia.

Prima di eseguire le istruzioni della Guida, chiuderla. Per chiudere la Guida, premere il tasto colorato Chiudi .

Per alcune attività, come il televideo, i tasti colorati hanno funzioni specifiche e non consentono di aprire la Guida.

#### Guida TV sul tablet, sullo smartphone o sul computer

Per eseguire più facilmente lunghe sequenze di istruzioni, è possibile scaricare la Guida TV in formato PDF per leggerla sul proprio smartphone, tablet o computer. In alternativa, è possibile stampare la pagina pertinente della Guida dal computer. Per scaricare la Guida (manuale dell'utente), visitare il sito Web [www.philips.com/support](http://www.philips.com/support)

MVL\_v37\_20160516

# 19.4 Guida online

Per risolvere eventuali problemi relativi ai televisori Philips, consultare l'assistenza online. È possibile selezionare la lingua desiderata e immettere il numero di modello del prodotto.

Visitare il sito Web www.philips.com/support.

Sul sito dell'assistenza è possibile trovare il numero di telefono del servizio di assistenza del proprio Paese, nonché le risposte alle domande più frequenti (FAQ). In alcuni Paesi, è possibile parlare direttamente con uno dei nostri collaboratori o inviare le proprie domande tramite e-mail.

È possibile scaricare il nuovo software o manuale TV da consultare sul proprio computer.

# 19.5 Riparazione

Per le richieste di assistenza e riparazione, contattare il numero gratuito dell'assistenza clienti del proprio Paese. Il numero di telefono è riportato nella documentazione cartacea in dotazione con il televisore.

In alternativa, consultare il nostro sito Web all'indirizzo www.philips.com/support.

#### Numero di modello e numero di serie del televisore

All'utente, verrà chiesto di fornire il numero di modello e di serie del televisore. Questi numeri sono riportati sull'etichetta dell'imballo o sulla targhetta sul retro/fondo del televisore.

#### **A** Avviso

Non tentare di riparare da soli il televisore. Ciò potrebbe causare gravi lesioni e danni irreparabili al

# <span id="page-120-0"></span> $\overline{20}$ Sicurezza e protezione

20.1

# Sicurezza

## Importante

Prima di utilizzare il televisore, leggere attentamente tutte le istruzioni di sicurezza. La garanzia non è valida in caso di danni causati da un utilizzo del televisore non conforme alle istruzioni.

## Fissare il televisore per evitare che cada

Utilizzare sempre la staffa fornita per fissare il televisore e impedirne la caduta. Montare la staffa e fissare il televisore su di essa, anche se si sceglie di posizionare il televisore sul pavimento.

Le istruzioni per il montaggio a parete sono disponibili nella guida rapida fornita con il televisore. In caso di smarrimento della guida, scaricarla dal sito Web [www.philips.com](http://www.philips.com)

Per cercare la guida rapida da scaricare, immettere il codice del TV.

# Rischio di scosse elettriche o di incendio

• Non esporre il televisore a pioggia o acqua. Non posizionare oggetti contenenti liquidi, come i vasi, vicino al televisore.

Nel caso di versamento di liquidi sul o nel televisore, staccare immediatamente la presa di corrente. Per un controllo del televisore prima dell'uso, contattare il centro di assistenza clienti TV Philips.

• Non esporre il televisore, il telecomando o le batterie a calore eccessivo. Non collocarli vicino a candele accese, fiamme vive o altre fonti di calore, inclusa la luce diretta del sole.

• Non inserire oggetti nelle fessure di ventilazione o in altre aperture del televisore.

• Non collocare oggetti pesanti sul cavo di alimentazione.

• Evitare di esercitare eccessiva pressione sulle spine di alimentazione. Le spine di alimentazione non inserite correttamente possono causare archi elettrici o incendi. Il cavo di alimentazione non deve essere teso quando si gira lo schermo TV.

• Per scollegare il televisore dall'alimentazione,

staccare la spina del televisore. Estrarre sempre il cavo di alimentazione afferrando la spina e non il cavo. Assicurarsi che la spina di alimentazione, il cavo e la presa elettrica siano sempre accessibili.

# Rischio di lesioni personali o danni al televisore

• Per sollevare e trasportare un televisore che pesa più di 25 kg, sono necessarie due persone.

• Se si desidera montare il televisore su un supporto, utilizzare solo il supporto fornito. Fissare con cura il supporto al televisore.

Collocare il televisore su una superficie piana e liscia in grado di sostenere il peso del televisore e del supporto.

• Se il televisore viene montato su una parete, assicurarsi che il supporto a parete sia in grado di sostenere il peso. TP Vision non si assume alcun tipo di responsabilità per un montaggio errato o che provochi ferite, lesioni personali o danni.

• Alcune parti di questo prodotto sono di vetro. Maneggiare con cura per evitare ferite o danni.

Rischio di danni al televisore

Prima di collegare il televisore alla presa elettrica, assicurarsi che la tensione corrisponda al valore riportato sul retro del televisore. Non collegare mai il televisore alla presa elettrica se la tensione è diversa.

# Rischio di lesioni per i bambini

Adottare le seguenti precauzioni per prevenire la caduta del televisore e conseguenti lesioni ai bambini:

• Non posizionare il TV su una superficie coperta da un panno o altro materiale che possa essere tirato e rimosso.

• Assicurarsi che non vi siano parti del TV che sporgono dal bordo della superficie di montaggio.

• Se si posiziona il televisore su un mobile alto (ad esempio, una libreria), innanzitutto fissare il mobile e il televisore alla parete o a un supporto idoneo.

• Informare i bambini sui pericoli legati al fatto di salire sui mobili per raggiungere il televisore.

## Rischio di ingestione delle batterie

Il telecomando può contenere batterie a bottone che possono essere facilmente ingerite dai bambini. Tenere le batterie lontano dalla portata dei bambini.

# Rischio di surriscaldamento

Non installare il televisore in uno spazio ristretto. Lasciare uno spazio di almeno 10 cm intorno al televisore per consentirne la ventilazione. Assicurarsi che le prese d'aria del televisore non siano coperte da tende o altri oggetti.

# Temporali

Scollegare il televisore dalla presa e dall'antenna quando si avvicina un temporale.

Durante il temporale, non toccare le parti del televisore, il cavo di alimentazione o dell'antenna.

## Rischio di danni all'udito

Non utilizzare le cuffie a un volume elevato o per intervalli di tempo prolungati.

## Basse temperature

Se il televisore viene trasportato a temperature inferiori a 5 °C, estrarlo dalla confezione e attendere che raggiunga la temperatura ambiente prima di collegarlo alla presa elettrica.

## Umidità

In rare occasioni, a seconda dell'umidità e della temperatura, si può creare una piccola quantità di condensa all'interno della parte anteriore del televisore in vetro. Per evitare una situazione di questo tipo, non esporre il televisore alla luce diretta del sole, a calore o umidità elevata. L'eventuale condensa scompare spontaneamente dopo alcune ore di funzionamento.

La condensa non provoca alcun danno né causa malfunzionamenti del televisore.

### $\overline{20.2}$

# Protezione dello schermo

• Non toccare, spingere, strofinare o colpire lo schermo con oggetti di qualsiasi tipo.

• Prima di pulire lo schermo, scollegare il televisore.

• Pulire delicatamente il televisore e la struttura con un panno morbido e umido. Evitare di toccare i LED Ambilight sul retro del televisore. Non usare sostanze come alcol, prodotti chimici o detergenti sul televisore.

• Per evitare deformazioni e scolorimenti, asciugare

tempestivamente eventuali gocce d'acqua. • Evitare di visualizzare immagini fisse per molto

tempo, poiché possono creare una persistenza e rimanere visibili anche quando si guarda un'altra immagine. Le immagini fisse includono menu a video, bande nere, visualizzazioni dell'orario e così via. Se è necessario utilizzare immagini fisse, ridurre il contrasto e la luminosità per evitare danni allo schermo.

# $\overline{21}$ Termini di utilizzo per TV

2015 © TP Vision Europe B.V. Tutti i diritti riservati.

Questo prodotto è stato immesso sul mercato da TP Vision Europe B.V. o da una delle relative società affiliate, denominate d'ora in poi come TP Vision, il produttore del prodotto. TP Vision è il garante del televisore cui è allegata la presente documentazione. Philips e il logo Philips sono marchi registrati di Koninklijke Philips N.V.

Le specifiche sono soggette a modifica senza preavviso. I marchi sono di proprietà di Koninklijke Philips N.V o dei rispettivi proprietari. TP Vision si riserva il diritto di modificare i prodotti in qualsiasi momento, senza l'obbligo di adattare di conseguenza le scorte precedenti.

La documentazione allegata al televisore e il manuale online disponibile nella memoria del televisore o scaricato dal sito Web Philips sono da ritenersi adeguati per l'utilizzo previsto del sistema.

Le informazioni contenute nel presente manuale sono da ritenersi adeguate per l'utilizzo consentito del sistema. Se il prodotto, o singoli moduli o procedure, vengono utilizzati per scopi diversi da quelli specificati in questo manuale, è necessario richiedere conferma della validità e adeguatezza delle informazioni qui riportate. TP Vision Europe B.V. garantisce che il materiale non viola alcun brevetto statunitense. Non sono previste ulteriori garanzie, espresse o implicite. TP Vision Europe B.V. non può essere ritenuta responsabile di eventuali errori nel contenuto del presente documento, né di possibili problemi derivanti da tale contenuto. Gli errori segnalati a Philips verranno corretti e pubblicati sul sito Web di assistenza Philips il prima possibile.

Termini di garanzia: Rischio di lesioni, di danni al televisore o di invalidamento della garanzia. Non tentare di riparare da soli il televisore. Utilizzare esclusivamente il televisore e gli accessori consigliati dal produttore. Il simbolo di attenzione posto sul retro del televisore indica il rischio di scosse elettriche. Non rimuovere mai la copertura del televisore. Contattare sempre l'Assistenza Clienti Philips per manutenzione o riparazione. Eventuali operazioni espressamente vietate in questo manuale e procedure di regolazione o montaggio non consigliate o autorizzate nel presente manuale invalidano la garanzia.

#### Caratteristiche dei pixel

Questo prodotto LCD/LED è costituito da un numero elevato di pixel a colori. Sebbene sia dotato di una percentuale di pixel attivi al 99,999% (o in quantità superiore), sullo schermo possono comparire

costantemente punti neri o più chiari di luce (di colore rosso, verde o blu). Si tratta di una funzione strutturale del display (entro determinati standard comuni di settore) e non di un malfunzionamento.

#### Conformità CE

Questo prodotto è conforme ai requisiti essenziali e alle altre disposizioni fondamentali delle Direttive 2006/95/EC (bassa tensione), 2004/108/EC (EMC) e 2011/65/EU (ROHS).

#### Conformità EMF

TP Vision Europe B.V. produce e commercializza numerosi prodotti per il mercato consumer che, come tutti gli apparecchi elettronici, possono emettere e ricevere segnali elettromagnetici. Uno dei più importanti principi aziendali applicati da Philips prevede l'adozione di tutte le misure sanitarie e di sicurezza volte a rendere i propri prodotti conformi a tutte le regolamentazioni e a tutti gli standard EMF (Electro Magnetic Field) applicabili alla data di produzione dell'apparecchio.

Philips si impegna a sviluppare, produrre e distribuire prodotti che non causano effetti nocivi per la salute. TP Vision conferma che i propri prodotti, se utilizzati nelle modalità previste, sono da ritenersi sicuri in base ai dati scientifici attualmente disponibili. Philips collabora attivamente all'elaborazione degli standard internazionali EMF e di sicurezza ed è in grado di anticipare evoluzioni future degli stessi e di implementarle nei propri prodotti.

# $\overline{22}$ Termini di utilizzo per Smart TV

È possibile visualizzare i termini di utilizzo, le disposizioni sulla privacy e impostare le impostazioni sulla privacy per Smart TV.

Per aprire i termini di utilizzo della pagina Smart TV…

- 1 Premere  $\bigcap$  HOME per aprire il menu Home.
- 2 Selezionare **:** Applicazioni per

aprire Applicazioni.

**3 -** Selezionare Assistenza.

# $\overline{23}$ Copyright

## $23.1$ Ultra HD

Il logo DIGITALEUROPE UHD Display è un marchio di DIGITALEUROPE.

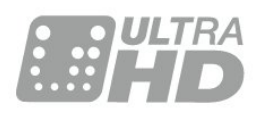

# 23.2 **HDMI**

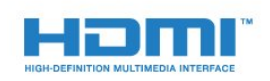

## HDMI®

I termini HDMI e HDMI High-Definition Multimedia Interface e il logo HDMI sono marchi o marchi registrati di HDMI Licensing LLC negli Stati Uniti e in altri Paesi.

# $\overline{23.3}$ Dolby Digital Plus

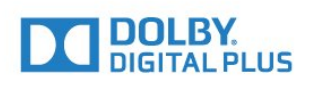

## Dolby®

Realizzato su licenza di Dolby Laboratories. Dolby e il simbolo con la doppia D sono marchi di Dolby Laboratories.

# $\frac{1}{234}$ DTS Premium Sound ™

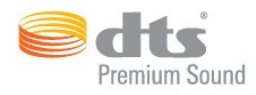

## DTS Premium Sound ™

Per i brevetti DTS, visitare il sito http://patents.dts.com. Realizzato su licenza di DTS Licensing Limited. DTS, il simbolo e DTS e il simbolo insieme sono marchi registrati, e DTS 2.0 Channel e un marchio di DTS, Inc. © DTS, Inc. Tutti i diritti riservati.

# 23.5 DLNA Certified®

(se applicabile)

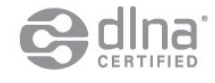

DLNA®, il logo DLNA e DLNA CERTIFIED® sono marchi commerciali, marchi di servizi o marchi di certificazione di Digital Living Network Alliance.

# 23.6 Microsoft

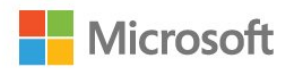

## Windows Media

Windows Media è un marchio registrato o un marchio di Microsoft Corporation negli Stati Uniti e/o in altri Paesi.

## Microsoft PlayReady

I proprietari dei contenuti utilizzano la tecnologia di accesso ai contenuti Microsoft PlayReady™ per proteggere la rispettiva proprietà intellettuale, inclusi i contenuti protetti da copyright. Il presente dispositivo utilizza la tecnologia PlayReady per l'accesso ai contenuti protetti tramite PlayReady e/o WMDRM. In caso di erronea applicazione, da parte del dispositivo, delle limitazioni relative all'utilizzo dei contenuti, i proprietari di tali

contenuti potrebbero richiedere a Microsoft la revoca dell'autorizzazione all'utilizzo dei contenuti protetti

tramite PlayReady da parte del dispositivo. La revoca non riguarda i contenuti privi di protezione o i contenuti protetti tramite altre tecnologie di accesso ai contenuti. I proprietari dei contenuti potrebbero richiedere all'utente di aggiornare la tecnologia PlayReady per l'accesso ai propri contenuti. Se l'utente rifiuta di eseguire un aggiornamento, non potrà accedere ai contenuti che richiedono l'aggiornamento.

# 237 Wi-Fi Alliance

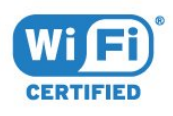

Wi-Fi®, il logo Wi-Fi CERTIFIED e il logo Wi-Fi sono marchi registrati della Wi-Fi Alliance.

# 23.8 Kensington

(se applicabile)

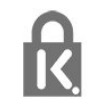

Kensington e MicroSaver sono marchi registrati di ACCO World Corporation, la cui registrazione è stata accettata negli Stati Uniti e richiesta in altri Paesi del mondo.

# 23.9 Altri marchi

Tutti gli altri marchi registrati e non registrati sono di proprietà dei rispettivi detentori.

# Indice

## 3

[3D, precauzioni per la salute](#page-48-0) *49* [3D, visione ottimale](#page-47-0) *48*

## A

[Accensione](#page-24-0) *25* [Accensione e spegnimento](#page-24-0) *25* [Alti](#page-55-0) *56* [Antenna parabolica, collegamento](#page-6-0) *7* [Applicazioni](#page-44-0) *45* [Associazione del telecomando](#page-29-0) *30* [Audio nitido](#page-56-0) *57* [Audio Out - Ottico, suggerimenti](#page-14-0) *15* [Auto Surround 3D](#page-56-0) *57*

## B

[Bassi](#page-55-0) *56* [Bilanciamento Audio Out](#page-18-0) *19*

## $\overline{C}$

[CAM, Conditional Access Module](#page-15-0) *16* [Canale](#page-32-0) *33* [Canale, fascia d'età](#page-33-0) *34* [Canale, guida TV](#page-37-0) *38* [Canale, opzioni](#page-34-0) *35* [Canale, passaggio a altro canale](#page-33-0) *34* [Canali preferiti, ridenominazione](#page-36-0) *37* [Canali preferiti, rimozione](#page-37-0) *38* [Canali, guardare due canali](#page-49-0) *50* [Cancella memoria Internet](#page-10-0) *11* [Chiave elettronica](#page-64-0) *65* [CI+](#page-15-0) *16* [Collegamento alimentazione](#page-5-0) *6* [Collegamento antenna](#page-6-0) *7* [Collegamento antenna, suggerimenti](#page-12-0) *13* [Collegamento SCART, suggerimenti](#page-14-0) *15* [Collegamento YPbPr, suggerimenti](#page-14-0) *15* [Colore](#page-50-0) *51* [Colore, Ottimizzazione dei colori](#page-51-0) *52* [Colore, Temperatura colore](#page-52-0) *53* [Colore, temperatura colore personalizzata](#page-52-0) *53* [Colore, tinta](#page-51-0) *52* [Computer, collegamento](#page-22-0) *23* [Console di gioco, collegamento](#page-19-0) *20* [Consumo energetico, controllo](#page-61-0) *62* [Contrasto](#page-50-0) *51* [Contrasto retroilluminazione](#page-50-0) *51* [Contrasto retroilluminazione 3D](#page-51-0) *52* [Contrasto, Contrasto dinamico](#page-52-0) *53* [Contrasto, Contrasto video](#page-53-0) *54* [Contrasto, contrasto video 3D](#page-51-0) *52* [Contrasto, Gamma](#page-53-0) *54* [Contrasto, modalità di contrasto](#page-52-0) *53* [Contrasto, Sensore luminoso](#page-53-0) *54* [Cuffie, collegamento](#page-19-0) *20*

## $\mathsf{D}$

[Decoder, collegamento](#page-16-0) *17* [Distanza ottimale](#page-5-0) *6* [DMR, Digital Media Renderer](#page-10-0) *11*

## E

[EasyLink HDMI CEC](#page-62-0) *63*

[Elenco Canali preferiti, creazione](#page-36-0) *37* [Elenco canali, apertura](#page-32-0) *33* [Elenco canali, filtro](#page-32-0) *33* [Elenco canali, informazioni](#page-32-0) *33* [Elenco canali, ricerca](#page-32-0) *33*

## F

[Fascia d'età](#page-33-0) *34* [File multimediali, da un computer o NAS](#page-45-0) *46* [File multimediali, da un'unità USB](#page-45-0) *46* [Formato Audio Out](#page-17-0) *18* [Formato immagine](#page-54-0) *55* [Formato immagine, avanzate](#page-54-0) *55* [Formato immagine, basic](#page-54-0) *55* [Fotocamera, collegamento](#page-21-0) *22*

## G

[Gamepad, collegamento](#page-19-0) *20* [Gamma](#page-53-0) *54* [Gioco o computer, impostazioni](#page-50-0) *51* [Guida connettività](#page-12-0) *13* [Guida TV](#page-37-0) *38* [Guida TV, dati e informazioni](#page-37-0) *38* [Guida TV, dati/informazioni](#page-37-0) *38*

### H

[Hard disk USB, collegamento](#page-20-0) *21* [Hard disk USB, installazione](#page-20-0) *21* [Hard disk USB, spazio su disco](#page-20-0) *21* [HbbTV](#page-40-0) *41* [HDMI, ARC](#page-12-0) *13* [HDMI, collegamento DVI](#page-13-0) *14* [HDMI, EasyLink](#page-13-0) *14* [HDMI, Ultra HD](#page-12-0) *13*

## I

[Immagine, colore](#page-50-0) *51* [Immagine, contrasto retroilluminazione](#page-50-0) *51* [Immagine, impostazioni rapide](#page-55-0) *56* [Immagine, nitidezza](#page-50-0) *51* [Impostazioni Audio Out](#page-17-0) *18* [Incredible Surround](#page-56-0) *57* [Incredible surround 3D](#page-56-0) *57* [Installazione di rete](#page-8-0) *9* [Istruzioni di sicurezza](#page-120-0) *121*

## I

[iTV](#page-39-0) *40*

#### $\mathbf{L}$

[Lettore dischi Blu-ray, collegamento](#page-18-0) *19*

## $\mathsf{L}$

[lettore DVD](#page-18-0) *19*

## $\mathbf{L}$

[Lettore DVD, collegamento](#page-18-0) *19* [Logo Philips, luminosità](#page-24-0) *25* [Luminosità, logo Philips](#page-24-0) *25*

#### M

[Memoria Internet, cancellazione](#page-9-0) *10* [Menu Home](#page-31-0) *32* [MHEG](#page-38-0) *39*

[Modalità surround](#page-56-0) *57* [Movimento, Perfect Natural Motion](#page-54-0) *55* [Multi view](#page-49-0) *50*

#### N

[Nitidezza](#page-50-0) *51* [Nitidezza, Riduzione artefatti MPEG](#page-54-0) *55* [Nitidezza, Riduzione del rumore](#page-53-0) *54* [Nitidezza, Ultra Resolution](#page-53-0) *54* [Nome rete TV](#page-9-0) *10*

### $\cap$

[Opzioni su un canale](#page-34-0) *35* [Ora in TV](#page-41-0) *42*

### P

[Perfect Natural Motion](#page-54-0) *55* [Picture In Picture](#page-49-0) *50* [Posizione TV](#page-5-0) *6* [Programmi, consigli](#page-41-0) *42*

### R

[Regolazione Audio Out](#page-17-0) *18* [Regolazione automatica volume](#page-56-0) *57* [Rete cablata](#page-9-0) *10* [Rete wireless](#page-8-0) *9* [Rete, attivazione del Wi-Fi](#page-10-0) *11* [Rete, Cancella memoria Internet](#page-10-0) *11* [Rete, connessione](#page-8-0) *9* [Rete, impostazioni](#page-9-0) *10* [Rete, IP statico](#page-9-0) *10* [Rete, nome rete TV](#page-10-0) *11* [Rete, visualizzazione impostazioni](#page-9-0) *10* [Rete, Wi-Fi Smart Screen](#page-10-0) *11* [Rete, WoWLAN](#page-10-0) *11* [Rete, WPS](#page-8-0) *9* [Riduzione artefatti MPEG](#page-54-0) *55* [Riduzione rumore](#page-53-0) *54* [Ritardo Audio Out](#page-17-0) *18*

## S

[Selezione video](#page-35-0) *36* [Sensore a infrarossi](#page-29-0) *30* [Sensore luce](#page-53-0) *54* [SimplyShare \(computer o NAS\)](#page-45-0) *46* [Sincronizzazione audio e video](#page-17-0) *18* [Sincronizzazione audio-video](#page-17-0) *18* [Sistema Home Theater, collegamento](#page-16-0) *17* [Sistema Home Theater, multicanale](#page-17-0) *18* [Sistema Home Theater, regolazione volume](#page-17-0) *18* [Sistema Home Theatre, problemi](#page-18-0) *19* [Sleep Timer](#page-24-0) *25* [Slot per interfaccia standard CI](#page-15-0) *16* [Smaltimento dei materiali](#page-114-0) *115* [Smart Card, CAM](#page-15-0) *16* [Spegnimento automatico](#page-25-0) *26* [Standby](#page-24-0) *25* [Stile audio](#page-55-0) *56* [Stile immagine](#page-50-0) *51* [Suono, Auto Surround 3D](#page-56-0) *57* [Suono, Clear Sound](#page-56-0) *57* [Suono, Incredible surround 3D](#page-56-0) *57* [Suono, modalità surround](#page-56-0) *57* [Suono, Regolazione automatica volume](#page-56-0) *57* [Suono, Toni alti](#page-55-0) *56* [Suono, Toni bassi](#page-55-0) *56* [Suono, Volume cuffia](#page-57-0) *58*

#### T

[Tasti sul televisore](#page-24-0) *25* [Tastiera USB, collegamento](#page-21-0) *22* [Tastiera, collegamento](#page-21-0) *22* [Tasto rosso](#page-39-0) *40* [Telecomando, accenti e simboli](#page-28-0) *29* [Telecomando, associazione](#page-29-0) *30* [Telecomando, Azerty](#page-28-0) *29* [Telecomando, cirillica](#page-28-0) *29* [Telecomando, maiuscole](#page-28-0) *29* [Telecomando, Qwerty](#page-28-0) *29* [Telecomando, Qwerty e Azerty](#page-27-0) *28* [Telecomando, Qwerty e Cirillico](#page-27-0) *28* [Telecomando, tastiera](#page-28-0) *29* [Televideo](#page-38-0) *39* [Testo](#page-38-0) *39* [Timer di spegnimento](#page-25-0) *26* [TV interattiva, cosa è necessario](#page-40-0) *41* [TV interattiva, informazioni](#page-39-0) *40* [TV online](#page-41-0) *42*

## $\blacksquare$

[Ultra HD, connessione](#page-12-0) *13* [Unità flash USB, collegamento](#page-21-0) *22*

## $\overline{V}$

[Video on Demand](#page-42-0) *43* [Videocamera, collegamento](#page-22-0) *23* [Vietato ai minori](#page-33-0) *34* [Visione dei programmi TV](#page-33-0) *34* [Volume cuffia](#page-57-0) *58*

## W

[Wi-Fi](#page-8-0) *9* [Wi-Fi Smart Screen](#page-10-0) *11* [WoWLAN](#page-10-0) *11*

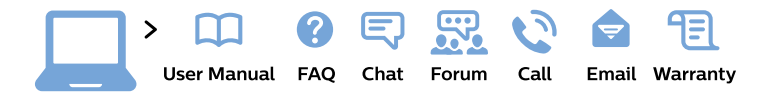

#### www.philips.com/support

България Грижа за клиента 02 4916 273 (Национапен номер)

België/Belgique Klantenservice/ **Service Consommateurs** 02 700 72 62  $(0.15 \in \text{/min.})$ 

Bosna i Hercegovina Potpora potrošačima 033 941 251 (Lokalni poziv)

Republika Srbija Potpora potrošačima 011 321 6840 (Lokalni poziv)

Česká republika Zákaznická podpora 228 880 895 (Mistni tarif)

**Danmark** Kundeservice 3525 8314

**Deutschland** Kundendienst 069 66 80 10 10 (Zum Festnetztarif ihres Anbieters)

Ελλάδα Τμήμα καταναλωτών 2111983028 (Διεθνής κλήση)

Eesti Klienditugi 668 30 61 (Kohalikud kõned)

España Atencion al consumidor 913 496 582  $(0,10€ + 0,08€/min.)$ 

**France** Service Consommateurs 01 57 32 40 50 (coût d'un appel local sauf surcoût éventuel selon opérateur réseau)

Hrvatska Potpora potrošačima 01777 66 01 (Lokalni poziv)

Indonesia Consumer Care 0800 133 3000

**Ireland Consumer Care** 015 24 54 45 (National Call)

Italia Servizio Consumatori 0245 28 70 14 (Chiamata nazionale)

Қазақстан Республикасы байланыс орталығы 810 800 2000 00 04 (стационарлық нөмірлерден Қазақстан Республикасы бойынша қоңырау шалу тегін)

Latvija Klientu atbalsts 6616 32 63 (Vietěiais tarifs)

Lietuva Klientu palaikymo tarnyba 8 521 402 93 (Vietinais tarifais)

Luxembourg Service Consommateurs 24871100 (Appel nat./Nationale Ruf)

Magyarország Ügyfélszolgálat  $(061) 700 81 51$ (Belföldi hívás)

Malaysia Consumer Care 1800 220 180

**Nederland** Klantenservice 0900 202 08 71 (1€/gesprek)

Norge Forbrukerstøtte 22 97 19 14

Österreich Kundendienst 0150 284 21 40  $(0,05€/Min.)$ 

Республика Беларусь Контакт Центр 8 10 (800) 2000 00 04 (бесплатный звонок по Республике Беларусь со стационарных номеров)

Российская Федерация Контакт Пентр 8 (800) 220 00 04 (бесплатный звонок по России)

Polska Wsparcie Klienta 22 397 15 04 (Połączenie lokalne)

Portugal Assistência a clientes 800 780 068 (0.03€/min. - Móvel  $0,28€/min.)$ 

România Serviciul Clienti 031 630 00 42 (Tarif local)

Schweiz/Suisse/Svizzera Kundendienst/Service Consommateurs/Servizio Consumatori 0848 000 291 (0,04 CHF/Min)

Slovenija Skrb za potrošnike 01 88 88 312 (Lokalni klic)

Slovensko Zákaznícka podpora 02 332 154 93 (vnútroštátny hovor)

Suomi Finland Kuluttajapalvelu 09 88 62 50 40

**Sverige** Kundtjänst 08 57 92 90 96

Türkiye Tüketici Hizmetleri 0 850 222 44 66

Україна Служба підтримки споживачів 0-800-500-480 (дзвінки зі стаціонарних телефонів безкоштовні)

**United Kingdom** Consumer Care 020 79 49 03 19 (5p/min BT landline)

Argentina **Consumer Care** 0800 444 77 49 - Buenos Aires 0810 444 7782

**Brasil** Suporte ao Consumidor 0800 701 02 45 - São Paulo 29 38 02 45

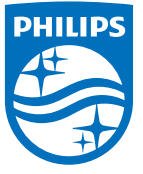

All registered and unregistered trademarks are property of their respective owners. Specifications are subject to change without notice. Philips and the Philips' shield emblem are trademarks of Koninklijke Philips N.V. and are used under license from Koninklijke Philips N.V. 2015 © TP Vision Europe B.V. All rights reserved philips.com